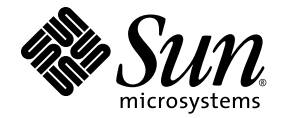

# Sun Ray<sup>™</sup> Server Software 4.1 管理者マニュアル

Solaris™ オペレーティングシステム

Sun Microsystems, Inc. www.sun.com

Part No. 820-6442-10 2008 年 10 月 Revision A Copyright 2002-2008, Sun Microsystems, Inc., 4150 Network Circle, Santa Clara, California 95054, U.S.A. All rights reserved.

Sun Microsystems, Inc. は、本書に記述されている技術に関する知的所有権を有しています。これら知的所有権には、 http://www.sun.com/patents に掲載されているひとつまたは複数の米国特許、および米国ならびにその他の国におけるひとつまたは複 数の特許または出願中の特許が含まれています。

本書およびそれに付属する製品は著作権法により保護されており、その使用、複製、頒布および逆コンパイルを制限するライセンスのもと において頒布されます。サン・マイクロシステムズ株式会社の書面による事前の許可なく、本製品および本書のいかなる部分も、いかなる 方法によっても複製することが禁じられます。

本製品のフォント技術を含む第三者のソフトウェアは、著作権法により保護されており、サン・マイクロシステムズ株式会社の提供者から ライセンスを受けているものです。

本製品の一部は、カリフォルニア大学からライセンスされている Berkeley BSD システムに基づいていることがあります。UNIX は、 X/Open Company Limited が独占的にライセンスしている米国ならびに他の国における登録商標です。

Sun、Sun Microsystems、サンのロゴマーク、Sun Ray、Sun WebServer、Sun Enterprise、Ultra、UltraSPARC、SunFastEthernet、Sun Quad FastEthernet、Java、JDK、HotJava、および Solaris は、米国およびその他の国における米国 Sun Microsystems 社の商標もしくは登録 商標です。すべての SPARC 商標は、米国 SPARC International, Inc. のライセンスを受けて使用している同社の米国およびその他の国におけ る商標または登録商標です。SPARC 商標が付いた製品は、米国 Sun Microsystems 社が開発したアーキテクチャーに基づくものです。

Netscape は、米国 Netscape Communications 社の商標もしくは登録商標です。

OPEN LOOK および Sun™ Graphical User Interface は、米国 Sun Microsystems 社が自社のユーザーおよびライセンス実施権者向けに開発 しました。Sun Microsystems, Inc. は、コンピュータ産業用のビジュアルまたはグラフィカルユーザーインタフェースの概念の研究開発にお ける米国 Xerox 社の先駆者としての成果を認めるものです。米国 Sun Microsystems 社は米国 Xerox 社から Xerox Graphical User Interface の 非独占的ライセンスを取得しており、このライセンスは、OPEN LOOK グラフィカルユーザーインタフェースを実装するか、またはその他 の方法で米国 Sun Microsystems 社との書面によるライセンス契約を遵守する、米国 Sun Microsystems 社のライセンス実施権者にも適用さ れます。

Federal Acquisitions: Commercial Software-Government Users Subject to Standard License Terms and Conditions.

Use, duplication, or disclosure by the U.S. Government is subject to restrictions set forth in the Sun Microsystems, Inc. license agreements and as provided in DFARS 227.7202-1(a) and 227.7202-3(a) (1995), DFARS 252.227-7013(c)(1)(ii) (Oct. 1998), FAR 12.212(a) (1995), FAR 52.227-19, or FAR 52.227-14 (ALT III), as applicable.

本書は、「現状のまま」をベースとして提供され、商品性、特定目的への適合性または第三者の権利の非侵害の黙示の保証を含みそれに限 定されない、明示的であるか黙示的であるかを問わない、なんらの保証も行われないものとします。

### 目次

[はじめに](#page-22-0) xxiii

1. Sun Ray [システムの概要](#page-26-0) 1 [コンピューティングモデル](#page-27-0) 2 [Sun Ray](#page-28-0) システム 3 [Sun Ray DTU 3](#page-28-1) [マルチヘッドディスプレイ](#page-29-0) 4 [ファームウェアモジュール](#page-30-0) 5 [Sun Ray Server Software 5](#page-30-1) [認証マネージャー](#page-31-0) 6 [セッションとサービス](#page-33-0) 8 [セッションマネージャー](#page-33-1) 8 [Xserver](#page-35-0) 10 [マルチメディアのサポート](#page-35-1) 10 [Sun Management Center 1](#page-36-0)1 CLI と管理 [GUI](#page-36-1) 11 [データストア](#page-36-2) 11 キオスク ([アクセス制御](#page-36-3)) モード 11 [ネットワークコンポーネント](#page-37-0) 12 [物理接続](#page-37-1) 12

[配置例](#page-38-0) 13

[小規模の配備](#page-38-1) 13

中 – [大規模の配備](#page-38-2) 13

[フェイルオーバーグループのシナリオ](#page-39-0) 14

[リージョナルホットデスク](#page-40-0) 15

[セキュリティーの考慮事項](#page-40-1) 15

2. [コマンド行インタフェース](#page-42-0) 17

[サポートされるコマンド](#page-43-0) 18

- ▼ Sun Ray [サービスを停止する](#page-47-0) 22
- ▼ Sun Ray [サービスを起動する](#page-47-1) 22

[セッションのリダイレクト](#page-48-0) 23

- ▼ [別のサーバーにリダイレクトする](#page-48-1) 23
- ▼ DTU [を手動でリダイレクトする](#page-49-0) 24
- ▼ [使用可能なホストを一覧表示する](#page-49-1) 24
- ▼ [最新のセッションのサーバーを選択する](#page-50-0) 25

Sun Ray [データストアのユーザーデータの管理](#page-50-1) 25 [認証ポリシーの変更](#page-51-0) 26

[複数の管理アカウントの有効化](#page-52-0) 27

PAM [エントリ](#page-52-1) 27

- ▼ UNIX [ユーザーを構成する](#page-52-2) 27
- ▼ 以前の admin [ユーザーに戻す](#page-53-0) 28

管理 GUI [の監査トレール](#page-53-1) 28

[デバイスサービスの有効化および無効化](#page-54-0) 29

- ▼ [デバイスサービスの現在の状態を判定する](#page-54-1) 29
- ▼ USB [サービスを有効にする](#page-55-0) 30
- ▼ USB [サービスを無効にする](#page-55-1) 30
- ▼ [ウォームリスタートを実行する](#page-55-2) 30
- ▼ [コールドリスタートを実行する](#page-55-3) 30

Sun Ray [インターコネクトファブリックのインタフェースの構成](#page-56-0) 31

- ▼ プライベート Sun Ray [ネットワークを構成する](#page-56-1) 31
- ▼ 二番目のプライベート Sun Ray [ネットワークを構成する](#page-57-0) 32
- ▼ [インタフェースを削除する](#page-57-1) 32
- ▼ Sun Ray [専用インターコネクト設定を表示する](#page-57-2) 32
- ▼ LAN [のサブネットを追加する](#page-58-0) 33
- ▼ LAN [サブネットを削除する](#page-58-1) 33
- ▼ [現在のネットワーク構成を一覧表示する](#page-58-2) 33
- ▼ [すべてのインタフェースとサブネットを削除する](#page-58-3) 33

[ファームウェアバージョンの管理](#page-59-0) 34

- ▼ [インタフェース上のすべての](#page-59-1) DTU を更新する 34
- ▼ Ethernet (MAC) [アドレスを使用して](#page-59-2) DTU を更新する 34 Sun Ray [データストア](#page-60-0) (SRDS) の再起動 35
- ▼ Sun Ray [データストアを再起動する](#page-60-1) 35 [スマートカードの構成ファイル](#page-60-2) 35
- ▼ [ディレクトリに構成ファイルをロードする](#page-61-0) 36 [トークンリーダーの構成と使用](#page-61-1) 36
	- [トークンリーダーアイコン](#page-62-0) 37
	- ▼ [トークンリーダーを構成する](#page-63-0)T 38
- ▼ [トークンリーダーからトークン](#page-63-1) ID を取得する 38 utcapture [ツールの使用法](#page-64-0) 39
	- ▼ [utcapture](#page-65-0) を起動する 40

[ログファイルの検査](#page-66-0) 41

#### 3. [管理ツール](#page-68-0) 43

[ログインページ](#page-69-0) 44 [「サーバー」タブ](#page-71-0) 46 [「セッション」タブ](#page-72-0) 47 [「デスクトップユニット」タブ](#page-73-0) 48

- ▼ DTU [のプロパティーを表示する](#page-74-0) 49
- ▼ DTU [のプロパティーを編集する](#page-74-1) 49

[マルチヘッドグループ](#page-74-2) 49

- [トークンリーダー](#page-74-3) 49
	- ▼ [トークリーダーを設定する](#page-74-4) 49
	- ▼ [トークンリーダーを確認する](#page-75-0) 50
- ▼ [トークンリーダーに関する情報を取得する](#page-76-0) 51 [「トークン」タブ](#page-76-1) 51
	- ▼ [トークンを登録する](#page-78-0) 53
	- ▼ [擬似トークンを登録する](#page-79-0) 54
	- ▼ [トークンを有効、無効、または削除する](#page-79-1) 54

[「詳細」タブ](#page-80-0) 55

[セキュリティーの設定](#page-81-0) 56 [システムポリシー](#page-81-1) 56 [キオスクモード構成](#page-83-0) 58 [スマートカードの検索順序](#page-84-0) 59 [データストアパスワード](#page-85-0) 60 [「ログファイル」タブ](#page-86-0) 61

4. [Sun Ray DTU](#page-88-0) 用の周辺機器 63

[デバイスノードと](#page-89-0) USB 周辺機器 64

[デバイスノード](#page-89-1) 64

[デバイスリンク](#page-90-0) 65

[デバイスノードの所有権](#page-91-0) 66

[ホットデスク処理とデバイスノードの所有権](#page-91-1) 66

[大容量記憶装置ログ](#page-92-0) 67

[デバイスノードとリンク](#page-92-1) 67

[デバイスの所有権とホットデスク処理](#page-92-3) 67

[大容量記憶装置と](#page-93-0) NSCM 68

[一般的なディスク操作](#page-93-1) 68

[接続プリンタ](#page-94-0) 69

- [プリンタの設定](#page-94-1) 69
	- ▼ [プリンタを設定する](#page-95-0) 70

非 [PostScript](#page-96-0) プリンタ 71

PDA [の同期](#page-96-1) 71

▼ Sun Ray DTU に PDASync [アプリケーションを設定する](#page-96-2) 71 libush 72

5. ホットデスク ([モバイルセッション](#page-100-0)) 75

NSCM [セッション](#page-101-0) 76

Sun Ray [モバイルセッションのログインダイアログボックス](#page-101-1) 76

▼ NSCM [セッションにログインする](#page-102-0) 77

アクティブな NSCM [セッションの切断](#page-103-0) 78

- ▼ [ホットキーで現在のセッションを切断する](#page-103-1) 78
- ▼ utdetach [で現在のセッションを切断する](#page-103-2) 78
- ▼ [現在のセッションを終了する](#page-103-3) 78
- ▼ [接続解除用のホットキーの組み合わせを再構成する](#page-104-0) 79
- ▼ NSCM [セッション切断のためのショートカットをカ](#page-104-1) [スタマイズする](#page-104-1) 79

NSCM [とフェイルオーバーグループ](#page-104-2) 79

NSCM [セッションのための認証マネージャーの構成](#page-105-0) 80

- ▼ 管理 GUI から NSCM [セッションを有効にする](#page-106-0) 81
- ▼ コマンド行から NSCM [セッションを有効にする](#page-108-0) 83

[リージョナルホットデスク](#page-109-0) 84

[機能の概要](#page-110-0) 85

#### [サイト要件](#page-110-1) 85

[サイト統合ロジックの提供](#page-111-0) 86

- ▼ [サイト固有のマッピングライブラリを構成する](#page-111-1) 86
- [リージョナルホットデスクを備えたトークンリーダー](#page-112-0) 87
- ▼ [データストアの例を構成する](#page-112-1) 87
- ▼ [領域的ホットデスクを無効にする](#page-113-0) 88
- [リモートホットデスク認証](#page-114-0) (RHA) 89
	- ▼ 管理 GUI を使用して RHA を無効にする/[再び有効にする](#page-114-1) 89
	- ▼ [コマンド行から](#page-114-2) RHA を無効にする 89
	- ▼ コマンド行から RHA [を再び有効にする](#page-115-0) 90
- 6. [暗号と認証](#page-116-0) 91
	- [概要](#page-116-1) 91
	- [セキュリティー構成](#page-117-0) 92 [セキュリティーモード](#page-117-1) 92 [セッションのセキュリティー](#page-119-0) 94 [セキュリティー状態](#page-119-1) 94
- 7. [共有ネットワークへの配置](#page-120-0) 95
	- [Sun Ray DTU](#page-121-0) の初期化要件 96
		- [DHCP](#page-121-1) の基本 96
		- DHCP [パラメータの検出](#page-123-0) 98
		- DHCP [リレーエージェント](#page-123-1) 98
	- [ネットワークトポロジオプション](#page-124-0) 99
		- [直接接続された専用インターコネクト](#page-125-0) 100
		- [直接接続された共有サブネット](#page-125-1) 100
		- [リモート共有サブネット](#page-126-0) 101
	- [ネットワーク構成作業](#page-126-1) 101
		- [配置の準備](#page-127-0) 102
		- [直接接続された専用インターコネクトへの配置](#page-129-0) 104
			- [直接接続された専用インターコネクト:例](#page-129-1) 104

[直接接続された共有サブネットへの配置](#page-131-0) 106

[直接接続された共有サブネット:例](#page-132-0) 1 107

[直接接続された共有サブネット:例](#page-134-0) 2 109

[リモートサブネットへの配置](#page-136-0) 111

[リモート共有サブネット:例](#page-137-0) 1 112

[リモート共有サブネット:例](#page-140-0) 2 115

[ネットワークのパフォーマンス要件](#page-144-0) 119

[パケットロス](#page-144-1) 119

[応答時間](#page-145-0) 120

[脱落パケット](#page-145-1) 120

[カプセル化されたオプション](#page-145-2) 120

[障害追跡ツール](#page-147-0) 122

[utcapture](#page-147-1) 122

[utquery](#page-147-2) 122

OSD [アイコン](#page-147-3) 122

[遠隔構成](#page-148-0) 123

[ファームウェア](#page-150-0) 125

汎用 DHCP [パラメータ](#page-150-1) 125

[.parms](#page-151-0) 検索 126

[ルーターのない](#page-153-0) VPN の機能 128

[ポップアップ](#page-153-1) GUI 128

[アクセス制御](#page-153-2) 128

[機能と使用法](#page-154-0) 129

[構成データのリモート読み込み](#page-160-0) 135

[ポートとプロトコル](#page-162-0) 137

8. Sun Ray [システムの監視](#page-166-0) 141

[Sun Management Center \(SunMC\)](#page-167-0) ソフトウェアの機能 142 その他の [Sun Management Center](#page-168-0) モジュール 143 [監視環境の設定](#page-169-0) 144

- ▼ [監視環境を設定する](#page-169-1) 144
- ▼ [オブジェクトを作成する](#page-169-2) 144
- [アラームの設定](#page-170-0) 145
	- ▼ [アラームを設定する](#page-170-1) 145
	- ▼ [監視を開始する](#page-173-0) 148
- [監視ガイドラインの設定](#page-175-0) 150

Sun Ray [システムパネル](#page-175-1) 150

- ▼ Sun Ray [システムパネルを表示する](#page-175-2) 150
- ▼ Sun Ray [システムパネルを再表示する](#page-176-0) 151
- ▼ [アラームを設定する](#page-176-1) 151

Sun Ray [サービスパネル](#page-178-0) 153

[フェイルオーバーグループパネル](#page-178-1) 153

[インターコネクトパネル](#page-179-0) 154

- ▼ [アドレス外実行のアラームを設定する](#page-180-0) 155
- [デスクトップパネル](#page-180-1) 155
	- ▼ 監視する DTU [を追加する](#page-182-0) 157
	- ▼ DTU [を監視対象から削除する](#page-182-1) 157
- [その他の監視プログラムの使用](#page-183-0) 158
- SunMC から Sun Ray [モジュールを削除する](#page-184-0) 159
	- ▼ Sun Ray [モジュールを削除する](#page-184-1) 159
- 9. [マルチヘッド管理](#page-186-0) 161

[マルチヘッドグループ](#page-187-0) 162

[マルチヘッド画面の構成](#page-187-1) 162

#### [マルチヘッド画面ディスプレイ](#page-188-0) 163

[マルチヘッド管理ツール](#page-189-0) 164

- ▼ [コマンド行からマルチヘッドポリシーを有効にする](#page-189-1) 164
- ▼ 管理 GUI [を使用してマルチスレッドポリシー有効にする](#page-189-2) Multihead [Policy Using the 1](#page-189-2)64
- ▼ [マルチヘッドグループを新規作成する](#page-191-0) 166

[XINERAMA](#page-193-0) 168

Session Groups [セッショングループ](#page-194-0) 169

[認証マネージャー](#page-195-0) 170

10. [キオスクモード](#page-198-0) 173

[キオスクモードを使用可能にする](#page-199-0) 174

CLI [を使用してキオスクモードを使用可能にする](#page-199-1) 174

- ▼ すべてのユーザー ([カードユーザーと非カードユーザー](#page-199-2) ) のキオスク [モードを有効にする](#page-199-2) 174
- ▼ [キオスクモードでカードセッションのみを許可する](#page-200-0) 175
- ▼ [カードを使用するユーザのみのキオスクモードを有効にする](#page-200-1) 175
- ▼ [カードを使用しないユーザーのみのキオスクモードを](#page-200-2) [有効にする](#page-200-2) 175
- ▼ [カードユーザーの通常セッションとカードを使用しないユーザーの](#page-200-3) [キオスクセッションを有効にする](#page-200-3) 175
- ▼ [登録されているカードの通常セッションとカードを使用しないユー](#page-200-4) [ザーのキオスクセッションを有効にする](#page-200-4) 175
- ▼ [登録されているカードのキオスクセッションと登録されている](#page-201-0) DTU [の通常セッションを有効にする](#page-201-0) 176
- ▼ [キオスクモードでカードセッションのみを許可する](#page-201-1) 176

管理 GUI [を使用してキオスクモードを使用可能にする](#page-201-2) 176

▼ 管理 GUI [を使用してキオスクモードを使用可能にする](#page-201-3) 176 [キオスクモードポリシーの優先](#page-203-0) 178

- ▼ CLI [を使用してキオスクモードポリシーを優先する](#page-203-1) 178
- ▼ 管理 GUI [を使用してキオスクモードポリシーを優先する](#page-204-0) 179

[キオスクモードの環境の構築](#page-206-0) 181

- ▼ [キオスクモード設定を構成する](#page-206-1) 181
- ▼ [アプリケーションを追加する](#page-209-0) 184

[セキュリティーおよびフェイルオーバーの考慮事項](#page-210-0) 185

11. [フェイルオーバーグループ](#page-212-0) 187

[概要](#page-213-0) 188

IP [アドレスの設定](#page-215-0) 190

[サーバーおよびクライアントアドレスの設定](#page-216-0) 191

[サーバーアドレス](#page-217-0) 192

- [DHCP](#page-218-0) の構成 193
	- Sun Ray [サーバーとその他の](#page-218-1) DHCP サーバーの共存 193

[その他のクライアントの管理](#page-218-2) 193

▼ Sun Ray インタフェースを 1 [つずつ持つ複数のサーバーで](#page-219-0) IP アドレ [スを設定する](#page-219-0) 194

[グループマネージャー](#page-222-0) 197

[リダイレクト](#page-223-0) 198

[グループマネージャーの設定](#page-223-1) 198

▼ [認証マネージャーを再起動する](#page-223-2) 198

[負荷分散](#page-224-0) 199

- ▼ [負荷分散機能をオフにする](#page-224-1) 199
- [フェイルオーバーグループの設定](#page-224-2) 199

[主サーバー](#page-225-0) 200

- ▼ [主サーバーを指定する](#page-225-1) 200
- ▼ [専用の主サーバーを指定する](#page-226-0) 201

[副サーバー](#page-226-1) 201

- ▼ [各副サーバーを指定する](#page-226-2) 201
- ▼ [副サーバーを追加する](#page-226-3) 201

[複製構成の削除](#page-227-0) 202

▼ [複製構成を削除する](#page-227-1) 202

[管理状態の表示](#page-227-2) 202

▼ 現在の SRDS [複製構成を表示する](#page-227-3) 202

▼ ネットワーク ([フェイルオーバーグループ](#page-227-4)) の状態を表示する 202 [回復する上での問題点と回復手順](#page-229-0) 204

[主サーバーの回復](#page-229-1) 204

- ▼ [主サーバーの管理データストアを再構築する](#page-229-2) 204
- ▼ [主サーバーと副サーバーを交換する](#page-230-0) 205

[副サーバーの回復](#page-231-0) 206

[グループシグニチャーの設定](#page-231-1) 206

▼ [グループマネージャーのシグニチャーファイルを変更する](#page-232-0) 207 [サーバーをオフラインにする](#page-232-1) 207

- ▼ [サーバーをオフラインにする](#page-232-2) 207
- ▼ [サーバーをオンラインにする](#page-232-3) 207
- A. [ユーザー設定](#page-234-0) 209

[サポートされるデバイスとライブラリ](#page-234-1) 209

[サポートする外部記憶装置](#page-234-2) 209

[Sun Ray DTU](#page-235-0) の設定 210

▼ 「Sun Ray [設定」の変更](#page-235-1) 210

[モニター設定](#page-236-0) 211

Sun [以外のキーボードの設定](#page-237-0) 212

[ホットキーの設定の変更](#page-237-1) 212

[ホットキー値](#page-239-0) 214

- ▼ 「設定」GUI [のホットキーを変更する](#page-239-1) 214
- ▼ NSCM [セッションの切断に使用するホットキーを変更する](#page-240-0) 215
- ▼ [単独ユーザーに対しホットキー設定を変更する](#page-240-1) 215

[Sun Ray DTU](#page-241-0) の電源再投入 216

- ▼ Sun Ray DTU [の電源を再投入する](#page-241-1) 216
- ▼ [ソフトリセットを実行する](#page-241-2) 216
- ▼ ハングした [セッションを終了する](#page-241-3) 216
- B. [問題の対処方法と調整のヒント](#page-242-0) 217

[OSD](#page-243-0) とは 218

OSD [アイコンのトポグラフ](#page-243-1) 218

Sun Ray [デスクトップユニットの起動](#page-247-0) 222

- ▼ このアイコンが 10 [秒以上表示された場合](#page-247-1) 222
- ▼ このアイコンが 10 [秒以上表示された場合](#page-248-0) 223
- ▼ [対処方法](#page-249-0) 224
- ▼ [アイコンが数秒以上表示された場合、またはアイコンの表示後も](#page-249-1) DTU [のリセットが繰り返される場合](#page-249-1) 224

[デフォルトセッションタイプのための待機アイコンカーソル](#page-251-0) 226

- ▼ [ハングしたセッションを特定する](#page-252-0) 227
- ▼ [ハングしたセッションを終了する](#page-252-1) 227
- ▼ [対処方法](#page-252-2) 227
- ▼ [対処方法](#page-253-0) 228

[セッション接続の失敗](#page-255-0) 230

- ▼ [対処方法](#page-255-1) 230
- [ファームウェアダウンロードの診断](#page-257-0) 232
	- [ファームウェアのダウンロードの](#page-257-1) OSD 232
	- ▼ [対処方法](#page-258-0) 233
	- ▼ [対処方法](#page-258-1) 233
- [トークンリーダーアイコン](#page-259-0) 234
	- ▼ [対処方法](#page-260-0) 235

[認証マネージャーのエラー](#page-262-0) 237

USB [大容量記憶装置の問題の対処方法](#page-265-0) 240

[デバイスノードが作成されない](#page-265-1) 240

[デバイスが自動的にマウントされない](#page-265-2) 240

[デバイスが自動的にマウント解除されない](#page-265-3) 240

[オーディオ](#page-266-0) 241

[オーディオデバイスのエミュレーション](#page-266-1) 241

[オーディオの動作不良](#page-266-2) 241

▼ [リダイレクトライブラリを有効にする](#page-267-0) 242

PDA [の同期に関する問題](#page-267-1) 242

[マルチヘッドビデオ](#page-268-0) 243

[パフォーマンス調整](#page-268-1) 243

[アプリケーション](#page-268-2) 243

[パフォーマンスが悪い場合](#page-268-3) 243

JDS [のチューニング](#page-269-0) 244

[スクリーンセーバーによるシステム資源の消費](#page-269-1) 244

▼ Solaris [システムでスクリーンセーバーハックを無効にする](#page-270-0) 245 [ネットワークスイッチ](#page-270-1) 245

[マルチヘッドディスプレイ](#page-271-0) 246

[モニターがデフォルト解像度](#page-271-1) (640 x 480) に設定される場合 246

- ▼ [画面解像度を修正またはリセットする](#page-271-2) 246
- ディスプレイに古いアイコン ([下にダッシュが付いた砂時計](#page-272-0)) が表示される [場合](#page-272-0) 247

[ポートが現在別のアプリケーショにより所有されています。](#page-272-1) 247 [設計のヒント](#page-272-2) 247

[Sun Management Center](#page-273-0) の障害追跡 248

Sun Ray [オブジェクトが存在しない場合](#page-273-1) 248

- ▼ Sun Ray [モジュールをロードする](#page-273-2) 248 Sun Ray [モジュールが存在しない場合](#page-274-0) 249
- ▼ Sun Ray [モジュールをアクティブにする](#page-274-1) 249

[用語集](#page-276-0) 251

[索引](#page-290-0) 265

### 図目次

- 図 [1-1](#page-32-0) 認証マネージャーおよびセッションマネージャーの対話 7
- 図 [1-2](#page-39-1) 標準的な中 大規模配備のシナリオ 14
- 図 [1-3](#page-40-2) 単純なフェイルオーバーグループ 15
- 図 [2-1](#page-49-2) サーバー選択 (utselect) 用の GUI 24
- 図 [2-2](#page-62-1) トークンリーダーを使用したスマートカードの登録 37
- 図 [2-3](#page-62-2) トークンリーダー (カードリーダー ) アイコン 37
- 図 [3-1](#page-68-1) 管理 GUI のナビゲーション階層 43
- 図 [3-2](#page-70-0) ユーザー名チャレンジ画面 45
- 図 [3-3](#page-71-1) トップレベルの「サーバー」タブ 46
- 図 [3-4](#page-72-1) アクティブセッションとアイドルセッションを表示する「セッション」タブ 47
- 図 [3-5](#page-73-1) 「デスクトップユニット」タブ 48
- 図 [3-6](#page-75-1) トークリーダーの設定 50
- 図 [3-7](#page-76-2) 「トークン」タブ 51
- 図 [3-8](#page-77-0) トークンプロパティーを編集する 52
- 図 [3-9](#page-78-1) 新しいトークンの追加 53
- 図 [3-10](#page-79-2) 擬似トークンプロパティー 54
- 図 [3-11](#page-80-1) 「セキュリティー」タブ 55
- 図 [3-12](#page-82-0) 「システムポリシー」タブ 57
- 図 [3-13](#page-83-1) 「キオスクモード」タブ 58
- 図 [3-14](#page-84-1) スマートカード検索順序を編集 59
- 図 [3-15](#page-85-1) 管理パスワードを変更するための「データストアパスワード」タブの使用 60
- 図 [3-16](#page-86-1) 管理ログの例 61
- 図 [5-1 S](#page-101-2)un Ray モバイルセッションのログインダイアログボックス 76
- 図 [5-2](#page-102-1) ユーザー名の入力 77
- 図 [5-3](#page-102-2) ユーザーパスワードの入力 77
- 図 [5-4](#page-107-0) 「システムポリシー」タブ 82
- 図 [6-1 S](#page-118-0)un Ray の「セキュリティー」構成タブ 93
- 図 [7-1 S](#page-124-1)un Ray DTU 配備のネットワークトポロジ 99
- 図 [7-2 S](#page-128-0)un Ray ネットワークのトポロジ 103
- 図 [7-3](#page-155-0) 「メインメニュー」のポップアップ GUI (パート 1) 130
- 図 [7-4](#page-155-1) 「メインメニュー」のポップアップ GUI (パート 2) 130
- 図 [7-5](#page-156-0) 「Setup TCP/IP」メニュー 131
- 図 [7-6](#page-157-0) 「VPN 構成」のポリシーの切り替え 132
- 図 [7-7](#page-158-0) 「詳細」メニュー (パート 1) 133
- 図 [7-8](#page-159-0) 「詳細」メニュー (パート 2) 134
- 図 [7-9 V](#page-161-0)PN 構成ファイルのサンプル 136
- 図 [8-1 S](#page-170-2)un Management Center の「詳細」ウィンドウ 145
- 図 [8-2](#page-171-0) フェイルオーバーグループパネルの使用例 146
- 図 [8-3](#page-172-0) 「アラーム」ウィンドウ 147
- 図 [8-4](#page-173-1) アラーム付き「詳細」ウィンドウ 148
- 図 [8-5](#page-174-0) アラーム一覧ウィンドウ 149
- 図 [8-6 S](#page-176-2)un Ray システムパネル 151
- 図 [8-7 S](#page-178-2)un Ray サービス (デーモン) パネル 153
- 図 [8-8](#page-179-1) フェイルオーバーグループパネル 154
- 図 [8-9](#page-179-2) インターコネクトパネル 154
- 図 [8-10](#page-181-0) デスクトップパネル 156
- 図 [8-11](#page-183-1) 相互運用性の例 158
- 図 [9-1](#page-189-3) マルチヘッド画面ディスプレイ 164
- 図 [9-2](#page-190-0) 有効にしたマルチヘッド機能 165
- 図 [9-3](#page-191-1) utmhconfig GUI のマルチヘッドグループと詳細 166
- 図 [9-4](#page-192-0) 「新規マルチヘッドグループの作成」ポップアップダイアログボックス 167
- 図 [9-5](#page-192-1) 「新規マルチヘッドグループの作成」画面 167
- 図 [9-6](#page-193-1) 完了マルチヘッドグループリストとアクティブな「完了」ボタン 168
- 図 [9-7](#page-195-1) ま DTU の認証マネージャーのフローチャート 170
- 図 [9-8](#page-196-0) ─────副 DTU の認証マネージャーのフローチャート 171
- 図 [10-1](#page-202-0) カードを使用しないユーザーに対して有効にされたキオスクモード 177
- 図 [10-2](#page-205-0) トークンプロパティーを編集する 180
- 図 [10-3](#page-207-0) キオスクモードを編集する 182
- 図 [11-1](#page-214-0) 単純なフェイルオーバーグループ 189
- 図 [11-2](#page-215-1) 冗長なフェイルオーバーグループ 190
- 図 [11-3](#page-228-0) 「Network Status」画面 203
- 図 [A-1](#page-235-2) 「Sun Ray 設定」ウィンドウ 210
- 図 [B-1](#page-243-2) 古い OSD アイコン (左) と新しい OSD アイコン (右) のレイアウト 218
- 図 [B-2 D](#page-247-2)TU 起動の OSD 222
- 図 [B-3](#page-248-1) ネットワーク接続の確認 223
- 図 [B-4](#page-249-2) アンジャーとの接続を待機中 224
- 図 [B-5](#page-250-0) リダイレクト OSD 225
- 図 [B-6](#page-251-1) セッション待機 OSD 226
- 図 [B-7](#page-252-3) バスがビジー 227
- 図 [B-8 E](#page-253-1)thernet 信号がない 228
- 図 R-9 Fthernet アドレス 228
- 図 [B-10](#page-254-0) さまざまな暗号化状態および認証状態の Ethernet アドレス OSD 229
- 図 [B-11 S](#page-255-2)ession Refused by DTU 230
- 図 [B-12 D](#page-256-0)HCP ブロードキャストの失敗 231
- 図 [B-13 V](#page-256-1)PN 接続の確立中 231
- 図 [B-14 V](#page-256-2)PN 接続の確立 231
- 図 [B-15 O](#page-257-2)SD アイコン 4 が示すファームウェアダウンロードのエラーメッセージ 232
- 図 [B-16](#page-257-3) 進行中のファームウェアのダウンロード 232
- 図 [B-17 P](#page-258-2)ROM ソフトウェアを保存中 233
- 図 [B-18](#page-259-1) ファームウェアのダウンロードに失敗する 234
- 図 [B-19](#page-259-2) カードリーダーの OSD 234
- 図 [B-20](#page-260-1) カード読み込みエラー OSD 235
- 図 [B-21](#page-260-2) カード挿入プロンプト OSD 235
- 図 [B-22](#page-261-0) アクセス拒否 OSD 236
- 図 [B-23](#page-273-3) モジュールパネル 248

## 表目次

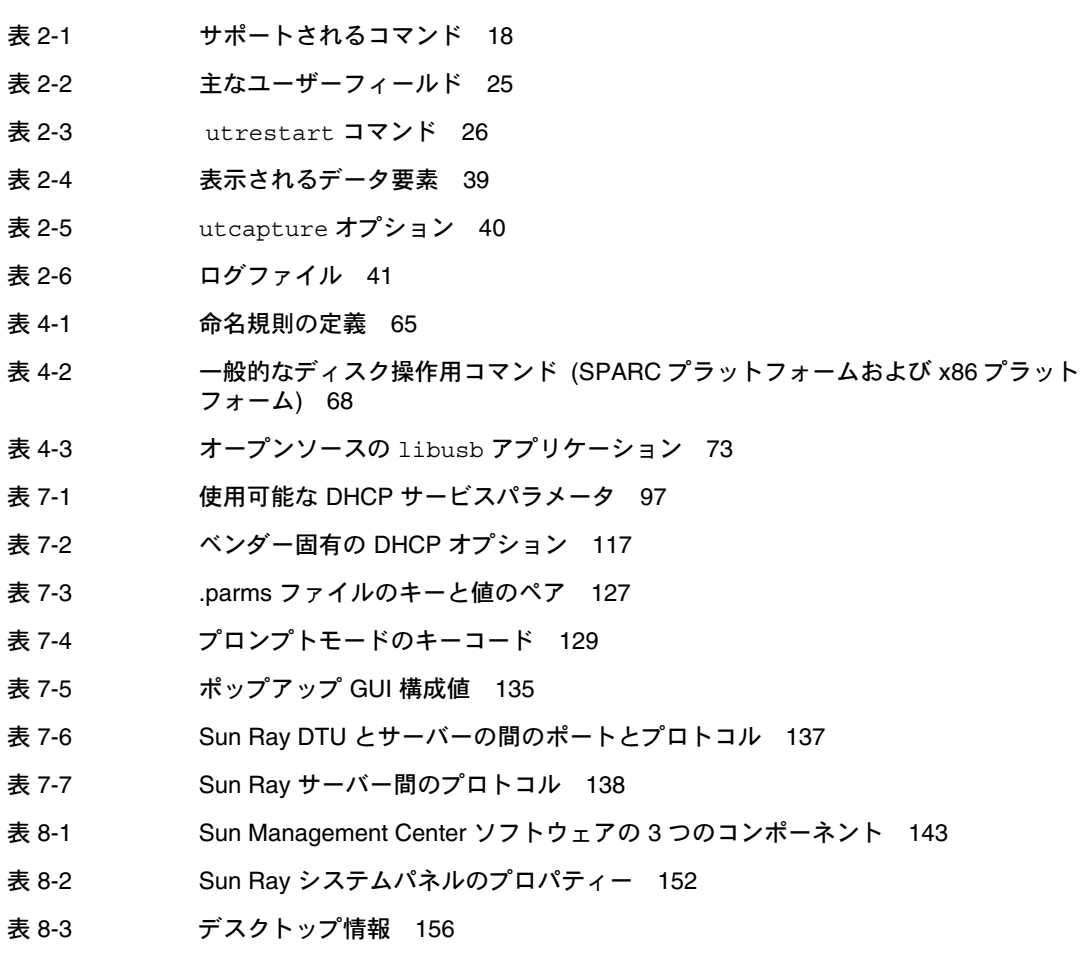

表 [10-1](#page-208-0) キオスクモード設定 183

- 表 [11-1](#page-216-1) 5 台のサーバーを 100 台の DTU に対応させて設定する 191
- 表 [11-2](#page-221-0) 使用可能なオプション 196
- 表 [A-1 S](#page-237-2)un 以外のキーボードでの代替キーシーケンス 212
- 表 [A-2 S](#page-238-0)un Ray 設定の属性ファイル 213
- 表 [A-3](#page-238-1) ホットキーの値 213
- 表 [B-1](#page-244-0) アイコンメッセージ 219
- 表 [B-2 D](#page-245-0)CHP 状態コード 220
- 表 [B-3](#page-246-0) 電源 LED 221
- 表 [B-4](#page-246-1) ファームウェアダウンロードのエラーコードとメッセージ 221
- 表 [B-5](#page-263-0) エラーメッセージの例 238

### <span id="page-22-0"></span>はじめに

『Sun Ray Server Software 4.1 管理者マニュアル Solaris™ オペレーティングシステ ム』では、Sun Ray*™* デスクトップユニット (DTU) およびこれに使用するサーバー のシステムの設定、管理、監視、問題の対処方法について説3明します。このマニュ アルは、Sun Ray*™* の処理パラダイムに詳しく、ネットワークの知識が豊富なシステ ム管理者を対象にしています。また、このマニュアルは、Sun Ray システムをカスタ マイズする際にも役立ちます。

### お読みになる前に

このマニュアルでは、すでに Sun Ray Server Software 4.1 の CD-ROM あるいは Electronic Software Download (ESD) からご使用のサーバーに Sun Ray Server Software がインストールされ、必要なパッチが適用済みであることを前提に説明し ます。

### マニュアルの構成

第 [1](#page-26-1) 章では、Sun Ray システムの概要を説明します。 第 [2](#page-42-1) 章では、コマンド行インタフェースについて説明します。 第 [3](#page-68-2) 章では、管理ツール (Admin GUI) について説明します。 第 [4](#page-88-1) 章では、Sun Ray DTU 用の周辺機器について説明します。 第 [5](#page-100-1) 章では、モバイルセッション (ホットデスク機能) について説明します。 第 [6](#page-116-2) 章では、Sun Ray クライアント – サーバー間の暗号通信とサーバー – クライアン ト間の認証の概要を説明します。

第 [7](#page-120-1) 章では、LAN、VLAN、専用インターコネクトオプションなどのネットワーク 要件、スイッチ要件、およびファームウェアのダウンロードや Sun Ray DTU のロー カル構成機能 (オプション) など、その他のネットワークの問題について説明します。

第 [8](#page-166-1) 章では、Sun Management Center ソフトウェアを使用した Sun Ray システムの 監視方法を説明します。

第 [9](#page-186-1) 章では、Sun Ray システムへの、マルチヘッドと XINERAMA の実装方法を説 明します。

第 [10](#page-198-1) 章では、Sun Ray Server Software のアクセスモードを制御するためのカスタマ イズ方法を説明します。

第 [11](#page-212-1) 章では、フェイルオーバーグループについて説明します。

[付録](#page-234-3) A には、ユーザー設定と検討事項についての情報を掲載しています。

[付録](#page-242-1) B には、認証マネージャーのエラーメッセージも含めた障害追跡情報を掲載し ています。

このマニュアルには、用語集と索引もあります。

#### UNIX コマンド

このマニュアルには、システムの停止、システムの起動、およびデバイスの構成など の基本的な UNIX® コマンドと操作手順に関する説明はありません。ただし、このマ ニュアルでは、特定の Sun Ray システムコマンドに関する情報が含まれています。

## 書体と記号について

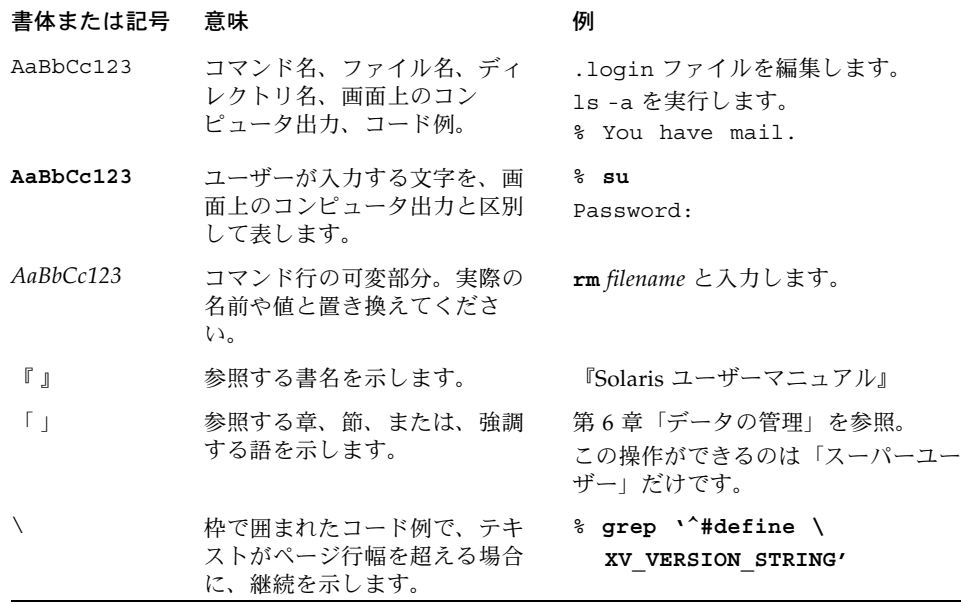

# シェルプロンプトについて

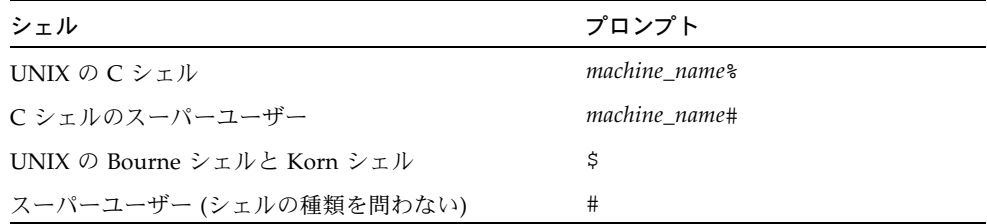

### 関連マニュアル

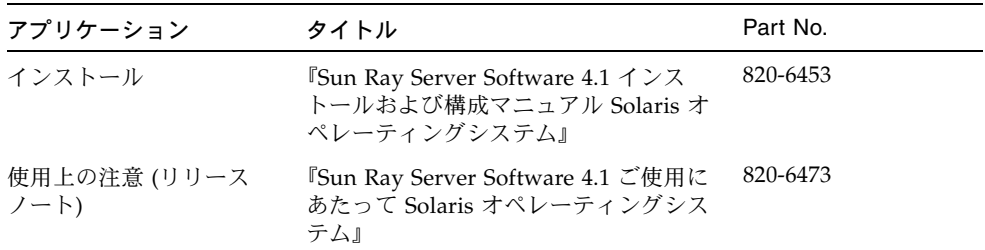

### Sun のオンラインマニュアル

各言語対応版を含む Sun の各種マニュアルは、次の URL から表示、印刷、または購 入ができます。

http://docs.sun.com

### コメントをお寄せください

弊社では、マニュアルの改善に努力しており、お客様からのコメントおよびご提案を お受けしております。コメントは下記へお送りください。

docfeedback@sun.com

コメントには下記のタイトルと Part No. (820-6442) を記入してください。

<span id="page-26-1"></span>第1章

### <span id="page-26-0"></span>Sun Ray システムの概要

Sun Ray コンピューティングは、元々 Solaris™ Operating System で稼動させるため に開発されたものであり、ミッションクリティカルなアプリケーション(基幹業務) 用のワークステーションライクなユーザー機能と十分な速度と信頼性を提供する最 初でおそらく唯一の、thin クライアント型の実装製品です。Sun Ray サーバーソフ トウェアは、Sun Ray thin クライアントまたはデスクトップ装置 (*[DTU](#page-278-0)*) を 2 種類の Linux—Red Hat Enterprise Linux 5、SuSE Linux Enterprise Server 10—および Solaris Trusted Extension を含む Solaris 10 でサポートします。

Sun Ray Server Software は、Sun Ray DTU がゲートウェイの背後にある場合でも、 LAN と *[VPN](#page-288-0)* 低帯域幅 WAN の配置、統合された VPN 機能、および多くの USB 周 辺機器をサポートします。

Windows オペレーティングシステム用の Sun Ray Connector は、Sun Ray DTU か ら Microsoft Windows Terminal Server への接続を、改良型のビデオのプレイバック に対する機能拡張も含めて管理します。これについては、『Sun Ray Connector for Windows OS 2.1 インストールおよび管理マニュアル』に記載しています。

Windows 用の Sun Ray Connector と Sun Virtual Desktop Connector とともに使用 する場合、Sun Ray Server Software が複数の仮想デスクトップに Sun Ray DTU から アクセスできるように支援します。この機能については、『Sun Virtual Desktop Connector 1.0 インストールおよび管理者ガイド』を参照してください。

### <span id="page-27-0"></span>コンピューティングモデル

他のクライアント-サーバーモデルは、通常はリモートおよびローカルのオペレー ティングシステム、メモリー、および記憶装置の組み合わせを利用していますが、 Sun Ray コンピューティングモデルでは、すべての計算処理をサーバーに移してい ます。アプリケーションの実行、データの格納、および計算処理を PC のような デ スクトップ装置で行うのではなく、Sun Ray モデルでは入力および出力データを Sun Ray DTU とオペレーティングシステムのある Sun Ray サーバー間で単純に送 受信します。

十分な容量を持つほぼすべての Sun サーバーは、サポートされるバージョンの Solaris オペレーティングシステム、またはサポートされる種類の Linux を実行して いれば、Sun Ray サーバーとして構成できます (サポートされているオペレーティン グシステムおよびバージョンの最新のリストは、『Sun Ray Server Software 4.1 ご使 用にあたって』を参照してください)。

Sun Ray DTU には、それぞれスマートカードリーダーが装備されます。業界標準の PC/SC-lite API が、ユーザーのスマートカードにカスタムアプリケーションや他の 情報をエンコードする必要のある開発担当者のために組み込まれています。多くの 場合、カスタムアプリケーションを使用することによって、数ある機能の中でも、 強力なスマートカードベースの認証ログイン、および PKCS#11、S/MIME 電子署名 メッセージの署名と暗号化を提供します。PC/SC-lite は、余分な管理を必要としま せん。

Sun Ray DTU には、ローカルディスク、アプリケーション、汎用オペレーティングシ ステムがありません。<sup>1</sup> したがって、ステートレスと見なされます。これが、Sun Ray DTU を真の thin クライアントにしている理由です。ステートレスな装置は、管理者 やサービス要員による、ソフトウェアのインストール、アップグレード、構成や、デ スクトップの機械部品の交換のための現場サービスを必要としないため、経済的に運 用することができます。また、Sun Ray DTU はきわめて安全です。たとえば、中央サ イトでのサーバーまたはグループレベルでの USB 外部ストーレージデバイスの集中管 理 (使用可能にするかどうか) は、各サイトでのセキュリティーや知的資産の個別の管 理を可能にし、PC やその他の fat クライアントが招く多くのリスクを一掃します。fat なクライアントがローカルのオペレーティングシステム、アプリケーション、および ローカルデータキャッシュに依存しているという事実は、重要なデータが機械装置が 失われたり盗まれたりすることで危険に曝されやすいことを意味します。

<sup>1.</sup> Sun Ray DTU には、予め定められたタスクの小さなセットを実行するファームウェアモジュールが組み込 まれています。基本的には、このモジュールがキーボードおよびマウスのイベントを送信し、ピクセル データを表示します。デスクトップ装置に Solaris、Linux、各種 Windows など、ユーザーの要求に応じて コードを実行できるオペレーティングシステムを組み込んだ場合、それは真の thin クライアントとはいえ ません。それは状態 (ステート) を持ち、サーバーではなくデスクトップレベルで更新と保守を必要とし、 ウィルスに感染しやすくなります。Sun Ray DTU は、ユーザーや管理者の介入を必要とせずにファーム ウェアを自動的に更新します。

[セッション](#page-285-0)セッションマネージャーによって制御されるサービスの集まりであり、認 証トークンを使用してユーザーと関連付けられる *Sun Ray* は、デスクトップではな くサーバー上に作成されます[。認証トークン](#page-276-1) Sun Ray DTU は状態を保持しないた め、ユーザーのログイン時やスマートカードの挿入時に、適切なネットワークまたは サブネットワーク上の任意の Sun Ray DTU にセッションを送信またはリダイレクト することが可能です。セッションはサーバー側で継続されるため、ユーザーが別の DTU に移動してもセッションを表示できます[。セッションの可動性](#page-285-1)と呼ばれるこの 機能によりが実現し、ユーザーはネットワーク上の任意の DTU からセッションにア クセスできます[。ホットデスクス](#page-280-0)マートカードを使用しないセッションのモビリティ (*[NSCM](#page-283-0)*) も含め、ホットデスク機能について第 [5](#page-100-1) 章で説明します。また[、リージョナ](#page-285-2) [ルホットデスク](#page-285-2) はサーバーグループ間でのホットデスクの利用を促進し、ユーザー がより広い領域にわたってセッションにアクセスするのを可能にします。リモート ホットデスク認証 (*[RHA](#page-285-3)*) と呼ばれる新しい拡張セキュリティー機能は、ユーザーが 既存のセッションに再接続する前に、SRSS ベースの認証を必要とします。

大規模な Sun Ray 実装では、1 つ以上の[フェイルオーバーグループを](#page-278-1)設定して、1 つ のサーバーがオフラインの場合でもサービスが中断されないようにします。フェイル オーバーグループを設定すると、Sun Ray Server Software は自動負荷分散機能によ りグループ内のサーバーに処理負荷を分散し、パフォーマンスを最適化します。フェ イルオーバーグループと関連する概念については、14 [ページの第](#page-39-0) 1 章「Sun Ray シ [ステムの概要」](#page-39-0)および『Sun Ray Server Software 4.1 インストールおよび構成マニュ アル』を参照してください。

### <span id="page-28-0"></span>Sun Ray システム

Sun Ray システムは、Sun Ray DTU、サーバー、サーバーソフトウェア、およびこ れらを接続する物理ネットワークで構成されます。

#### <span id="page-28-1"></span>Sun Ray DTU

Sun Ray デスクトップユニット (DTU) は、ワークステーションやマルチメディア PC と同等以上の機能を実行可能です。主な特徴は次のとおりです。

- 最大で 70 Hz、1920 x 1200 (最小で 60 Hz、640 x 480) の解像度をサポートする、 24 ビットの 2D 高速グラフィックス
- マルチチャネルオーディオ入出力機能
- 旧型の Sun Ray 1 シリーズ DTU および新型の Sun Ray 2 シリーズ DTU の DTU ハードウェア用の Sun Ray サーバーソフトウェアによって処理された、高速ビデ オ出力
- スマートカードリーダー
- ホットプラグ可能な周辺機器用をサポートする USB ポート
- シリアルポート (Sun Ray 170 以降のモデル)
- *[NAT](#page-282-0)* ゲートウェイデバイスのサポート
- *[VPN](#page-288-0)* ルーターのない統合された機能 (Sun Ray 2、2FS、270、およびそれ以降のモ デル)
- EnergyStar<sup>™</sup> 準拠
	- ファン、スイッチ、ディスクなし
	- 低電力消費

DTU は、ネットワークのクライアント側でフレー[ムフレームバッファーバ](#page-279-0)ッファー として動作します。アプリケーションはサーバー上で実行され、その出力[は仮想フ](#page-288-1) [レームバッファーに](#page-288-1)表示されます。Sun Ray Server Software がレンダリングされた 出力を書式化して適切な DTU に送信すると、そこでその出力が変換されて表示され ます。

ネットワークサーバーから見た Sun Ray DTU は、Ethernet アドレス以外はすべて同一 です。*MAC* [アドレス](#page-282-1) DTU に障害が発生した場合は、簡単に交換することができます。

IP アドレスは、接続の際に各 Sun Ray DTU に自動的に割り当てられ、その DTU が切断されると再利用されます。IP アドレスの割り当ては、*[DHCP](#page-278-2)* (Dynamic Host Configuration Protocol) によって管理されます。Sun Ray DTU をサポートするネッ トワーク上にすでに DHCP が存在する場合は、DTU へ IP アドレスおよびネット ワークパラメータを割り当てる作業用に別の DHCP サーバーがあると便利です。別 の DHCP サーバーを使用することは必須ではありませんが、Sun Ray サーバーには 静的 IP アドレスが必要なため、DHCP クライアントにすることはできません。これ らの考慮事項については[、第](#page-120-1) 7 章を参照してください。

#### <span id="page-29-0"></span>マルチヘッドディスプレイ

Sun Ray サーバーのソフトウェアでは、複数のディスプレイを 1 組のキーボードとマ ウスに接続して使用することができます。この機能は、多数のアプリケーションやシ ステムを同時に監視する必要のあるユーザーや、大きなスプレッドシートなどの単一 のアプリケーションを複数の画面にまたがって表示する必要のあるユーザーにとって 重要です。複数の画面を使用するには、管理者がそれを必要とするユーザーに対し て、2 つ以上の DTU からなるマルチヘッドグループを設定する必要があります。マ ルチヘッドグループの管理については[、第](#page-186-1) 9 章を参照してください。

#### <span id="page-30-0"></span>ファームウェアモジュール

各 Sun Ray DTU に組み込まれている小規模なファームウェアモジュールは、サー バーから更新できます。ファームウェアモジュールは、POST (Power On Self Test) によりハードウェアを検査し、DTU を初期化します。また、DTU はサーバーに問い 合わせてユーザーの認証を行い、低レベルの入出力 (キーボード、マウス、および ディスプレイ情報など) を処理します。DTU で問題が発生した場合、このモジュール は、診断を簡単に行える OSD (On-Screen Display) アイコンを表示します。OSD ア イコンについては[、付録](#page-242-1) B を参照してください。

拡張バージョンの DTU ファームウェアでは、ポップアップユーザーインタフェース を通じてローカルで構成パラメータを入力および変更できます (128 [ページの「ポッ](#page-153-3) [プアップ](#page-153-3) GUI」を参照)。この新機能は、従業員がオフィスで使用するのと同じセッ ションにリモートで接続できる Sun Ray at Home などの実装に特に有効です。ただ し、この機能は公共ライブラリやセキュリティー保護された政府サイトなどのその他 の特定の実装には適さないので、管理者が明示的にダウンロードして有効にさせる必 要があります。デフォルトバージョンの DTU ファームウェアは、ローカルに構成で きません。

#### <span id="page-30-1"></span>Sun Ray Server Software

管理者は、ネットワーク接続の設定、認証プロトコルの選択、認証トークンの管理、 デスクトップ属性の定義、システムの監視、および障害追跡を行えます。

Sun Ray Server Software には次の機能があります。

- ユーザー認証とアクセス制御
- Sun Ray サーバーと DTU 間の暗号化
- システム管理ツール
- セッション管理
- アプリケーションレベルの USB アクセスを含む、デバイス管理
- オーディオおよびシリアル、パラレル、外部記憶 USB デバイス用の仮想デバイス ドライバ

Sun Ray Server Software では、すべての Solaris の X11 アプリケーションに直接ア クセスできます。Sun Ray Connector for Windows では、Sun Ray ユーザーは遠隔の Windows ターミナルサーバー上で実行されるアプリケーションにアクセスできます ( 『Sun Ray™ Connector for Windows Operating Systems 2.1 インストールおよび管理 マニュアル』を参照)。特定のサードパーティーのアプリケーションを Sun Ray サー バーで実行することにより、Microsoft Windows のアプリケーションおよびさまざま な従来の (メインフレーム用) アプリケーションへのアクセスも提供することができ ます。

#### <span id="page-31-0"></span>認証マネージャー

認証マネージャーは、ユーザー ID を確認する「モジュール」と呼ばれるプラグイン 可能なコンポーネントを使用して Sun Ray DTU のユーザーの識別および認証用に選 択されている「ポリシー」を実現し、管理者によって定義されたサイトアクセスのポ リシーを実現します。Sun Ray サービスの管理特権を持つユーザーの操作のための監 査証跡も提供しています。ユーザーからは認証マネージャーは見えません。

認証マネージャーと DTU 間の対話は、図 [1-1](#page-32-0) に示されています。次のように機能し ます。

- 1. ユーザーが DTU にアクセスします。
- 2. DTU はユーザー[のトークン情](#page-287-0)報を認証マネージャーに渡し、アクセスを要求しま す。ユーザーがスマートカードを DTU に挿入すると、カードのタイプと ID が トークンとして使用されます。スマートカードを挿入しない場合は、DTU の Ethernet アドレスが[擬似トークン](#page-284-0)として使用されます。
- 3. システム管理者が定義したポリシーに基づいて、認証マネージャーが受け付けま たは拒否の処理を行います。
- 4. ユーザーのアクセス要求が受け付けられた場合、認証マネージャーはセッション マネージャーにユーザーに対してログイン画面を表示する X Window のセッショ ンを起動するように要求します。Solaris は dtlogin 画面を使用するように実装 されています。Linux 版は Gnome ディスプレイマネージャー (Gnome Display Manager、GDM) を使用します。

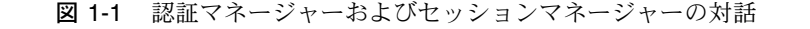

<span id="page-32-0"></span>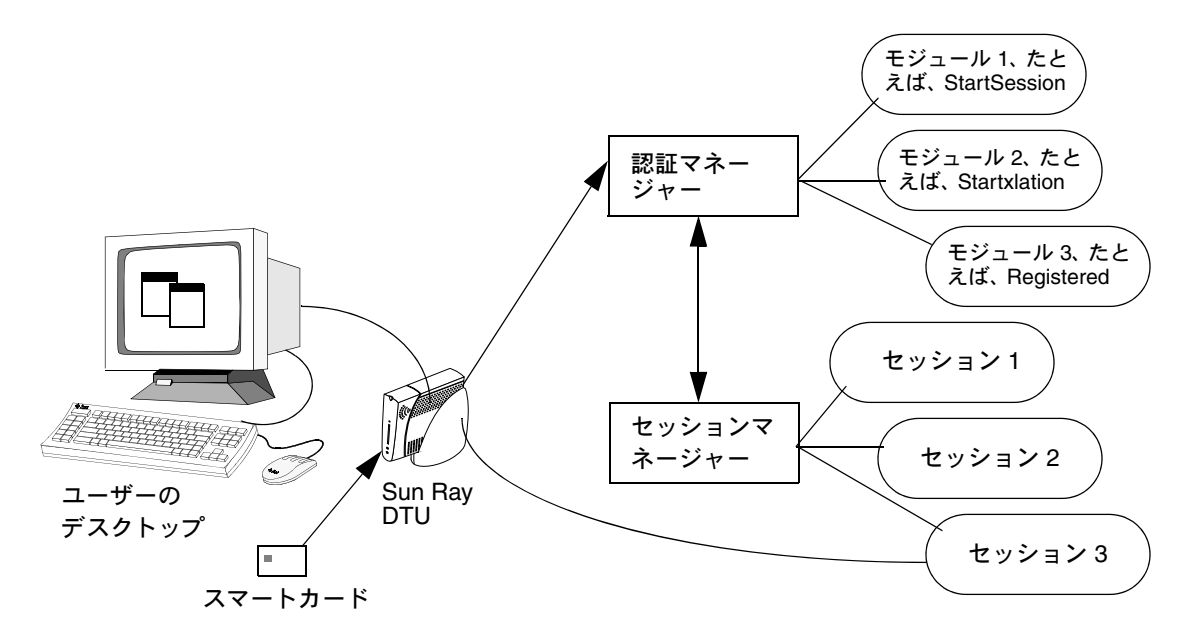

通常、Sun Ray DTU は、AuthSrvr DHCP オプションを検索し、そのアドレスに 接続します。そのフィールドの指定がない場合またはサーバーが応答しない場合、 DTU はサブネット上のいずれかの認証マネージャーにブロードキャスト要求を送 信します。

または、サーバーの一覧を表示します。認証リストが指定されていれば、そのリスト にあるアドレスだけをチェックします。接続が成立するまで、認証マネージャーのア ドレスに順にアクセスしていきます。

サイト管理者は、さまざまなモジュールとそのオプションの組み合わせを作成し、 サイトの要件に合ったポリシーを実装することができます。

共通に使用されるモジュールには、次のものがあります。

■ StartSession

任意のタイプのトークンが許可されます。ログインウィンドウまで自動的にアク セスできます。このモジュールは基本的に、Sun Ray DTU がワークステーショ ン、または PC に置き換わって実行できるように設計されています。

■ StartxlationSession

任意のタイプのトークンが許可されます。認証用の仮のセッションが一時的に作 成されます。これは、スマートカードを使用しないモビリティー (*[NSCM](#page-283-0)*) でのロ グインとホットデスクに、またリモートホットデスク認証 (*[RHA](#page-285-3)*) ポリシーを適用 する場合のホットデスクに使用されます。

■ Registered

トークンは、Sun Ray データストアに登録され、有効な場合にのみ受け付けられ ます。トークンがこれらの条件を満たしていない場合は、拒否されます。トーク ンが許可された場合、ログインウィンドウまでアクセスできます。このモジュー ルは、特定のユーザーまたは DTU のみにアクセスを制限するサイト用に設計さ れています。

管理者の 2 種類のポリシー決定に従って、2 つの方法で登録できます。

■ 中央登録方式

管理者が、スマートカードまたは DTU、あるいはその両方を承認済みのユー ザーに割り当て、ユーザーのトークンを Sun Ray データストアに登録します。

■ 自己登録

ユーザーは、自分自身を Sun Ray データストアに登録します。このモードが有 効にされた場合、認証マネージャーに未登録のトークンが提示されると、その ユーザーに対して登録ウィンドウが 表示されます。この場合、ユーザーはサイ ト管理者が要求するものと同じ情報を入力します。

自己登録方式が有効な場合でも、中央登録方式でユーザーを登録することができ ます。登録されているが無効になっているトークンの場合、そのトークンを再登 録することはできません。サイト管理者に問い合わせ、トークンを再度有効にす る必要があります。

#### <span id="page-33-0"></span>セッションとサービス

とは[、セッションセ](#page-285-0)ッションマネージャーにより制御されるさまざまなサービスから 構成される、一種の集合体です。

このセッションを特定のユーザーと結び付けているのが[、認証トークン](#page-276-1)です。また [サービス](#page-285-4)とは、直接 Run Ray DTU に接続できる任意のアプリケーションを指しま す。サービスと呼べるのは、オーディオ、ビデオ、X サーバー、および DTU のデ バイス制御などです。たとえば、dtmail は、X サーバーを介してアクセスされるの で、サービスには含まれません。

#### <span id="page-33-1"></span>セッションマネージャー

セッションマネージャー (図 [1-1](#page-32-0) を参照) は認証マネージャーと対話し、サービスを ユーザーに提供します。セッションマネージャーは、サービスの開始時や画面の管理 に使用され、また、認証マネージャーとの相互認識ポイントとしても使用されます。

セッションマネージャーは、サービスからセッションへのマッピングを利用してセッ ションとサービスを追跡し、DTU へのサービスの割り当ておよび割り当ての解除を 実行します。セッションマネージャーは、/etc/opt/SUNWut/auth.permit ファ イルに指定されている承認済みの認証マネージャーからしか、認証情報を取得できま せん。

次のシーケンスは、プロセスがどのように起動し、終了し、再起動するかを示してい ます。

- 1. あるユーザーのトークンを認証すると、認証マネージャーはそのトークンに対する セッションが存在するかどうかを確認します。存在しない場合、認証マネージャーは セッションマネージャーに対してセッションの作成を要求し、管理者による認証ポリ シー決定に基づいてそのセッションの適切なサービスを開始します。一般的に、セッ ションを作成するとそのセッションに対する *[Xserver](#page-289-0)* プロセスが起動されます。
- 2. サービスを開始すると、セッションマネージャーに問い合わせ、明示的にサービ スとセッションを結合します。
- 3. 認証マネージャーはセッションマネージャーに対し、このトークンに関連づけら れたセッションが、特定の Sun Ray DTU に接続しようとしていることを通知しま す。次にセッションマネージャーは、このセッション内の各サービスに対して、 DTU に直接接続するように通知します。
- 4. この時点で、ユーザーはセッションと対話できるようになります。セッションマ ネージャーは、セッション内の競合するサービス間の画面表示領域を調整し、 画面表示領域の割り当ての変更をサービスに通知します。
- 5. ユーザーがスマートカードを取り外すか、プロセスがセッション内で Shift-Pause *[NSCM](#page-283-0)* するか、または DTU の電源が再投入されると、認証マネージャーはその トークンが関連付けられているセッションをその DTU から切断する必要がある ものと判断します。セッション内のすべてのサービスが切断されることを、認証 マネージャーがセッションマネージャーに、次いでセッションマネージャーから サービスに通知します。
- 6. ユーザーがスマートカードを再び挿入するか、NSCM セッションに再びアクセス するためにログインすると、認証マネージャーのデフォルト動作により、セッ ションマネージャーに一時的な新しいセッションを作成してユーザーの認証に使 用するように要求が出されます。これをリモートホットデスク認証 (*[RHA](#page-285-3)*) と言い ます。ユーザーの認証に成功すると、Sun Ray DTU が直接そのユーザーのセッ ションに接続されます。

注 – RHA は、匿名のキオスクモードまたはトークンリーダーには適用されません。 Sun Ray サーバーソフトウェアは、希望する場合にはセキュリティポリシー機能をオ フに設定することができます。89 [ページの「リモートホットデスク認証](#page-114-3) (RHA)」を 参照してください。

セッションマネージャーは、セッションの状態が変更された場合、またはほかのサー ビスが追加された場合にのみ呼び出されます。あるユーザーのトークンがどの DTU に対してもマッピングされない状態になると (たとえば、カードが取り外されたとき)、 セッションマネージャーは DTU からサービスを切断しますが、ただし、そのサービ スはサーバー上ではアクティブな状態を保ちます。たとえば、X サーバーに接続され たプログラムは、その出力が表示されていなくても、引き続き実行されます。セッ ションマネージャーのデーモンは、常に動作していなければなりません。

セッションマネージャーデーモンが動作しているかどうかを確認するには、ps コマ ンドを使用して utsessiond を検索します。

認証マネージャーが終了すると、セッションマネージャーは認証マネージャーが承認 していたすべてのセッションを切断し、それらのセッションに対して再度認証が必要 であることを通知します。それらのサービスは切断されますが、引き続きアクティブ です。セッションマネージャーは中断されても、自動的に再起動します。各サービス はセッションマネージャーに対して問い合わせを行い、適切なセッションへの再接続 を要求します。

#### <span id="page-35-0"></span>Xserver

Sun Ray ソフトウェアサーバーの以前の版は、全面的に Xsun Xserver プロセスに依 存していました。SRSS 4.1 には、新しい Xserver プロセス *[Xnewt](#page-289-1)* がデフォルトの Xserver として含められました。Xnewt は、次のマルチメディア用の最新の機能拡張 をサポートしますが、これは Xorg コミュニティーソースのリリース 7.2 に基づいて います。各種の Xservers を構成する方法については、utxconfig(1) のマニュアル ページを参照してください。

#### <span id="page-35-1"></span>マルチメディアのサポート

Sun Ray のメディア拡張により、一定の種類のビデオのプレイバックが、*[H.264](#page-279-1)* と *[VC-1](#page-288-2) codec* のサポートを直接 Sun Ray 2 DTU に追加することにより改善されました。 H.264 は、MPEG-4 part 10 のビデオ圧縮規格です。VC-1 は、Windows Media Player 10 および 11 に使用されている共通のビデオ圧縮規格です。

ハードウェアデコーディング機能を持たない、Sun Ray 1 DTU 上の H.264 または VC-1 ビデオプレイバックは、ソフトウェアデコーディングおよび高速化された YUV パスを使用します (*[YUV](#page-289-2)* を参照)。Sun Ray 2 シリーズ DTU は H.264 または VC-1 の一定サイズ (352\*288、30 *[fps](#page-279-2)*) 満のビデオをデコードすることができます。 このサイズよりも大きいビデオには Sun Ray 1 シリーズ DTU と同じソフトウェア デコーディングとパスが使用されています。

MPEG-1 および MPEG-2 などのビデオ書式については、アクセラレートされた YUV ビデオパスが、デコードされたビデオを Sun Ray DTU に送るのに必要な帯域幅を減 らすことによってプレイバックの改良を可能にしています。必要なビデオ形式に対す る正しいソフトウェアデコーダが入手可能であり、XVideo 拡張子を使用するように ソフトウェアが構成されている限り、高速化された YUV パスが自動的に使用されま す。たとえば、Solaris の RealPlayer と MPlayer は、アクセラレ-テッド YUV パス を利用するために XVideo 拡張機能をサポートしています。ユーザーは、プレイヤー のインタフェースの「Use XVideo」チェックボックスを選択することにより、アク セラレ-テッド YUV パスの使用を保証されます。次の YUV 形式がサポートされて います。

- Planar: YV12, I420
- Packed: UYVY, YUY2
Sun Ray DTU 上での Windows セッション に関するビデオのプレイバックの詳細に ついては、『Sun Ray Connector for Windows Operating Systems 2.1 インストールお よび管理者ガイド』を参照してください。

#### Sun Management Center

Sun™ Management Center (SunMC) ソフトウェアは、Sun Ray システム内の管理対 象オブジェクトを監視します。デフォルトで管理対象となるオブジェクトには、Sun Ray システム、Sun Ray サービス、フェイルオーバーグループ、インターコネクト、 デスクトップなどがあります。

各管理対象オブジェクトは個別に監視され、個別にアラーム設定ができます。

Sun Management Center ソフトウェアは、ユーザーの認証、セッションの起動、装 置の管理、および DHCP サービスの処理を行う Sun Ray Server Software デーモンも 監視します[。第](#page-166-0) 8 章では、SunMC を使用して Sun Ray システムを監視する方法につ いて説明します。SunMC の問題については、248 ページの「[Sun Management](#page-273-0)  Center [の障害追跡」](#page-273-0)を参照してください。

#### CLI と管理 GUI

Sun Ray Server Software には、管理機能を実行するためのコマンド行インタフェー ス (command-line interface、CLI - 第2章を参照) とグラフィカルユーザーインタ フェース (graphical user interface、GUI - 第3章を参照)があります。Sun Ray 管 理ツール (管理 GUI) は、4.0 リリースで、タブベースのナビゲーションモデルやコン テキストの重要なヘルプを含めて管理機能がより明確に表示されるように完全に書 き換えられています。

### データストア

Sun Ray Server Software 4.1 は、プライベートデータストアサービスとして、フェイ ルオーバーグループ全体にわたって一貫性を維持するのに役立つ、SRSS の管理およ び構成データにアクセスするための Sun Ray Data Store (SRDS)を提供します。

### キオスク (アクセス制御) モード

Sun Ray DTU は、匿名ユーザーに特定のアプリケーションに対する制限付きのアク セスを提供するためによく使用されます。4.0 リリースで改訂および改良された Sun Ray キオスクモードソフトウェアは、第 [10](#page-198-0) 章で説明されています。以前のアクセス 制御モード (Controlled Access Mode、CAM) の構成データを移行する手順について は、『Sun Ray Server Software 4.1 インストールおよび構成マニュアル』で説明され ています。

## ネットワークコンポーネント

Sun Ray システムでは、サーバー、サーバーソフトウェア、DTU、スマートカード、 ローカルプリンタなどの周辺機器のほかに、サポート対象の次のような構成を利用し たネットワーク設計を入念に行う必要があります。

- 専用インターコネクト
- ネットワークルーターを使用する、または使用しない LAN(ローカルエリアネッ トワーク)
- VLAN (仮想ローカルエリアネットワーク)
- VPN (仮想プライベートネットワーク)
- WAN (Wide Area Network)、低滞域幅 (2 Mbps 未満)

各種ネットワーク構成についての詳細は[、第](#page-120-0) 7 章を参照してください。Sun Ray 実 装のためのさまざまな種類のネットワークの構成方法についての基本的な説明は、 33 ページの「基本ネットワークトポロジ」『Sun Ray Server Software 4.1 インストー ルおよび構成マニュアル』の を参照してください。

### 物理接続

Sun Ray サーバーと Sun Ray クライアント間の物理的な接続は、標準のスイッチ型 Ethernet 技術に基づいています。インターコネクトの機能を高め、表示を更新するた びに発生するネットワーク通信によって Sun Ray DTU ユーザーの作業が妨げられな いようにするために、100 Mbps のスイッチを使用することをお勧めします。

100 Mbps のスイッチには次の 2 種類の基本的なタイプがあります。

- 小容量スイッチ ポートごとに 10/100 Mbps インタフェースがあります。
- 大容量スイッチ 端末ポートごとに 10/100 Mbps インタフェースがありますが、 1 つ以上のギガビットインタフェースがサーバーに接続されます。

どちらのタイプのスイッチもインターコネクトで使用できます。これらのスイッチを 管理対象にするかどうかは任意です。ただし、管理対象スイッチを Sun Ray ネット ワークで使用するには、基本設定が必要になる場合があります。

サーバーとスイッチ間の帯域幅は、サーバーとスイッチ間のリンクが過飽和状態に ならないように、一般ユーザーの多重化ニーズに基づいて決める必要があります。 スイッチにギガビットのアップリンクポートがある場合は、サーバーから広帯域幅 での接続ができるので、サポート可能なクライアント数が増えます。サーバーとス イッチ間の距離は、ギガビットの光ファイバケーブルを使用することによって延長 できます。

インターコネクトは完全に専用のプライベートインターコネクトや VLAN にするこ とができます。または、企業 LAN の一部に使用することもできます。プライベート インターコネクトの場合、Sun Ray サーバーは少なくとも 2 つのネットワークインタ フェースを使用します。1 つは企業 LAN に、もう 1 つは Sun Ray インターコネクト に使用します。

LAN 配置でも、2 つのネットワークインタフェースの使用を推奨します。1 つを汎用 LAN への接続に、1 つをサーバーとファイルサーバー、コンピュートグリッド、およ び大型データベースなどのバックエンドサービスとの接続に使用します。

### 配置例

Sun Ray システムの構成方法には物理的にも論理的にも制限はありません。次の節で 基本的な例を示します。また、実際の配置シナリオに関する詳細なディスカッション とその他の Sun Ray 関連の情報については、などの blog を参照してください。

- http://blogs.sun.com/ThinkThin
- http://blogs.sun.com/ThinGuy
- http://blogs.sun.com/GoThinCity
- http://blogs.sun.com/bobd

#### 小規模の配備

5 – 50 台の Sun Ray DTU で構成される比較的小規模の配備の場合は、Sun Ray サー バーで単一の 100BASE-T カードを使って 1 台の 100BASE-T スイッチに接続します。 このスイッチから複数の Sun Ray DTU に接続します。DTU が 5 台以下の場合、 10M バイトの無線インターコネクトでも十分に動作します。

#### 中 – 大規模の配備

複数のグループから構成される規模の大きい部門が、数百台または数千台の Sun Ray DTU で構成されるシステムを導入する場合は、Sun Ray サーバーは Gigabit Ethernet カードを使用して、複数の大規模な 10/100BASE-T スイッチに接続します。特に、 最近の低帯域幅の拡張の場合、サーバーから Sun Ray DTU のネットワークまでを複 数のギガビットリンクにすることは、パフォーマンスからみて必要ありません。

たとえば、100 ユーザーから構成される部門にシステムを導入する場合ならば、1 台 の Sun Enterprise サーバー、1 枚の Gigabit Ethernet カード、および 2 台の大規模 (48 ポートおよび 80 ポート) な 10/100BASE-T スイッチを組み合せることにより、 100 台の Sun Ray DTU にサービスを提供できます (図 [1-2](#page-39-0))。

<span id="page-39-0"></span>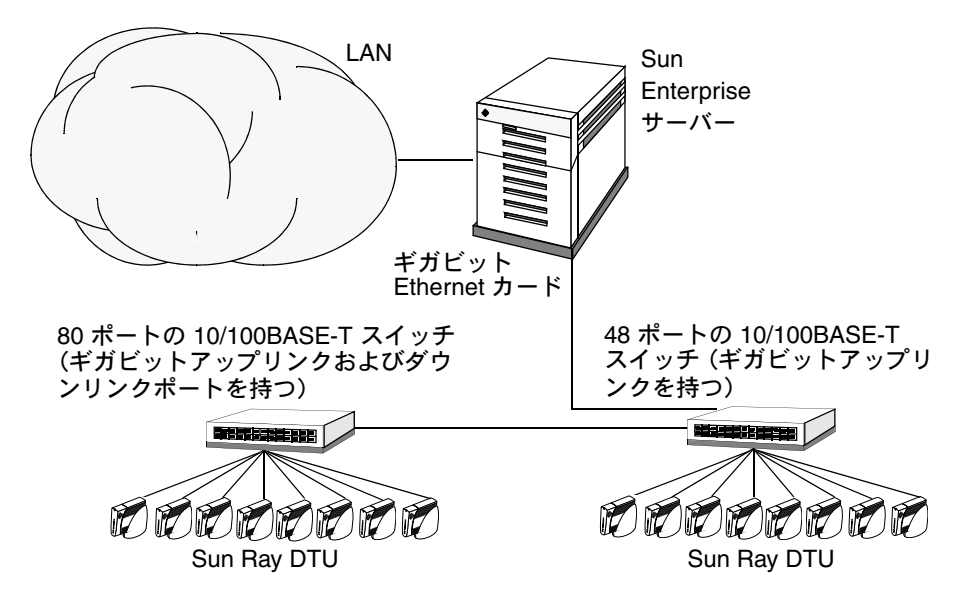

たとえば、Sun 10/100BASE-T カードおよび 24 ポートの 10/100BASE-T スイッチを 備えた Sun Enterprise™ サーバーの場合、標準的なデスクトップ作業を行う 23 人の ユーザーをサポートすることができます。

### フェイルオーバーグループのシナリオ

多くの場合、Sun Ray サーバー同士を接続してフェイルオーバーグループを作成しま す。フェイルオーバーグループは、2 台以上のサーバーから構成され、ネットワーク またはシステムの障害によって、サーバーのうちの 1 台が使用できなくなった場合に も、ユーザーに高レベルの可用性を提供します。

フェイルオーバーグループ内の 1 台のサーバーが保守や停電などのために停止する と、そのサーバーに接続されている各 Sun Ray DTU はフェイルオーバーグループ内 の別のサーバーに再接続し、そのサーバーにそれまで存在していたセッションがある 場合は、現在のトークンのそのセッションに再接続します。現在のトークンに対して 既存のセッションがない場合は、DTU は負荷分散アルゴリズムに従って選択された サーバーに接続します。このサーバーからログイン画面が表示されたら、ユーザーは ログインして新しいセッションを作成します。障害が発生したサーバー上のセッショ ンは、削除されます。フェイルオーバーグループについては、第 [11](#page-212-0) 章または『Sun Ray Server Software 4.1 インストールおよび構成マニュアル』を参照してください。

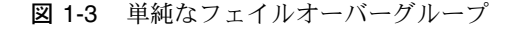

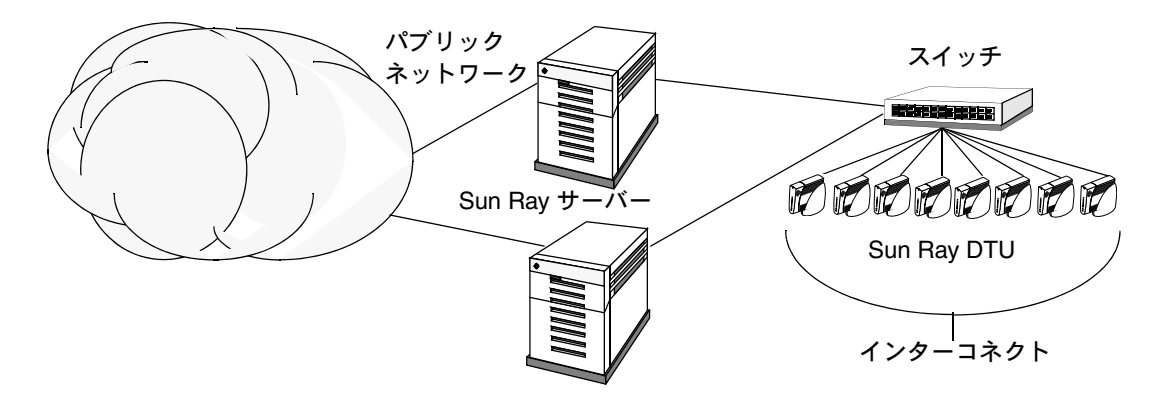

#### リージョナルホットデスク

複数のフェイルオーバーグループがあり、企業本部と各支部間などを移動するユー ザーがいる企業では、リージョナルホットデスクを構成できます。この機能により、 単一のフェイルオーバーグループに比べてより広範なドメインおよび長距離にわたっ て、ユーザーがセッションにアクセスできるようになります。このツールについて は[、第](#page-100-0) 5 章で説明されています。

# セキュリティーの考慮事項

DTU への最後のリンクにスイッチ式のネットワーク装置を使用することにより、悪 意を持った PC ユーザーやネットワークのスパイがネットワークポート上のある場所 にいて、権限のない情報を取得することが困難になります。スイッチは、適切な出力 ポートに対してしかパケットを送信しないので、ほかのポートに潜むスパイが権限の ないデータを受信することはありません。サーバーおよび配線室の安全が確保された 状態で、最終段階をスイッチ方式にして DTU を壁のジャックに直接つなぐようにす れば、サーバーと DTU 間の通信に割り込むことは非常に困難です。Sun Ray Server Software の暗号化機能には、キーボード入力と表示トラフィックの暗号化のオプ ションがあり、機密情報の保護にも役立ちます。また、リモートホットデスク認証 (*[RHA](#page-285-0)*) は、ユーザーが既存のセッションに再接続するための SRSS ベースの認証を必 要とします。

# <span id="page-42-0"></span>第 2 章

# コマンド行インタフェース

コマンド行インタフェース (CLI) は、支援機能の実行に適したインタフェースです。

この章では、次の項目について説明します。

- 18 [ページの「サポートされるコマンド」](#page-43-0)
- 23 [ページの「セッションのリダイレクト」](#page-48-0)
- 26 [ページの「認証ポリシーの変更」](#page-51-0)
- 25 ページの「Sun Ray [データストアのユーザーデータの管理」](#page-50-0)
- 27 [ページの「複数の管理アカウントの有効化」](#page-52-0)
- 29 [ページの「デバイスサービスの有効化および無効化」](#page-54-0)
- 31 ページの「Sun Ray [インターコネクトファブリックのインタフェースの構成」](#page-56-0)
- 34 [ページの「ファームウェアバージョンの管理」](#page-59-0)
- 35 ページの「Sun Ray [データストア](#page-60-0) (SRDS) の再起動」
- 35 [ページの「スマートカードの構成ファイル」](#page-60-1)
- 39 ページの「utcapture [ツールの使用法」](#page-64-0)
- 41 [ページの「ログファイルの検査」](#page-66-0)

# <span id="page-43-0"></span>サポートされるコマンド

コマンド行から実行することのできるコマンドは表 [2-1](#page-43-1) に一覧表示されています。こ の章では、特に重要なコマンドについて説明します。そこに挙げたコマンド実行の詳 細は、各コマンドのマニュアルページを参照してください。

Sun Ray システム固有のコマンドを表示するには、次のように入力します。

**% man -M /opt/SUNWut/man** *command*

または次のように入力します。

**% setenv MANPATH=/opt/SUNWut/man % man** *command*

#### <span id="page-43-1"></span>表 2-1 サポートされるコマンド

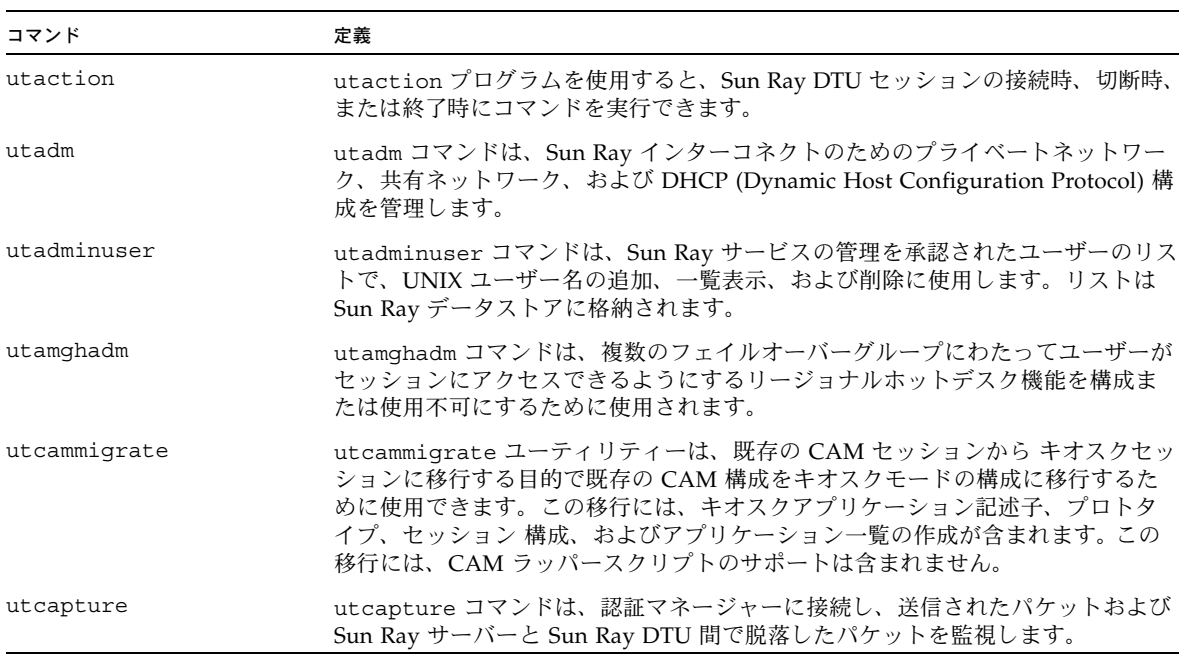

表 2-1 サポートされるコマンド (続き)

| コマンド       | 定義                                                                                                    |  |
|------------|----------------------------------------------------------------------------------------------------|--|
| utcard     | utcard コマンドにより、Sun Ray データストアにあるさまざまなタイプのスマー<br>トカードの構成が可能になります。                                                                                                    |  |
| utconfig   | utconfig コマンドは、Sun Ray サーバーおよびサポートする管理フレームワー<br>クソフトウェアの初期構成を行います。                                                                                                    |  |
| utcrypto   | utcrypto コマンドはセキュリティーを構成するためのユーティリティーです。                                                                                                    |  |
| utdesktop  | utdesktop コマンドにより、このコマンドが実行される Sun Ray サーバーに接続<br>された Sun Ray DTU を、ユーザーが管理することができます。                                                                                                    |  |
| utdetach   | utdetach コマンドは、Sun Ray DTU から現在の非スマートカードモバイルセッ<br>ションまたは認証済みスマートカードセッションを切断します。セッションは削<br>除されませんが、切断状態に置かれます。このセッションに再びアクセスするに<br>は、認証を行う必要があります。リモートホットデスク認証 (RHA) を無効にした<br>(utpolicy コマンドまたは管理 GUIにより) 場合、utdetach コマンドは認証済<br>みのスマートカードのセッションとスマートカード以外のモバイルセッションの<br>みに作用します。 |  |
| utdevadm   | utdevadm コマンドは、Sun Ray デバイスサービスを有効または無効にするため<br>に使用します。これには、USB ポート経由で接続された USB デバイス、組み込み<br>シリアルポート、および Sun Ray DTU の内蔵スマートカードリーダーが含まれ<br>ます。                                                                                                    |  |
| utdiskadm  | utdiskadm ユーティリティーは Sun Ray 外部記憶装置を管理するためのツール<br>です。                                                                                                    |  |
| utdssync   | utdssync コマンドは、Sun Ray データストアサービスのポート番号をフェイル<br>オーバーグループ内のサーバー上の新しいデフォルトポートに変換し、グループ<br>内のすべてのサーバーの Sun Ray サービスを強制的に再起動します。                                                                                                    |  |
| uteject    | uteject コマンドは、リムーバブルストレージメディアドライブからメディアを<br>取り出します。                                                                                                    |  |
| utfwadm    | utfwadm コマンドは、Sun Ray DTU のファームウェアのバージョンを管理します。                                                                                                    |  |
| utfwload   | utfwload コマンドは、主にサーバーのファームウェアのバージョンよりも古い<br>ファームウェアを実行している DTU に新しいファームウェアを強制的にダウン<br>ロードするために使用されます。                                                                                                    |  |
| utfwsync   | utfwsync コマンドは、Sun Ray DTU のファームウェアレベルを、あるフェイル<br>オーバーグループ内にある Sun Ray サーバー上で使用可能なファームウェアレベ<br>ルに更新します。更新後、グループ内のすべての Sun Ray DTU が強制的に再起動<br>されます。                                                                                                    |  |
| utgmtarget | utgmtarget コマンドは、Sun Ray グループメンバーへのアナウンスのためにグ<br>ループ内の既知の送信先の一覧をを管理しています。                                                                                                    |  |

#### 表 2-1 サポートされるコマンド (続き)

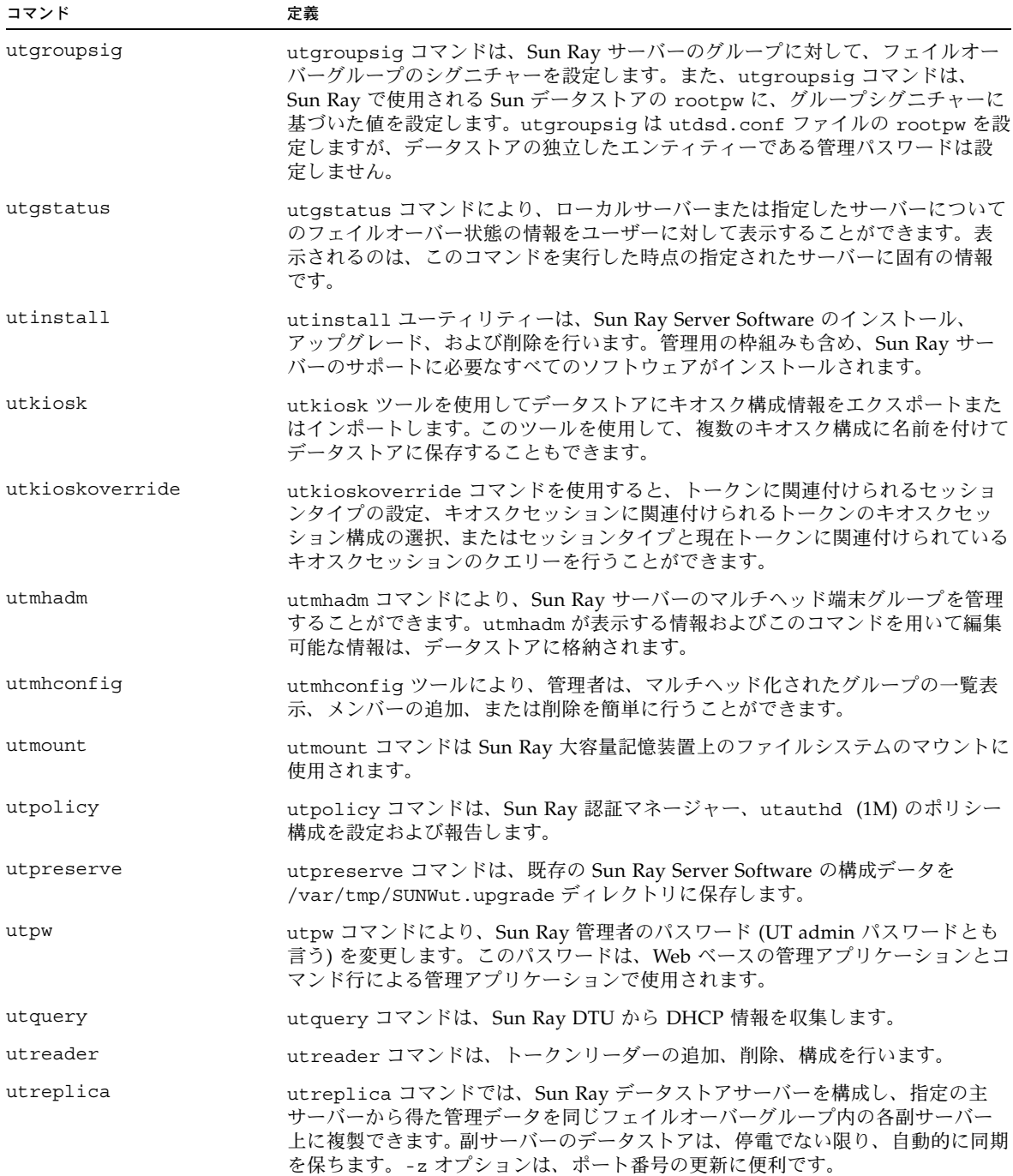

表 2-1 サポートされるコマンド (続き)

| コマンド           | 定義                                                                                                    |  |
|----------------|----------------------------------------------------------------------------------------------------|--|
| utresadm       | utresadm コマンドを使用すると、Sun Ray ユニットで生成されるビデオモニ<br>ター信号(固定モニター設定)の解像度とリフレッシュレートを制御できます。                                                                                                    |  |
| utresdef       | utresdef コマンドを使用すると、Sun Ray DTU に接続されているモニターの解<br>像度定義(実質的には、モニター信号タイミング定義)を管理者が作成、削除、お<br>よび表示することができます。                                                                                                    |  |
| utrestart      | utrestart コマンドでは、Sun Ray サービスを起動します。                                                                                                    |  |
| utselect       | utselect コマンドは、utswitch -1 コマンドの出力を現在のホストグループの<br>サーバーのリストとして表示し、現在の DTU の再接続のために使用されます。<br>ユーザーはこのリストからサーバーを選択したり、utselect ユーテキストボッ<br>クスに完全な名前を入力することによって、現在のホストグループにはないサー<br>バーを指定したりできます。                |  |
| utsession      | utsession コマンドでは、ローカル Sun Ray サーバー上にある Sun Ray セッ<br>ションの一覧表示と管理を行います。                                                                                                    |  |
| utset          | utset では、Sun Ray DTU 設定の表示と変更を行います。                                                                                                    |  |
| utsettings     | utsettings コマンドを使用すると、「Sun Ray 設定」ダイアログボックスが開か<br>れ、ユーザーは、その Sun Ray DTU のオーディオ、画像、および触感の設定を表<br>示したり変更したりできます。                                                                                              |  |
| utsunmc        | utsunme コマンドは、Sun Management Center (SunMC) に Sun Ray Server<br>Software 4.1 のモジュールを追加し、それをロードして Sun Ray Server Software<br>の監視を可能にします。このコマンドにより、SunMC から Sun Ray Server<br>Software 4.1 のモジュールを削除することもできます。 |  |
| utsunmcinstall | utsunmcinstall では、Sun Ray Server Software がインストールされていない<br>SunMC サーバーに対して SunMC 用 Sun Ray モジュールをインストールおよびア<br>ンインストールできます。                                                                                   |  |
| utswitch       | utswitch コマンドにより、Sun Ray DTU を Sun Ray サーバー間で切り換えるこ<br>とができます。また、現在のトークンの既存のセッションを一覧表示することもで<br>きます。                                                                                                    |  |
| utumount       | utumount コマンドでは Sun Ray 大容量記憶装置上のファイルシステムをマウン<br>ト解除します。                                                                                                    |  |
| utuser         | 管理者は utuser コマンドを実行することによって、Sun Ray サーバーで登録さ<br>れた Sun Ray ユーザートークンを管理できます。また、utuser コマンドでは、<br>トークンリーダーとして構成されている指定の DTU に現在挿入されているトーク<br>ン(スマートカード)の情報を取得できます。                                             |  |

#### 表 2-1 サポートされるコマンド (続き)

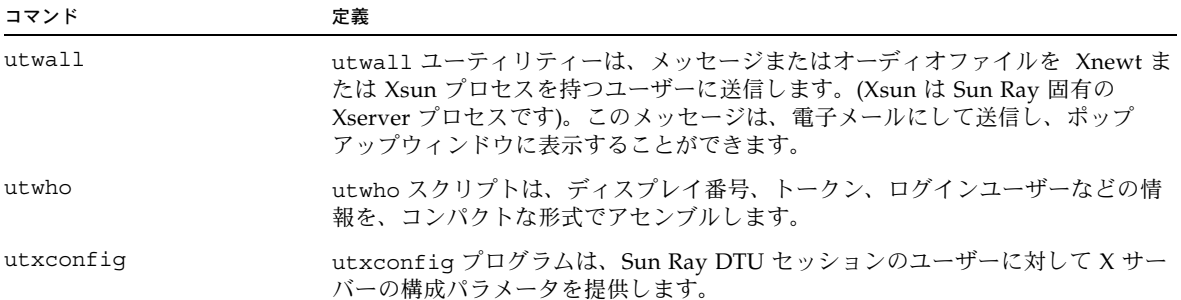

# ▼ Sun Ray サービスを停止する

● タイプ:

**# /etc/init.d/utsvc stop**

# ▼ Sun Ray サービスを起動する

● タイプ:

# **utrestart**

[「ワームリスタート」](#page-288-0)とも呼ばれるこのコマンドでは、既存のセッションを維持し たまま Sun Ray サービスが起動されます。

または

● タイプ:

# **utrestart -c**

[「コールドリスタート」](#page-277-0)とも呼ばれるこのコマンドでは、Sun Ray サービスが起動 し、既存のセッションがクリアされます。

# <span id="page-48-0"></span>セッションのリダイレクト

ユーザーのトークンが認証されたあと、スマートカードトークンまたは直接のログイ ンによって、適切なサーバーに自動的にリダイレクトされます。セッションを異なる サーバーに手動でリダイレクトするには、utselect グラフィカルユーザーインタ フェース (GUI) または utswitch コマンドを使用します。

### ▼ 別のサーバーにリダイレクトする

#### ● DTU のシェルウィンドウから、次のコマンドを入力します。

#### % **utselect**

ウィンドウ内に、トークン ID に該当するアクティブなセッションが最新のものから 順に表示されます。

図 [2-1](#page-49-0) の「サーバー」列は、DTU からアクセス可能なサーバーを示します。「セッ ション」列は、サーバーに存在する DISPLAY 変数の X セッション番号です (存在す る場合)。「状態」列の「稼働中」は、そのサーバーが使用可能であることを示しま す。デフォルトでは、先頭に表示されているサーバーが強調表示されます。サーバー を一覧から選択するか、「サーバー名:」フィールドにサーバーの名前を入力します。 選択したサーバーに既存のセッションがない場合は、選択したサーバー上に新しい セッションが作成されます。

#### <span id="page-49-0"></span>図 2-1 サーバー選択 (utselect) 用の GUI

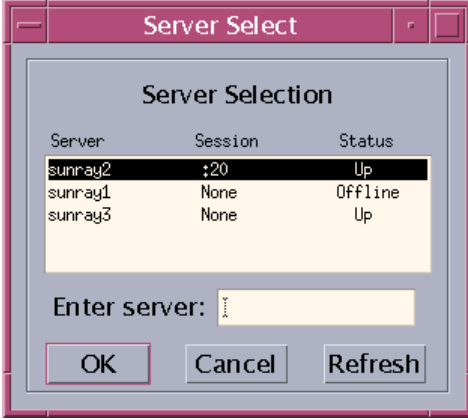

「了解」ボタンをクリックすると、強調表示されたサーバーまたは入力されたサー バーが選択されます。「取消し」ボタンをクリックすると、セッションに対する変更 を行わずに GUI が終了します。「再表示」ボタンをクリックすると、最新情報のウィ ンドウが読み込まれます。

## ▼ DTU を手動でリダイレクトする

● DTU のシェルウィンドウから、次のコマンドを入力します。

% **utswitch -h** *host* **[ -k** *token***]** 

*host* は、選択された DTU のリダイレクト先の Sun Ray サーバーのホスト名または IP アドレスです。*token* は、ユーザーのトークン ID です。

## ▼ 使用可能なホストを一覧表示する

● シェルウィンドウから、次のコマンドを入力します。

% **utswitch -l**

Sun Ray DTU から使用可能なホストが一覧表示されます。

### ▼ 最新のセッションのサーバーを選択する

#### ● シェルウィンドウで、次のコマンドを入力します。

% **utswitch -t** 

DTU は、接続時間が最新のセッションが存在するサーバーにリダイレクトされ ます。

# <span id="page-50-0"></span>Sun Ray データストアのユーザーデータ の管理

Sun Ray データストアに、次に示すユーザーフィールドを指定することができます。

表 2-2 主なユーザーフィールド

| フィールド       | 説明                                                                                                    |
|-------------|----------------------------------------------------------------------------------------------------|
| トークン ID     | ユーザー固有のトークンタイプとトークン ID。スマートカードの場合、製造<br>タイプとカードのシリアル IDです。DTU の場合、"pseudo" (擬似) と DTU の<br>イーサネットアドレスです。次に例を示します。<br>mondex.9998007668077709<br>pseudo.080020861234 |
| サーバー名       | 使用中の Sun Ray サーバーの名前です。サーバー名はオプションです。                                                                                                    |
| サーバー<br>ポート | Sun Ray サーバーの通信ポート。このフィールドは、通常は 7007 に設定され<br>ているはずです。この設定はオプションです。                                                                                                 |
| ユーザー名       | ユーザー名。                                                                                                    |
| その他の情報      | ユーザーに関連する追加情報(たとえば、従業員番号や部門番号)。このフィー<br>ルドはオプションです。                                                                                                    |
|             |                                                                                                    |

注 – Sun Ray Server Software は、現在複数の管理アカウントをサポートしています。 <Check Alignment of PHs>この機能は、27 [ページの「複数の管理アカウントの有効](#page-52-0) [化」](#page-52-0)で説明されています。

# <span id="page-51-0"></span>認証ポリシーの変更

認証ポリシーを utpolicy コマンドで設定すると、フェイルオーバーグループのポ リシーが自動的に設定されるため、,ポリシー変更後に必要になるのはリセットまた はサービスの再起動のみです。ポリシーの設定は、管理 GUI の「システムポリシー」 タブ (図 [3-12](#page-82-0) を参照)でも変更することができます。

ヒント – サーバーを再起動する代わりに、utrestart -c コマンドを使用します。

表 2-3 utrestart コマンド

| コマンド / オプション | 結果                                                                                                    |
|--------------|----------------------------------------------------------------------------------------------------|
| utrestart    | ソフトセキュリティーモードからハードセ<br>キュリティーモードへの変更のような、小<br>さなポリシー変更の場合には、このオプ<br>ションを使用します。小さな変更では、現<br>在のセッションを終了する必要はありませ<br>ん。これはウォームリスタートです。 |
| utrestart -c | 大容量記憶装置へのアクセスの有効化また<br>は無効化など、重要なポリシー変更が行わ<br>れた場合に、このオプションを使用しま<br>す。現在あるセッションはすべて終了しま<br>す。これはコールドリスタートです。                        |

# <span id="page-52-1"></span><span id="page-52-0"></span>複数の管理アカウントの有効化

Sun Ray Server Software の初期のリリースでは、admin という 1 つのユーザーアカ ウントのみが Sun Ray データストアのエントリの変更を許可されました。それに対 して現在では、管理者は承認ユーザーリスト内の有効な UNIX ユーザー ID に対して Sun Ray サービスの管理を許可できます。これらのアカウントに関するアクティビ ティーの監査証跡が提供されます。utadminuser(1M) のマニュアルページを参照し てください。

管理権限を持つアカウントの認証は、PAM 認証フレームワークに基づいています。

## PAM エントリ

A PAM モジュール /opt/SUNWut/lib/pam\_sunray\_admingui.so.1 が、旧デー タストアでの認証をサポートするために Sun Ray 製品に含められています。

### ▼ UNIX ユーザーを構成する

Sun Ray 管理 GUI を構成して、デフォルトの admin アカウントの代わりに UNIX ユーザー名を使用するには、次の手順を実行します。

● /etc/pam.conf ファイルを変更して utadmingui の PAM スタックを作成する ために、他の認証 PAM スタックの auth エントリを使用します。

# added to utadmingui by Sun Ray Server Software -- utadmingui utadmingui auth requisite pam\_authtok\_get.so.1 utadmingui auth required pam\_dhkeys.so.1 utadmingui auth required pam\_unix\_auth.so.1 utadmingui auth required pam\_unix\_auth.so.1

注 – クリーンアップが正常に動作するために必要なコメント行を必ず含めます。

## ▼ 以前の admin ユーザーに戻す

以前の Sun Ray 管理 GUI 認証スキーマに戻すには、次の手順を実行します。

● /etc/pam.conf ファイルを変更して、utadmingui の PAM スタック を pam\_sunray\_admingui.so.1 モジュールと置き換えます。

# added to utadmingui by Sun Ray Server Software -- utadmingui utadmingui auth sufficient /opt/SUNWut/lib/pam\_sunray\_admingui.so.1

注 – クリーンアップが正常に動作するために必要なコメント行を必ず含めます。

### 管理 GUI の監査トレール

管理フレームワークは、管理 GUI の監査証跡を提供します。監査証跡は、複数の管 理アカウントにより実行されるアクティビティーの監査ログです。システム設定を変 更するイベントはすべて、監査証跡に記録されます。

SRSS 4.1 では、syslog インプリメンテーションが使用されています。イベントは /var/opt/SUNWut/log/messages ファイルに記録されます。監査イベントには、 管理者がメッセージファイルからイベントをフィルタリングできるように、キーワー ド utadt:: の接頭辞が付けられます。

たとえば、管理 GUI からのセッションの中断により、次の監査イベントが生成され ます。

```
Jun 6 18:49:51 sunrayserver usersession[17421]: [ID 521130 user.info] utadt:: 
username={demo} hostname={sunrayserver} service={Sessions}
cmd=\{/opt/SUNWut/lib/utrcmd sunrayserver /opt/SUNWut/sbin/utsession -x -d 4 -t 
Cyberflex Access FullCrypto.1047750b1e0e -k 2>&1}
message={terminated User "Cyberflex_Access_FullCrypto.1047750b1e0e" with 
display number="4" on "sunrayserver"}
status=\{0\} return val=\{0\}
```
説明

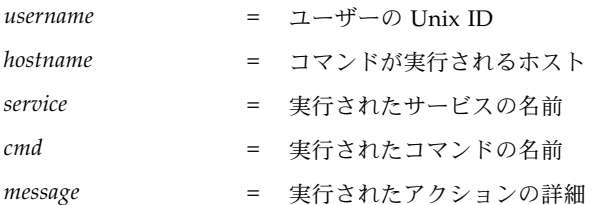

# <span id="page-54-0"></span>デバイスサービスの有効化および無効化

Sun Ray デバイスサービスは、utdevadm コマンド行ツールまたは管理 GUI を使用し て有効または無効にすることができます。Sun Ray デバイスサービスには、USB ポー ト経由で接続された USB デバイス、内蔵シリアルポート、および Sun Ray DTU の内 蔵スマートカードリーダーが含まれます。デバイスサービスは、管理 GUI の「詳細」 タブの「セキュリティー」タブから管理することもできます (図 [3-11](#page-80-0) を参照) 。

Sun Ray 2 および Sun Ray 2FS には、それぞれ 1 つの埋め込みシリアルポートがあり ます。Sun Ray 170 および Sun Ray 270 には、それぞれ 2 つの埋め込みシリアルポー トがあります。内部シリアルサービスが無効の場合、ユーザーは Sun Ray DTU 上の 組み込みシリアルポートにアクセスできません。

内蔵スマートカードリーダーサービスが無効の場合、ユーザーは、読み取りまたは書 き込みの目的で、PC/SC または SCF インタフェースを介してその内蔵スマートカー ドリーダーにアクセスできません。ただし、これは、セッションアクセス、または認 証されていないスマートカードを使用するホットデスク操作に影響しません。

USB サービスが無効の場合、ユーザーは USB ポートに接続されたどのデバイスにも アクセスできません。ただし、これは、キーボード、マウス、バーコードリーダーな どの HID デバイスには影響しません。

Sun Ray Server Software のインストール後は、すべてのデバイスサービスがデフォ ルトで有効になります。utdevadm コマンドを使用して、デバイスサービスを有効ま たは無効にすることができます。これは、構成が終了したあと、つまり Sun Ray データストアが有効になったあとに行うことができます。

この構成は、グループ内のすべてのサーバーおよびそのグループに接続されたすべて の DTU に影響します。

次の例は、USB サービスを有効または無効にする方法を示しています。その他のデ バイスサービスは、同じ構文で有効または無効にできます。

### ▼ デバイスサービスの現在の状態を判定する

● utdevadm コマンドを使用します。

# **utdeva**dm

これにより、デバイスの有効または無効状態が表示されます。

### ▼ USB サービスを有効にする

● 次のように、utdevadm コマンドを使用します。

# **utdevadm -e -s usb**

## ▼ USB サービスを無効にする

● 次のように、utdevadm コマンドを使用します。

# **utdevadm -d -s usb**

▼ ウォームリスタートを実行する

● 次のように、utrestart コマンドを使用します。

# **utrestart**

### ▼ コールドリスタートを実行する

● 次のように、utrestart コマンドに -c オプションを付けて使用します。

# **utrestart -c**

注 – コールドリスタートを実行する前にユーザーに必ず通知してください。サー バー上の既存のセッションがすべて終了します。セッションを終了することなく Sun Ray サービスを再起動するには、ウォームリスタートを実行します。

# <span id="page-56-0"></span>Sun Ray インターコネクトファブリック のインタフェースの構成

Sun Ray インターコネクトファブリックの管理には、utadm コマンドを使用します。

注 – インタフェースを構成するときに、IP アドレスおよび DHCP 構成データが正し く設定されていないと、フェイルオーバー機能が正しく機能しません。特に、Sun Ray サーバーのインターコネクト IP アドレスをほかのサーバーのインターコネクト IP アドレスと重複して構成した場合は、Sun Ray 認証マネージャーで「メモリー不 足」エラーが発生する可能性があります。

注 – DHCP 構成を手動で設定した場合は、utadm または utfwadm を実行するたび に再度 DHCP の変更を行う必要があります。

ヒント – utadm 構成の実行中に <CTRL>C コマンドを実行すると、utadm を次回起 動したときに正しく動作しない場合があります。この問題を解決するには、dhtadm -R のように入力します。

## ▼ プライベート Sun Ray ネットワークを構成する

● インタフェースを追加するには、次のように入力します。

# **utadm -a** *interface\_name*

このコマンドは、ネットワークインタフェース *interface\_name* を Sun Ray のイン ターコネクトとして構成します。サブネットアドレスは、独自に指定しても、デ フォルトのものを使用してもかまいません。デフォルトのサブネットアドレスの 場合は、192.168.128.0 – 192.168.254.0 の範囲にある予約済みのプライベートサブ ネット番号の中から選択します。

注 – サブネットを独自に指定する場合、未使用のサブネットを指定してください。

インターコネクトを選択すると、hosts、networks、および netmasks の各 ファイルに適切なエントリが作成されます (これらのファイルが存在しない場合 は新規に作成されます)。次に、ネットワークインタフェースが起動されます。 有効な Solaris ネットワークインタフェースであれば、どれでも使用できます。 次はその例です。

hme[0-9], qfe[0-3]

# ▼ 二番目のプライベート Sun Ray ネットワークを 構成する

● 別のインタフェースを追加するには、たとえば次のように入力します。

# **utadm -a** *hme1*

## ▼ インタフェースを削除する

● タイプ:

# **utadm -d** *interface\_name*

このコマンドでは、hosts、networks、および netmasks の各ファイルに作成 されたエントリを削除し、Sun Ray インターコネクトとしてのインタフェース機 能を停止します。

## ▼ Sun Ray 専用インターコネクト設定を表示する

#### ● タイプ:

# **utadm -p**

このコマンドにより、各インタフェースのホスト名、ネットワーク、ネットマスク、 および DHCP によって Sun Ray DTU に割り当てられた IP アドレスの数を表示し ます。

注 – Sun Ray サーバーは、静的 IP アドレスを必要とするため、DHCP クライアント にできません。

# ▼ LAN のサブネットを追加する

● タイプ:

# **utadm -A** *subnet\_number*

# ▼ LAN サブネットを削除する

● タイプ:

# **utadm -D** *subnet\_number*

▼ 現在のネットワーク構成を一覧表示する

● タイプ:

# **utadm -l**

utadm -1 コマンドを実行すると、現在のネットワーク構成が一覧表示されます。

## ▼ すべてのインタフェースとサブネットを削除する

utadm -r コマンドを使用して、 Sun Ray インタフェースおよびサブネットに関連す るすべてのエントリーとストラクチャを削除します。

● タイプ:

# **utadm -r**

# <span id="page-59-0"></span>ファームウェアバージョンの管理

Sun Ray DTU の PROM のファームウェアバージョンとほかのサーバーのファーム ウェアバージョンの同期を維持するには、utfwadm コマンドを使用します。125 [ペー](#page-150-0) [ジの「ファームウェア」](#page-150-0)も参照してください。

注 – DHCP の *version* 変数を定義すれば、新規に DTU を接続したときに、DTU 上 のファームウェアが、サーバーにあるファームウェアのバージョンに変更されます。 DHCP 構成を手動で設定した場合は、utadm または utfwadm を実行するたびに再 度 DHCP の変更を行う必要があります。

## ▼ インタフェース上のすべての DTU を更新する

● タイプ:

# **utfwadm -A -a -n** *interface*

ヒント – ファームウェアを強制的にアップグレードするには、DTU の電源を再投入 する必要があります。

## ▼ Ethernet (MAC) アドレスを使用して DTU を更新 する

● タイプ:

# **utfwadm -A -e** *MAC\_address* **-n** *interface*

# <span id="page-60-0"></span>Sun Ray データストア (SRDS) の再起動

Sun Ray データストアデーモン (utdsd) を再起動するには、Sun Ray 認証マネー ジャーを再起動する必要があります。構成パラメータを変更したときは、Sun Ray データストアデーモンの再起動が必要になる場合があります。SRDS の再起動に必 要な正しい手順について、以下に説明します。

## ▼ Sun Ray データストアを再起動する

1. Sun Ray サービスを停止します。

**# /etc/init.d/utsvc stop**

2. Sun Ray データストアデーモンを停止します。

# **/etc/init.d/utds stop**

3. Sun Ray サービスを再起動します。

# **utrestart**

# <span id="page-60-1"></span>スマートカードの構成ファイル

管理ツールまたは utcard コマンドを使用して、スマートカードベンダーの構成ファ イルを追加します。

スマートカードの構成ファイルは、Sun およびさまざまなスマートカード製造業者か ら入手できます。

## ▼ ディレクトリに構成ファイルをロードする

● ベンダータグが記述されているベンダー構成ファイルを次の場所にコピーします。

# **cp vendor.cfg /etc/opt/SUNWut/smartcard**

管理ツールの「カード検索順序」タブの「使用可能なスマートカード」の列に、 追加したベンダーカードが表示されます。

# トークンリーダーの構成と使用

カード上にスマートカード ID が印字されていることもありますが、多くの場合、印 字されていません。このトークン ID は、すべての管理機能で参照されるため、Sun Ray サーバーでは、1 台以上の特定の DTU を専用のトークンリーダーとして指定で きるようになっています。サイト管理者は、それらの指定されたトークンを通じて Sun Ray ユーザーを管理するために専用トークンリーダーを使用できます。トークン リーダーは通常の Sun Ray サービスを使用しないので、キーボード、マウス、モニ ターは不要です。

図 [2-2](#page-62-0) の構成例では、2 台目の DTU がトークンリーダーとして機能します。

登録ユーザーやトークンの所有者について認証ポリシーを有効にする際には、必ずス マートカード ID を指定してください。To utilize token readers withn Sun Ray に基 づいた リージョナルホットデスクでトークンリーダーを利用するには[、擬似トークン](#page-284-0) サイト固有のマッピングライブラリを使用して所望の動作を生成します。86 [ページ](#page-111-0) [の「サイト固有のマッピングライブラリを構成する」](#page-111-0)と 87 [ページの「リージョナル](#page-112-0) [ホットデスクを備えたトークンリーダー」](#page-112-0)を参照してください。

<span id="page-62-0"></span>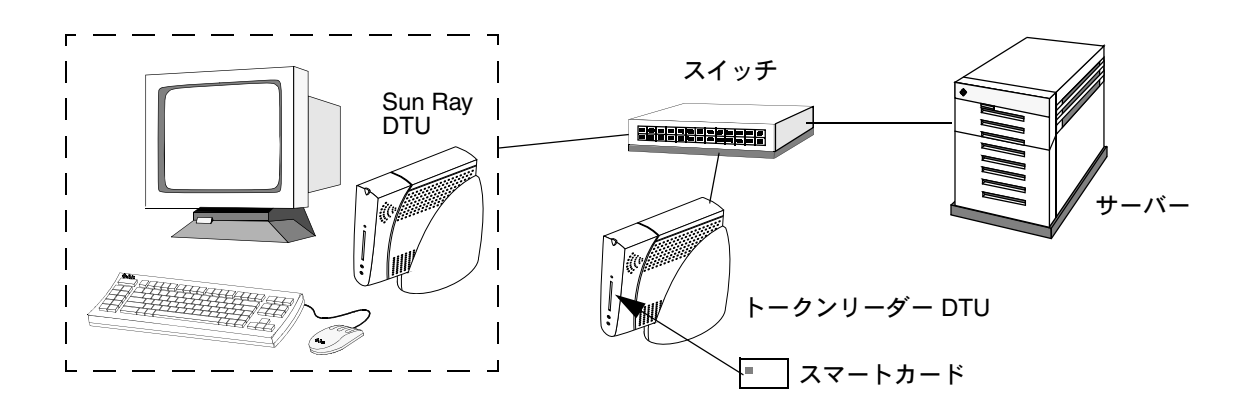

図 2-2 トークンリーダーを使用したスマートカードの登録

### トークンリーダーアイコン

サイトのポリシーにより NSCM セッションが許可されていない場合、DTU はトーク ンリーダーとして構成され、ログインダイアログボックスではなくトークンリーダー アイコンが表示されます。トークンリーダーは、カードリーダーとも呼ばれます。 (234 [ページの「トークンリーダーアイコン」](#page-259-0)を参照)。

図 2-3 トークンリーダー (カードリーダー)アイコン

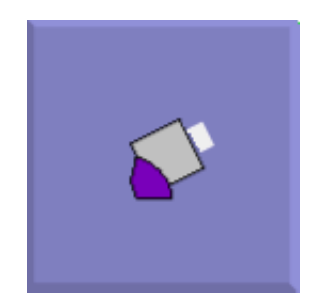

▼ トークンリーダーを構成するT

utreader コマンドを使用すると、 DTU をトークンリーダーとしてスマートカード の登録に使用することができます。 DTU をトークンリーダーとして構成した場合、 スマートカードの挿入や取出しを行ってもセッションモビリティは開始しません。 そのDTU に接続されたセッションはすべて、カードの移動イベントが生じても接続 されたままになります。

トークンリーダーモードは、スマートカードの元の ID を調べるときに便利です。

● たとえば、 DTU を MAC アドレス 0800204c121c でトークンリーダーとして構成 するには、次のコマンドを入力します。

# **utreader -a 0800204c121c**

● MAC アドレス 0800204c121c の DTU がカード移動イベントを再度認識し、DTU に挿入されたスマートカードに基づいた セッション可動性が機能するように再開 させるには、次のコマンドを実行します。

# **utreader -d 0800204c121c**

● サーバー上のすべてのトークンリーダーの構成を解除するには、次のコマンドを 実行します。

# **utreader -c**

## ▼ トークンリーダーからトークン ID を取得する

SRSS 3 よりも前のリリースでは、トークンカードリーダーへのアクセスは、それが 接続されたサーバーのみに制限されていました。すなわち、そのサーバーから utuser コマンドが呼び出される必要がありました。関連するフェイルオーバーグ ループ内のサーバーからは、utuser -r を起動して、トークンカードリーダーにア クセスできます。それ以外の手順は、旧リリースのままです。

● 次のコマンドを入力します。

# **utuser -r** *Token Reader*

*Token Reader* は、読み取り対象となる ID のスマートカードが記述されている DTU の MAC アドレスです。次に、スマートカードを DTU に挿入して utuser コマンドを 実行します。このコマンドにより DTU に対してスマートカードトークンの ID が照 会され、照会が成功した場合はその ID が表示されます。次はその例です。

# **/opt/SUNWut/sbin/utuser -r 08002086e18f** Insert token into token reader '08002086e18f' and press return. Read token ID 'mondex.9998007668077709'

# <span id="page-64-0"></span>utcapture **ツールの使用法**

utcapture ツールは認証マネージャーに接続し、Sun Ray サーバーと DTU 間での 送信パケットと脱落パケットに関するデータを収集します。このデータは、表 [2-4](#page-64-1) の 形式で画面に表示されます。

<span id="page-64-1"></span>表 2-4 表示されるデータ要素

| データ要素        | 説明                                                     |
|--------------|--------------------------------------------------------|
| TERMINALID   | DTU の MAC アドレス                                         |
| TIMESTAMP    | 「年 – 月 – 日 – 時 – 分 – 秒」形式のロス発生時間。<br>例: 20041229112512 |
| TOTAL PACKET | サーバーから DTU に送信されたパケットの総数                               |
| TOTAL LOSS   | DTU によって報告された消失パケットの総数                                 |
| BYTES SENT   | サーバーから DTU に送信されたバイト総数                                 |
|              | PERCENT LOSS 今回と前回のポーリング間でのパケット消失率                     |
| LATENCY      | DTU – サーバー間の往復にかかる時間 (ミリ秒)                             |
|              |                                                        |

ヒント – Sun Ray DTU で 0.1% を超えるトラフィックロスが発生するときは、ネッ トワークに問題があります。 Sun Ray の DTU トラフィックを運ぶ VLAN に、他のも のよりも高い優先順位を割り当てることができます。優先順位変更の詳細について は、スイッチを製造した会社のマニュアルを参照してください。

次の utcapture オプションがサポートされています。

表 2-5 utcapture オプション

| オプション       | 定義                                                                                                    |
|-------------|----------------------------------------------------------------------------------------------------|
| $-h$        | コマンド使用に関するヘルプ                                                                                              |
| $-r$        | 出力を raw 形式で stdout に書き出します。デフォルトでは、パケットロ<br>スがあるときにデータが書き出されます。このオプションを使用すると、<br>データは常に stdout に書き出されます。   |
| -s server   | 認証マネージャーを実行中のサーバー名。デフォルトでは、utcapture を<br>実行中のホストと同じです。                                                    |
| -i filename | ファイル名で指定したファイルから raw データを処理して、パケットロス<br>がある DTU のデータのみを stdout に書き出します。                                    |
| desktopID   | 指定した DTU のみのデータを収集します。DTU は、デスクトップ ID をス<br>ペースで区切ってコマンド行に指定します。デフォルトでは、現在アク<br>ティブなすべてのデスクトップのデータが収集されます。 |

### ▼ utcapture を起動する

● コマンド行から、次のコマンドのどれかを入力します。

#### % **utcapture -h**

このコマンドを実行すると、utcapture ツールのヘルプコマンドが一覧表示され ます。

#### % **utcapture**

このコマンドを実行すると、ローカルホストで実行中の認証マネージャーから 15 秒 ごとにデータが収集され、DTU のパケットロスに変化があれば stdout に書き込ま れます。

% **utcapture -r > raw.out**

このコマンドを実行すると、ローカルホストで実行中の認証マネージャーから 15 秒 ごとにデータが収集され、stdout に書き込まれます。

% **utcapture -s sunray\_server5118.eng 080020a893cb 080020b34231**

このコマンドを実行すると、server5118.eng で実行中の認証マネージャーから 15 秒ごとにデータが収集され、ID が 080020a893cb または 080020b34231 であ る DTU のパケットロスに変化があれば、出力データが stdout に書き込まれます。

% **utcapture -i raw-out.txt**

このコマンドを実行すると、入力ファイル raw-out.txt から raw データが処理さ れ、パケットロスのある DTU のデータのみが stdout に書き込まれます。

# <span id="page-66-0"></span>ログファイルの検査

Sun Ray サーバーから取り出したファイルに関わる重要な動作がログに記録され、保 存されます。サーバーにはこの情報がテキストファイル形式で格納されます。表 [2-6](#page-66-1) には、保守されるログファイルについての説明があります。

<span id="page-66-1"></span>

| ログファイル   | パス                               | 説明                                                                                                    |
|----------|----------------------------------|----------------------------------------------------------------------------------------------------|
| 管理       | /var/opt/SUNWut/loq/admin loq    | サーバー管理の際に実行された操作をリス<br>トします。このログは毎日更新されます。<br>保存されたファイルは数字の拡張子が付加<br>されて、システムに最大一週間保存されま<br>す (例: ファイル名は admin log.0 から<br>admin log.5).                                                     |
| 認証       | /var/opt/SUNWut/loq/auth loq     | 認証マネージャーから記録されたイベント<br>をリストします。auth log ファイルは、<br>サーバーの認証ポリシーが変更されるか、<br>起動されるたびに作成されます(最高10<br>まで)。保存された認証ログファイルには、<br>数字の拡張子が付加されます(例:<br>auth $log.0$ $\hat{w}$ $\hat{b}$ auth $log.9$ ). |
| 自動マウントログ | /var/opt/SUNWut/log/utmountd.log | 大容量記憶装置のマウントメッセージを<br>リストします。保存された mountd ファ<br>イルには、数字の拡張子が付加されます<br>(例: utmountd.log.0 から<br>$utmountd.log.9)$ .                                                                           |

表 2-6 ログファイル

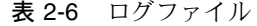

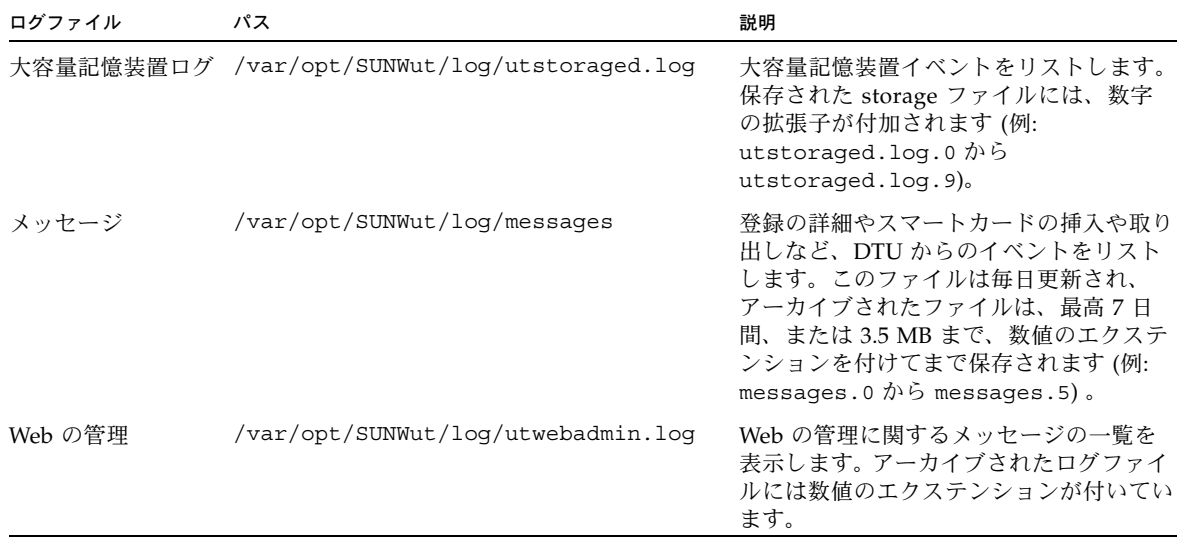

<span id="page-68-0"></span>第 3 章

# 管理ツール

Sun Ray 管理ツール (管理 GUI) は、サーバー、セッション、デスクトップユニット、 トークンなどの Sun Ray の主なオブジェクトにわたって編成されています。

図 3-1 管理 GUI のナビゲーション階層

```
「サーバー」タブ
    サーバーの詳細
         インストールされている Sun Ray パッケージを表示する
         ネットワーク状態を表示する
        接続されているデスクトップユニットを表示する
        セッションの詳細を表示する
「セッション」タブ
「デスクトップユニット」タブ
    新しいデスクトップユニット
    デスクトップユニットプロパティー
        デスクトップユニットプロパティーを編集する
「トークン」タブ
    新しいトークンを追加する
    を持つユーザー」を選択する
    現在使用されているトークン
    トークンプロパティー
         トークンプロパティーを編集する
        新しいエイリアストークン
「詳細」タブ
    セキュリティー
    システムポリシー
    キオスクモード
         キオスクモードの詳細を表示する
         キオスクモードを編集する (セッションタイプおよび属性を指定する)
    カード検索順序
         カード検索順序を編集する (または設定する)
    データストアパスワード
「ログファイル」タブ
    メッセージ (システムメッセージ)
    認証 (認証マネージャーのイベント)
    管理 (サーバー管理の操作)
    マウント (大容量記憶装置のマウントメッセージ)
    記憶装置 (大容量記憶装置のイベント)
```
タブナビゲーションモデルは以前のナビゲーションツリーより使いやすく、状況依存 のヘルプによって、公式のマニュアルをほとんど参照せずに Sun Ray のインストー ルをより簡単に行えます。検索機能は主な GUI タブに統合され、すべてのテーブル は列ヘッダーをクリックすることでソートさせることができます。

# ログインページ

管理 GUI 管理アカウントのデフォルトユーザー名は admin です。初期パスワードは 設定時に設定されます (『Sun Ray Server Software 4.1 インストールおよび構成マ ニュアル Solaris オペレーティングシステム』の 39 ページの「Sun Ray サーバーの構 成」を参照)。

その他のユーザーアカウントまたは複数のアカウントが管理機能を実行できるように するには、このマニュアルの 27 [ページの「複数の管理アカウントの有効化」](#page-52-1)を参照 してください。

管理 GUI にアクセスするには、Sun Ray サーバーのコンソールまたはそのサーバー に接続されている DTU にログインし、ブラウザを起動して次の URL を入力します。

http://<*localhost*>:1660

注 – Sun Ray Server Software の設定で別のポート番号を選択した場合は、上記 URL の 1660 をそのポート番号に置き換えます。SRSS 構成時にセキュリティー保護された 通信を有効にした場合、そのブラウザはセキュアポート (デフォルト 1661) にリダイ レクトされることがあります。

アクセスを拒否するメッセージが表示された場合は、次の事項を確認してくだ さい。

- ブラウザは、Sun Ray サーバーまたはその DTU の 1 つで動作している。
- ブラウザは、HTTP サーバー (Web サーバー ) ヘプロキシ接続する際に、別のマシ ンを HTTP プロキシサーバーとして使用していない。

システム設定を変更するために管理 GUI 内で実行されたすべてのアクションは、監 査証跡に記録されます。

#### 図 3-2 ユーザー名チャレンジ画面

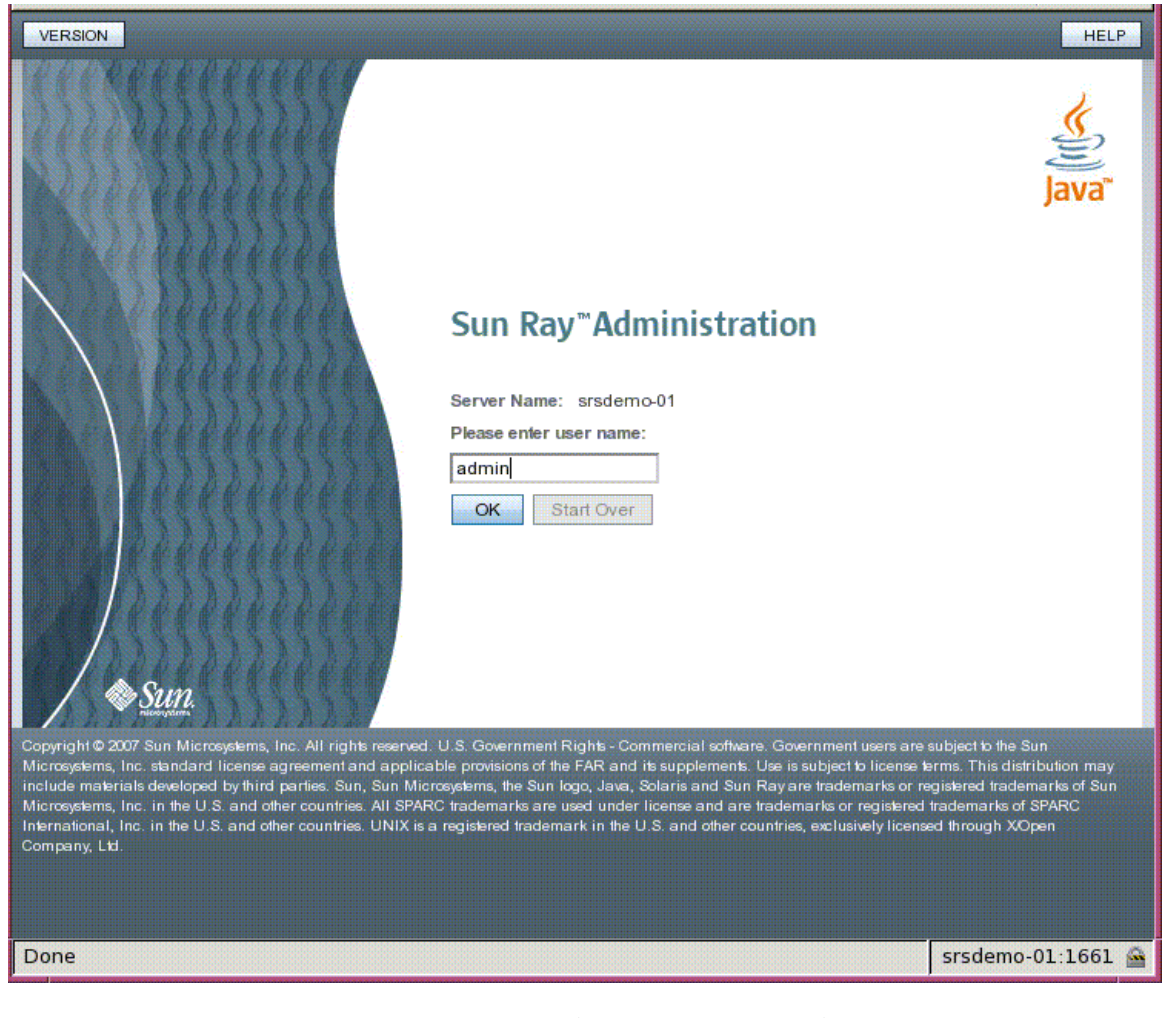

ログインするには、管理者ユーザー名 admin をユーザー名入力画面で入力して「了 解」ボタンをクリックします。パスワードチャレンジ画面で管理パスワードを入力 し、「了解」ボタンをクリックします。

セッションのアクティブでない状態が 30 分続くと、再度ログインしなければなりま せん。

注 – 管理パスワードを変更するには、「詳細」タブを使用します。60 [ページの「デー](#page-85-0) [タストアパスワード」を](#page-85-0)参照してください。

# <span id="page-71-0"></span>「サーバー」タブ

このタブでは[、フェイルオーバーグループ](#page-278-0)内のすべてのサーバーを一覧表示するため の機能を提供しています。サーバー名をクリックすると選択したサーバーの詳細が表 示され、ホストグループのネットワーク接続状態 (フェイルオーバーグループの状態) を表示するリンクやインストールされている Sun Ray パッケージを一覧表示するリ ンクが提示されます。さらに、ローカルまたはフェイルオーバーグループ全体にある Sun Ray サービスの[ワームリスタート](#page-288-0)[やコールドリスタートの](#page-277-0)ボタンを提供すること で、再起動のオプションを簡略化します。

注 – コールドリスタートでは、選択したサーバーまたは再起動する前のサーバーの すべてのセッションが終了しますが、ウォームリスタートではセッションは終了しま せん。

#### 図 3-3 トップレベルの「サーバー」タブ

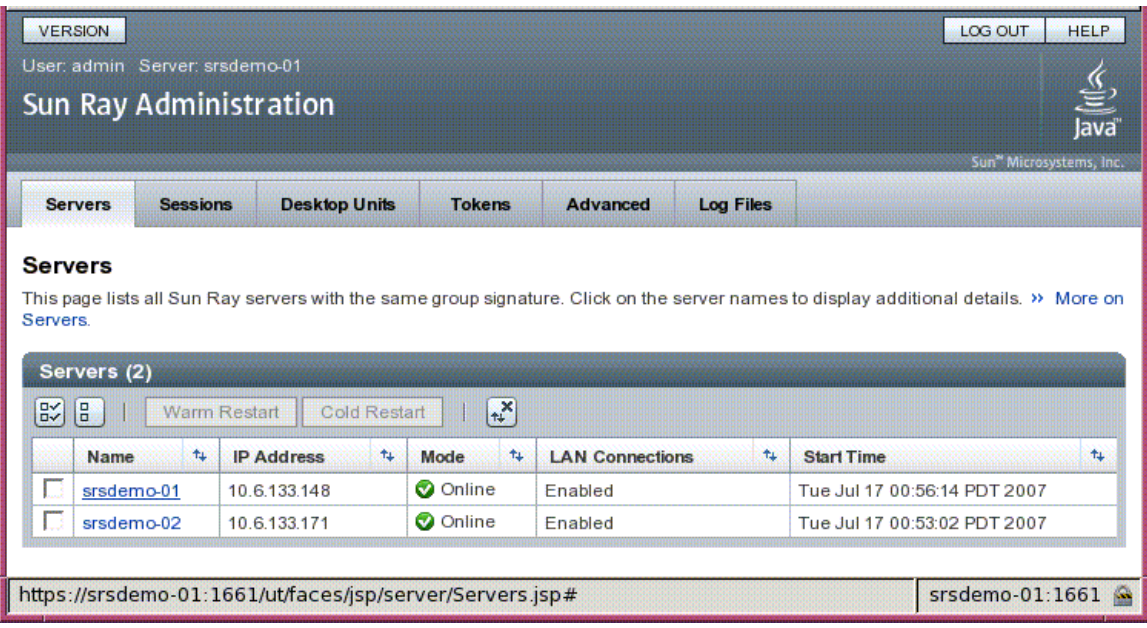
# 「セッション」タブ

このタブでは[、ユーザーセッションお](#page-287-0)よ[びアイドルセッションで](#page-280-0)ソートされたすべて のセッションが一覧表示されます。

図 3-4 アクティブセッションとアイドルセッションを表示する「セッション」タブ

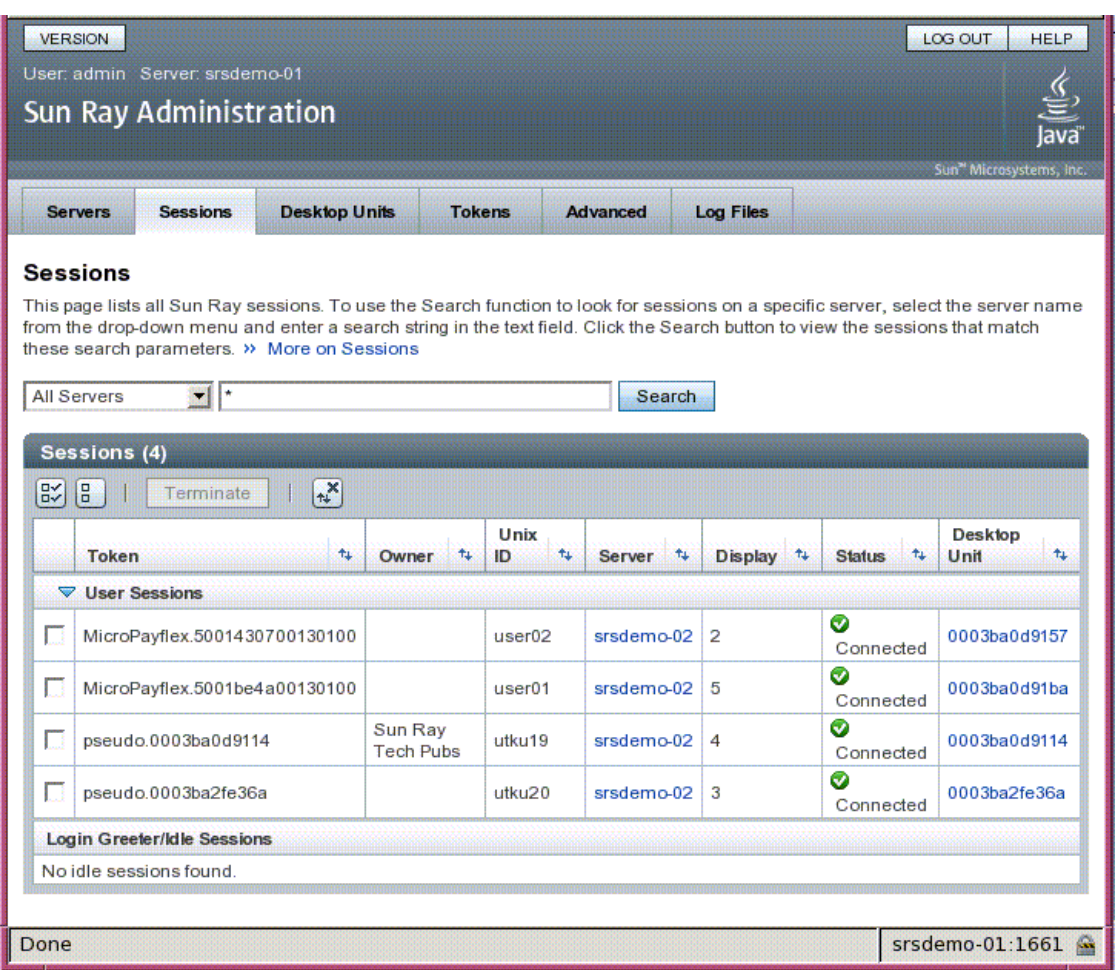

検索機能により、単一のサーバーで実行中のものや、特定のユーザーがログインして いるセッションなど、特定のセッションの検索を行うことができます。このタブを使 用すると、任意のサーバーや DTU に関する詳細な情報を収集できるだけでなく、 セッションを選択したり終了したりすることができます。

# 「デスクトップユニット」タブ

新しいデスクトップユニット (DTU) の管理タブには、以前の管理 GUI の DTU に関 連した複数の画面が統合されています。

図 3-5 「デスクトップユニット」タブ

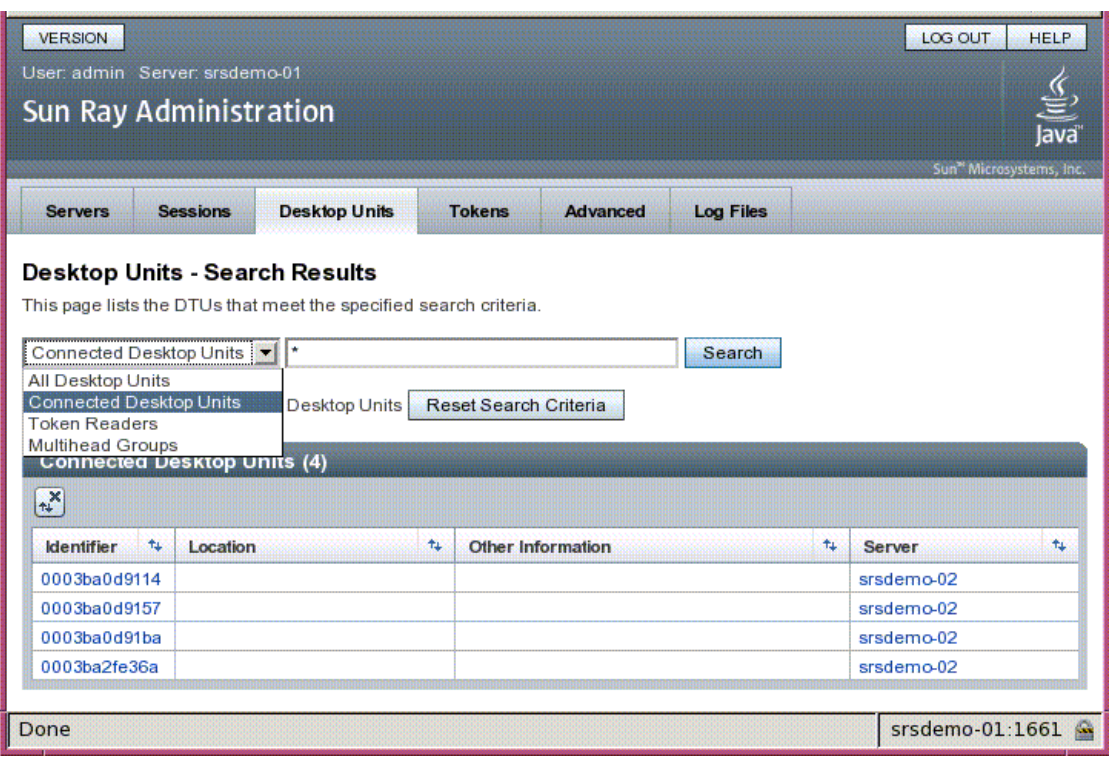

検索ドロップダウンメニューでは、登録されているすべての DTU の一覧表示の選 択、接続されているすべての DTU の一覧表示の選択、トークンリーダーとして構成 されている DTU の表示の選択、またはマルチヘッドグループ (162 [ページの「マルチ](#page-187-0) [ヘッドグループ」を](#page-187-0)参照) に加わっている DTU の表示の選択にアクセスできます。 新しい管理 GUI のその他のタブと同様に、識別子 (MAC アドレス) をクリックする と、各 DTU の詳細が表示されます。列ヘッダーをクリックすることで、すべての フィールドをソートできます。

▼ DTU のプロパティーを表示する

- 「デスクトップユニット」タブで任意のデスクトップ識別子のリンクをクリックし ます。
- ▼ DTU のプロパティーを編集する
	- 1. 「デスクトップユニット」タブで任意のデスクトップ識別子のリンクをクリックし、 「編集」ボタンをクリックします。
	- 2. テキストボックスでデータを入力または編集し、「了解」ボタンをクリックして変 更をデータストアに保存します。

#### マルチヘッドグループ

マルチヘッド機能により、ユーザーは主 DTU に接続されている 1 つのキーボードと 1 つのマウスを使用して、Sun Ray ディスプレイ上の複数のアプリケーションを個別 に制御できます。また、スプレッドシートなどの単一アプリケーションを複数のディ スプレイに表示したり、制御したりすることもできます (第 [9](#page-186-0) 章を参照)。

## <span id="page-74-0"></span>トークンリーダー

トークンリーダーは、スマートカードを読み取ってカードの ID を返すための専用の Sun Ray DTU であり、その ID はユーザー (カード所有者) に関連付けることができ ます。トークンリーダーとして構成された Sun Ray DTU では、ログインダイアログ ボックスではなくトークンリーダーアイコンが表示され (234 [ページの「トークン](#page-259-0) [リーダーアイコン」](#page-259-0)を参照)、カードが挿入または削除されるときにホットデスクは サポートされません。CLI を使ってトークンリーダーを管理するには、36 [ページの](#page-61-0) [「トークンリーダーの構成と使用」を](#page-61-0)参照してください。

#### ▼ トークリーダーを設定する

- 1. 「デスクトップユニット」タブで、トークンリーダーとして使用する DTU の識別 子をクリックします。
- 2. 「デスクトップユニットプロパティー」タブで「編集」をクリックします。
- 3. 「デスクトップユニットプロパティー編集」タブで「トークンリーダー」チェック ボックスをクリックします。

4. 「了解」ボタンをクリックします。

これで、選択した DTU からスマートカードトークンが読めるようになります。

- 5. Sun Ray サービスを再起動します。 これで DTU はトークンリーダーとして構成されます。
- 図 3-6 トークリーダーの設定

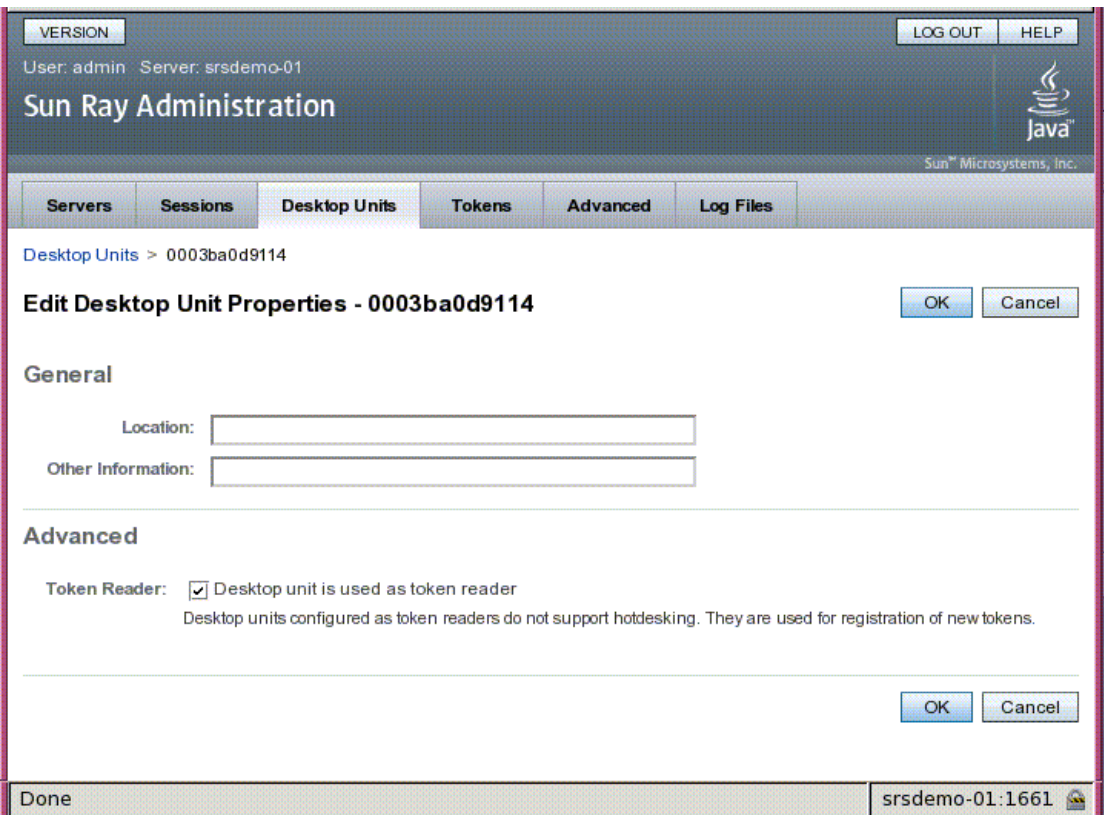

#### ▼ トークンリーダーを確認する

● 「デスクトップユニット」タブで、ドロップダウンリストからトークンリーダーを 選択して「検索」ボタンをクリックします。

デフォルトでは、可能性があるすべての一致が検索されます。「検索」テキストボッ クスでほかの検索条件を指定することもできます。

#### ▼ トークンリーダーに関する情報を取得する

● 「デスクトップユニット」タブでトークンリーダーを検索したあと、「トークン リーダー識別子」リンクをクリックします。

「トークン」タブ

管理 GUI は、ユーザーに関連付けられている[トークン](#page-287-1)および「トークン」タブを介 して DTU に関連付けられている[擬似トークン](#page-284-0)が管理します。スマートカードは、 「トークン所有者」と見なされる特定のユーザーに登録できます。「エイリアストーク ン」によって、トークン所有者は同じセッションへのアクセスに対して複数のトーク ンを使用できます。

図 3-7 「トークン」タブ

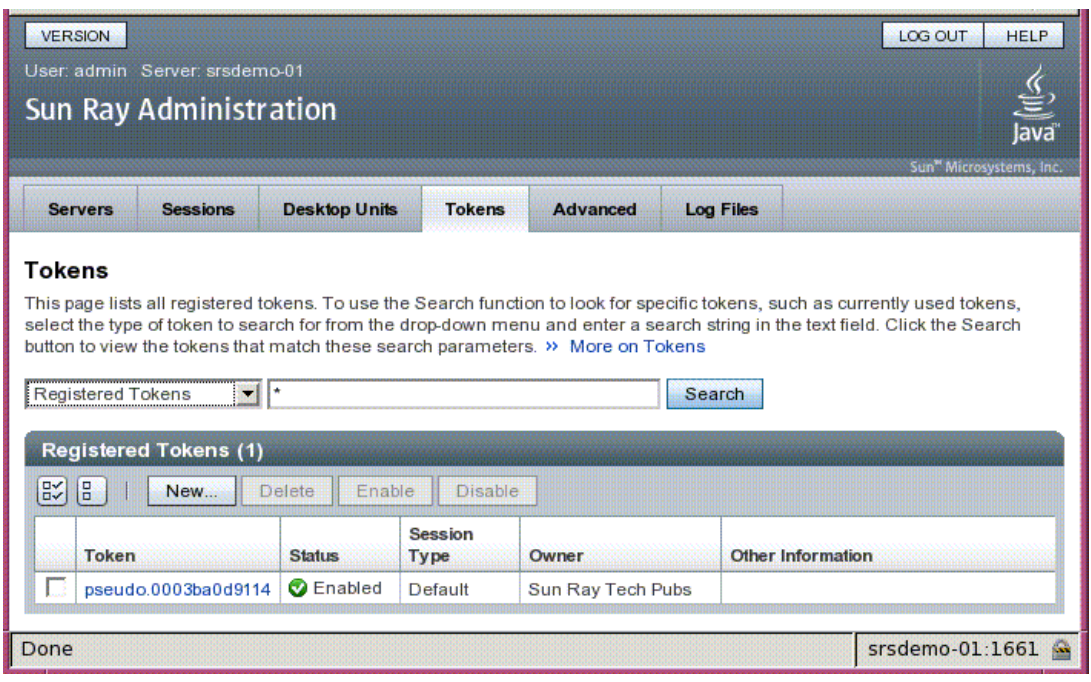

注 – スマートカードの読み取りとそのトークン ID を取得するために設定された DTU である「トークンリーダー」を管理するために、「トークン」タブは使用しま せん。49 [ページの「トークンリーダー」](#page-74-0)を参照してください。

「トークンプロパティー編集」ページ (図 [3-8](#page-77-0) を参照) および「新規トークン追加」 ページ (図 [3-9](#page-78-0) を参照) では、キオスクや通常のデスクトップセッションなどのセッ ションタイプが、それぞれのユーザートークンまたはユーザートークンのクラスに対 して、どのタイプのデスクトップを表示させるか制御するために使用できます。

<span id="page-77-0"></span>図 3-8 トークンプロパティーを編集する

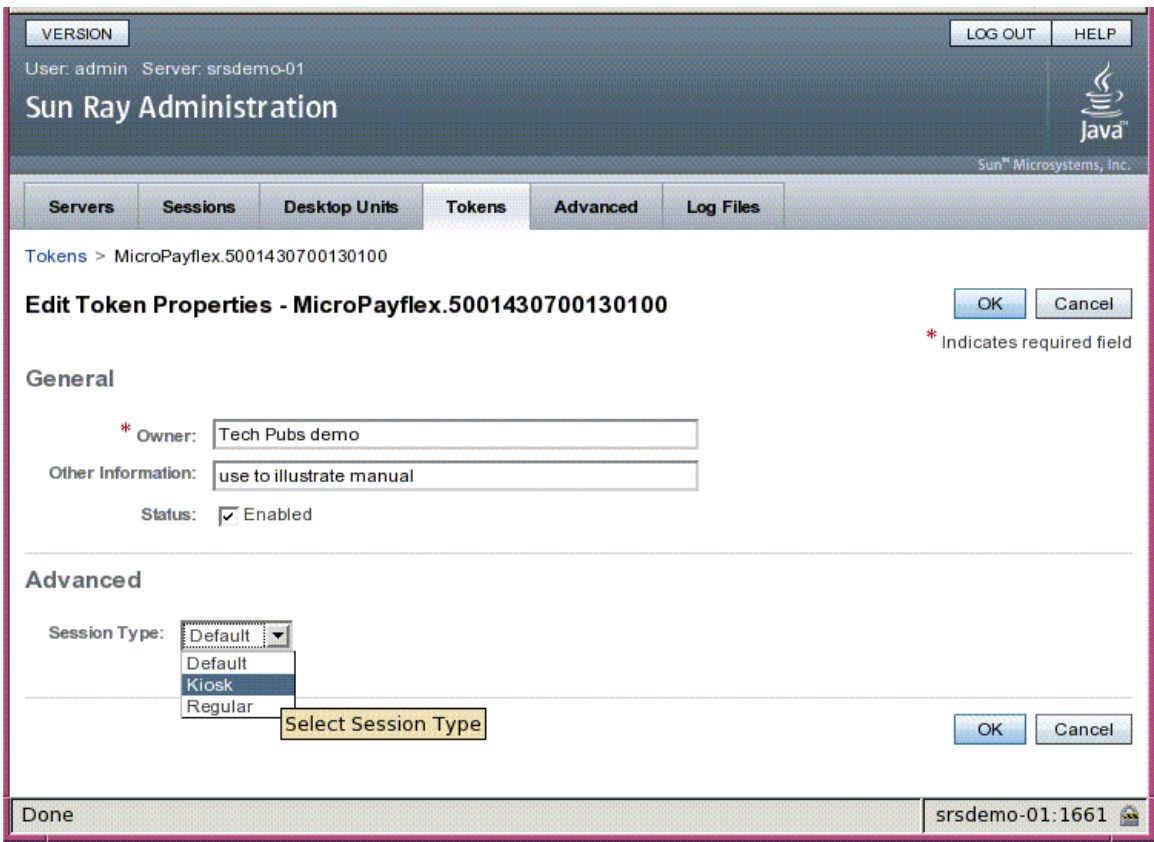

#### ▼ トークンを登録する

- 1. 「トークン」タブで、任意のトークンをクリックしてトークンのプロパティーを表 示します (図 [3-8](#page-77-0) を参照)。
- 2. トークンを登録するには、「トークン」タブで「新規」ボタンをクリックし、その トークンのプロパティーを表示します (図 [3-9](#page-78-0) を参照)。

これで識別子を入力したり、トークンリーダーを選択したりできます。

#### <span id="page-78-0"></span>図 3-9 新しいトークンの追加

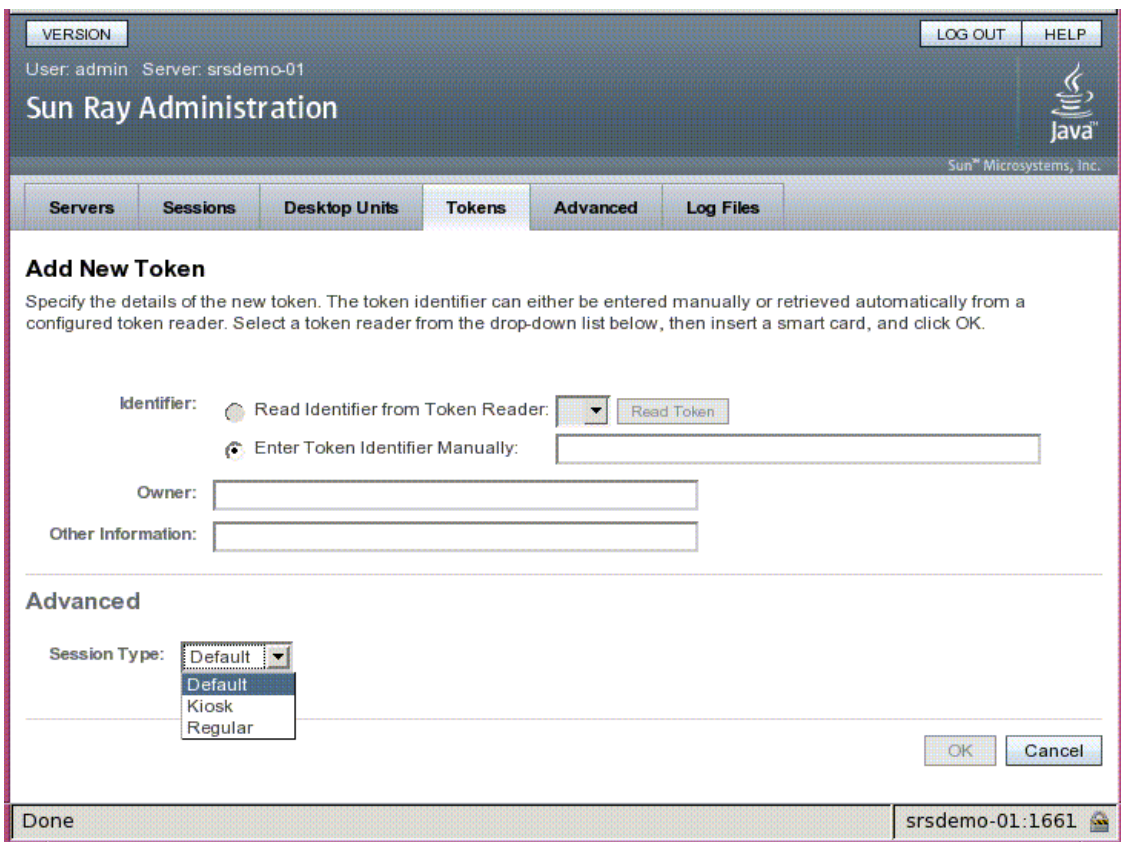

#### ▼ 擬似トークンを登録する

- 1. 「デスクトップユニット」タブで任意の識別子をクリックして DTU のプロパ ティーを表示します。
- 2. 「デスクトップユニットプロパティー」ページで「トークン詳細表示」をクリック します。
- 3. 「編集」ボタンをクリックし、所有者などの詳細を入力し、「デフォルト」「キオス ク」または「通常」のセッションタイプを指定します (図 [3-10](#page-79-0) を参照)。

<span id="page-79-0"></span>図 3-10 擬似トークンプロパティー

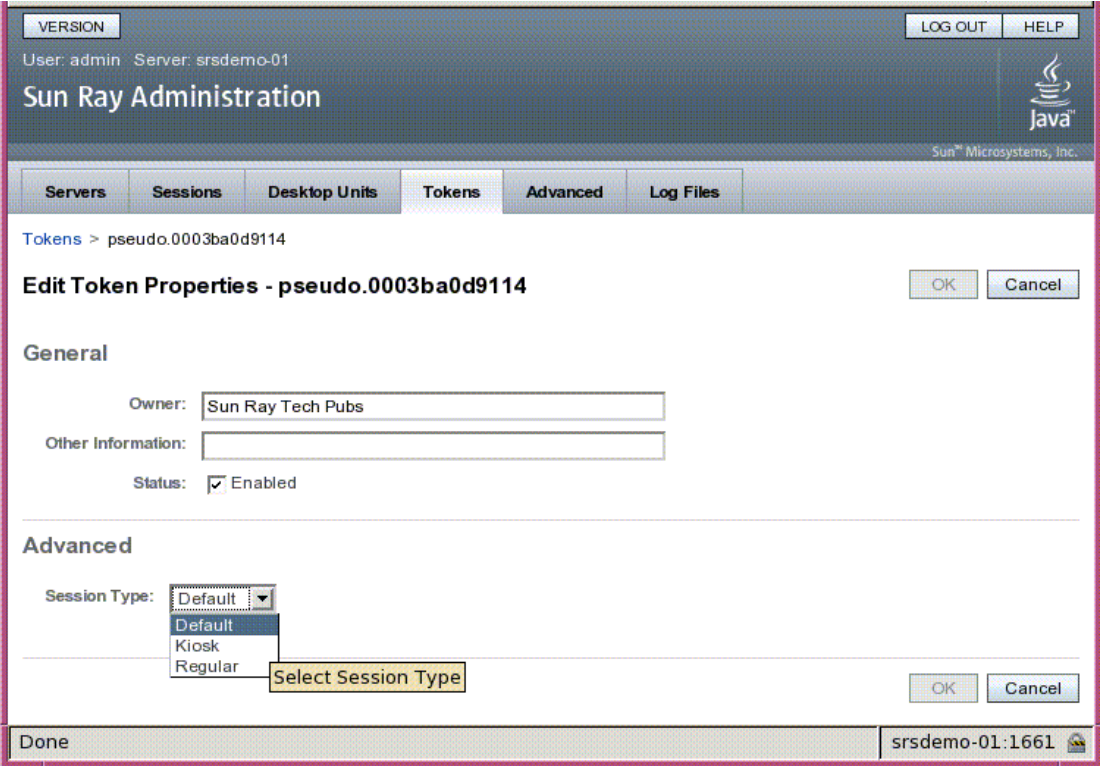

#### ▼ トークンを有効、無効、または削除する

- 1. 「トークンプロパティー」ページで、トークン識別子の隣のチェックボックスをク リックします。
- 2. 「有効」、「無効」、または「削除」ボタンをクリックします。

# 「詳細」タブ

このタブには、次に説明するようなグループ全体の設定に関するサブタブがあります。

<span id="page-80-0"></span>図 3-11 「セキュリティー」タブ

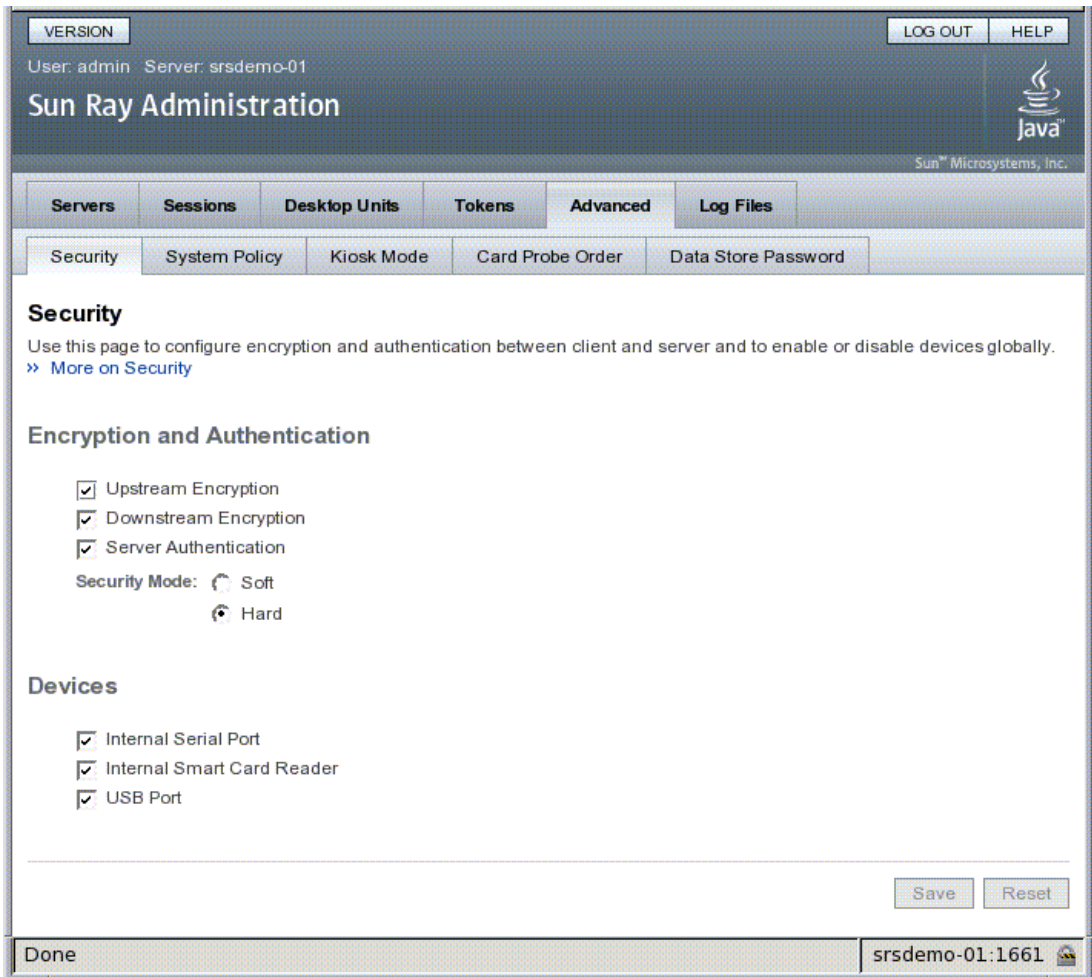

#### セキュリティーの設定

セキュリティー設定には、図 [3-11](#page-80-0) に示すように DTU とサーバー間の通信の暗号化、 サーバー認証、セキュリティーモード、デバイスアクセスなどがあります。

すべての Sun Ray デバイスサービスがデフォルトで有効になっています。Sun Ray デバイスサービスには、USB ポート経由で接続された USB デバイス、内蔵シリアル ポート、および Sun Ray DTU の内蔵スマートカードリーダーが含まれます。これら のサービスを有効または無効にするには、utdevadm コマンド行ツール (29 [ページの](#page-54-0) [「デバイスサービスの有効化および無効化」](#page-54-0)を参照) またはこの節で示すように管理 GUI を使用します。

暗号化および認証のオプションの説明については、91 [ページの「暗号と認証」を](#page-116-0)参 照してください。デバイスについては、63 ページの「Sun Ray DTU [用の周辺機器」](#page-88-0) を参照してください。

#### システムポリシー

このタブを使用して、カードユーザーおよびカードを使わないユーザーのアクセスや キオスクモードとマルチヘッド機能の起動などの認証マネジャーのポリシー設定を、 Sun Ray サーバーまたはシステムごとに調整することができます。このタブの下部に あるもう 1 つのチェックボックで、ユーザーはホッとデスク中にセッションに直接ア クセスすることができます。このボックスにチェックを入れると、リモートホッとデ スクの認証 (RHA) 機能がバイパスされますが、それによってある条件の下ではセ キュリティリスクが生じることがあるので、デフォルトでは RHA が有効のまま残さ れます。

#### <span id="page-82-0"></span>図 3-12 「システムポリシー」タブ

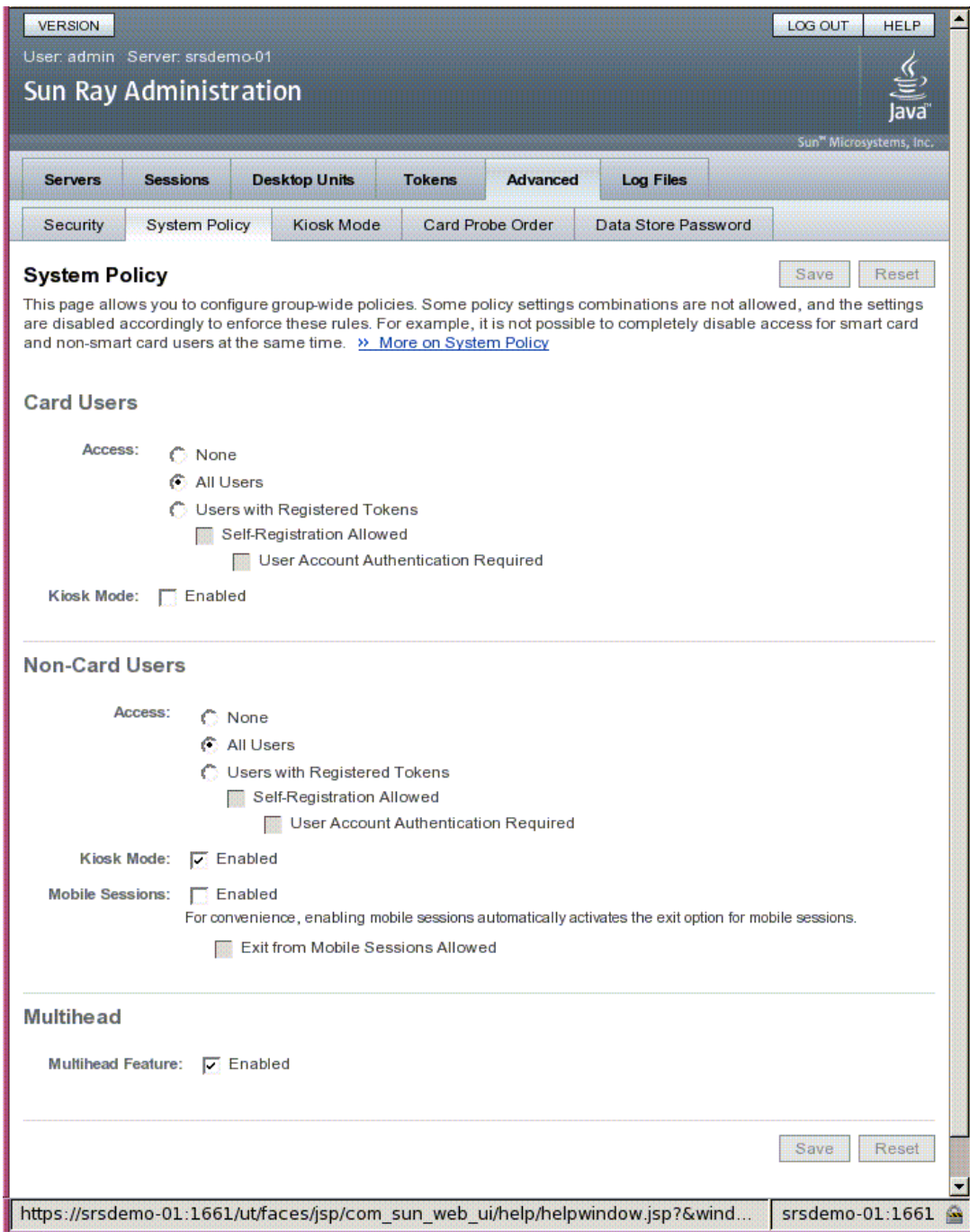

### キオスクモード構成

キオスクモードを使用するには、「システムポリシー」タブでキオスクモードを有効 にし (図 [3-12](#page-82-0) を参照)、「キオスクモード」タブで設定します。詳細については、この マニュアルの 173 [ページの「キオスクモード」](#page-198-0)および『Sun Ray Server Software 4.1 インストールおよび構成マニュアル Solaris オペレーティングシステム』の「アクセ ス制御モード (CAM) からキオスクモードへの移行」を参照してください。

図 3-13「キオスクモード」タブ

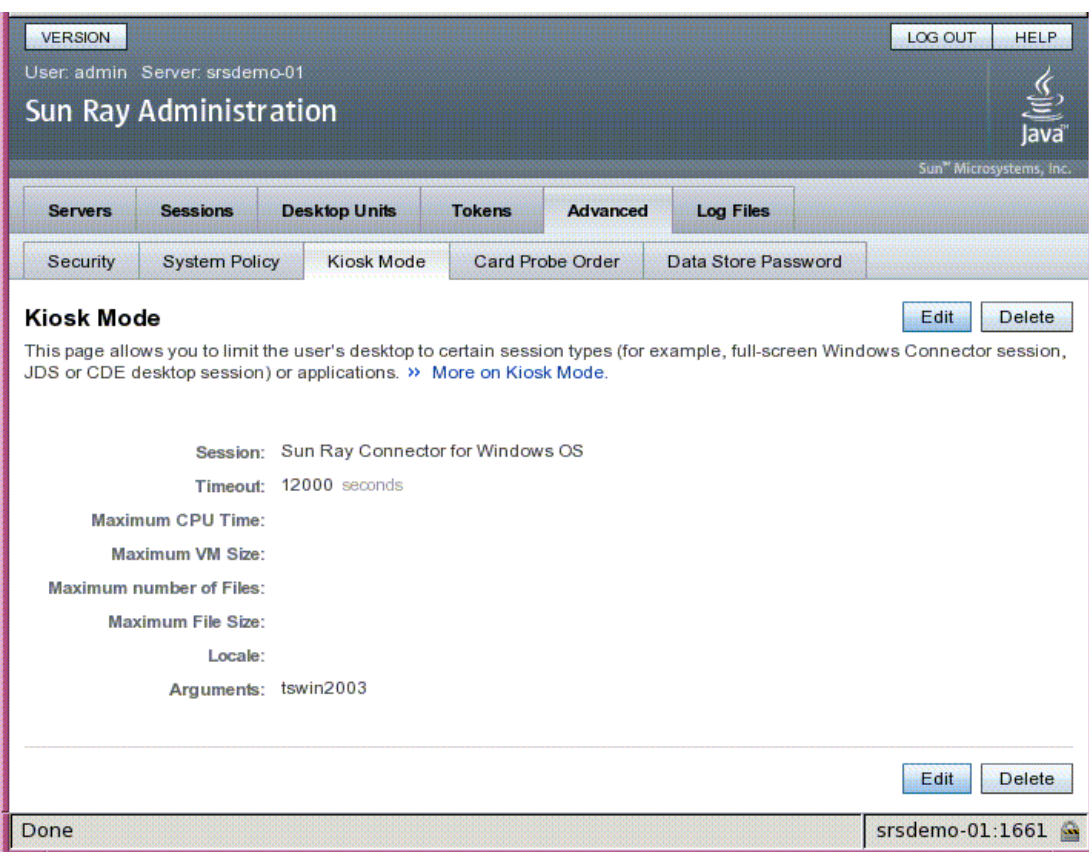

### スマートカードの検索順序

スマートカードの情報は、ベンダーが提供する構成ファイルから抽出されます。 これらのは構成ファイルは、次のディレクトリーにあります。 /etc/opt/SUNWut/smartcard これらの構成ファイルは、正しい形式で記述されて いて、ファイル名には acme\_card.cfg のような .cfg という接尾辞が付加されて いる必要があります。

#### 図 3-14 スマートカード検索順序を編集

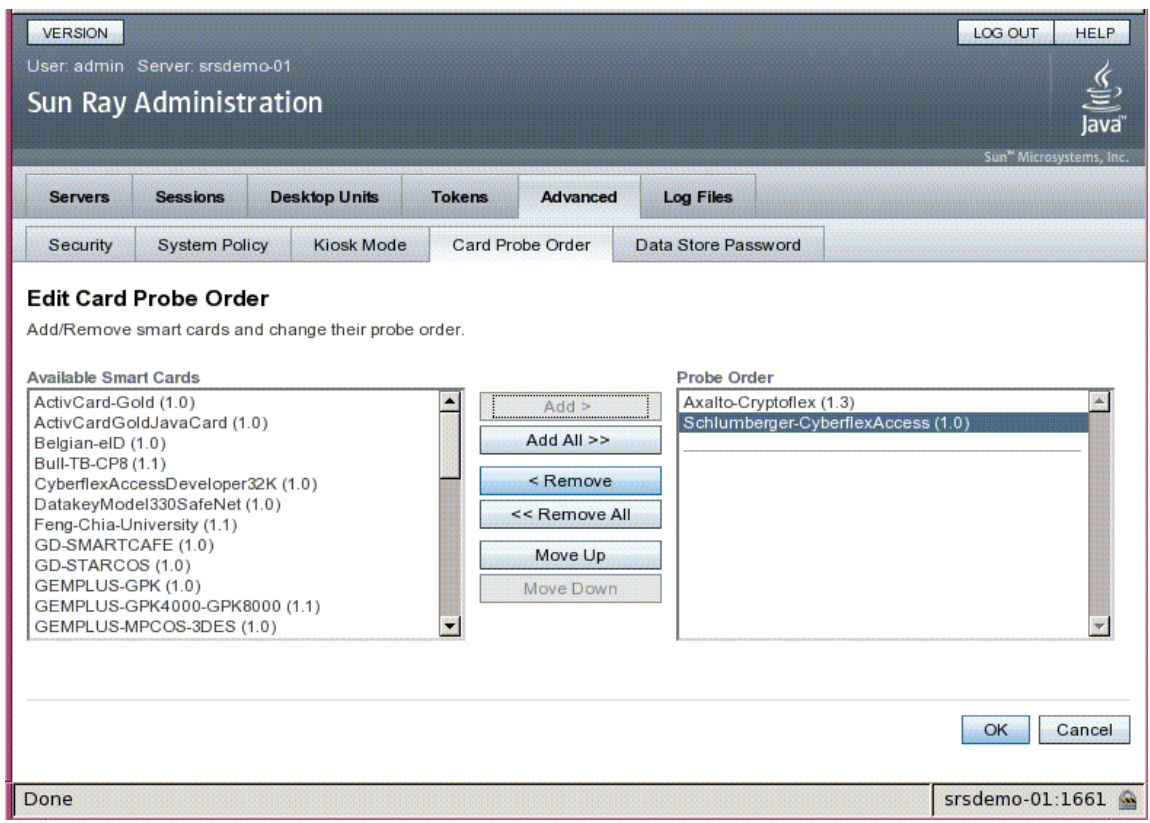

スマートカードは、この一覧に表示された順に検索されます。カードを追加する場 合には、もっとも頻繁に使用されたカードをこの一覧の最上列に移動することがで きます。

### データストアパスワード

管理者のパスワードを使用して、管理 GUI にアクセスし、Sun Ray の管理データを 変更することができます。

図 3-15 管理パスワードを変更するための「データストアパスワード」タブの使用

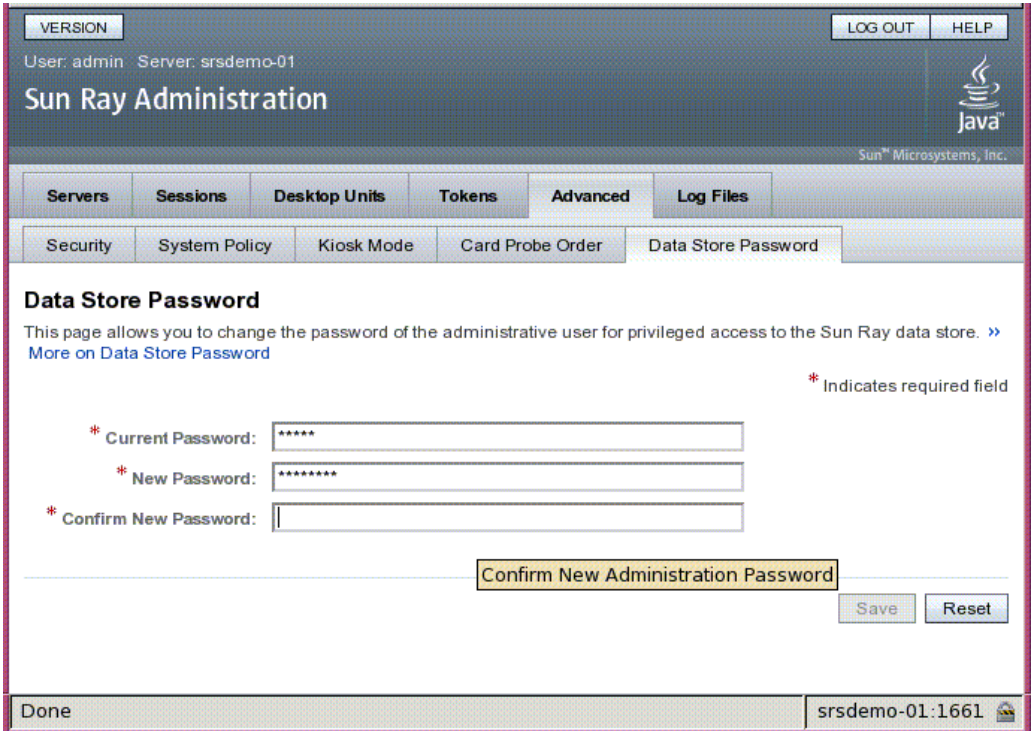

「データストアパスワード」タブでは、管理者アカウントのパスワードを変更できま す。このパスワードは設定時に設定されました (『Sun Ray Server Software 4.1 イン ストールおよび構成マニュアル Solaris オペレーティングシステム』の「Sun Ray Server Software の設定」を参照)。

このタブでは、UNIX ユーザーパスワードは変更できません。

注 – フェイルオーバーグループ内のすべてのサーバーでは、管理者アカウントに対 して同じパスワードを使用する必要があります。

データストアのレイアウトについては、25 ページの「Sun Ray [データストアのユー](#page-50-0) [ザーデータの管理」](#page-50-0)を参照してください。その他の UNIX アカウントが管理機能を 実行可能にするには、27 [ページの「複数の管理アカウントの有効化」](#page-52-0)を参照してく ださい。

# 「ログファイル」タブ

このタブには、システムメッセージなどのイベント、認証ログ、サーバー管理イベン ト、マウントログ、およびストレージ関連操作を記録するさまざまなログファイルを 表示するためのサブタブがあります。コマンド行から Sun Ray ログファイルを確認 するには、41 [ページの「ログファイルの検査」を](#page-66-0)参照してください。

#### 図 3-16 管理ログの例

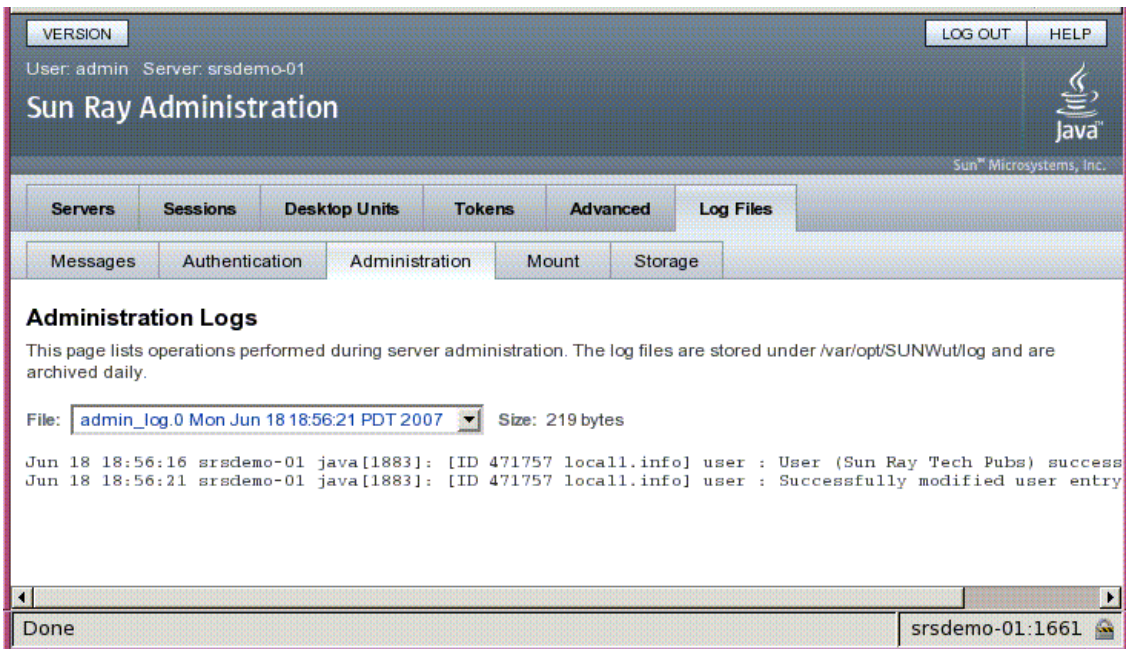

# 第 4 章

# <span id="page-88-0"></span>Sun Ray DTU 用の周辺機器

この章では、選択された USB 機器、パラレル機器、およびシリアル機器についての 情報と、Sun Ray DTU からの印刷について説明します。

- 64 [ページの「デバイスノードと](#page-89-0) USB 周辺機器」
- 67 [ページの「大容量記憶装置ログ」](#page-92-0)
- 69 [ページの「接続プリンタ」](#page-94-0)
- 71 [ページの「](#page-96-0)PDA の同期」
- 72 [ページの「](#page-97-0)libusb」

シリアル周辺機器は、Sun Ray DTU に対して RS-232 型のシリアル接続を行います。 パラレル周辺機器は、印刷を可能にします。アダプタ型と直接 USB 接続のプリンタ があります。従来のシリアルデバイスおよびパラレルデバイスは、Sun 以外のアダプ タを使用することによりサポートされます。Sun Ray Server Software は、アダプタ つきのパラレルプリンタを USB プリンタとして認識します。

サポートされるシリアルおよびパラレル装置とアダプタについては、次の URL を 参照してください。 http://www.sun.com/io\_technologies/sunray/sunray0.html

注 – Sun Ray Server Software でのプリンタの命名規則は、Solaris オペレーティング 環境での規則とは異なります。

# <span id="page-89-0"></span>デバイスノードと USB 周辺機器

Sun Ray Server Software は、/tmp/SUNWut/units ディレクトリに IEEE802*.MACID*  というデバイスディレクトリを作成します。このディレクトリには、インターコネクト 上の各 DTU の MAC アドレスが含まれます。各 DTU の IEEE802.*MACID* ディレクト リには、dev ディレクトリと devices ディレクトリがあり、Solaris オペレーティング 環境の /dev ディレクトリおよび /devices ディレクトリに相当します。Sun Ray の dev ディレクトリには、DTU に接続されたデバイスの論理トポロジを表したものが 入っています。Sun Ray の devices ディレクトリには、DTU に接続された一部のデバ イスの物理トポロジを表したものが入っています。

注 – Sun Ray Server Software はすべての USB デバイスのデバイスノードを作成する わけではありません。一部の USB デバイスドライバでは、デバイスインタフェース のエクスポートに従来の UNIX デバイスノード以外の方式を使用します。

ディレクトリはバスやハブに相当し、ファイルはポートに相当します。ハブのディ レクトリは、それらが接続されている上流のハブのポートに従って命名されます。

### デバイスノード

Sun Ray の devices では、デバイスノードは、接続されている USB デバイス上の シリアルポートまたはプリンタポートそれぞれについて作成されます。デバイスノー ドは、デバイスが接続されているハブに対応するハブディレクトリに作成され、次の ように命名されます。

*manufacturer\_name, model\_name@upstream\_hub\_port*

その USB デバイスに同じポートが複数ある (たとえば、シリアルポートが 2 つある) 場合、名前の後ろに「:*n*」が付きます。この *n* は、1 から始まる索引番号です。

代表的なデバイスノードパスの例は、次のとおりです。

/tmp/SUNWut/units/IEEE802.*MACID*/devices/usb@1/hub@1/\ *manufacturer\_name, model\_name*@3:1

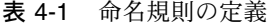

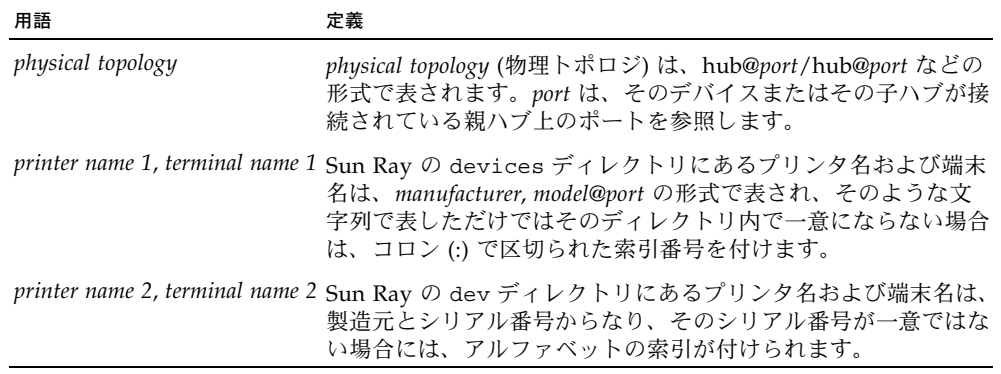

### デバイスリンク

デバイスリンクは、dev ディレクトリの下に作成されます。各シリアルノードへのリ ンクが dev/term の下に、各パラレルノードへのリンクは dev/printers の下に作 成されます。

代表的なデバイスリンクの例は、次のとおりです。

/tmp/SUNWut/units/IEEE802.080020cf428a/dev/term/*manufacturer\_name*-67a /tmp/SUNWut/units/IEEE802.080020cf428a/dev/printers/1608b-64

*manufacturer\_name-serial\_numberindex*

*index* は、a から始まる昇順のアルファベット文字による索引です。

製造元名 (manufacturer\_name) がない場合は、デバイスリンク名に USB ベンダーと 製品 ID 番号を使用します。

### デバイスノードの所有権

デバイスノードは、DTU 上でアクティブなセッションを持つユーザーの所有になる 場合や、DTU 上で以前アクティブであったセッションを持つ root またはその他の ユーザーの所有になる場合があります。デバイスの使用権、アクセス制御、および所 有権の規則は、デバイスのクラスによって決まります。シリアルデバイスおよびパラ レルデバイスの場合、DTU 上でアクティブなセッションを持つユーザー、または スーパーユーザーのみに、接続したデバイスを使用する権限があります。アクティブ なセッションを持つユーザーがいない場合は、スーパーユーザーがシリアルデバイス ノードとパラレルデバイスノードを所有します。この規則は、DTU に接続されてい るほかのクラスの USB デバイスには適用されない場合があります。

### ホットデスク処理とデバイスノードの所有権

次で説明する、セッションが DTU と接続および切断された場合の USB デバイスの 動作は、USB のシリアルデバイスおよびパラレルデバイスのみに適用されます。そ の他のデバイスクラスでは、所有権およびデバイスリース時間の意味が異なります。

DTU 上のアクティブなセッションを変更すると、そのデバイスノードの所有権は、 新しいセッションに関連付けられているユーザーに移ります。セッションの変更は、 次のときに必ず発生します。

- ユーザーが DTU にスマートカードを挿入したり取り出したとき
- セッションにログインしたとき

フェイルオーバー環境では、utselect コマンドまたは utswitch コマンドでセッ ションを変更することができます。セッションの変更により、非 root ユーザー (スー パーユーザーではないユーザー ) が現在オープンしているすべてのデバイスが、15 秒 後にクローズされます。その影響を受けるデバイスに対する入出力は、エラーになり ます。スーパーユーザーが現在オープンしているデバイスは、セッション変更の影響 を受けません。このことは、通常の Solaris の印刷にも当てはまります。

注 – スーパーユーザーではないユーザーがオープンしたデバイスノード上に処理中 の入出力があると、セッション変更の 15 秒後にその入出力はキャンセルされます。 元のセッションを 15 秒以内に復活させれば、所有権が破棄されることはなく、入出 力も中断されることなく継続されます。

# <span id="page-92-0"></span>大容量記憶装置ログ

### デバイスノードとリンク

大容量記憶装置には「ブロック」と「raw」の 2 種類のデバイスノードがあり、DTU のデバイスディレクトリに作成されます。ブロックデバイスへのリンクは DTU の dev/dsk ディレクトリに作成され、raw デバイスへのリンクは dev/rdsk ディレク トリに作成されます。

デバイスリンクには、そのスライス番号を表す接尾辞があります。スライス s2 は バックアップスライスとも呼ばれ、ディスクそのものを意味します。その他のスライ スには、ディスク上のファイルシステムに従って番号が付けられます。UFS ディスク の場合、スライス番号はディスクラベルから派生します。FAT ディスクの場合、スラ イス (この場合パーティション) は s0 を起点として番号が付けられます。format ま たは eject などのディスク処理は、スライス s2 で行われます。mount または fstyp などのパーティション処理は、関係する個別のスライスで行われます。例は、 表 [4-2](#page-93-0) を参照してください。

### マウントポイント

大容量記憶装置が DTU に接続された場合、Solaris で認識可能な ファイルシステム があると、ユーザーのマウント親ディレクトリの下のディレクトリに自動的にマウン トされます。マウント親ディレクトリは \$DTDEVROOT/mnt/ にあります。 utdiskadm コマンドの -l オプションを使用しても、マウントポイントを調べられ ます。

% **utdiskadm -l**

### デバイスの所有権とホットデスク処理

ユーザーのセッションが DTU から切断されると、そのユーザーは大容量記憶装置へ のアクセス権を失います。そのデバイスへの保留中のすべての入出力は終了します。 これが原因で、デバイス上のデータが破損する可能性があります。次のように utdiskadm コマンドを使用して、DTU からディスクをホットデスク処理または切断 する前に、すべてのファイルシステムを安全にマウント解除するようユーザーに知ら せてください。

% **utdiskadm -r device\_name**

注 – このコマンドを実行する前に、マウントポイント内のすべてのファイルおよび ディレクトリへの参照を閉じて、デバイスがビジー状態でないことを確認してくだ さい。

### 大容量記憶装置と NSCM

アクティブな NSCM セッションが長時間アイドル状態になり、画面ロックが有効に なると、NSCM セッションは切断されます。ユーザーは記憶装置にアクセスできな くなり、実行中のすべての入出力が終了されて、データが破損することがあります。

#### 一般的なディスク操作

表 [4-2](#page-93-0) は、一般的なディスク操作と、それを実行するために使用するコマンドの一覧 を示しています。各コマンドについての詳細は、『Solaris のシステム管理ガイド』お よびマニュアルページを参照してください。

<span id="page-93-0"></span>表 4-2 一般的なディスク操作用コマンド (SPARC プラットフォームおよび x86 プラットフォーム)

| 操作                  | コマンド        | デバイス名引き数の例 (SPARC)                              | デバイス名引き数の例 (x86)                           |
|---------------------|-------------|-------------------------------------------------|--------------------------------------------|
| フォーマット              | rmformat(1) | ホールディスクのパス<br>\$UTDEVROOT/dev/rdsk/disk3s2      | ホールディスクのパス<br>\$UTDEVROOT/dev/rdsk/disk3p0 |
| ファイルシステ<br>厶の作成     | mkfs(1M)    | パーティションのパス<br>\$UTDEVROOT/dev/rdsk/disk3s0      | パーティションのパス<br>\$UTDEVROOT/dev/rdsk/disk3p1 |
| UFS ファイルシ<br>ステムの作成 | newfs(1M)   | スライスのパス<br>\$UTDEVROOT/dev/rdsk/disk3s0         | スライスのパス<br>\$UTDEVROOT/dev/rdsk/disk3s0    |
| マウント                |             | utdiskadm -m パーティション名<br>disk3s0                | パーティション名<br>disk3p1                        |
| マウント解除              |             | utdiskadm -u マウントポイント<br>\$DTDEVROOT/mnt/label1 | マウントポイント<br>\$DTDEVROOT/mnt/label1         |
| 切断準備                |             | utdiskadm -r デバイスエイリアス<br>disk3                 | デバイスエイリアス<br>disk3                         |
|                     |             | メディア取り出し utdiskadm -e デバイスエイリアス<br>disk3        | デバイスエイリアス<br>disk3                         |
| メディア検査              |             | utdiskadm -c デバイスエイリアス disk3                    | デバイスエイリアス disk3                            |
| fdisk テーブル<br>作成    | fdisk(1M)   | ホールディスクのパス<br>\$UTDEVROOT/dev/rdsk/disk3s2      | ホールディスクのパス<br>\$UTDEVROOT/dev/rdsk/disk3p0 |

| 操作      | コマンド         | デバイス名引き数の例 (SPARC)           | デバイス名引き数の例 (x86)             |
|---------|--------------|------------------------------|------------------------------|
| ファイルシステ | fsck(1M)     | raw スライスのパス                  | raw パーティションのパス               |
| 厶の修復    |              | \$UTDEVROOT/dev/rdsk/disk3s0 | \$UTDEVROOT/dev/rdsk/disk3p1 |
| ファイルシステ | df -k        | マウントポイント                     | マウントポイント                     |
| ムの容量の表示 |              | \$DTDEVROOT/mnt/label1       | \$DTDEVROOT/mnt/label1       |
| スライス容量の | prtvtoc(1M)  | バックアップスライスのパス                | バックアップスライスのパス                |
| 表示      |              | \$UTDEVROOT/dev/rdsk/disk3s2 | \$UTDEVROOT/dev/rdsk/disk3s2 |
| デバイスの表示 | utdiskadm -l | なし                           | なし                           |

表 4-2 一般的なディスク操作用コマンド *(*続き*)*(SPARC プラットフォームおよび x86 プラットフォーム)

<span id="page-94-0"></span>接続プリンタ

Sun Ray Server Software は、Sun Ray DTU 上の USB ポートに直接接続されている か、または、USB-パラレルのポートアダプタ経由で接続されている PostScript™ プ リンタをサポートします。非 PostScript プリンタのサポートについては、71 [ページ](#page-96-1) の「非 [PostScript](#page-96-1) プリンタ」を参照してください。

注 – 各印刷要求に対して、lp サブシステムはスーパーユーザーとしてデバイスノー ドをオープンするので、印刷ジョブはホットデスク処理の影響を受けません。

Solaris ReadyTM プリンタに関する詳細は、次のサイトを参照してください。

http://www.sun.com/solarisready/

# プリンタの設定

Sun Ray DTU に直接またはアダプタ経由で接続されたプリンタのプリントキューの 開始は、Solaris オペレーティング環境でのプリントキューの開始と同じです。

#### ▼ プリンタを設定する

- 1. スーパーユーザーとして Sun Ray DTU にログインします。
- 2. DTU の MAC アドレスを決定するため、キーボード右上端にある電源キーの左側 の 3 つのオーディオオプションキーを押します。 接続アイコンの上に表示される英数字文字列が MAC アドレスです。
- 3. Sun Ray DTU の位置を検索するには、次のように入力します。

```
# cd /tmp/SUNWut/units/*MAC_address
# pwd
  /tmp/SUNWut/units/IEEE802.MACID/
```
使用している特定の Sun Ray DTU の拡張 MAC アドレスへのパスが表示されます。

<span id="page-95-0"></span>4. 次のように入力して、プリンタへのポートを割り当てます。

```
# cd dev/printers
# pwd
/tmp/SUNWut/units/IEEE802.MACID/dev/printers
#ls
printer-node-name
```
- 5. このディレクトリに、プリンタノードを割り当てます。
- 6. Solaris 10 の場合、次の手順に従います。
	- a. 次のコマンドを入力して PrintManager を起動します。

# **/usr/sbin/printmgr &** 

- b. 「了解」をクリックしてリポジトリ用のファイルを選択します。
- c. 「ブラウズ」->「プリンタ」->「編集」->「追加」->「ローカルプリンタ」と 進みます。
- d. 次のように入力します。
	- i. プリンタ名: *printername*
	- ii. 備考欄 (任意)
	- iii. プリンタポート

「その他」を選択してプリンタポートのパス名を入力します。プリンタポートを 割り当てるには、前述の[手順](#page-95-0) 4 を参照してください。

```
# lpstat -d printername
```
## <span id="page-96-1"></span>非 PostScript プリンタ

エンジニアリングプロッタなど PostScript を使用しないプリンタは、Sun 以外のソフ トウェアでサポートされます。低価格のインクジェットプリンタの場合、次のような Sun 以外のソフトウェアが必要です。

- Easy Software の ESP PrintPro (http://www.easysw.com)
- Ghostscript (http://www.ghostscript.com)
- Vividata PShop (http://www.vividata.com)

価格およびサポートされているプリンタの正確なモデルについては、各ベンダーにご 確認ください。

# <span id="page-96-0"></span>PDA の同期

PDASync for SolarisTM を Sun Ray DTU 上で実行するには、Java Communications API 2.0.2 以降の互換バージョンが必要です。バージョン 3 以降を推奨します。

Palm OS を使用する PDA を Sun Ray DTU に接続して同期をとるには、USB – シリ アルアダプタを使用します。

PDASync for Solaris を実行するため、Java Communications API パッケージの特定 のコンポーネントが PDASync for Solaris の特定のディレクトリにインストールされ ます。

▼ Sun Ray DTU に PDASync アプリケーションを設定する

- 1. スーパーユーザーとしてログインします。
- 2. 最新の Java Communications API (javax.comm api version 3 以降) を次のサイ トから入手します。

http://java.sun.com/products/javacomm/

3. 次のコマンドを入力して、ファイルを圧縮解除します。

```
# unzip comm3.0_solaris.zip
```
4. 次のコマンドを入力して、CommAPI の jar ファイルを PDAsync のインストール 先にコピーします。

# **cp commapi/jar/comm.jar /usr/dt/appconfig/sdtpdasync/classes** 

5. 次のコマンドを入力して、CommAPI の本来のライブラリを PDAsync のインス トール先にコピーします。

# **cp commapi/lib/libSolarisSerialParallel.so \ /usr/dt/appconfig/sdtpdasync/lib**

6. 次のように入力して、PDASync アプリケーションを起動します。

# **/usr/dt/bin/sdtpdasync**

## <span id="page-97-0"></span>libusb

libusb は、アプリケーションが USB デバイスにアクセスできるようにするオープ ンソースのユーザー空間 USB API ライブラリです。libusb が、いくつかのオペ レーティング環境用としてインプリメントされています。これには Linux、BSD、 MacOS、および Windows と Solaris および Sun Ray の環境が含まれます。

libusb アプリケーションは、libusb をサポートしたあらゆる動作環境で実行できま す。詳細は、/usr/sfw/share/doc/libusb/libusb.txt を参照してください。

libusb のサポートを利用し、ユーザーがスキャナ、デジタルカメラなどのデバイ スにアクセスできるようにするオープンソースのアプリケーションの一部を次に示 します。

表 4-3 オープンソースの libusb アプリケーション

| アプリケーション | URL                                 | コメント            |
|----------|-------------------------------------|-----------------|
| Sane     | http://www.sane-proj.org スキャナのサポート用 |                 |
| Gphoto   | http://www.qphoto.org               | デジタルスチルカメラ用     |
| ColdSync | http://www.coldsync.org             | Palm デバイスのサポート用 |

詳細については次を参照してください。

- http://sourceforge.net
- Sun Download Center
- libusbut マニュアルページ

第5章

# ホットデスク (モバイルセッション)

Sun Ray システムは、スマートカードまたは非スマートカードでセッションのモビリ ティ、またはホットデスク機能を利用できるようになっています。すべての Sun Ray DTU にスマートカードリーダーが装備されています。

非スマートカードによるモバイル (NSCM) セッションを使用して、Sun Ray Server Software を構成することにより、スマートカードを使用しないホットデスク処理の 利点を利用できます。この章では、NSCM セッションとその構成方法、および複数 のフェイルオーバーグループにわたる Sun Ray セッションにユーザーがアクセスで きるようにする方法 (187 [ページの「フェイルオーバーグループ」を](#page-212-0)参照) について説 明します。

この章には、次の節があります。

- 76 ページの「NSCM [セッション」](#page-101-0)
- 79 ページの「NSCM [とフェイルオーバーグループ」](#page-104-0)
- 80 ページの「NSCM [セッションのための認証マネージャーの構成」](#page-105-0)
- 84 [ページの「リージョナルホットデスク」](#page-109-0)
- リモートホットデスク認証

# <span id="page-101-0"></span>NSCM セッション

NSCM セッションにおいてユーザーが行う操作は次のとおりです。

- スマートカードを挿入する代わりに、ユーザー名とパスワードを入力します。
- スマートカードを取り出す代わりに、utdetach コマンドを入力します。

NSCM セッションを使用しない場合、スマートカードを挿入します。NSCM セッ ションは切断され、スマートカードセッションに置き換わります。

### Sun Ray モバイルセッションのログインダイアロ グボックス

NSCM セッション用に Sun Ray Server Software を構成すると、Sun Ray DTU に Sun Ray モバイルセッションの「ログイン」ダイアログボックスが表示されます。

図 5-1 Sun Ray モバイルセッションのログインダイアログボックス

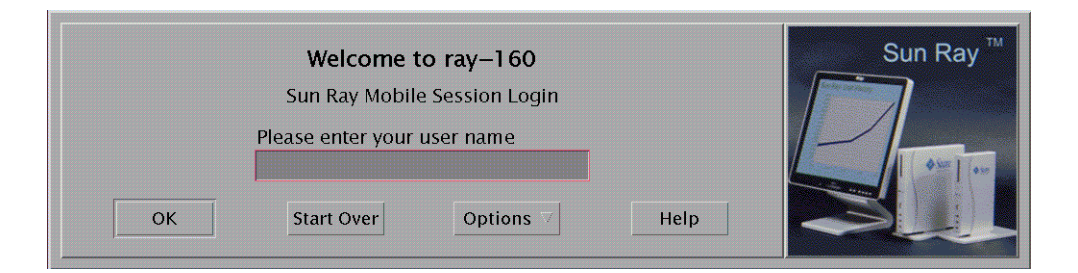

「オプション」ボタンを右クリックすると、パネルが開き、ユーザーは次の項目を選 択できます。

- クイックログイン 新規セッションを作成する場合にのみ使用します。「オフ」 を選択することにより、ユーザーは dtlogin コマンドを使用して、同じオプ ション設定でログインすることができます。「オン」を選択すると、ユーザーは オプション選択処理を省略することができます。デフォルトでは、QuickLogin はオンです。
- 終了 –「終了」を選択することにより、NSCM セッションを一時的に無効にしま す。エスケープトークンセッションが起動され、ダイアログボックスが dtlogin 画面に置き換わります。このサーバーグループに有効なアカウントを持たないユー ザーは、dtlogin ダイアログへと抜け出して、そのユーザーが有効なアカウント を持つ他のサーバーにリモート X (XDMCP) ログインを試みることができます。

### ▼ NSCM セッションにログインする

#### 1. ユーザー入力フィールドに、まずユーザー名を、次いでパスワードを入力します。

図 5-2 ユーザー名の入力

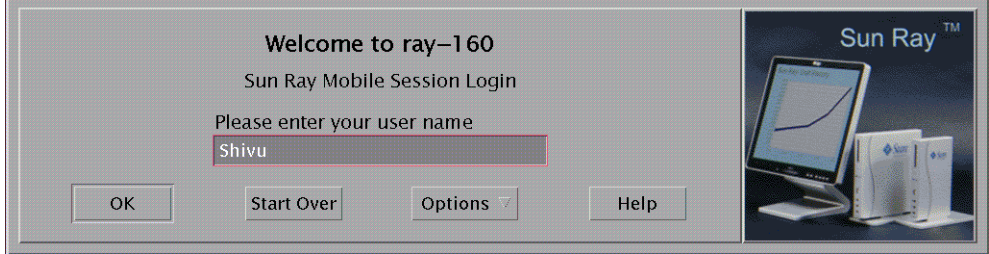

このユーザーが NSCM セッションを持たない場合、認証マネージャーは次の書式で NSCM セッショントークンを作成します。mobile.IEE802*-<MACID>*

Sun Ray サーバーがフェイルオーバーグループの一員として構成されている場合、負 荷分散アルゴリズムにより、ユーザーを別の Sun Ray サーバーに切り替える可能性 があります。

フェイルオーバーグループ内の別の Sun Ray サーバー上に NSCM セッションを持つ ユーザーは、redirected to the server with the most current最新の NSCM セッション を持つサーバーへと切り替えられます。

図 5-3 ユーザーパスワードの入力

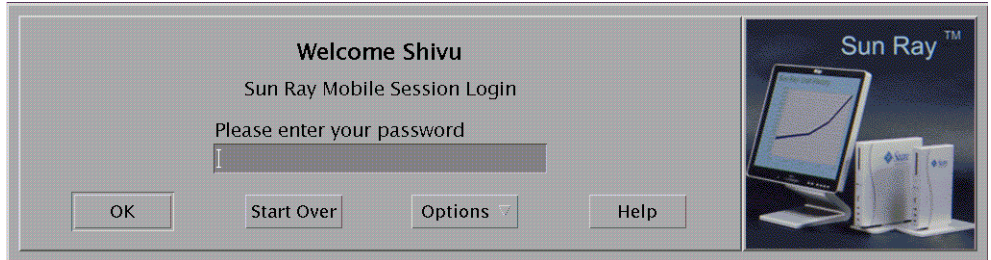

新しい Sun Ray サーバーのホスト名が入った Sun Ray モバイルセッションのログ インダイアログボックスが再表示され、ユーザーはユーザー名とパスワードを入 力し直す必要があります。

### アクティブな NSCM セッションの切断

現在の Sun Ray サーバー上に NSCM セッションが存在する場合、ユーザーにその セッションが表示されます。ユーザーが別の位置に移動したい場合、NSCM セッショ ンの切断方法は 2 つあります。

- ホットキーの組み合わせ
- utdetach

#### ▼ ホットキーで現在のセッションを切断する

NSCM セッションを切断するには、Shift + Pause キーを押します。

#### ▼ utdetach で現在のセッションを切断する

1. シェルウィンドウで、utdetach コマンドを入力します。

% **utdetach**

2. Shift キーと Pause キーを同時に押します (Shift + Pause)。

Sun Ray モバイルセッションのログインダイアログボックスが再表示されて、 ユーザーはほかの Sun Ray DTU に移動します。

3. 移動先の Sun Ray DTU にログインします。

セッションがアクティブになります。

ユーザーは CDE ワークスペースメニューで「終了 (ログアウト)」を選択するか、 Ctrl + Alt + Bksp + Bksp のキーの組み合わせを押して、セッションを終了させるこ とができます。

#### ▼ 現在のセッションを終了する

- CDE パネルで「終了」ボタンをクリックします。 または
- Ctrl + Alt + Bksp + Bksp のキーの組み合わせを押します。

注 – セッションの終了に少し時間がかかることがあります。

#### ▼ 接続解除用のホットキーの組み合わせを再構成する

/etc/opt/SUNWut/utslaunch\_defaults.properties ファイルに定義されてい る接続解除用のキーの組み合わせ (ホットキー ) を変更することができます。この ファイルは、ホットキーの組み合わせについて、サイト全体のデフォルト構成を定 義しています。ユーザーは各自、それぞれのホームディレクトリに置かれている ~/.utslaunch.properties ファイルの設定を変えることにより、デフォルトの キーの組み合わせを変更することができます。

● それぞれのファイルを編集し、utdetach.hotkey プロパティーの行を検索し ます。

等号 (=) の後ろに続く文字列を、希望するキーストロークに変更します。たとえ ば、Alt + Esc というキーの組み合わせを構成するには、次のように入力します。

% **utdetach.hotkey=Alt Escape** 

▼ NSCM セッション切断のためのショートカットをカスタマイ ズする

utslaunch.properties ファイルに定義されているキーの組み合わせ (ホットキー) を使って、現在のセッションを切断することができます。

- 1. ホットキーの組み合わせを再構成するには、このファイルを編集し、 utdetach.hotkey プロパティーを持つ行を探します。
- 2. 等号 (=) の後ろに続く文字列を、希望するキーストロークに変更します。

# <span id="page-104-0"></span>NSCM とフェイルオーバーグループ

フェイルオーバーグループとして構成されているシステムでは、NSCM セッション にログインするときのユーザーの操作は、通常とは異なる場合があります。

次のような状況では、通常とは異なる動作になることがあります。

■ サーバー間の負荷分散

サーバー A に負荷がかかっているときにユーザーが NSCM GUI を使用してサー バー A にログインした場合、サーバー A はユーザーをサーバー B にリダイレク トします。ユーザーは NSCM GUI を使用して再度ログインする必要があります。 サーバー B でサーバー A より古いバージョンの Solaris が動作している場合、 3 回目のログインが必要になります。

■ サーバー間のスイッチング

ユーザーのセッションがサーバー A にあり、サーバー B 上のセッションにスイッ チしたい場合、他方のセッションにアクセスするために、ユーザーは utselect GUI を呼び出します。これを行う際、ユーザーは NSCM GUI を使用してログイン する必要があります。utselect GUI の使いやすさに慣れたユーザーにとっては、 もう一度ログインしなければならないというのは気が進まないかもしれません。

■ エスケープトークンヤッション

「終了」ボタンをクリックすることにより、ユーザーは、NSCM GUI を省略し、 dtlogin を使用して、サーバー A にログインします。ユーザーには標準のエス ケープトークンセッションが割り当てられます。utselect GUI でサーバー B に スイッチすると、NSCM GUI が再び表示されます。ユーザーは、そこで再度「終 了」をクリックして、サーバー B でエスケープトークンセッションを取得する必 要があります。すばやく切り替えることに慣れているユーザーにとっては、面倒 な動作と思われる場合があります。

# <span id="page-105-0"></span>NSCM セッションのための認証マネー ジャーの構成

注 – インタフェースの構成時に IP アドレスと DHCP 構成データが正しく設定され ていないと、フェイルオーバー機能は正常に動作しません。特に、Sun Ray サーバー のインターコネクトIP アドレスをほかのサーバーのインターコネクト IP アドレスと 重複して構成した場合は、Sun Ray 認証マネージャーで「メモリー不足」エラーが発 生する可能性があります。

次のいずれかの方法で NSCM セッション機能を使用することができます。

- Sun Ray 管理 GUI
- コマンド行インタフェース

#### ▼ 管理 GUI から NSCM セッションを有効にする

1. 認証マネージャーのポリシーを変更する前に、ユーザーにアクティブなセッショ ンおよび切り離されたセッションのすべてが失われることを通知します。 ポリシー変更の通知を送信するには、utwall コマンドを使用します。次はその 例です。

# **/opt/SUNWut/sbin/utwall -d -t '10** 分後にシステムポリシーが変更され ます。**\n**アクティブなセッションおよび切断されたセッションはすべて失われま す。**\n**すべてのデータを保存し、今すぐセッションを終了してください。**' ALL**

全ユーザーに対し、ポップアップウィンドウに次のようなメッセージが表示され ます。

10 分後にシステムポリシーが変更されます。 アクティブなセッションおよび切断されたセッションはすべて失われます。 すべてのデータを保存し、今すぐセッションを終了してください。

- 2. 管理 GUI へのログイン
- 3. 「システムポリシー」タブに移動します。 「図 [5-4](#page-107-0)」を参照してください。

#### <span id="page-107-0"></span>図 5-4 「システムポリシー」タブ

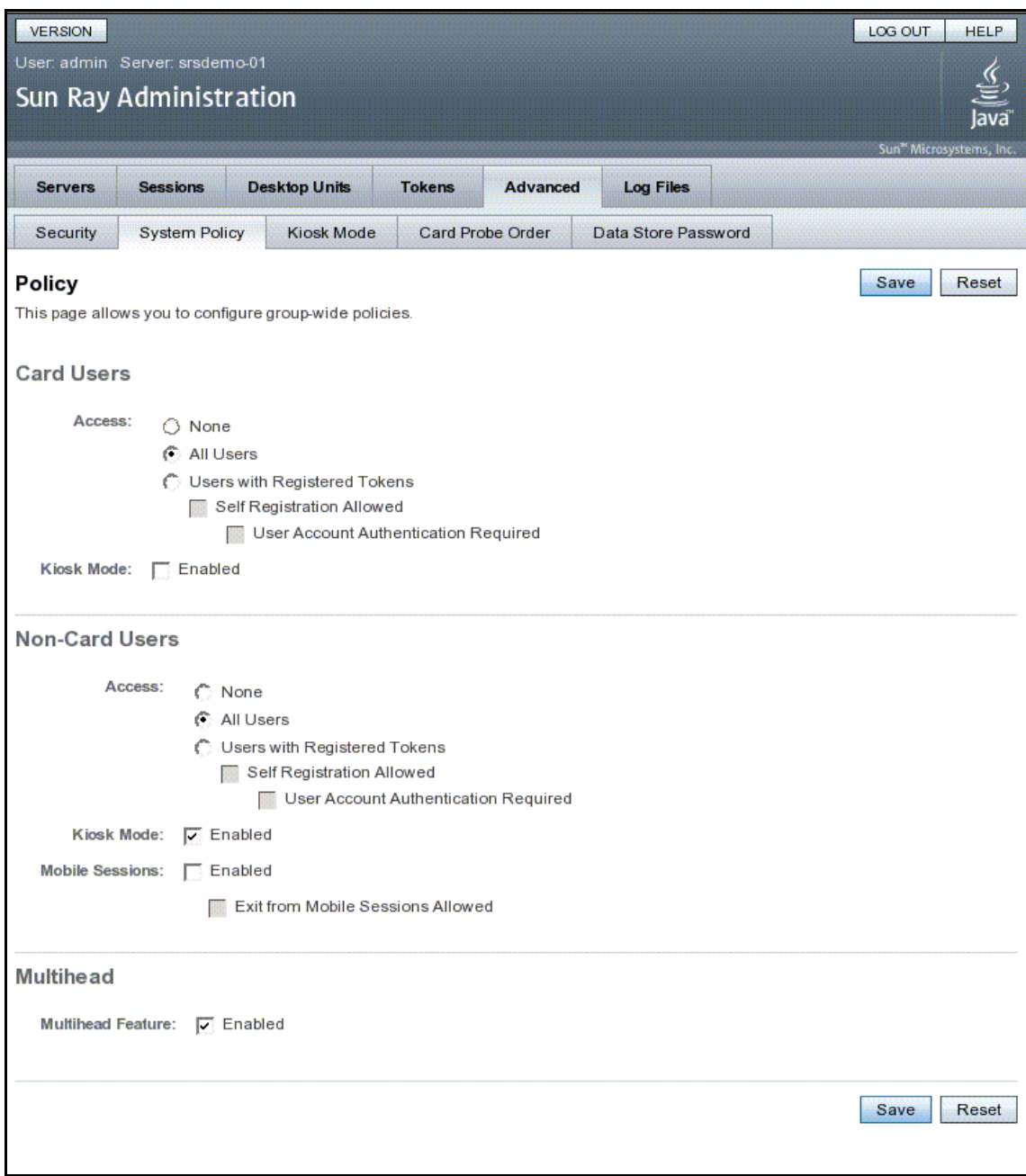
- 4. 「カードを使用しないユーザー」パネルで、「モバイルセッション」の隣の「使用 可能」ボックスをオンにします。
- 5. 「サーバー」タブに移動します。
- 6. 「コールドリスタート」をクリックして、Sun Ray サービスを再起動し、ユーザー のセッションをすべて終了させます。

# ▼ コマンド行から NSCM セッションを有効にする

Sun Ray 管理者は、utpolicy コマンドに -M 引数を指定したり、指定を解除したりす ることにより、NSCM セッションの機能を切り替えることができます。詳細は、 utpolicy のマニュアルページを参照してください。

1. 認証マネージャーのポリシーを変更する前に、ユーザーにアクティブなセッショ ンおよび切り離されたセッションのすべてが失われることを通知します。

ポリシー変更の通知を送信するには、utwall コマンドを使用します。次はその 例です。

# **/opt/SUNWut/sbin/utwall -d -t '10** 分後にシステムポリシーが変更され ます。**\n**アクティブなセッションおよび切断されたセッションはすべて失われま す。**\n**すべてのデータを保存し、今すぐセッションを終了してください。**' ALL**

全ユーザーに対し、ポップアップウィンドウに次のようなメッセージが表示され ます。

10 分後にシステムポリシーが変更されます。 アクティブなセッションおよび切断されたセッションはすべて失われます。 すべてのデータを保存し、今すぐセッションを終了してください。

2. スーパーユーザーでログインし、認証ポリシーに対して -M 引数を指定して、 utpolicy コマンドを入力します。次はその例です。

# **/opt/SUNWut/sbin/utpolicy -a -M -s both -r both**

この例では、スマートカードの有無にかかわらずユーザーが自己登録できるよう にし、NSCM セッションが有効になるよう認証マネージャーを構成します。

- <span id="page-109-0"></span>3. Sun Ray サービスを初期化します。
	- a. 次のコマンドを入力して、認証マネージャーを再起動します。

# **/opt/SUNWut/sbin/utrestart -c**

このコマンドは、アクティブなセッションおよび切り離されたセッションをすべ てクリアします。

b. フェイルオーバーグループに Sun Ray 副サーバーがある場合には、それにつ いても[手順](#page-109-0) a を繰り返し行います。

# リージョナルホットデスク

リージョナルホットデスクは、複数のフェイルオーバーグループを使って有効にで きます。複数のフェイルオーバーグループは、次のようなさまざまな理由で役立ち ます。

■ 使用条件

一方の場所で停止が発生したとき、他方の場所では機能が継続できるように、地 理的に離れた複数の場所でそれぞれにフェイルオーバーグループを持つことが有 効な場合があります。

■ 組織のポリシー

いくつかのサイトでは、場所により異なるさまざまな管理ポリシーを持つことが あります。それぞれの場所で独立したフェイルオーバーグループを保持すると有 効な場合があります。

自動マルチグループホットデスク (AMGH) とも呼ばれることもある領域的ホットデス ク機能は、複数のフェイルオーバーグループがあり、各地点を移動するユーザーがいる 企業で、ユーザーがどこに移動しても既存の自分のセッションにアクセスできることを 望む場合に役立ちます。次の項では、リージョナルホットデスクについて説明します。 技術的な詳細については、utamghadm(1M)、ut\_amgh\_get\_server\_list(3)、お よび ut amgh\_script\_interface(3) のマニュアルページを参照してください。

注 – リージョナルホットデスクはマルチヘッドグループでは有効でありません。

### 機能の概要

リージョナルホットデスクが構成されると、ユーザーログイン情報およびセッション は、次のように処理されます。

- 1. スマートカードがシステムに挿入されるか取り外される、あるいはユーザーがロ グイン画面を介してログインしたとき、ユーザー名 (その時点で認識されている場 合)、スマートカードトークン、端末 ID などのパラメータが、サイト統合ロジッ クの部分に渡されます。
- 2. サイト統合ソフトウェアは、これらのパラメータを使用して Sun Ray DTU の接続 先の Sun Ray サーバーを判定します。
- 3. スマートカードトークンがローカルセッションに関連付けられている場合、その セッションが優先になり、リージョナルホットデスクは起動されません。
- 4. それ以外の場合、リージョナルホットデスクソフトウェアは、適切な Sun Ray サーバーに接続するよう Sun Ray DTU をリダイレクトします。

したがって、ユーザーに既存のセッションがあると、DTU はそのセッションに接続 します。セッションがない場合は、リージョナルホットデスクソフトウェアはその ユーザーの新規セッションを作成します。

### サイト要件

リージョナルホットデスクを利用するには、サイトは、ユーザーまたは Sun Ray DTU がどのフェイルオーバーグループに接続するかを判定するための企業データを 利用する、いくつかのサイト統合ロジックを提供する必要があります。通常、これを 行うには、リージョナルホットデスクソフトウェアに使用される特定のインタフェー スを実装する動的な C ライブラリまたはシェルスクリプトを使用します。SRSS は、 サイト管理者が例として参考にしたり、必要に応じて改変したりできる参照コードを いくつか提供します。管理者は、指定したライブラリまたはシェルスクリプトが使用 されるようにリージョナルホットデスクソフトウェアを構成して、次の記述のよう に、ログインアプリケーションの PAM スタックを実装する必要があります。

注 – 継続した操作を保証するには、十分な数のサーバーをターゲットのグループに 含めて、特定のサーバーが使用できなくなった場合に、セッションの位置と配置を使 用できるようにする必要があります。ほとんどのサイトでは、最低 2 台のサーバーで 十分です。3 台のサーバーの場合、多少の許容誤差が得られます。

# サイト統合ロジックの提供

セッションの作成時またはアクセス時に特定の Sun Ray DTU またはユーザーがどこ に接続するかを判定するためには、管理者は企業データを利用する必要があります。 Sun Ray Server Software 4.1 には、この目的のために次のものが用意されています。

- マニュアルページ。共有ライブラリの実装に適切な C API について説明する ut amgh get server list(3) など。
- 代わりとして使用できるシェルスクリプト API。ut\_amgh\_script\_interface(3)。
- 参照の C コードおよびスクリプトコード。/opt/SUNWutref/amqh にあります。 このコードは例として参考にするか、改変して直接使用することもできます。
- 機能 Makefile。

#### ▼ サイト固有のマッピングライブラリを構成する

各サイトの管理者は、使用するマッピングライブラリを決定する必要があります。前 述のようにサイト固有の実装の場合もあれば、SRSS ソフトウェアに付属する実装例 の 1 つである場合もあります。

/opt/SUNWut/sbin/utamghadm コマンドを使用して、このライブラリを使用する リージョナルホットデスクソフトウェアを構成します。

1. 例として提供されたトークンベースのマッピングの実装を構成するには、次のコ マンドを実行します。

# **/opt/SUNWut/sbin/utamghadm -l /opt/SUNWutref/amgh/libutamghref\_token.so**

2. 例として提供されたユーザー名ベースのマッピングの実装を構成するには、次の コマンドを実行します。

# **/opt/SUNWut/sbin/utamghadm -l /opt/SUNWutref/amgh/libutamghref\_username.so**

3. スクリプトベースのバックエンドのマッピング (たとえば、トークンとユーザー名 の組み合わせに基づくマッピング例) を構成するには、このコマンドに -s オプ ションを使用します。

# **/opt/SUNWut/sbin/utamghadm -s /opt/SUNWutref/amgh/utamghref\_script**

4. utrestart CLI または 管理 GUI を使用して、SRSS サービスのコールドリスタート を行います。

### リージョナルホットデスクを備えたトークンリーダー

Sun Ray [擬似トークンに](#page-284-0)基づいたリージョナルホットデスクでトークンリーダーを利 用するには、トークンリーダーの動作を希望のものにするため、サイト固有のマッピ ングライブラリを使用します。

設定されたトークンリーダーは、次の値形式になります。

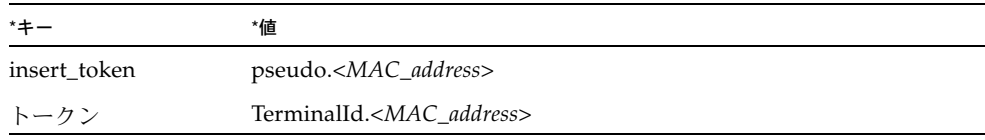

登録されたポリシーが所定の位置にある場合は、広域的には一意ではない token キーの代わりに insert token キーを使用します。

注 – RHA のセキュリティ機能は、トークンリーダーに影響を与えません。トークン リーダーは物理的に安全な環境に配置するものとします。

#### ▼ データストアの例を構成する

各サイトは、データストアを構成して、リージョナルホットデスクのサイト固有の マッピング情報を含める必要があります。データストアは、渡されたパラメータに対 してリージョナルホットデスクが起動されるかどうかを判定するために、サイトマッ ピングにより使用されます。データストアは、シンプルなテキストファイルです。 SRSS に付属する実装例には、シンプルなテキストファイルの構成が必要です。

- Sun Ray サーバーの /opt/SUNWutref/amqh/back end db の下にバックエン ドのデータベースファイルを作成します。
	- a. トークンベースのマッピングの場合、次の書式の入力項目を使用します。

token=XXXXXXX [username=XXXXX] host=XXXXX

- コメント (# で始まる行) は、無視されます。
- ユーザー名は省略可能です。同じトークンが複数の空でないユーザー名に関連 付けられている場合、エラーが返されます。

b. ユーザー名ベースのマッピングの場合、次の書式の入力項目を使用します。

username=XXXXX host=XXXXX

- コメント(#で始まる行)は、無視されます。
- 前述以外のキー /値の組み合わせは無視されます。
- キー /値の組み合わせ順は重要ではありません。
- c. 組み合わせマッピングの場合、次の書式の入力項目を使用します。

Any combination of TOKEN BASED and USERNAME BASED lines.

- コメント(#で始まる行)は、無視されます。
- トークンマッチが最初に試行されます。
- 一致するものがなかった場合(または、一致したものの中にユーザー名がなかっ た場合)、ユーザーはユーザー名の入力を求められます。
- このユーザー名に対して検索が実行されます。一致するものがなかった場合、 ローカルセッションが作成されます。それ以外の場合、Sun Ray DTU が、使用 可能として報告された最初のホストに転送されます。

このファイルの行の例は、次のようになります。

token=MicroPayflex.5001436700130100 username=user1 host=ray-207

注 – NSCM のトークンおよび認証済みスマートカードは、auth の形式になります。 <*username*> これらのトークンは AMGH の影響を受けません。代わりに username キーを使用してください。

#### ▼ 領域的ホットデスクを無効にする

1. グループに対して AMGH 構成を無効にするには、次のコマンドを実行します。

% **/opt/SUNWut/sbin/utamghadm -d**

2. utrestart CLI または 管理 GUI を使用して、SRSS サービスのコールドリスタート を行います。

# リモートホットデスク認証 (RHA)

The default behavior of the SRSS 認証マネージャーのデフォルト動作では、ユーザー がホットデスク時、すなわち既存のセッションに再接続された時点で認証される必要 があります。

認証マネージャーはセッションマネージャーに、この目的のために一時的に新しい セッションを作成するように要求します。ユーザーの認証に成功すると、その Sun Ray DTU はユーザーのセッションに直接接続されます。この認証は匿名のキオスク モードには適用されず、必要に応じて Sun Ray サーバーソフトウェアのこのセキュ リティーポリシー機能をオフに設定することができます。

注 – RHA のセキュリティ機能は、トークンリーダーに影響を与えません。トークン リーダーは物理的に安全な環境に配置するものとします。

#### ▼ 管理 GUI を使用して RHA を無効にする/再び有効にする

56 [ページの「システムポリシー」](#page-81-0)RHA チェックボックスの説明図を参照してくだ さい。

#### ▼ コマンド行から RHA を無効にする

1. コマンド行から RHA を無効にするには、-D オプションを utpolicy に適用します。 たとえば、ポリシーでスマートカードおよび非スマートカードによるログインと FOG が許される場合は、次のコマンドとオプションを使用して RHA を無効にし ます。

# **utpolicy -a -z both -g -D**

2. 次のように、SRSS サービスのコールドリスタートを実行します。

# **utrestart -c**

### ▼ コマンド行から RHA を再び有効にする

1. コマンド行から RHA を無効にするには、-D オプションなしで utpolicy コマンド を使い、ポリシーを再記述します。

たとえば、スマートカードによるログインおよびスマートカードを使用しないロ グインと FOG を許すポリシーを回復する場合は、RHA で次のコマンドとオプ ションを使用します。

# **utpolicy -a -z both -g**

2. 次のように、SRSS サービスのコールドリスタートを実行します。

# **utrestart -c**

第 6 章

# <span id="page-116-0"></span>暗号と認証

Sun Ray Server Software は、インターコネクトにセキュリティを提供します。この 機能には次の 2 つの特徴があります。

- Sun Ray クライアント サーバー間の暗号通信
- Sun Ray サーバーとクライアント間の認証

# 概要

Sun Ray Server Software の旧バージョンでは、Sun Ray インターコネクトのデータ パケットは無防備のまま送信されていました。そのためトラフィックをのぞいたり、 ユーザーの重要な秘匿情報を再現したりすることが簡単にでき、悪意のあるユーザー に悪用される可能性がありました。このような攻撃を回避するため、Sun Ray Server Softwre ではトラフィックの暗号化機能をサポートしています。この機能はオプショ ンです。システム管理者またはネットワーク管理者は、サイトの要件に基づいてこの 機能を構成することができます。

ARCFOUR 暗号化アルゴリズムは、高速で CPU オーバーヘッドが比較的少ないこと が特長であり、Sun Ray サービスと Sun Ray デスクトップユニットとの間の高度な (128 ビット) セキュリティーをサポートします。

暗号だけではセキュリティーは不完全です。簡単なことではありませんが、依然とし て、Sun Ray サーバーまたは Sun Ray クライアントを spoof (偽装) し、なりすます ことが可能です。これは man-in-the-middle attack (中間一致攻撃) を招く原因となり ます。この攻撃方法では、Sun Ray クライアントに対しては、自分は Sun Ray サー バーであると偽り、Sun Ray サーバーに対しては、自分は Sun Ray クライアントで あると偽ります。このようにして、すべてのメッセージを傍受し、セキュリティー保 護されているデータへのアクセスが可能になります。

クライアントとサーバーの認証によってこの種の攻撃を解消することができます。こ のリリースでは、Sun Ray Server Software およびファームウェアの構成済みの公開鍵 と秘密鍵の組み合わせによる、サーバー側の認証のみを行います。デジタル署名アル ゴリズム (DSA) はクライアントが有効な Sun Ray サーバーと通信しているかどうかを 検証する方式です。この認証方式を使用すれば絶対に安全というわけではありません が、軽微な man-in-the-middle attack は減り、攻撃者が Sun Ray Server Software を偽 装することが困難になります。

# セキュリティー構成

Sun Ray システムのセキュリティーを構成する場合は、セキュリティー要件を評価す る必要があります。次の選択肢があります。

- アップストリームトラフィックのみの暗号を有効にする
- ダウンストリームトラフィックのみの暗号を有効にする
- 双方向の暗号を有効にする
- サーバー認証を有効にする(クライアント認証は現在サポートされていません)

また、ハードセキュリティーモードを有効にするかどうかも決める必要があります。 サイトを構成する場合は、utcrypto コマンドまたは Sun Ray 管理ツール (管理 GUI) を使用することができます。

## セキュリティーモード

ハードセキュリティーモードでは、すべてのセッションがセキュリティー保護されて いることを保証します。セキュリティー要件を満たしていないセッションは拒否され ます。ソフトセキュリティーモードでは、セッションを要求したすべてのクライアン トがセッションを取得します。セキュリティー要件を満たしていないセッションも許 可されますが、セキュリティー保護されません。

たとえば、ハードセキュリティーモードの場合、古いファームウェアを使用している などの理由でセキュリティー機能をサポートしていない Sun Ray DTU が Sun Ray サーバーに接続すると、サーバーはセッションを拒否します。

ソフトセキュリティーモードでは、上記の場合に Sun Ray サーバーは DTU のセキュ リティー保護されていないセッションを許可します。セキュリティー保護されていな いセッションを使用するかどうかはユーザーが選択します。

詳細は、utcrypto のマニュアルページまたは 56 [ページの「セキュリティーの設定」](#page-81-1) を参照してください。

#### 図 6-1 Sun Ray の「セキュリティー」構成タブ

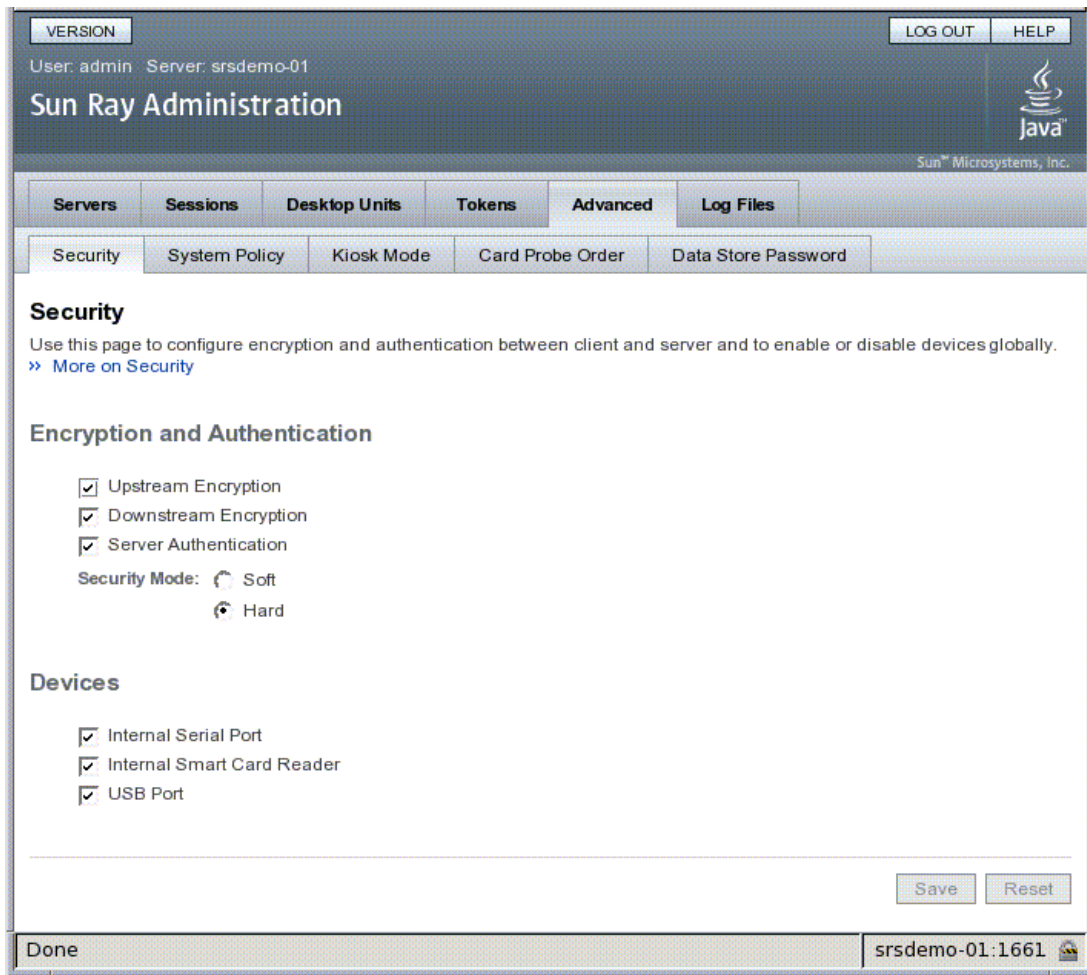

## セッションのセキュリティー

セッションの状態を表示するには、utsession コマンドを使用します。このコマ ンドは、出力にセッションのセキュリティー状態が表示されるようになりました。 utsession -p で出力される「State」列には、セッションの暗号化および認証の 状態が表示されます。暗号化セッションは *E*、認証セッションは *A* で示されます。 接続解除されているセッションにはこれらの情報は表示されません。

マルチヘッド環境では、主サーバーと副サーバーで異なるファームウェアを使用して いる場合があります。たとえば、副サーバーでバージョン 1.3 以前のファームウェア を使用している場合、セキュリティー機能は使用できません。その場合は最低限のセ キュリティー設定が表示されます。つまり、副サーバーが 1.3 ファームウェアで構成 され、主サーバーが SRSS 2.0、3.0、3.1、4.0 、または4.1 のファームウェアで構成さ れている場合、暗号と認証は構成されますが、*E* や *A* は表示されません。

# **utsession -p** トークン ID に登録された名前 Unix IDDisp 状態 Payflex.0000074500000202 ??? ??? 2IEA Micropayflex.000003540004545??????3D

## セキュリティー状態

クライアントとサーバー間の接続が確立されたら、3 つの音量制御キーを同時に押し て DTU の MAC アドレスも示す状態アイコンを表示することによって、接続を常時 セキュリティー保護するかどうかを確認することができます。OSD アイコンとそれ らの各コードについての詳細は、218 [ページの「](#page-243-0)OSD とは」を参照してください。

第7章

# 共有ネットワークへの配置

この章では、共有ネットワークセグメントへ DTU を配置する手順について説明しま す。次のトピックを説明します。

- 96 ページの「Sun Ray DTU [の初期化要件」](#page-121-0)
- 99 [ページの「ネットワークトポロジオプション」](#page-124-0)
- 101 [ページの「ネットワーク構成作業」](#page-126-0)
- 119 [ページの「ネットワークのパフォーマンス要件」](#page-144-0)
- 122 [ページの「障害追跡ツール」](#page-147-0)
- 123 [ページの「遠隔構成」](#page-148-0)
- 125 [ページの「ファームウェア」](#page-150-0)
- 128 [ページの「ルーターのない](#page-153-0) VPN の機能」
- 128 [ページの「ポップアップ](#page-153-1) GUI」
- 135 [ページの「構成データのリモート読み込み」](#page-160-0)
- 137 [ページの「ポートとプロトコル」](#page-162-0)

当初、Sun Ray DTU は専用の、直接接続されたインターコネクトサブネットだけに 配置できました。専用インターコネクトは信頼性の高いサービスを提供し、構成が容 易ですが、ネットワーク機器、配線、ホストインタフェースを常時占有する必要があ ります。SRSS 2.0 以降はこの制約が解消され、ネットワーク管理者が Sun Ray DTU を企業イントラネット上のほとんどすべての場所に配置できるようになりました。 イントラネットへ配置できることの大きな利点としては、次のものがあります。

- Sun Ray を、Sun Ray のサービス品質 (QoS) 要件に適合した、すべての既存のネッ トワークインフラストラクチャーに配置できる。
- Sun Ray DTU を、その Sun Ray サーバーから大きく離れた場所に配置できる。

# <span id="page-121-0"></span>Sun Ray DTU の初期化要件

Sun Ray DTU は状態を保持しないため、自身の初期化に必要な構成データの提供を、 ネットワークサービスに完全に依存しています。

- 各 DTU は最初に、接続先のネットワークに関する、有効な IP アドレスなどの基 本的なネットワークパラメータを取得する必要があります。
- 各 DTU は、DTU ファームウェアのアップデート機能や、syslog サービスへの例 外条件のレポートなどの高度な製品機能をサポートするため、追加構成情報も提 供を受けることができます。
- DTU は、Sun Rav ユーザーにデスクトップサービスを提供する Sun Ray サーバー を検索し、接続する必要があります。

Sun Ray DTU は DHCP (Dynamic Host Configuration Protocol) を使用して、この情 報を取得します。1

## DHCP の基本

DTU は DHCP クライアントであり、ネットワークに DHCP パケットをブロードキャ ストすることで構成情報を要求します。要求された情報は、クライアントの要求に応 答する 1 つまたは複数の DHCP サーバーから提供されます。DHCP サービスは、Sun Ray サーバーで実行される DHCP サーバープロセスから提供することも、ほかのシス テムで実行される DHCP サーバープロセスから提供することも、この 2 つを組み合せ て提供することもできます。規格に準拠した DHCP サービスの実装であれば、どのよ うなものでも DTU の DHCP 要件を満たして使用できます。このような実装の 1 つと して、Sun の Solaris DHCP サービスがあります。Sun 以外のプラットフォームで実 行される他社製の実装も、Sun Ray DTU への情報提供用に構成できます。

DHCP では多数の標準オプションが定義され、クライアントにさまざまな共通の ネットワーク機能を通知できます。DHCP では数多くの「ベンダー固有オプション」 (表 [7-2](#page-142-0) を参照) も許可され、特定の製品のみで意味を持つ情報を伝達できます。

Sun Ray DTU は、基本的なネットワークパラメータを確立するための一部の標準オ プションを使用します。また、いくつかの標準およびベンダー固有オプションを使用 して、DTU の構成を完了するための追加情報を提供します。これらの追加構成パラ メータが提供されない場合、DTU は特定の動作を実行できません。そのような動作 で最も重要なものは新しい DTU ファームウェアのダウンロードです。表 [7-2](#page-142-0) にベン ダー固有オプションを示します。

<sup>1.</sup> DHCP は IETF (Internet Engineering Task Force) のプロトコルで、RFC (Requests for Comments) の *RFC 2131* および *RFC 2132* に記述されています。

注 – 管理者がこの追加構成情報を Sun Ray DTU に与えないようにした場合は、 ファームウェアアップデートを配信する手段を確立する必要があります。1 つの解決 方法としては、1 つの Sun Ray サーバーに小さな専用のインターコネクトを用意しま す。そうすれば、管理者はたとえばパッチや Sun Ray 製品アップグレードを使用し て、サーバー上に新しいファームウェアが用意できたときに 1 つ 1 つ DTU へ転送で きます。

通常、Sun Ray サーバーの場所は、DHCP ベンダー固有オプションのペアの 1 つで ある *AuthSrvr* と *AltAuth* を使用して DTU に伝達します (表 [7-2](#page-142-0) を参照)。

DTU がこの情報を受信しなかった場合、DTU はブロードキャストによる検出メカニ ズムを使用して、サブネット上の Sun Ray サーバーを検索します。DTU のファーム ウェアにはさらに高度な機能があります。ブロードキャストによる検出メカニズムに 失敗した場合、DTU は *X Window Display Manager* の DHCP 標準オプション (オプ ション 49) を Sun Ray サーバーアドレスのリストと解釈し、Sun Ray サービスに接 続しようとします (116 ページの「外部 DHCP [サービスを構成します。」](#page-141-0)を参照)。こ れにより、DHCP ベンダー固有オプションでこの情報を伝達する必要がなくなり、 LAN に配置された Sun Ray の DHCP 構成が簡単になります (表 [7-1](#page-122-0) を参照)。

<span id="page-122-0"></span>

| パラメータ                                      | ビス | Sun Ray サー 外部 DHCP サービス (ベン<br>バー DHCP サー ダー固有オプションあり) | 外部 DHCP サービス (ベンダー<br>固有オプションなし)                                          | DHCP サービス<br>なし |
|--------------------------------------------|----|--------------------------------------------------------|---------------------------------------------------------------------------|-----------------|
| 基本的なネットワークパラ はい<br>メータ                     |    | はい                                                     | はい                                                                        | 互換性なし           |
| 追加パラメータ (ファーム) はい<br>ウェアのダウンロードなど<br>に対して) |    | はい                                                     | 互換性なし                                                                     | 互換性なし           |
| Sun Ray サーバーの場所                            | はい | はい                                                     | ブロードキャスト検出また 互換性あり、ブ<br>は X ディスプレイマネー ロードキャスト<br>ジャーの標準オプションを 検出を使用<br>使用 |                 |

表 7-1 使用可能な DHCP サービスパラメータ

# DHCP パラメータの検出

DHCP では 2 段階のパラメータ検出が可能です。最初の DHCPDISCOVER 段階では、 基本的なネットワークパラメータを検出します。この段階の次には DHCPINFORM が あり、DHCPDISCOVER で提供されなかった追加情報を検出します。

すべての Sun Ray DTU は少なくとも 1 つの DHCP サービスにアクセスする必要が あり、DTU からの DHCPDISCOVER 要求への応答としてネットワークパラメータが提 供されます。Sun Ray Server Software 2.0 以降で配布されたファームウェアを持つ DTU は、DHCPINFORM 機能を検索できます。これにより、完全な構成データを提供 する機能を持たない外部 DHCP サービスが DTU のネットワークパラメータを提供 しても、DTU の完全な構成が可能です。

2.0 以前のファームウェアを持つ DTU は、すべての構成情報を最初の DHCPDISCOVER 段階で受け取る必要があります。DHCPINFORM 段階は実行されません。2 段階の DHCP 対話を必要とする配置方式をとる場合は、このような DTU を共有サブネットに 配置する前に、Sun Ray Server Software ファームウェアバージョン 2.0 以降にアップグ レードしておく必要があります。

# <span id="page-123-0"></span>DHCP リレーエージェント

DTU は DHCP 要求をブロードキャストパケットで送信するため、ローカル LAN セ グメントまたはサブネット上にしか伝達されません。DTU が DHCP サーバーと同じ サブネット上にある場合は、DHCP サーバーがブロードキャストパケットを発見し て、DTU が必要とする情報を応答できます。DTU が DHCP サーバーとは別のサブ ネット上にある場合、DTU はブロードキャストパケットの収集と、それの DHCP サーバーへの転送を、ローカルの DHCP リレーエージェントに任せる必要がありま す。物理ネットワークトポロジと DHCP サーバーの方式によっては、Sun Ray クラ イアントが接続されている各サブネットワークの DHCP リレーエージェントを管理 者が構成する必要があります。多くの IP ルーターは DHCP リレーエージェント機能 を持っています。配置計画上、DHCP リレーエージェントを使用する必要があり、 管理者がルーターでこの機能を有効にすることにした場合は、ルーターのマニュアル で説明を参照してください。通常は、「DHCP リレー」や「BOOTP 転送」という見出 しにあります。2

場合によっては、既存の企業 DHCP サービスが DTU に IP アドレスを提供し、Sun Ray サーバーがファームウェアバージョンの詳細と Sun Ray サーバーの場所を提供 することがあります。配置計画上、DHCP パラメータを複数のサーバーから DTU に 提供する必要があり、これらのサーバーがどれも DTU と同じサブネットに接続され ていない場合は、DHCP リレーエージェントを構成して、DTU のサブネットがブ ロードキャストをすべての DHCP サーバーに送信するようにする必要があります。 たとえば、Cisco® IOS Executive で制御されるルーター (111 [ページの「リモートサ](#page-136-0) [ブネットへの配置」](#page-136-0)を参照) では、ip helper-address コマンドで DHCP リレー エージェントが有効になります。ip helper-address コマンドに複数の引数を指 定すると、複数の DHCP サーバーへのリレーが有効になります。

<sup>2.</sup> DHCP は、BOOTP と呼ばれる以前のプロトコルから派生したものです。一部のマニュアルでは、これらの 名前が混在しています。

# <span id="page-124-0"></span>ネットワークトポロジオプション

Sun Ray の配置では、3 つの基本的なトポロジオプションがあります。DTU は次の ように配置できます。

- 直接接続された専用インターコネクト
- 直接接続された共有サブネット
- リモート共有サブネット

Sun Ray サーバーはこれらのどのような組み合わせもサポートします。それを図 [7-1](#page-124-1) に示します。

図 7-1 Sun Ray DTU 配備のネットワークトポロジ

<span id="page-124-1"></span>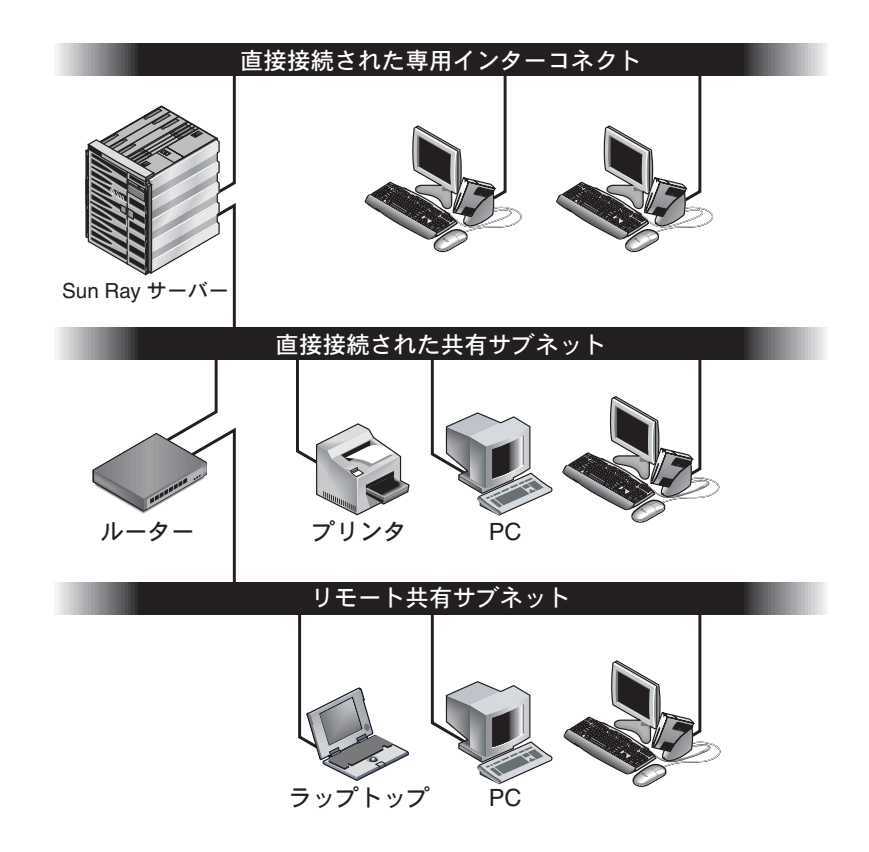

注 – 共有ネットワーク上の Sun Ray トラフィックは、専用の Sun Ray インターコネ クト上のトラフィックよりも盗聴される可能性が高くなります。最近のスイッチ式 ネットワークインフラストラクチャーは、以前の共有技術よりも干渉される可能性は はるかに低くなっていますが、セキュリティーを高めるため、管理者は Sun Ray の 暗号化および認証機能を有効にするようにしてください。これらの機能については、 91 [ページの「暗号と認証」](#page-116-0)を参照してください。

### 直接接続された専用インターコネクト

直接接続された専用インターコネクト (単にインターコネクトとも呼ばれる) では、 DTU が次のサブネットに配置されます。

- Sun Ray サーバーに直接接続 (サーバーがそのサブネットに接続されたネットワー クインタフェースを持つ)。
- Sun Ray トラフィックの伝送専用。 Sun Ray Server Software 2.0 よりも前のリリー スでは、Sun Ray で公式にサポートされる唯一のトポロジでした。

Sun Ray サーバーは DTU の全構成パラメータの配布を保証し、専用インターコネク トに DHCP サービスを提供するために必ず使用されます。

## <span id="page-125-0"></span>直接接続された共有サブネット

Sun Ray Server Software は、次の直接接続された共有サブネット上の DTU をサポー トするようになりました。

- Sun Ray サーバーが、そのサブネットに接続されたネットワークインタフェース を持つ。
- そのサブネットに、Sun Ray トラフィックと Sun Ray 以外のトラフィックが混在 する。
- そのサブネットが、企業イントラネットから一般的にアクセス可能。

直接接続された共有サブネットでは、DHCP サービスを Sun Ray サーバー、外部 サーバー、またはその両方で提供できます。Sun Ray サーバーは DTU からのブロー ドキャスト DHCP トラフィックを検出できるため、DHCP リレーエージェントがな くても DTU の初期化を行えます。

# リモート共有サブネット

Sun Ray Server Software は、リモート共有サブネット上の DTU もサポートするよう になりました。次のリモート共有サブネットが可能です。

- Sun Rav サーバーが、そのサブネットに接続されたネットワークインタフェース を持たない。
- そのサブネットに、Sun Ray トラフィックと Sun Ray 以外のトラフィックが混在 できる。
- サーバーと DTU との間のすべてのトラフィックが、最低 1 つのルーターを通過 する。
- そのサブネットが、企業イントラネットから一般的にアクセス可能。

リモート共有サブネットでは、DHCP サービスを Sun Ray サーバー、外部サーバー、 またはその両方で提供できます。Sun Ray サーバー上の DHCP サービスで DTU を初 期化するには、リモートサブネットで DHCP リレーエージェントを構成し、DHCP ブロードキャストトラフィックを収集して Sun Ray サーバーへ転送する必要があり ます。

# <span id="page-126-0"></span>ネットワーク構成作業

直接接続された共有サブネットおよびリモート共有サブネットのサポートが追加され たことで、DTU は企業イントラネットの事実上どこに配置されてもよくなり、DTU と Sun Ray サーバーとの間に DHCP サービスおよび十分なサービス品質を提供する ことだけが対象になります。

次の項では、これらのシナリオをサポートするネットワークの構成方法について説明 します。

- [直接接続された専用インターコネクトへの配置](#page-129-0)
- [直接接続された共有サブネットへの配置](#page-131-0)
- [リモートサブネットへの配置](#page-136-0)

図 [7-2](#page-128-0) に全体のトポロジと構成作業を示します。3

<sup>3.</sup> IP アドレス末尾の /24 は CIDR (Classless Inter Domain Routing) 表記の使用を示し、これは IETF の RFC 1517、 1518、および 1519 に記述されています。

### 配置の準備

DTU をサブネットに配置する前に、管理者は次の 3 点を決定しておく必要があり ます。

- 1. このサブネット上の DTU は、基本的な IP ネットワークパラメータをどの DHCP サーバーから取得するか。
- 2. このサブネット上の DTU は、ファームウェアのダウンロードなどの機能をサポー トする追加構成パラメータを、どの DHCP サーバーから取得するか。
- 3. このサブネット上の DTU はどのようにして Sun Ray サーバーの場所を知るか。

これらを決定することで、このサブネットに配置された DTU が自身を初期化し、 ユーザーに Sun Ray セッションを提供するための構成手順が決まります。

次の項では、図 [7-2](#page-128-0) に示すように、直接接続された専用インターコネクト A、直接接 続された共有サブネット B、リモート共有サブネット C および D での、DTU 配置の 例を示しています。

<span id="page-128-0"></span>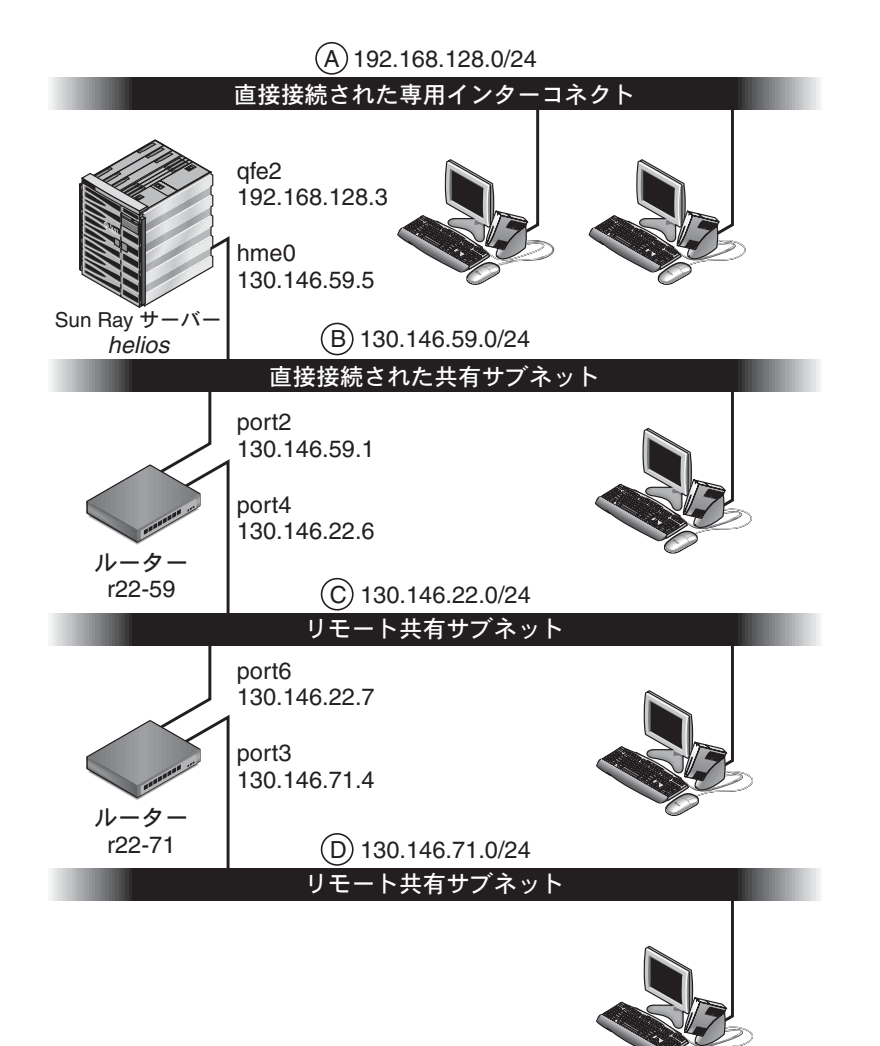

## <span id="page-129-0"></span>直接接続された専用インターコネクトへの配置

図 [7-2](#page-128-0) のサブネット A は、直接接続された専用インターコネクトです。サブネット は 192.168.128.0/24 の範囲の IP アドレスを使用します。*helios* という名前の Sun Ray サーバーは、qfe2 ネットワークインタフェースを通じてインターコネクトに接続さ れ、IP アドレス 192.168.128.3 が割り当てられています。

インターコネクトのシナリオで、Sun Ray サーバー上の DHCP サービスは、基本 ネットワークパラメータと追加構成情報の両方を常に DTU に提供します。配置前の 3 つの決定事項は次のようになります。

1. このサブネット上の DTU は、基本的な IP ネットワークパラメータをどの DHCP サーバーから取得するか。

直接接続された専用インターコネクトでは、常に *Sun Ray* サーバーの *DHCP* サー ビスから基本ネットワークパラメータが提供されます。

- 2. このサブネット上の DTU は、ファームウェアのダウンロードなどの機能をサポー トする追加構成パラメータを、どの DHCP サーバーから取得するか。 直接接続された専用インターコネクトでは、常に *Sun Ray* サーバーの *DHCP* サー ビスから追加構成パラメータが提供されます。
- 3. このサブネット上の DTU はどのようにして Sun Ray サーバーの場所を知るか。

直接接続された専用インターコネクトでは、常にステップ *2* の追加構成パラメー タによって *Sun Ray* サーバーの場所が *DTU* に通知されます。

#### 直接接続された専用インターコネクト:例

これは、図 [7-2](#page-128-0) に示す、直接接続された専用インターコネクト A の DHCP サービス の例です。

1. 基本パラメータと追加パラメータの両方をインターコネクトに提供するように、 Sun Ray サーバーを構成します。

utadm -a *ifname* コマンドを使用して、インターコネクト上の DTU 用に DHCP サービスを構成します。この例で、インターコネクトはインタフェース qfe2 で 接続されるため、コマンドは次のようになります。

コード例 7-1

```
# /opt/SUNWut/sbin/utadm -a qfe2
### Configuring /etc/nsswitch.conf
### Configuring Service information for Sun Ray
### Disabling Routing
### configuring qfe2 interface at subnet 192.168.128.0
 Selected values for interface "qfe2"
   host address: 192.168.128.1
   net mask: 255.255.255.0
   net address: 192.168.128.0
```
コード例 7-1 (続き)

```
 host name: helios-qfe2
    net name: SunRay-qfe2
    first unit address: 192.168.128.16
    last unit address: 192.168.128.240
    auth server list: 192.168.128.1
    firmware server: 192.168.128.1
    router: 192.168.128.1
 Accept as is? ([Y]/N): n
 new host address: [192.168.128.1] 192.168.128.3
 new netmask:[255.255.255.0] 
 new host name: [helios-qfe2] 
Do you want to offer IP addresses for this interface? ([Y]/N):
 new first Sun Ray address: [192.168.128.16] 
 number of Sun Ray addresses to allocate: [239] 
 new auth server list: [192.168.128.3] 
To read auth server list from file, enter file name:
Auth server IP address (enter <CR> to end list):
If no server in the auth server list responds, should an 
auth server be located by broadcasting on the network? ([Y]/N):
 new firmware server: [192.168.128.3] 
 new router: [192.168.128.3] 
 Selected values for interface "qfe2"
   host address: 192.168.128.3
   net mask: 255.255.255.0
   net address: 192.168.128.0
   host name: helios-qfe2
   net name: SunRay-qfe2
   first unit address: 192.168.128.16
   last unit address: 192.168.128.254
   auth server list: 192.168.128.3
   firmware server: 1 192.168.128.3
   router: 192.168.128.3
Accept as is? ([Y]/N):
### successfully set up "/etc/hostname.qfe2" file
### successfully set up "/etc/inet/hosts" file
### successfully set up "/etc/inet/netmasks" file
### successfully set up "/etc/inet/networks" file
### finished install of "qfe2" interface
### Building network tables – this will take a few minutes
### Configuring firmware version for Sun Ray
         All the units served by "helios" on the 192.168.128.0
         network interface, running firmware other than version
         "2.0_37.b,REV=2002.12.19.07.46" will be upgraded at their
         next power-on.
### Configuring Sun Ray Logging Functions
DHCP is not currently running, should I start it? ([Y]/N):
### started DHCP daemon
#
```
この例で、utadm で示されるデフォルト値は適切でありません(特に、インターコネ クト上のサーバーの IP アドレスとして示される値は望しい値ではありません)。管理 者は最初の 承諾に対してそのまま **n** と応答しましたか ? はプロンプトを表示し、種々の パラメーターの代替値を指定するように指示されました。

#### 2. Sun Ray サーバーの Sun Ray サービスを再起動します。

utadm コマンドが完了したら、utrestart コマンドを実行して、新しく定義したイ ンターコネクト上の Sun Ray サービスを完全に有効にします。

#### # **/opt/SUNWut/sbin/utrestart**

A warm restart has been initiated... messages will be logged to /var/opt/SUNWut/log/messages.

## <span id="page-131-0"></span>直接接続された共有サブネットへの配置

図 [7-2](#page-128-0) のサブネット B は直接接続された共有サブネットで、130.146.59.0/24 の 範囲の IP アドレスを使用します。Sun Ray Server *helios* は、hme0 ネットワークイン タフェースを通じてインターコネクトに接続され、IP アドレス 130.146.59.5 が割 り当てられています。配置前の 3 つの決定事項は次のようになります。

1. このサブネット上の DTU は、基本的な IP ネットワークパラメータをどの DHCP サーバーから取得するか。

共有サブネットのシナリオでは、*Sun Ray* サーバーの *DHCP* サービスと外部 *DHCP* サービスのどちらが、*DTU* に基本ネットワークパラメータを提供するかを 選択する必要があります。企業に、すでにこのサブネットをカバーする *DHCP* イ ンフラストラクチャーがある場合は、それで基本ネットワークパラメータを提供 できます。そのようなインフラストラクチャーが存在しない場合は、基本ネット ワークパラメータを提供するように *Sun Ray* サーバーを構成します。

2. このサブネット上の DTU は、ファームウェアのダウンロードなどの機能をサポー トする追加構成パラメータを、どの DHCP サーバーから取得するか。

管理者は、*DTU* に追加構成パラメータを提供するかどうか、および提供する場合 は、そのために *Sun Ray* サーバーの *DHCP* サービスを使用するのか、または外部 *DHCP* サービスを使用するのかを決定する必要があります。直接接続された共有 サブネットでは、追加パラメータをまったく提供しないで *DTU* を配置することも 可能ですが、それでは新規ファームウェアのダウンロードなど *DTU* の多くの機能 が使用できなくなるため、一般的には望ましくありません。

すでに確立された *DHCP* インフラストラクチャーの管理者は、追加の *Sun Ray* 構 成パラメータを提供するようにそのインフラストラクチャーを再構成できないか、 望ましくない場合があります。そのため、通常は *Sun Ray* サーバーで提供するほ うが便利です。確立されたインフラストラクチャーで追加パラメータを提供でき る場合でも、*Sun Ray* サーバーで提供したほうが好都合です。そうすれば、*Sun Ray* サーバーのソフトウェアのアップグレードやパッチのインストールによって、 追加構成パラメータの値の変更が必要になったときに、*SRSS* コマンドを使用して それらのパラメータの値を管理できるようになります。たとえば、新しい *DTU*  ファームウェアを配布するパッチは、*DTU* に配布されたファームウェアバージョ ン文字列を自動的に更新できます。ところが、ファームウェアバージョンパラ メータが外部 *DHCP* サービスから提供される場合、管理者はパッチで配布される 新しいファームウェアバージョンに応じて、外部 *DHCP* 構成ルールのファーム ウェアバージョンパラメータ文字列を手動で編集する必要があります。この作業 には時間がかかり、誤りも起きやすく、不必要です。

3. このサブネット上の DTU はどのようにして Sun Ray サーバーの場所を知るか。

オプションの追加構成パラメータのいずれかを使用して、*Sun Ray* サーバーの場所 を *DTU* にレポートします。追加構成パラメータが *DTU* にまったく提供されない 場合、*DTU* は *Sun Ray* サーバーの場所がわかりません。このような場合、*DTU*  はブロードキャストによるメカニズムを使用して、*Sun Ray* サーバーの場所を発見 しようとします。ただし、*DTU* のブロードキャストパケットはローカルサブネッ トだけに伝送されるため、リモートサブネットの場合はブロードキャストで *Sun Ray* サーバーに到達できず、接続が確立されません。

次の例は、直接接続された共有サブネットの 2 種類の構成を示しています。最初の例 では、Sun Ray サーバーが基本ネットワークパラメータと追加パラメータの両方を提 供します。2 番目の例では、外部 DHCP サービスが基本ネットワークパラメータを 提供し、追加パラメータが DTU に提供されないため、DTU はローカルサブネット のブロードキャストメカニズムを使用して、Sun Ray サーバーとの接続を確立する必 要があります。

外部 DHCP サービスが基本ネットワークパラメータを提供し、Sun Ray サーバーが 追加パラメータを提供するというよくあるケースを、「リモートサブネットへの配置」 の例で示します。

#### 直接接続された共有サブネット:例 1

この例で、配置前の 3 つの決定事項は次のようになります。

1. このサブネット上の DTU は、基本的な IP ネットワークパラメータをどの DHCP サーバーから取得するか。

*Sun Ray* サーバーから。

2. このサブネット上の DTU は、ファームウェアのダウンロードなどの機能をサポー トする追加構成パラメータを、どの DHCP サーバーから取得するか。

*Sun Ray* サーバーから。

- 3. このサブネット上の DTU はどのようにして Sun Ray サーバーの場所を知るか。 *DTU* は、手順 *2* で提供される追加構成パラメータによって *Sun Ray* サーバーの場 所を通知されます。
- 1. 基本パラメータと追加パラメータの両方を共有サブネットに提供するように、 Sun Ray サーバーを構成します。

共有サブネット上の DTU に対する DHCP サービスは、utadm -A *subnet* コ マンドを使用して構成します。この例で、共有サブネットのネットワーク番号は 130.146.59.0 であるため、正しいコマンドは utadm -A 130.146.59.0 と なります。

コード例 7-2

| # /opt/SUNWut/sbin/utadm -A 130.146.59.0                            |
|---------------------------------------------------------------------|
| Selected values for subnetwork "130.146.59.0"                       |
| net mask: 255.255.255.0                                             |
| no IP addresses offered                                             |
| auth server list: 130.146.59.5                                      |
| firmware server: 130.146.59.5                                       |
| router: 130.146.59.1                                                |
| Accept as is? $([Y]/N)$ : n                                         |
| netmask: 255.255.255.0 (cannot be changed - system defined netmask) |
| Do you want to offer IP addresses for this subnet? $(Y/[N]):$ y     |
| new first Sun Ray address: [130.146.59.4] 130.146.59.200            |
| number of Sun Ray addresses to allocate: [55] 20                    |
| new auth server list: [130.146.59.5]                                |
| To read auth server list from file, enter file name:                |
| Auth server IP address (enter <cr> to end list):</cr>               |
| If no server in the auth server list responds, should an            |
| auth server be located by broadcasting on the network? ( $[Y]/N$ ): |
| new firmware server: [130.146.59.5]                                 |
| new router: [130.146.59.1]                                          |
| Selected values for subnetwork "130.146.59.0"                       |
| net mask: 255.255.255.0                                             |
| first unit address: 130.146.59.200                                  |
| last unit address: 130.146.59.219                                   |
| auth server: 130.146.59.5                                           |
| firmware server: 130.146.59.5                                       |
| router: 130.146.59.1                                                |
| auth server list: 130.146.59.5                                      |
| Accept as is? $([Y]/N)$ :                                           |
| ### Building network tables - this will take a few minutes          |
| ### Configuring firmware version for Sun Ray                        |
| All the units served by "helios" on the 130.146.59.0                |
| network interface, running firmware other than version              |
| "2.0 37.b, REV=2002.12.19.07.46" will be upgraded at                |
| their next power-on.                                                |
| ### Configuring Sun Ray Logging Functions                           |

コード例 7-2

```
### stopped DHCP daemon
### started DHCP daemon
#
```
utadm で示されるデフォルト値は適切でありません。特に、utadm は DTU が共有サ ブネット上で発見されたときに、IP アドレスなどの基本ネットワークパラメータが 外部 DHCP サービスから提供されることを前提としているため、このサーバーには 130.146.59.0 サブネットの IP アドレスが与えられていません。ただし、この例で は Sun Ray サーバーが IP アドレスを提供する必要があるため、管理者は最初の 「Accept as is?」プロンプトに **n** と答えることで、さまざまなパラメータに対し て別の値を指定できます。130.146.59.200 から始まる 20 個の IP アドレスが、こ のサブネット上の DHCP クライアントへの割り当て用に使用可能になりました。

2. Sun Ray サーバーの Sun Ray サービスを再起動します。

utadm コマンドが完了したら、utrestart コマンドを実行して、共有サブネッ ト上の Sun Ray サービスを完全に有効にします。

```
# /opt/SUNWut/sbin/utrestart
A warm restart has been initiated... messages will be logged to 
/var/opt/SUNWut/log/messages.
```
#### 直接接続された共有サブネット:例 2

この例で、配置前の 3 つの決定事項は次のようになります。

1. このサブネット上の DTU は、基本的な IP ネットワークパラメータをどの DHCP サーバーから取得するか。

外部 *DHCP* サービスから。

- 2. このサブネット上の DTU は、ファームウェアのダウンロードなどの機能をサポー トする追加構成パラメータを、どの DHCP サーバーから取得するか。 *DTU* には追加パラメータが提供されません。
- 3. このサブネット上の DTU はどのようにして Sun Ray サーバーの場所を知るか。 ローカルサブネットのブロードキャスト検出メカニズムを使用します。

この例で、Sun Ray サーバーは DTU の初期化をまったく行いません。では、なぜ Sun Ray サーバーに構成手順が必要なのでしょうか。Sun Ray サーバーはデフォルト で、直接接続された専用インターコネクト上で発見された DTU のみに応答します。 共有サブネット上の DTU に応答するのは、utadm -L on コマンドが実行された場 合だけです。この例のように utadm -A *subnet* コマンドを実行して共有サブネット に対して Sun Ray サーバーの DHCP を有効にすると、utadm -L on を暗黙的に実 行したことになります。utadm -A *subnet* を実行しなかった場合は、管理者が utadm -L on を手動で実行して、サーバーが共有サブネット上の DTU にセッションを提供 できるようにする必要があります。

1. 外部 DHCP サービスを構成します。

外部 DHCP インフラストラクチャーが、このサブネット上の DTU に基本ネット ワークパラメータを提供するように構成する方法については、このマニュアルで は説明していません。次の点に注意してください。

- 外部 DHCP サービスがこのサブネットへの独自の直接接続を持っていない場合、 管理者は DHCP リレーエージェントを構成して、このサブネット上の DHCP ト ラフィックが外部 DHCP サービスに伝達されるようにする必要があります。この ようなリレーエージェントがよくある場所はこのサブネットのルーターで、この 場合のそのルーターは図 7-2 で r[22-59](#page-128-0) という名前になっています。この点の概 要については、98 ページの「DHCP [リレーエージェント」を](#page-123-0)参照してください。
- 既存の外部 DHCP サービスは、新しい DTU をサポートできるように、このサブ ネット用の IP アドレス割り当てを増やす必要があります(DHCP クライアントが サブネットに追加配置されるたびにこれが必要です)。また、このサブネット上の アドレスのリース時間を減らして、アドレスを早く再使用可能にしたほうがよい でしょう。
- 2. 共有サブネットからの DTU 接続を受け付けるように、Sun Ray サーバーを構成 します。

utadm -L on を実行します。

# **/opt/SUNWut/sbin/utadm -L on** ### Turning on Sun Ray LAN connection NOTE: utrestart must be run before LAN connections will be allowed

#### 3. Sun Ray サーバーの Sun Ray サービスを再起動します。

utadm コマンドが完了したら、utrestart コマンドを実行して、共有サブネッ ト上の Sun Ray サービスを完全に有効にします。

#### # **/opt/SUNWut/sbin/utrestart**

A warm restart has been initiated... messages will be logged to /var/opt/SUNWut/log/messages.

## <span id="page-136-0"></span>リモートサブネットへの配置

図 [7-2](#page-128-0) のサブネット C および D はリモート共有サブネットです。

サブネット C は 130.146.22.0/24 の範囲の IP アドレスを使用します。サブネッ ト D は 130.146.71.0/24 の範囲の IP アドレスを使用します。*helios* という名前の Sun Ray サーバーはこれら 2 つのサブネットへの直接接続を持たないことから、これ らがリモートと定義されます。配置前の 3 つの決定事項は次のようになります。

1. このサブネット上の DTU は、基本的な IP ネットワークパラメータをどの DHCP サーバーから取得するか。

共有サブネットのシナリオでは、*Sun Ray* サーバーの *DHCP* サービスと外部 *DHCP* サービスのどちらが *DTU* に基本ネットワークパラメータを提供するかを、 管理者が選択する必要があります。

企業に、すでにこのサブネットをカバーする *DHCP* インフラストラクチャーがあ る場合は、それで基本ネットワークパラメータを提供できます。そのようなイン フラストラクチャーが存在しない場合は、基本ネットワークパラメータを提供す るように *Sun Ray* サーバーを構成します。

2. このサブネット上の DTU は、ファームウェアのダウンロードなどの機能をサポー トする追加構成パラメータを、どの DHCP サーバーから取得するか。

管理者は、*DTU* に追加構成パラメータを提供するかどうか、および提供する場合 は、*Sun Ray* サーバーの *DHCP* サービスから提供するのか、または外部 *DHCP*  サービスから提供するのかを決定する必要があります。

すでに確立された *DHCP* インフラストラクチャーの管理者は、追加の *Sun Ray* 構 成パラメータを提供するようにそのインフラストラクチャーを再構成できないか、 望ましくない場合があります。そのため、通常は *Sun Ray* サーバーで提供するほ うが便利です。

確立されたインフラストラクチャーで追加パラメータを提供できる場合でも、*Sun Ray* サーバーで提供したほうが好都合です。そうすれば、*Sun Ray* サーバーのソフ トウェアのアップグレードやパッチのインストールによって、追加構成パラメー タの値の変更が必要になったときに、*Sun Ray Server Software* コマンドを使用して それらのパラメータの値を管理できるようになります。たとえば、新しい *DTU*  ファームウェアを配布するパッチは、*DTU* に配布されたファームウェアバージョ ン文字列を自動的に更新できます。ところが、ファームウェアバージョンパラ メータが外部 *DHCP* サービスから提供される場合、管理者はパッチで配布される 新しいファームウェアバージョンに応じて、外部 *DHCP* 構成ルールのファーム ウェアバージョンパラメータ文字列を手動で編集する必要があります。この種の 作業には時間がかかり、誤りも起きやすく、不必要です。

3. このサブネット上の DTU はどのようにして Sun Ray サーバーの場所を知るか。

オプションの追加構成パラメータのいずれかを使用して、*Sun Ray* サーバーの場所 を *DTU* にレポートします。追加構成パラメータが *DTU* にまったく提供されない 場合、*DTU* は *Sun Ray* サーバーを発見できないため、ブロードキャストによるメ カニズムを使用して *Sun Ray* サーバーの場所を発見しようとします。ただし、 *DTU* のブロードキャストパケットはローカルサブネットだけに伝送されるため、 リモートサブネット上の *Sun Ray* サーバーに到達できず、接続が確立されません。

次の 2 つの例は、代表的なリモート共有サブネット構成を示しています。最初の例で は、外部 DHCP サーバーが基本ネットワークパラメータを提供し、Sun Ray サー バーが追加パラメータを提供します。これは、確立された DHCP インフラストラク チャーを持つ企業に Sun Ray を配置する場合によくある構成です。

2 番目の例では、基本ネットワークパラメータと最小限の追加パラメータ (DTU が Sun Ray サーバーに接続できるようにするだけのもの) が外部 DHCP から提供されま す。この場合、DHCP サービスは Cisco のルーターで実行されています。このシナ リオは理想的とは言えません。

ファームウェアパラメータが DTU に配布されないため、新しいファームウェアをダ ウンロードできません。管理者は、DTU に新しいファームウェアを提供するための ほかの手段を作成する必要があります。たとえば、DTU を定期的にサブネットから 取り外して、すべての追加パラメータが提供されるインターコネクトまたはほかの共 有サブネットに接続します。

注 – 基本ネットワークパラメータと追加パラメータの両方が Sun Ray サーバーから 配布される共有サブネット、および基本ネットワークパラメータが外部 DHCP サー バーから提供される (追加の DTU パラメータが提供されない) 共有サブネットへの 配置例については、100 [ページの「直接接続された共有サブネット」を](#page-125-0)参照してくだ さい。

#### リモート共有サブネット:例 1

この例では、DTU が図 [7-2](#page-128-0) のサブネット C に配置され、配置前の 3 つの決定事項は 次のようになります。

1. このサブネット上の DTU は、基本的な IP ネットワークパラメータをどの DHCP サーバーから取得するか。

外部 *DHCP* サービスから。

2. このサブネット上の DTU は、ファームウェアのダウンロードなどの機能をサポー トする追加構成パラメータを、どの DHCP サーバーから取得するか。

*Sun Ray* サーバーから。

3. このサブネット上の DTU はどのようにして Sun Ray サーバーの場所を知るか。

*DTU* は、手順 *2* で提供される追加構成パラメータによって *Sun Ray* サーバーの場 所を通知されます。

次のように utadm -A *subnet* コマンドを使用して、共有サブネット上の DTU 用に DHCP サービスを構成します。

1. 外部 DHCP サービスを構成します。

外部 DHCP インフラストラクチャーが、このサブネット上の DTU に基本ネット ワークパラメータを提供するように構成する方法については、このマニュアルで は説明していません。次の点に注意してください。

- 外部 DHCP サービスがこのサブネットへの独自の直接接続を持っていない場合、 管理者は DHCP リレーエージェントを構成して、このサブネット上の DHCP トラ フィックが外部 DHCP サービスに伝達されるようにする必要があります。このよ うなリレーエージェントは、このサブネットのルーター上に置かれていることが多 く、この場合は、図 7-2 の r[22-59](#page-128-0) という名前のルーターが該当します。この点の概 要については[、](#page-123-0)を参照してください 98 ページの「DHCP [リレーエージェント」。](#page-123-0)
- 既存の外部 DHCP サービスは、新しい DTU をサポートできるように、このサブ ネット用の IP アドレス割り当てを増やす必要があります(DHCP クライアントが サブネットに追加配置されるたびにこれが必要です)。また、このサブネット上の アドレスのリース時間を減らして、アドレスを早く再使用可能にしたほうがよい でしょう。
- 2. DHCP トラフィックが Sun Ray サーバーへ伝達されるようにします。

Sun Ray サーバーがこのサブネットへの独自の直接接続を持っていないため、管 理者は DHCP リレーエージェントを構成して、このサブネット上の DHCP トラ フィックが Sun Ray サーバーに伝達されるようにする必要があります。このよう なリレーエージェントがよくある場所はこのサブネットのルーターで、この場合 のそのルーターは図 7-2 で r[22-59](#page-128-0) という名前になっています。この点の概要に ついては、98 ページの「DHCP [リレーエージェント」を](#page-123-0)参照してください。

r22-59 が Cisco IOS を実行している場合は、ip helper-address コマンドを使 用して DHCP リレーエージェントを有効にし、4 番の 10/100 Ethernet ポートの DHCP ブロードキャストを 130.146.59.5 の Sun Ray サーバーへリレーするように します。

```
r22-59> interface fastethernet 4
r22-59> ip helper-address 130.146.59.5
r22-59>
```
外部 DHCP サービスもこのサブネットへの接続を持っていない場合は、DTU から次 への要求を転送するように DHCP リレーエージェントを構成します。

- 外部 DHCP サービス (DTU が基本ネットワークパラメータを取得できるように する)
- Sun Ray サーバーの DHCP サービス (DTU が追加パラメータを取得できるように する)

Cisco IOS の ip helper-address コマンドには複数のリレー先アドレスを指定で きるため、たとえば外部 DHCP サービスがサブネット B の 130.146.59.2 (図 [7-2\)](#page-128-0) に接続されている場合、コマンドは次のようになります。

```
r22-59> interface fastethernet 4
r22-59> ip helper-address 130.146.59.2 130.146.59.5
r22-59>
```
注 – IOS の応答の詳細は、IOS のリリース、ルーターのモデル、ルーターにインス トールされているハードウェアによって異なります。

3. 追加パラメータを共有サブネットに提供するように、Sun Ray サーバーを構成し ます。

utadm -A *subnet* コマンドを使用して、共有サブネット上の DTU 用に DHCP サービスを構成します。この例で、共有サブネットのネットワーク番号は 130.146.22.0 であるため、正しいコマンドは utadm -A 130.146.22.0 と なります。

コード例 7-3

```
# /opt/SUNWut/sbin/utadm -a qfe2
### Configuring /etc/nsswitch.conf
### Configuring Service information for Sun Ray
### Disabling Routing
### configuring qfe2 interface at subnet 192.168.128.0
 Selected values for interface "qfe2"
  host address: 192.168.128.1
   net mask: 255.255.255.0
   net address: 192.168.128.0
   host name: helios-qfe2
   net name: SunRay-qfe2
   first unit address: 192.168.128.16
   last unit address: 192.168.128.240
   auth server list: 192.168.128.1
   firmware server: 192.168.128.1
   router: 192.168.128.1
 Accept as is? ([Y]/N): n
 new host address: [192.168.128.1] 192.168.128.3
 new netmask: [255.255.255.0] 
 new host name: [helios-qfe2] 
Do you want to offer IP addresses for this interface? ([Y]/N):
 new first Sun Ray address: [192.168.128.16] 
 number of Sun Ray addresses to allocate: [239] 
 new auth server list: [192.168.128.3]
```
コード例 7-3 (続き)

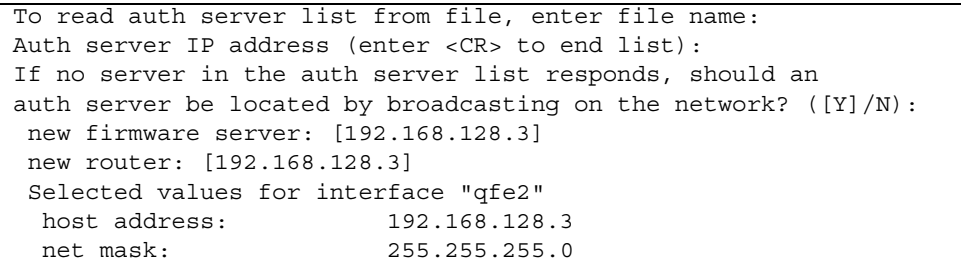

この例で、utadm で示されるデフォルト値は適切でありません特に、このサブネッ ト上の DTU で使用されるデフォルトのルーターアドレスが誤っています。utadm によって、どの共有サブネットについてもデフォルトルーターのアドレスのホスト部 分が 1 であると推定されるためです。この推定は、図 [7-2](#page-128-0) の直接接続されたサブネッ ト B については正しいですが、サブネット C については誤っています。

このサブネット上の DTU にとって正しいルーターアドレスは 130.146.22.6 (ルー ター r22-59 のポート 4) なので、管理者は最初の「Accept as is?」プロンプト に n と答えることで、さまざまなパラメータに対して別の値を指定できます。

#### 4. Sun Ray サーバーの Sun Ray サービスを再起動します。

utadm コマンドが完了したら、utrestart コマンドを実行して、共有サブネッ ト上の Sun Ray サービスを完全に有効にします。

# **/opt/SUNWut/sbin/utrestart** A warm restart has been initiated... messages will be logged to /var/opt/SUNWut/log/messages.

#### リモート共有サブネット:例 2

この例では、DTU を図 [7-2](#page-128-0) のサブネット D に配置し、配置前の 3 つの決定事項は次 のようになります。

1. このサブネット上の DTU は、基本的な IP ネットワークパラメータをどの DHCP サーバーから取得するか。

外部 *DHCP* サービスから。

2. このサブネット上の DTU は、ファームウェアのダウンロードなどの機能をサポー トする追加構成パラメータを、どの DHCP サーバーから取得するか。

*DTU* には、ファームウェアダウンロードをサポートしたりほかの高度な *DTU* 機 能を有効にするために必要な、追加パラメータが提供されません。

3. このサブネット上の DTU はどのようにして Sun Ray サーバーの場所を知るか。 外部 *DHCP* サービスが追加パラメータを *1* つ提供して、*DTU* に *Sun Ray* サー バーの場所を通知します。

この例で、Sun Ray サーバーは DTU の初期化をまったく行いません。では、なぜ Sun Ray サーバーに構成手順が必要なのでしょうか。Sun Ray サーバーはデフォルト で、直接接続された専用インターコネクト上で発見された DTU のみに応答します。 共有サブネット上の DTU に応答するのは、utadm -L on コマンドが実行された場 合だけです。この例のように utadm -A *subnet* コマンドを実行して共有サブネット に対して Sun Ray サーバーの DHCP を有効にすると、utadm -L on を暗黙的に実 行したことになります。utadm -A *subnet* を実行しなかった場合は、管理者が utadm -L on を手動で実行して、サーバーが共有サブネット上の DTU にセッションを提供 できるようにする必要があります。

#### <span id="page-141-0"></span>1. 外部 DHCP サービスを構成します。

外部 DHCP インフラストラクチャーが、このサブネット上の DTU に基本ネット ワークパラメータを提供するように構成する方法については、このマニュアルでは説 明していません。ただし、この例では、図 [7-2](#page-128-0) の Cisco IOS ベースのルーター r22- 71 (10/100 Ethernet ポート 3 経由で 130.146.71.0 サブネットに接続) から DHCP サービスが提供されることを前提としています。このルーターは、次の方法で、基本 ネットワークパラメータと Sun Ray サーバーの場所を提供するように構成できます。

```
r22-71> interface fastethernet 3
r22-71> ip dhcp excluded-address 130.146.71.1 130.146.71.15
r22-71> ip dhcp pool CLIENT
r22-71/dhcp> import all
r22-71/dhcp> network 130.146.71.0 255.255.255.0
r22-71/dhcp> default-router 130.146.71.4
r22-71/dhcp> option 49 ip 130.146.59.5
r22-71/dhcp> lease 0 2
r22-71/dhcp> ^Z
r22-71>
```
注 – IOS の応答の詳細は、IOS のリリース、ルーターのモデル、ルーターにインス トールされているハードウェアによって異なります。

X Window Display Manager の標準オプションである *DHCP* オプション 49 で、 130.146.59.5 が Sun Ray サーバーのアドレスとして識別されます。ベンダー固有 オプション *AltAuth* および AuthSrvr がないため、DTU はローカルサブネットにブ ロードキャストすることで Sun Ray サーバーを検索しようとします。ブロードキャ ストで応答が得られない場合、DTU は *X Window Display Manager* のオプションで与 えられたアドレスを使用します (DTU のファームウェアが Sun Ray Server Software 2.0 パッチレベル 114880-01 以降の場合)。

注 – これは *X Window* ディスプレイマネージャーのオプションの正規の使用法では ありませんが、ベンダー固有オプションが提供されないリモートサブネットへの配置 では、DTU がサーバーに接続できるようになる唯一の方法です。

2. utadm -L on を実行して、共有サブネットからの DTU 接続を受け付けるよう に、Sun Ray サーバーを構成します。

```
# /opt/SUNWut/sbin/utadm -L on
### Turning on Sun Ray LAN connection
NOTE: utrestart must be run before LAN connections will be allowed
#
```
3. Sun Ray サーバーの Sun Ray サービスを再起動します。

utadm コマンドが完了したら、utrestart コマンドを実行して、共有サブネット 上の Sun Ray サービスを完全に有効にします。

```
# /opt/SUNWut/sbin/utrestart
```
A warm restart has been initiated... messages will be logged to /var/opt/SUNWut/log/messages.

表 [7-2](#page-142-0) に、Sun Ray で定義されて使用されるベンダー固有の DHCP オプションの一覧 を示します。

<span id="page-142-0"></span>

| オプ<br>ション<br>コード | パラメータ名   | クライアントクラス                | データタ<br>イプ | 任意/必須 | 詳細度          | 最大数          | ロメント                          |
|------------------|----------|--------------------------|------------|-------|--------------|--------------|-------------------------------|
| 21               | AuthSrvr | SUNW.NewT.SUNW IP        |            | 必須    | 1            | $\mathbf{1}$ | 単一の Sun Ray サーバー<br>の IP アドレス |
| 22               | AuthPort | SUNW.NewT.SUNW NUMBER 仟意 |            |       | 2            | 1            | Sun Ray サーバーの<br>ポート          |
| 23               | NewTVer  | SUNW.NewT.SUNW ASCII     |            | 任意    | 1            | $\theta$     | 望ましいファームウェア<br>バージョン          |
| 24               | LoqHost  | SUNW.NewT.SUNW IP        |            | 任意    | 1            | $\mathbf{1}$ | syslog サーバーの IP アド<br>レス      |
| 25               | LogKern  | SUNW.NewT.SUNW NUMBER 任意 |            |       | 1            | $\mathbf{1}$ | カーネルのログレベル                    |
| 26               | LoqNet   | SUNW.NewT.SUNW NUMBER 任意 |            |       | 1            | $\mathbf{1}$ | ネットワークのログレ<br>ベル              |
| 27               | LogUSB   | SUNW.NewT.SUNW NUMBER 任意 |            |       | 1            | $\mathbf{1}$ | USB のログレベル                    |
| 28               | LogVid   | SUNW.NewT.SUNW NUMBER 任意 |            |       | $\mathbf{1}$ | $\mathbf{1}$ | ビデオのログレベル                     |
| 29               | LogAppl  | SUNW.NewT.SUNW NUMBER 任意 |            |       | 1            | $\mathbf{1}$ | ファームウェアアプリ<br>ケーションのログレベル     |
| 30               | NewTBW   | SUNW.NewT.SUNW NUMBER 仟意 |            |       | 4            | $\mathbf{1}$ | 帯域幅キャップ                       |

表 7-2 ベンダー固有の DHCP オプション

| オプ<br>ション<br>ロード | パラメータ名    | クライアントクラス                             | データタ<br>イプ | 任意/必須 | 詳細度 | 最大数          | ロメント                             |
|------------------|-----------|---------------------------------------|------------|-------|-----|--------------|----------------------------------|
| 31               | FWSrvr    | SUNW.NewT.SUNW IP                     |            | 任意    | 1   | $\mathbf{1}$ | ファームウェア TFTP<br>サーバーの IP アドレス    |
| 32               |           | NewTDispIndx SUNW.NewT.SUNW NUMBER 仟意 |            |       | 4   | $\mathbf{1}$ | 廃止。使用しないこと。                      |
| 33               | Intf      | SUNW.NewT.SUNW ASCII                  |            | 任意    | 1   | $\theta$     | Sun Ray サーバーのイン<br>タフェース名        |
| 34               | NewTFlags | SUNW.NewT.SUNW NUMBER 仟意              |            |       | 4   | $\mathbf{1}$ | 廃止。使用しないこと。                      |
| 35               | AltAuth   | SUNW.NewT.SUNW IP                     |            | 任意    | 1   | $\theta$     | Sun Ray サーバーの IP ア<br>ドレスのリスト    |
| 36               |           | BarrierLevel SUNW.NewT.SUNW NUMBER 必須 |            |       | 4   |              | 1 ファームウェアのダウン<br>ロード:<br>バリアーレベル |

表 7-2 ベンダー固有の DHCP オプション (続き)

DTU は、初期化中にこれらのオプションがどれも与えられなくても基本機能を実行 できますが、特定のオプションが DTU に与えられないと、一部の高度な DTU 機能 は有効になりません。特に次のオプションがあります。

- AltAuth および AuthSrvr は、Sun Ray サーバーの IP アドレスを示します。接 続が確立されるまで、AltAuth リストのアドレスが順にアクセスされます。現在 のファームウェアは、AltAuth が提供された場合に AuthSrvr を無視しますが、 AltAuth オプションを理解しない、以前の (Sun Ray Server Software 1.3 以前) ファームウェアのことも考慮して、必ず AuthSrvr を指定しておくとよいでしょ う。このどちらのオプションも与えられない場合、DTU はローカルサブネットに ブロードキャストを送信して、Sun Ray サーバーを発見しようとします。DTU の ファームウェアが Sun Ray Server Software 2.0 パッチレベル 114880-01 以上の場 合は、X Window Display Manager オプションが与えられると、そのオプション で指定されたアドレスの Sun Ray サーバーに接続しようとします。
- DTU がファームウェアをダウンロードするためには、NewTVer と FWSrvr の両方 を提供する必要があります。NewTVer には、DTU が使用すべきファームウェア バージョンの名前が入っています。DTU が実際に実行しているファームウェア バージョンの名前とこの名前が一致しない場合、DTU は FWSrvr で与えられた アドレスの TFTP サーバーから希望するファームウェアをダウンロードしようと します。
- DTU が syslog プロトコルでメッセージをレポートするには、LogHost を指定す る必要があります。主要な DTU サブシステムのレポートしきい値は、LogKern、 LogNet、LogUSB、LogVid、および LogAppl の各オプションで制御されます。
注 – メッセージの形式、内容、およびしきい値は、使用がサービス担当者だけに限 られるため説明は省略します。

すべての Sun Ray ベンダー固有オプションの DHCP クライアントクラス名は SUNW.NewT.SUNW です。DTU は DHCP 要求内でこの名前を使用することで、サー バーが適切なベンダー固有オプションのセットを応答できるようにします。このメカ ニズムによって、DTU にほかのタイプの機器用に定義されたベンダーオプションが 与えられることがなくなり、ほかの機器も DTU だけに意味のあるオプションを与え られることがありません。

# ネットワークのパフォーマンス要件

この節では、Sun Ray の実装に必要な最低限のネットワークインフラストラクチャー について説明します。

### パケットロス

バージョン 2.0 以前の Sun Ray Server Software はパケットロスを許容しなかったた め、あらゆる期間でパケットロスが 0.1 % を超えないことが推奨されていました。た だし、ローカルエリア (LAN) および広域 (WAN) ネットワークの Sun Ray 配置でこ れは非現実的であるため、Sun Ray Server Software はパケットロスに対してはるか に堅牢になりました。この改良ソフトウェアの最初のバージョンは最初の 2.0 パッチ でリリースされ、低帯域幅 WAN への Sun Ray 配置をサポートするリリースでさら に改良されました。

以前のバージョンでは、サーバーがパケットロスを検出するたびに、使用可能な帯域 幅の使用を厳しく制限することでパケットロスをなくそうとしました。非専用の LAN または WAN ネットワーク環境ではランダムなロスが避けられないため、この 方法ではパフォーマンスを不必要に制限してしまいます。

Sun Ray Server Software はすでにこのようなロスを検出し、すばやく回復する機能 を持っているため、パケットロスを防ぐことはポリシーの問題であり、必要性はなく なりました。新しいソフトウェアは、パケットロスの発生する帯域幅レベルでの動作 に寛容です。その代わり、大きなロスが発生しない範囲での可能な最高速度でデータ を送信します。設計上は、サーバーとクライアント間の接続容量に対して過大な速度 でデータを送信することがあり、その結果、容量を検出します。強い要求によりパ ケットロスが 10 % 以上に保たれることもありますが、そのような状況でもソフト ウェアは動作を続け、画面の内容を正しく更新します。

## 応答時間

Sun Ray クライアントとそのサーバーとの間のネットワーク応答速度は、ユーザーの 使用環境の品質を決定する重要な要素です。応答時間が遅くても、往復遅延で 50 ミリ 秒未満の応答速度が望まれます。ただし、TCP などの一般的なネットワークプロトコ ルでは、Sun Ray が大きな応答時間を許容しますが、パフォーマンスは低下します。 150 ミリ秒以下の応答時間であれば、多少遅いものの、実用的なパフォーマンスにな ります。

### 脱落パケット

Sun Ray Server Software 2.0 以降のファームウェアを持つ DTU は、インターネット や広域イントラネット接続で発生することのある、多少の脱落パケットを許容しま す。現在の Sun Ray ファームウェアは、パケットの順序が入れ替わって受信した場 合に、正しい順序に戻すための並べ替え待ち行列を維持しています。Sun Ray Server Software 2.0 よりも前のリリースでは、脱落パケットが単に破棄されていました。

## カプセル化されたオプション

各パラメータ名に対して、ベンダー ID、オプションコード、オプションタイプ、パ ラメータの必須または任意の区別があります。

ベンダー固有のオプションは、DHCP のカプセル化されたオプションを使って配布 されます。カプセル化されたオプションの場合は、次の DHCPINFORM 応答 (DHCPACK) に示すように、もう少し複雑です。ここでは、ベンダー固有情報の部 分についてバイトのタクソノミー (分類とコード) を示します。

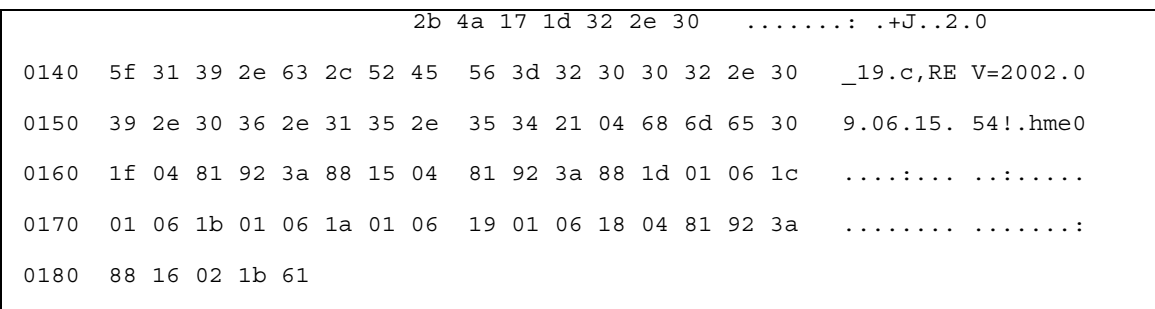

注 – ここでは 0x、16 進数値、= 記号、10 進数値の順に記述されます (例: 0x2b=43)。

- 最初の1バイトはオプションコードです。
- 第 2 バイトは、カプセル化されたオプションの長さ (オプション値のバイト数)を 表します。
- 次の 1 バイトまたは数バイトはマルチバイトオプション値を表します。このオプ ション値の後ろには、ほかのカプセル化されたオプションコードが続きます。

この例の場合、0x2b=43 (ベンダー固有情報の DHCP オプション) で始まっていま す。長さ (第 3 バイト以降のデータの総バイト数) は 0x4a=74 バイトです。このバイ ト数にはカプセル化されたベンダーオプションも含まれます。

以降のデータは、ベンダー固有情報オプションを表します。最初の 1 バイトには最初 のカプセル化されたオプション (値は 0x17=23) と NewTVer オプション (値のタイプ は ASCII) が記述されます。次の 1 バイトの 0x1d=29 は NewTVer 文字列の長さを 表します。これらのオプションの後ろに文字列自体 (29 バイト) が記述されています。

DHCPACK の右側の ASCII による解析結果は 2.0\_19.c,REV=2002.09.06.15.54 です。ここで最初のカプセル化されたオプションは終了します。次の 1 バイトは次の オプション Intf の開始を示し、0x21=33 で表されます。次の 1 バイト (長さ) は 0x04=4、その次の 4 バイトは ASCII 値 hme0 です。ここで 2 番目のカプセル化され たオプションが終了します。

次の 1 バイトは 0x1f=31 で、これはファームウェアである TFTP サーバーの IP アド レスを示す FWSrvr パラメータを表します。次の 1 バイト (長さ) は 4 です。IP アドレ スの長さは必ずこの値になります。この 16 進値は、0x81 0x92 0x3a 0x88 です。 これは IP アドレス 129.146.58.136 を表します。

障害追跡ツール

#### utcapture

utcapture ユーティリティーは Sun Ray 認証マネージャーに接続して、そのサー バーに接続された各 DTU のパケットロス統計情報および往復遅延の応答時間をレ ポートします。このコマンドについての詳細は、utcapture のマニュアルページを 参照してください。

#### utquery

utquery コマンドは DTU に問い合せ、その DTU の初期化パラメータと、そのパラ メータを提供した DHCP サーバーの IP アドレスを表示します。このコマンドは、 DTU がその配置で期待どおりのパラメータを取得できたかどうかを判定したり、 DTU の初期化を行った DHCP サーバーを判定するうえで役立ちます。このコマンド についての詳細は、utquery のマニュアルページを参照してください。

### OSD アイコン

Sun Ray DTU の OSD (on-screen display) アイコンは、管理者がネットワークの構成 上の問題を理解し、デバッグするために役立つ情報を持っています。アイコンに符号 化されている情報の量は、Sun Ray Server Software で配布されるファームウェアで は大幅に増加しています。アイコンの構造と変化については[、付録](#page-242-0) B に詳しい説明 があります。Sun Ray DTU ファームウェアの最近のアップデートには、以前のバー ジョンよりも大きくて読み取りやすい OSD アイコンが提供されています。ただし、 OSD アイコンよって表示されるアイコンメッセージコードと DHCP の状態に変更は なく、表 B-1 ([ページ](#page-244-0) 219) と 表 B-2 ([ページ](#page-245-0) 220)のそれぞれに表示されています。

## 遠隔構成

利用可能な Sun Ray サーバーのリストを提供する *X Window System Display Manager* オプションを使用して、遠隔サイトでの Sun Ray DTU の DHCP 構成が簡単になり ます。これにより、Sun Ray ベンダー固有オプションの必要がなくなり、 DHCPINFORM 要求を Sun Ray サーバーに転送する必要もなくなります。

DHCPおよびベンダー固有のオプションなど、ネットワーク構成のより完全な扱い方 については、表 [7-1](#page-122-0) および表 [7-2](#page-142-0) を参照してください。

Cisco IOS ベースのルーターの DHCP 構成の例を、次に示します。

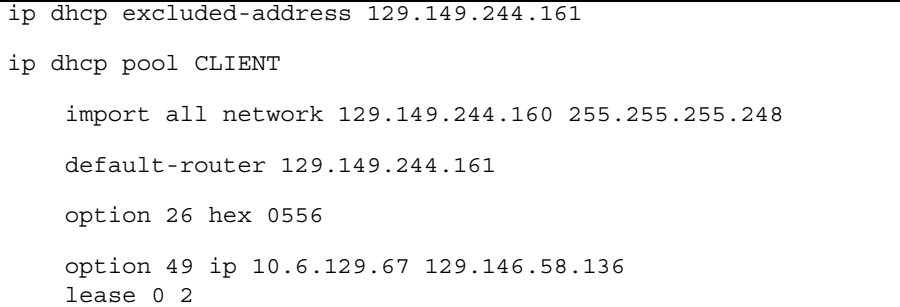

*X Window System Display Manager* のオプションである オプション 49 で、IP アドレ ス 10.6.129.67 および 129.146.58.136 が Sun Ray サーバーとして一覧表示さ れます。ルーターからの DHCP 応答を受け取ると、Sun Ray DTU はこれらのサー バーへの接続を試みます。オプション 26 では、Sun Ray 接続の最大パケットサイズ を定義する 最大転送単位 (MTU) に、この場合デフォルトの Ethernet MTU である 1500 バイトではなく、1366 バイトを設定します。これは、IPSec ヘッダーの領域 で、仮想プライベートネットワーク (VPN) 接続を実装できるようにするために必要 となります。

ルーターにファイアウォール内の IP アドレスを指定するために、ISP から直接また はホームファイアウォールからの DHCP サービスも必要になります。

ルーターの WAN ポートは、DSL/ケーブルモデム4、またはホームファイアウォール/ ゲートウェイに直接接続します。次に、Sun Ray DTU は、ルーターの 4 つの LAN ポートのうち 1 つに接続します。ルーターが DHCP パラメータを Sun Ray DTU に提 供するように設定されている場合、ルーターは DTU が適切な Sun Ray サーバーに接続 するように通知します。

<sup>4.</sup> DSL またはケーブルモデムに直接接続されている VPN ルーターは、Sun Ray DTU にのみ接続可能です。

VPN トンネルが接続されている場合は、ルーターは VPN トンネルを起動し、常にオ ンにします。各ルーターは、VPN ゲートウェイに接続され、従業員 ID およびランダ ムなパスワードに基づくユーザー名でプログラムされます。VPN ゲートウェイを設 定して、ユーザーがルーターの LAN 側以外には接続できず、企業ネットワークに接 続するように、Sun Ray トラフィックのみの伝達と制限されたホスト数のみを許可す ることができます。ただし、ユーザーは複数の Sun Ray DTU に接続できます。

VPN トンネルとほかのトンネルのどちらを使用しているかにかかわらず、サーバー と Sun Ray DTU の間のパス全体に対する IP MTU を考慮する必要があります。VPN は、通常、各パケットに制御データを追加するので、アプリケーションデータ用の空 きスペースがその分減ります。

最新の Sun Ray ファームウェアは、この減少分の補足を自動的に試行しますが、場 合によっては補足できないことがあります。Sun Ray DTU に最新のファームウェア がインストールされていることを確認してください。最新のパッチをインストールす るだけでは不十分です。DTU にファームウェア更新が必要であることが通知され、 その更新が可能であることを確認する必要があります。

DTU に最新のファームウェアがインストールされているにもかかわらず、問題が発 生する場合は、MTU が減少していることを DTU に明示的に通知する必要がありま す。この通知を行うには、Sun Ray に基本構成データを設定する場合に使用するいず れかのメカニズムを使用します。たとえば、DHCP、TFTP、Sun Ray DTU 自体の ローカル構成 (DTU が GUI 対応のファームウェアを実行している場合) などのメカニ ズムを使用できます。

サイトでは、VPN 全体に効果的な MTU を把握しておく必要があります。把握して いない場合は、技術アーカイブや blogs.sun.com の ThinkThin ブログを参照して ください。MTU の正確性が重要でない場合は、1350 (標準値は 1500) のような内輪の 推定値でも、MTU が問題の原因であるかどうかを十分確認できます。

この処理を完了して Sun Ray DTU を再起動すると、その DTU がサーバーに新しい MTU 値を通知します。サーバーは、その MTU 以下で最適な値になるようにパケッ ト構成方針を調整します。そのため、VPN トンネル経由で 1つのパケットとして送 信するには大きすぎる Sun Ray トラフィックが送信されることがなくなりました。

## ファームウェア

Sun Ray DTU のローカル設定は、通常、.parms ファイルや DHCP などの他のソー スから取得される値より優先されます。そのため、.parms ファイルから提供される 値が無効にされず、構成に使用されるようにするために、設定をクリアーする機能を 提供する必要があります。数値の場合、空白のフィールドを入力します。たとえば、 スイッチ設定では、設定変更時に「Clear」ボタンを選択します。DTU からの utquery 出力は、ローカル構成で定義された値を正確に反映しています。

## 汎用 DHCP パラメータ

1 つの Sun Ray DTU グループを汎用 DHCP パラメータで管理できるようになりまし た。これにより、サーバーリストの定義をドメインネームサービス (DNS) に、ファー ムウェア管理を TFTP に任せることができます。

sunray-config-servers および sunray-servers が一連のリモート Sun Ray DTU を扱う DNS により適切に定義されている場合、基本的なネットワーク情報以外 の追加の DHCP パラメータは必要ありません。

- ファームウェアに組み込まれた DNS クライアントでは、多くの値を IP アドレス ではなく名前として指定できます。ほとんどの値には、名前または IP アドレスの どちらでも指定できます。名前を指定した場合、DNS 検索では、構成されたドメ イン名が付加されます。検索が成功するまで、またはそのドメイン名内の 2 つの コンポーネントに絞り込まれるまで、コンポーネントが次々と検索されます。こ れらの検索が失敗した場合、その名前自体が検索されます。この名前の末尾が ドット文字 (「.」) の場合、この名前はルートネームとして処理され、ドメイン 名コンポーネントが付加されずに検索されます。
- DHCP オプション 66 (TFTP サーバー名) は、FWSrvr ベンダーオプションの代わ りにサポートされます。これにより、無作為に選択された IP アドレスのリストの 1 つに解釈処理できます。
- ファームウェアの保守メカニズムにより、NewTVer DHCP ベンダーオプション を使用する代わりに読み取られる、/tftpboot (各モデルタイプにつき 1 つ) の \*.parms ファイルが作成されます。したがって、遠隔ファームウェアアップグ レードが、NewTVer 値への DHCP アクセスなしで可能になります。\*.parms ファイルは、そのバージョン、ハードウェアのリビジョン、およびバリアレベル を含みます。バリアがファームウェアをフラッシュして、書き込みを防ぐ場合は、 不要なファイルの読み取りを取り除きます。.parms ファイルの設定に使用される オプションの詳細は、utfwadm(1M) を参照してください。
- オプション 66 または FWSrvr が指定されていない場合は、ファームウェアサー バーのデフォルトの DNS 名 sunray-config-servers が使用されます。それを DNS に定義することにより、DHCP オプションを使用しないで、DNS サーバー とドメイン名だけでファームウェアサーバーのアドレスを提供できます。
- servers=<*server name list*> と select=<inorder|random> を \*.parms ファイ ルに指定すると、サーバー名リストを指定できるだけでなく、名前を順番どおり に使用するか、またはランダムに使用するかも指定できます。1 つの名前から複数 のアドレスが解釈される場合は、select キーワードに基づいて IP アドレスが選 択されます。
- サーバーリストまたは AltAuth リストのいずれも指定されていない場合は、デ フォルト名 sunray-servers が DNS 内で検索され、IP アドレスのリストが AltAuth リストの代わりに使用されます。

ファームウェアのダウンロードでエラーが発生した場合、一連の新しいエラーメッ セージによって問題を診断し修正するのに役立つ追加情報が示されます。232 [ページ](#page-257-0) [の「ファームウェアダウンロードの診断」](#page-257-0)を参照してください。

また DNS 検索時には、検索されている名前が OSD アイコンの状態行に表示されま す。検索されている名前が見つかった場合は、その IP アドレスも OSD アイコンの状 態行に表示されます。

### .parms 検索

.parms ファイルと実際のファームウェアの両方を読み取るファームウェアサーバー の検索場所を指定する方法には、次の 4 通りがあります。DHCP Sun Ray ベンダー オプション FWSrvr、ファームウェアサーバーのローカル構成値、汎用 DHCP オプ ション 66 (TFTPSrvr) の値、およびデフォルトのホスト名 sunray-configservers です。

旧バージョンのファームウェアでは、これらの値が次の順で使用されていました。

1. ローカル構成値 (ホスト名または IP アドレス)

2. FWSrvr ベンダーオプション (IP アドレス)

3. オプション 66 (ホスト名または IP アドレス)

4. sunray-config-servers (デフォルトのホスト名)

ただし、旧バージョンの動作では、最も優先度が高い値だけが使用され、.parms ファイルの検索が失敗すると、この処理が中止されていました。新しいバージョンの 動作では、検索が成功するまで、前述の値が順に使用されます。ただし、ローカル構 成値を使用した検索が失敗した場合は、例外的に他の値を使用した検索は試行されま せん。これは、制御ファームウェアサーバーが一時的に応答しない場合に、カスタム 構成されたファームウェアが上書きされるのを防止するためです。

.parms ファイルに追加するキーと値のペアは、*<key>***=***<value>* の形式で大文字と小 文字を区別して記述します。空白文字は指定できません。0 または 1 の値を指定でき るオプションに値が指定されていない場合は、デフォルト値 0 が設定されます。次の オプションを使用できます。

表 7-3 .parms ファイルのキーと値のペア

| キー                     | 値                                                                                                    |  |  |
|------------------------|----------------------------------------------------------------------------------------------------|--|--|
| servers=               | 複数のホスト名または IP アドレスをコンマで区切って指定します。<br>AltAuth リストの代わりに導入された、より一般的な手法です。                                     |  |  |
| select=                | 値として in order または random を指定できます。値に応じて、<br>最初から順に、またはランダムに、サーバーリストから1つのサー<br>バーを選択します。                     |  |  |
| $MTU =$                | ネットワーク MTU を取得します。各種のソースから提供された値<br>のうち、最小の値が使用されます。                                                       |  |  |
| $LogXXX=$              | 各種のログイベントに対するログレベルを取得します。XXXは、<br>Appl、Vid、USB、Net または Kern のいずれかです。これらの値は、<br>同等の DHCP ベンダーオプションに対応しています。 |  |  |
| LogHost=               | ログホストとして使用されるドット形式の IP アドレス。対応する<br>DHCP ベンダーオプションと同じ機能を持っています。                                            |  |  |
| bandwidth=             | Sun Ray で使用する帯域幅制限を bps 単位で設定します。                                                                          |  |  |
| compress= $[0 \mid 1]$ | 1に設定すると、圧縮が有効になります。                                                                                        |  |  |
| fulldup= $[0 \mid 1]$  | 1に設定すると、全二重設定が有効になります。                                                                                     |  |  |
| $lossless=[ 0   1 ]$   | 1 に設定すると、損失の大きい圧縮を使用できなくなります。                                                                              |  |  |
| $stopqon = [ 0   1 ]$  | 1 に設定すると、STOP-Q キーシーケンスを使用して、Sun Ray を<br>サーバーから切断できます (特に VPN 接続を使用している場合)。                               |  |  |
|                        | utloadoff=[ 0   1 ] 1に設定すると、utload プログラムを使用して Sun Ray にファーム<br>ウェアを読み込ませる機能が無効になります。                       |  |  |
| kbcountry=code         | 国番号の値0を通知する米国向け以外のキーボードに、キーボード<br>の国番号を指定できます。                                                             |  |  |
|                        | この値は、Sun Ray の構成用 GUI の「詳細」メニューでも設定でき<br>ます。USB キーボードの国番号値の例は、次のとおりです。                                     |  |  |
|                        | デンマーク語<br>6                                                                                                |  |  |
|                        | 7<br>フィンランド語<br>8<br>フランス語                                                                                 |  |  |
|                        | ドイツ語<br>9                                                                                                  |  |  |
|                        | イタリア語<br>14                                                                                                |  |  |
|                        | ローマ字/かな<br>15                                                                                              |  |  |
|                        | 韓国語<br>16                                                                                                  |  |  |
|                        | オランダ語<br>18<br>19<br>ノルウェー語                                                                                |  |  |
|                        | 22<br>ポルトガル語                                                                                               |  |  |
|                        | スペイン語<br>25                                                                                                |  |  |
|                        | スウェーデン語<br>26                                                                                              |  |  |
|                        | スイス系フランス語<br>27                                                                                            |  |  |
|                        | スイス系ドイツ語<br>28<br>台湾語<br>30                                                                                |  |  |
|                        | 32<br>英語 (英国)                                                                                              |  |  |
|                        | 英語 (米国)<br>33                                                                                              |  |  |

現在の構成済みキーボードのリストについては、/opt/SUNWut/lib/keytables の /usr/openwin/share/etc/keytablesを参照してください。

## ルーターのない VPN の機能

Sun Ray Server Software とその最新のファームウェアは、個別の VPN ルーターを必 要としないリモートユーザーのための VPN の解決方法を提供しています。Sun Ray ファームウェアの IPsec 機能によって、Sun Ray DTU がスタンドアロンの VPN デバ イスとして動作することができます。Cisco EzVPN プロトコルをサポートする Cisco ゲートウェイと Sun Ray DTU が相互運用できるようにする Cisco 拡張機能に加え て、最も一般的に使用されている暗号化、認証、およびキー交換のメカニズムがサ ポートされています。

デジタル証明書はサポートされていませんが、セキュリティーモデルは Cisco ソフト ウェアの VPN クライアントのモデルと同じです。最初の (IKE フェーズ 1) 認証交換 の共通グループ名およびキーを使用して、DTU はフラッシュメモリーに格納されて いる固定のユーザー名およびパスワードを提供するか、またはユーザー名およびトー クンカードによって生成される 1 回限りのパスワードのエントリを要求することに よって、Cisco Xauth プロトコルでユーザーを個別に認証します。132 [ページの「ダ](#page-157-0) [ウンロード構成」を](#page-157-0)参照してください。

# <span id="page-153-0"></span>ポップアップ GUI

Sun Ray Server Software は、ポップアップグラフィカルユーザーインタフェース (Pop-up GUI) と呼ばれるオプション機能を提供しています。これによって接続され たキーボードから Sun Ray DTU の構成パラメータの入力が可能になります。これら の構成パラメータの大部分は DTU のフラッシュメモリーに格納されます。特定のコ ントロールキーの組み合わせを使用して、この新しい機能を起動します。この機能で は構成値を設定し確認するためにナビゲートすることができるメニューツリーが提供 されています。

### アクセス制御

さまざまなユーザーの柔軟性と安全性に関する多様な要件を満たすために、2 つの バージョンの DTU ソフトウェアがサポートされています。

注 – /opt/SUNWut/lib/firmware にインストールされたデフォルトバージョンの Sun Ray DTU ファームウェアでは、ポップアップ GUI は有効ではありません。

ポップアップ GUI が有効になっているバージョンのファームウェアは /opt/SUNWut/lib/firmware\_gui にインストールされます。ポップアップ GUI を使用可能にするには、管理者はファームウェアをインストールするために -f オプ ションを使用して utfwadm を実行してください。

### 機能と使用法

ポップアップ GUI では、Sun Ray DTU 自体に対して構成情報を設定し格納できるよ うにするいくつかの機能を有効にします。構成情報は次のとおりです。

- ローカルの DHCP 操作を構成できない場合のスタンドアロン操作用の非 DHCP ネットワーク構成
- サーバリスト、ファームウェアサーバ、MTU、帯域幅制限など、Sun Ray 固有パ ラメータのローカル構成
- DNS ブートストラップの DNS サーバと DNS ブートストラップのドメイン名
- IPsec 構成
- ワイヤレスネットワーク構成 (Tadpole ラップトップで使用)

格納された認証情報の使用を保護するために、VPN 構成には PIN エントリが含まれ ています。これによって、Sun Ray at Home の VPN 配置に対して二要素認証が可能 になります。

次に説明するプロンプトモデルを入力するために使用するキーの組み合わせは、ほ かの目的では使用できません。通常の Sun のキーボードでは、キーの組み合わせは Stop-<*x*> の形式です。<*x*> には表 [7-4](#page-154-0) に示されたキーのいずれかを入力します。 Sun 以外 (PC) のキーボードでは、Ctrl-Pause-<*x*> のキーの組み合わせを使用し ます。ホットキーの値については、表 [A-3](#page-238-0)を参照してください。

<span id="page-154-0"></span>表 7-4 プロンプトモードのキーコード

| コード          | 意味                   |
|--------------|----------------------|
| $\mathbf{A}$ | ソフトリセット (Ctrl-Moon)  |
| C            | 構成の消去                |
| M またはS       | 構成メインメニューの入力         |
| N            | ステータスの表示(3つのオーディオキー) |
| 右矢印          | 音量をアップ(→)。           |
| 左矢印          | 音量をダウン(←)。           |
| 下矢印          | ミュート/ミュート解除          |

表 7-4 プロンプトモードのキーコード

| コード    | 意味                           |
|--------|------------------------------|
| V      | モデルMAC アドレス、とファームウェアバージョンの表示 |
| Ctrl-u | 既存の入力内容を消去します。               |
| Stop-M | 構成メインメニューを起動します。             |

図 7-3 「メインメニュー」のポップアップ GUI (パート 1)

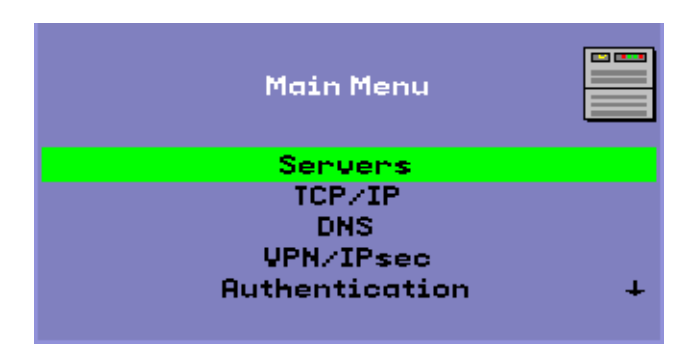

右下端の矢印は、上下矢印キーでメニューをスクロールできることを示しています。

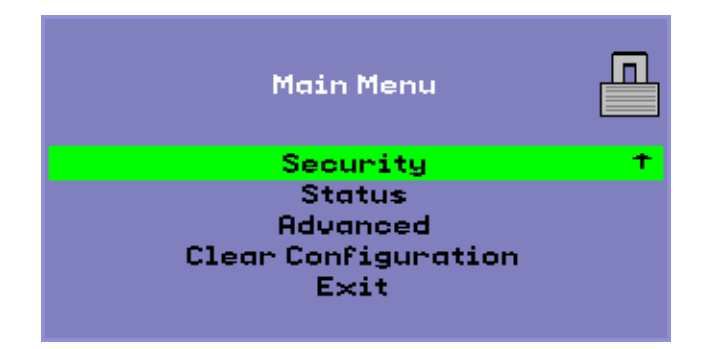

図 7-4 「メインメニュー」のポップアップ GUI (パート 2)

「メインメニュー」の構成ツリーには、次の構成要素があります。

- サーバー
	- Auth リスト コンマ区切りのサーバー名または IP アドレスのリスト
	- ファームウェアサーバー ファームウェア/config サーバーの名前または IP アドレス
	- Loghost syslog ホストの IP アドレス
- TCP/IP

図 7-5 「Setup TCP/IP」メニュー

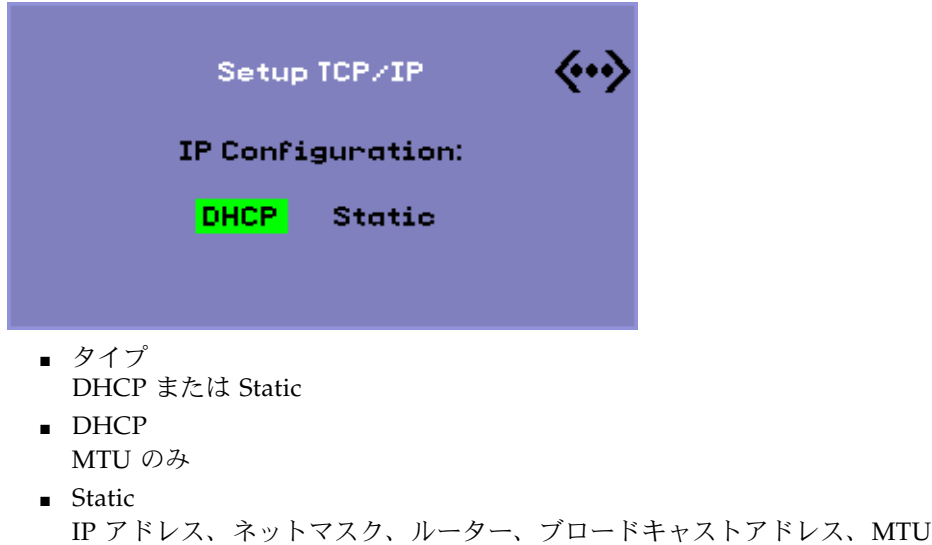

- DNS
	- ドメイン名 1 つだけ
	- DNS Server リスト IP アドレスのリスト
- VPN/IPsec (Cisco 3000/EzVPN セマンティクス)

#### 図 7-6 「VPN 構成」のポリシーの切り替え

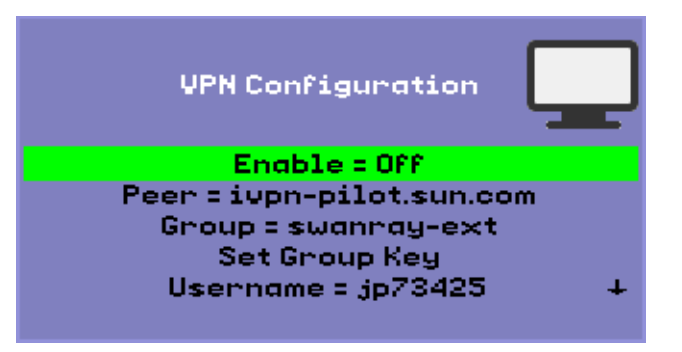

- 有効/無効スイッチ (「リターン」キー (CR) で切り替え)
- ゲートウェイピア (名前または IP アドレス)
- グループ名
- グループキー
- 「Xauth ユーザー名 (静的な場合)」
- 「Xauth パスワード (静的な場合)」
- PIN 設定 PIN が設定されている場合、ローカルに格納されている Xauth ユーザー名お よびパスワードが使用される前に、ユーザーは設定されている PIN を要求さ れます。
- Diffie-Hellman グループ
- IKE Phase 1 の有効期間
- セッションのタイムアウト (アイドルタイムアウト、VPN 接続のドロップ後)
- 「認証 (HTTP 認証)」
	- 「有効/無効スイッチ」
	- 「ポート番号」
- セキュリティー
	- パスワードの設定(パスワード制御によるロック構成)
- 状態
	- バージョン (STOP-V と同等)
- <span id="page-157-0"></span>■ 詳細
	- ダウンロード構成
	- キーボードの国番号
	- 帯域幅制限 (bps)
	- セッション切断 (STOP-Q)
	- 圧縮の強制
- 無損失圧縮
- utload の禁止
- 全二重の強制
- ビデオ (ブランキングタイムアウトの設定)
- 構成の消去 (STOP-C でも操作可能)

図 7-7 「詳細」メニュー (パート 1)

<span id="page-158-0"></span>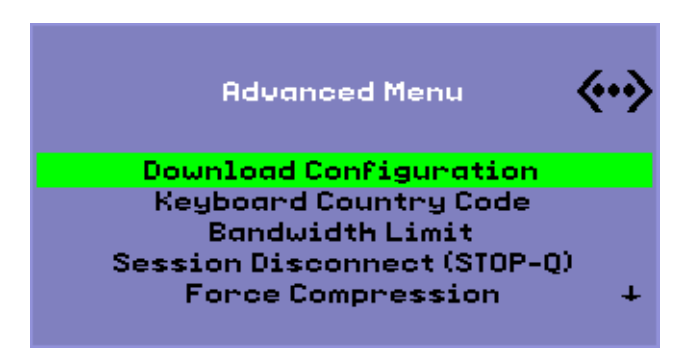

「詳細メニュー」の「ダウンロード構成」エントリでは、サーバーの名前およびサー バーからダウンロードするファイルの名前が <*server*>:<*filename*> の形式で求められま す。TFTP サーバーの値が定義されている場合、デフォルトのサーバーは TFTP サー バーの値です。また、デフォルトのファイル名は config です。<*MAC*> で、この 場合 <*MAC*> は大文字*MAC* [アドレス](#page-282-0)の 16 進で表したユニットです。このフィール ドは、選択すると上書きできます。Enter キーを押すと、該当するフィールドが読み 取られて、構成値が解析および設定されます。構成値については、表 [7-5](#page-160-0) を参照して ください。

成功の場合は値を保存するようにユーザーは求められ、成功しなかった場合は前のメ ニューが表示されます。その他のエラー通知はありません。

一部のメニューには「終了」エントリがありますが、Escape キーを押すと常に、現 在のメニューより 1 つ高いレベルが開きます。トップレベルで Escape キーを押す と、変更を保存または破棄するように求められます。変更がフラッシュメモリーに書 き込まれている場合に Escape キーを押すと、DTU がリセットされます。

「Keyboard Country Code」の値は、国番号 0 を返すキーボードに適用されるキー ボード国番号です。この値は、国番号を通知しない米国向け以外のキーボードに使用 されます。

「Session Disconnect」設定では、キーボードで STOP-Q キーシークエンスを使 用することによってセッションを終了させる機能を有効または無効にします。この設 定は、VPN 接続を終了して Sun Ray を休止状態にするときに便利です。セッション の終了後に Escape キーを押すと、Sun Ray DTU が再起動します。

「Force Compression」設定では、使用可能な帯域幅に関係なく圧縮を有効にする ためのタグを Sun Ray DTU から Xserver に送信するように設定します。

図 7-8 「詳細」メニュー (パート 2)

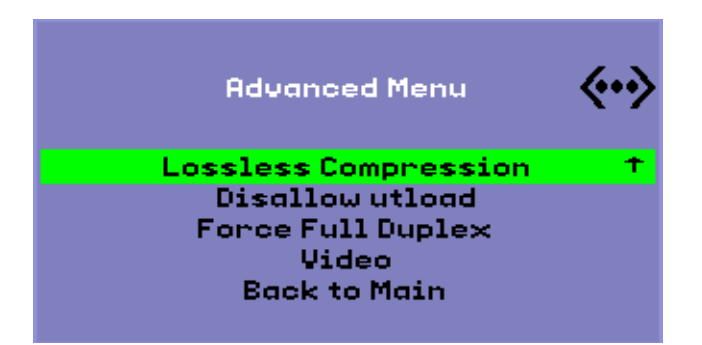

「Lossless Compression」設定は、画像データに対して損失率が高い圧縮を使用 しないように設定します。

「Disallow utload」設定は、DTU へのファームウェア読み込みを明示的に強制す る機能を無効にします。この方法では、.parms ファイルまたは DHCP パラメータ を使用して、ファームウェアを厳密に制御できます。

「Force Full Duplex」設定により、接続先のネットワークポートが自動でネゴシ エーションを行わない場合に DTU を正しく動作させることができます。その場合、 自動ネゴシエーションでは Sun Ray が半二重で実行されるので、ネットワークパ フォーマンスに重大な影響が及びます。このような場合でも、この設定では、Sun Ray をよりよいパフォーマンスで動作させることができます。

## 構成データのリモート読み込み

事前構成が必要な配置の構成データについて、間違える可能性がある手動入力を避け るため、図 [7-7](#page-158-0) に示すように、ポップアップ GUI を使用して TFTP 経由でサーバ上 のファイルから Sun Ray DTU に構成をダウンロードできます。

次のキーワードは、ポップアップ GUI メニューから設定できる構成値に対応します (128 [ページの「ポップアップ](#page-153-0) GUI」を参照)。論理的に関連する項目をまとめるため に、一部のキーワードは <*family*> の形式になっています。<フィールド>。

<span id="page-160-0"></span>表 7-5 ポップアップ GUI 構成値

| VPN/IPsec サブメニュー | コメント                           |
|------------------|--------------------------------|
| vpn.enabled      | 切り替えを有効にします。                   |
| vpn.peer         | リモートゲートウェイの名前と IP アドレス         |
| vpn.group        | VPN グループ                       |
| vpn.key          | $VPN$ $\ddagger$ $-$           |
| vpn.user         | Xauth ユーザー                     |
| vpn.passwd       | Xauth パスワード                    |
| vpn.pin          | ユーザー /パスワードの使用に関する PIN ロック     |
| vpn.dhqroup      | 使用する Diffie-Hellman グループ       |
| vpn.lifetime     | IKE 接続の有効期間                    |
| vpn.killtime     | VPN 接続をドロップするためのアイドルタイムアウト値    |
| DNS サブメニュー       |                                |
| dns.domain       | ドメイン名                          |
| dns.servers      | サーバーリスト (コンマで区切られた複数の IP アドレス) |
| サーバー サブメニュー      |                                |
| servers          | Sun Ray サーバー                   |
| tftpserver       | TFTP サーバー                      |
| loghost          | Syslog ホスト                     |
| セキュリティーサブメニュー    |                                |
| password         | 管理パスワードの設定                     |
| TCP/IP サブメニュー    |                                |
| ip.ip            | 静的 IP                          |

表 7-5 ポップアップ GUI 構成値

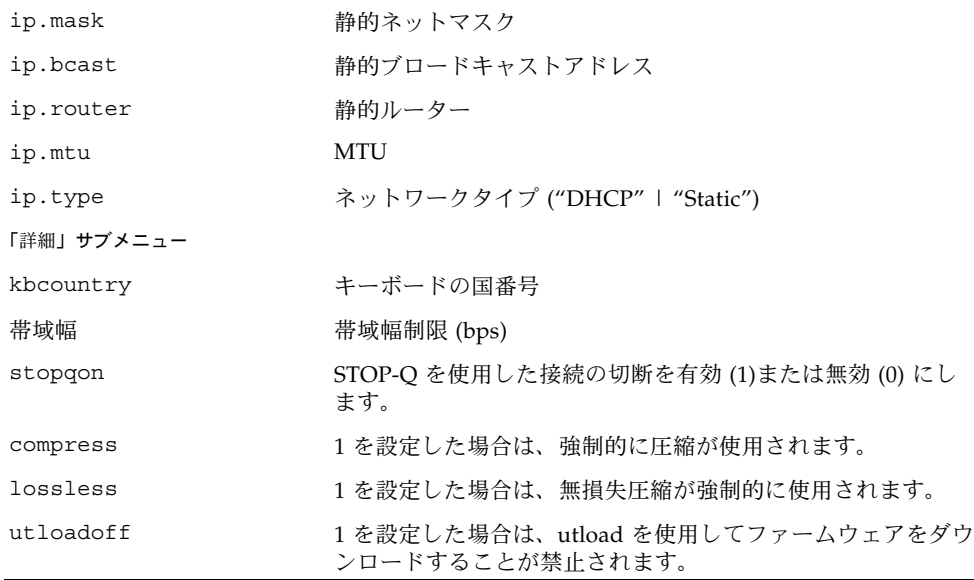

ファイルの書式は、<*key*>=<*value*> の行の集まりで、各行は改行文字によって終了しま す。各行は解析されて、対応する項目が設定されます (次のサンプルファイルを参照)。 空白は許可されません。キー値は大文字と小文字が区別され、次に示すように常に小 文字です。null 値を指定するためのキーワードを設定すると、ローカル構成の構成値 が消去されます。

図 7-9 VPN 構成ファイルのサンプル

vpn.enabled=1 vpn.peer=vpn-gateway.sun.com vpn.group=homesunray vpn.key=abcabcabc vpn.user=johndoe vpn.passwd=xyzxyzxyxzy dns.domain=sun.com tftpserver=config-server.sun.com servers=sunray3, sunray4, sunray2

# ポートとプロトコル

表 [7-6](#page-162-0) および表 [7-7](#page-163-0) は、Sun Ray ポートとプロトコルの使用法をまとめてあります。 表 [7-6](#page-162-0) の「フロー」列の二重矢印は、初期パケットの方向を示します。ほとんどの場 合、DTU がインタラクションを開始します。

サーバーの動的/UDP ポートの範囲は、utservices-low と utservices-high の UDP サービス定義による範囲に制約されます。/etc/services のそれのデフォル ト値はそれぞれ 40000、42000 です。

- DTU 上の動的/TCP ポートの範囲は 32768-65535 です。
- DTU 上の動的/UDP ポートの範囲は 4096-65535 です。
- ALP レンダリングトラフィック (ALP-RENDER) は、DTU で 32767 より大きい UDP ポート番号を必ず使用します。

表 7-6 Sun Ray DTU とサーバーの間のポートとプロトコル

<span id="page-162-0"></span>

| DTU ポート                        | フロー                                  | プロトコル                   | フロー                              | サーバーポート                      | ピア                      | 重要度 | コメント                                                      |
|--------------------------------|--------------------------------------|-------------------------|----------------------------------|------------------------------|-------------------------|-----|-----------------------------------------------------------|
| 66/UDP<br>(BOOTPC/<br>DHCPC)   | --ブロード<br>キャスト->><br>--ユニキャ<br>スト->> | <b>DHCP</b>             | <-ブロード<br>キャストー<br><-ユニキャ<br>ストー | 67/UDP<br>(BOOTPS/DH<br>CPS) | <b>DHCP</b><br>廿一<br>ビス | 必須  | ネットワークと<br>構成パラメータ<br>検出                                  |
| 動的/<br><b>UDP</b>              | --ユニキャ<br>スト->>                      | <b>TFTP</b>             | <-ユニキャ<br>ストー                    | 69/UDP<br>(TFTP)             | <b>TFTP</b><br>サー<br>ビス | 推奨  | ファームウェア<br>ダウンロード<br>(SRSS 3.1 以降:<br>構成パラメータ<br>のダウンロード) |
| 動的/<br><b>UDP</b>              | --ユニキャ<br>スト->>                      | <b>DNS</b>              | <-ユニキャ<br>ストー                    | 53/UDP<br>(ドメイン)             | <b>DNS</b><br>サー<br>ビス  | 任意  | サーバー名検索<br>のために SRSS<br>3.1 で導入                           |
| 514/<br><b>UDP</b><br>(syslog) | --ユニキャ<br>スト->>                      | Syslog                  | (なし)                             | 514/UDP<br>(syslog)          | Syslog<br>サー<br>ビス      | 任意  | イベントレ<br>ポート                                              |
| 動的/<br><b>UDP</b>              | --ブロード<br>キャスト->>                    | $ALP-$<br>DISCOVERY ストー | <-ユニキャ                           | 7009/UDP<br>(utauthd-gm)     | Sun<br>Ray<br>サー<br>バー  | 任意  | サブネットの<br>Sun Ray $\uparrow$ -<br>バー検出                    |
| 動的/<br><b>TCP</b>              | --ユニキャ<br>スト->>                      | ALP-<br><b>AUTH</b>     | <-ユニキャ<br>ストー                    | 7009/TCP<br>(utauthd)        | Sun<br>Ray<br>サー<br>バー  | 必須  | 存在、<br>制御、<br>状態                                          |

| DTU ポート                                        | フロー                                                               | プロトコル                     | フロー                                                              | サーバーポート                                                           | ピア                     | 重要度 | コメント                        |
|------------------------------------------------|-------------------------------------------------------------------|---------------------------|------------------------------------------------------------------|-------------------------------------------------------------------|------------------------|-----|-----------------------------|
| 動的/<br><b>UDP</b><br>ポート<br>番号<br>$\geq$ 32768 | --ユニキャ<br>ストー<br>または<br>$-227 + 7$<br>スト->><br>NAT が使用さ<br>れている場合 | $ALP-$<br><b>RENDER</b>   | <<-ユニキャ<br>ストー<br>または<br><-ユニキャ<br>ストー<br>NAT が使用<br>されている場<br>合 | 動的/UDP<br>utservices-low<br>および<br>utservices-high / Y-<br>によって制約 | Sun<br>Ray<br>サー       | 必須  | 画面上の描画、<br>ユーザー入力、<br>オーディオ |
| 5498/UDP --ユニキャ                                | スト->>                                                             | $ALP-$<br><b>AUDIO-IN</b> |                                                                  | 動的/UDP<br>utservices-low<br>および<br>utservices-high / Y-<br>によって制約 | Sun<br>Ray<br>廿一       | 任意  | インバウンド<br>オーディオ             |
| 動的/<br><b>TCP</b>                              | -ユニキャスト ALP-<br>$\rightarrow$                                     | <b>DEVMGR</b>             | <-ユニキャ<br>ストー                                                    | 7011/TCP<br>(utdevmgr)                                            | Sun<br>Ray<br>サー<br>バー | 任意  | デバイス管理                      |
| 7777/<br><b>TCP</b>                            | --ユニキャ<br>ストー                                                     | ALP-<br><b>DEVDATA</b>    | <<-ユニキャ<br>ストー                                                   | 動的/TCP                                                            | Sun<br>Ray<br>サー<br>バー | 任意  | デバイスデータ<br>転送               |
| 7013/<br><b>UDP</b><br>(utquery)               | --ユニキャ<br>ストー                                                     | $ALP-$<br><b>QUERY</b>    | <<-ユニキャ<br>ストー<br><<-ブロード<br>キャストー                               | 動的/UDP                                                            | 任意                     | 任意  | utquery サ<br>ポート            |

表 7-6 Sun Ray DTU とサーバーの間のポートとプロトコル (続き)

表 7-7 Sun Ray サーバー間のプロトコル

<span id="page-163-0"></span>

| Sun Ray サーバーのポート プロトコル |                                                               | ポート          | ピア                   | 説明                                |
|------------------------|---------------------------------------------------------------|--------------|----------------------|-----------------------------------|
|                        | $<<-ARP->>$                                                   |              | 上のすべて ング             | サブネット IP と MAC のマッピ               |
| 一時                     | --SYSLOG/UDP ユニキャ<br>スト->>                                    | 514 (SYSLOG) | バー                   | Syslog サー 状態レポート (必要な<br>場合)      |
| 7009 (UTAUTHD)         | <<-UTAUTHD-GM/UDP->> 7009 (UTAUTHD)<br>ブロードキャストまたはマル<br>チキャスト |              | Sun Ray<br>サーバー      | グループ検出 (必要な<br>場合)                |
| 7011 (UTDEVMGRD)       | <<-UTDEVMGRD/TCP->>                                           |              | メンバー                 | 7011 (UTDEVMGR) SR グループ デバイス制御と状態 |
| 7008 (UTRCMD)          | <<-UTDEVMGRD/TCP->                                            | 特権           | SR グループ 遠隔実行<br>メンバー |                                   |

| Sun Ray サーバーのポート  | プロトコル              | ポート | ピア          | 説明                |
|-------------------|--------------------|-----|-------------|-------------------|
|                   | <<-ICMP ECHO->     |     | 任意          | 管理用: 存在 (バグ)      |
| 7010 (UTAUTH-CB)  | <<-UTAUTH-CB/TCP-> | 一時  | 仟意          | 管理用: 制御と状態        |
| 7012 (UTDS)       | <<-UTDS/TCP->      | 一時  | 任意          | データ格納 (必要な<br>場合) |
| 7007 (UTSESSIOND) | <<-UTSESSION/TCP-> | 一時  | 任意          | セッションメンバー         |
| 7011 (UTDEVMGR)   | <<-UTDEVMGR/TCP->  | 一時  | 任意          | デバイスクライアント        |
| 1660 (HTTPS)      | <<-HTTPS/TCP->     | 一時  | ローカルホ<br>スト | Web GUI (必要な場合)   |
| 1660 (HTTP)       | $<<$ -HTTP/TCP->   | 一時  | ローカルホ<br>スト | Web GUI (必要な場合)   |
| 7007 (UTSESSIOND) | <<-UTSESSION/TCP-> | 特権  | スト          | ローカルホ セッション管理     |

表 7-7 Sun Ray サーバー間のプロトコル (続き)

第 8 章

# Sun Ray システムの監視

注 – この章は、Beta 中に更新を予定しています。

この章では、Sun Ray システムを監視する Sun Management Center ソフトウェアの 使用方法を説明します。Sun Management Center のインストール方法は、『Sun Ray Server Software 4.1 インストールおよび構成マニュアル』の に記載されています。

次のトピックを説明します。

- 142 ページの「[Sun Management Center \(SunMC\)](#page-167-0) ソフトウェアの機能」
- 143 ページの「その他の [Sun Management Center](#page-168-0) モジュール」
- 144 [ページの「監視環境の設定」](#page-169-0)
- 150 [ページの「監視ガイドラインの設定」](#page-175-0)
- 158 [ページの「その他の監視プログラムの使用」](#page-183-0)
- 159 ページの「SunMC から Sun Ray [モジュールを削除する」](#page-184-0)

# <span id="page-167-0"></span>Sun Management Center (SunMC) ソフ トウェアの機能

Sun™ Management Center ソフトウェアは、Sun Ray システム内の管理対象オブ ジェクトを監視します。管理対象オブジェクトは、監視可能なすべてのオブジェクト です。Sun Ray ノードには、多くの管理対象オブジェクトがあります。「トポロジオ ブジェクトの作成」ダイアログボックスを使って、Sun Ray ノードを作成できます。 Sun Ray ノードの作成時に、Sun Ray パッケージをインストールすると、次の管理対 象オブジェクトがデフォルトで作成されます。

- Sun Ray システム
- Sun Ray サービス
- フェイルオーバーグループ
- インターコネクト
- デスクトップ

各管理対象オブジェクトは個別に監視され、個別にアラーム設定ができます。

たとえば、フェイルオーバー構成では、グループ全体やグループの各サーバーとそ の負荷、各インターコネクトおよび各 DTU の任意部分を監視できます。Sun Management Center ソフトウェアは、次の機能を持った Sun Ray Server ソフト ウェアである各デーモンも監視します。

- ユーザーの認証
- セッションの開始
- 周辺機器の管理
- DHCP サービスの処理

アラームの設定後、指定したパラメータ値に達すると Sun Management Center ソフ トウェアにより通知されます。たとえば、サーバー上の DTU の数を追跡して、可能 性のある過負荷シナリオを監視することができます。また、サーバー、インターコネ クト、または DTU がダウンしたり、デーモンが 1 つも実行していない場合に、通知 を受けるようにアラームを設定することもできます。

Sun Management Center の 3 つのコンポーネント (表 8-1) を、3 台のマシンに個別に インストールすることができます。

表 8-1 Sun Management Center ソフトウェアの 3 つのコンポーネント

| コンポーネント | 機能                                                                                                    |
|---------|----------------------------------------------------------------------------------------------------|
| コンソール   | アラームの設定・表示およびシステム情報の要求が可能になります。<br>自動要求、またはオンデマンド要求が可能です。                                                                           |
| サーバー    | 要求を処理し、該当するエージェントに渡します。エージェントは要<br>求された情報をサーバーに返し、サーバーはそれをコンソールに転送<br>します。                                                          |
| エージェント  | システムを監視します。エージェントは、要求された情報をサーバー<br>に返します。これらのエージェントは、SNMP (ネットワーク管理プ<br>ロトコル)に基づいて、「管理対象オブジェクト」(サーバー、<br>インタフェースまたは DTU) の状態を監視します。 |

Sun Ray システムの監視機能は、パッケージのセットで構成されています。これ らのパッケージは Sun Ray Server Software の一部としてインストールされます。 Sun Management Center を非 Sun Ray サーバー上で実行している場合は、Sun Management Center 監視サーバーにこのパッケージも追加する必要があります。 このパッケージには、Sun Management Center 監視サーバーに表示される日本語 化されたメッセージとアイコンが含まれています。

この機能は、SNMP を使用して Sun Management Center ソフトウェアとインタ フェースをとります。Sun Management Center ソフトウェアと対話するその他の監 視用プログラムについては、「ほかの監視用のプログラムの使用 (ページ 150)」を参 照してください。

## <span id="page-168-0"></span>その他の Sun Management Center モ ジュール

その他にも、処理の監視や Sun Ray システムの調整に役立つ、Sun Management Center モジュールがあります。たとえば、健全性監視モジュールで Sun Ray サー バー上のリソースを監視すれば、メモリー、スワップ空間または増設 CPU を追加す る時期が分かります。Sun Management Center の処理監視モジュールは、処理の暴 走を特定したり、マルチメディアアプリケーションを制限するのに役立ちます。

## <span id="page-169-0"></span>監視環境の設定

Sun Management Center ソフトウェアのインストール後、監視環境を設定する必要 があります。Sun Management Center のサーバーコンポーネントに基づいて、デ フォルトの管理ドメインが自動的に作成されます。ホーム管理ドメインを設定する必 要があります。このドメインは、コンソールが起動されると、常に表示されます。次 に、監視するシステムの階層を作成します。階層は、管理ドメインにノードを追加す るか、または Discovery Manager を使用して手動で作成できます。

#### ▼ 監視環境を設定する

1. Sun Management Center ソフトウェアをインストールしたあと、コンソールコン ポーネントをインストールしたサーバー上でコンソールを起動します。

# **/opt/SUNWsymon/sbin/es-start -c &**

ログイン画面が表示されます。

2. ユーザー名とパスワードを入力します。

Sun Management Center サーバーを指定します。

3. 「ログイン」をクリックします。

「Sun Management Center」ウィンドウが表示されます。初めて SunMC コンソー ルを使用する場合は、「ホームドメインを設定」ウィンドウも表示されます。

4. 「ホームドメインを設定」ウィンドウで、該当するドメインを強調表示し、「移動」 をクリックします。

「Sun Management Center」ウィンドウにパネルが生成されます。

5. 「閉じる」をクリックして「ホームドメインを設定」ウィンドウを終了します。

#### ▼ オブジェクトを作成する

- 1. 「Sun Management Center ドメイン」リストを展開します。
- 2. オブジェクトを追加するドメインを選択します。 選択したドメインが表示されます。
- 3. 「編集」->「オブジェクトの作成」を選択します。 「トポロジオブジェクトの作成」ポップアップウィンドウが表示されます。

4. 「ノード」ページで、ノードラベルと摘要を入力します。次に、Sun Ray サー バーのホスト名 (サーバー名) 、IP アドレスおよびポートを入力します。

ここで入力したポートは、Sun Management Center のインストール時に設定 (入力) したポートと同一でなければなりません。

### アラームの設定

アラームは、エラーが生じた時やパフォーマンスの調整が必要な時に、ユーザーに通 知するための機能です。アラームをトリガー (作動) するのは次の場合です。

- サーバーがダウンする
- インターコネクトが動作しない
- DTU がダウン

これらのアラームはデフォルト設定になっており、変更できます。チューニングア ラームは、フェイルオーバーグループ内の各サーバーのアクティブなセッションの数 に基づいて、サーバーのどれかが過負荷になっているかどうかを判定します。このタ イプのアラームをトリガーするしきい値を設定します。

#### ▼ アラームを設定する

**1.** オブジェクトを作成したあと、オブジェクトの「詳細」ウィンドウを開きます。

図 8-1 Sun Management Center の「詳細」ウィンドウ

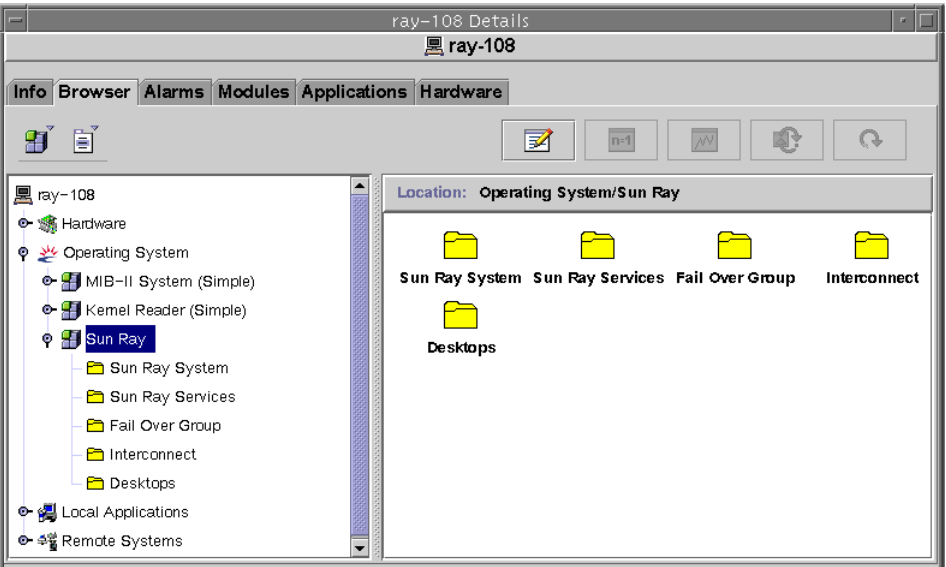

- **2.** たとえば、左側のパネルの「フェイルオーバーグループ」をダブルクリックし ます。
- **3.** 表の列の値部分 **(**状態**)** を右クリックします。
- 図 8-2 フェイルオーバーグループパネルの使用例

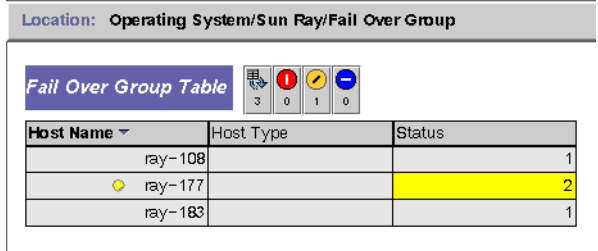

ポップアップメニューが表示されます。

**4.** 「属性エディタ」を選択します。

そのテーブルエントリの「属性エディタ」ウィンドウが表示されます。

- 5. 「アラーム」タブを選択します **(**図 8-3 を参照**)**。 設定可能なアラーム値は次のとおりです。
- 重大のしきい値(>)
- 警告のしきい値(>)
- 注意のしきい値(>)
- 重大のしきい値(<)
- 警告のしきい値(<)
- 注意のしきい値(<)
- 6. 監視するアラームのタイプに、適切な数を入力します。 この例では、警告しきい値アラームが「1 より大」に設定されているので、フェ イルオーバーグループのそのサーバーがダウンすると通知されます。
- 7. 「適用」ボタンをクリックしてアラームの値を保存し、属性エディタでほかの値の 設定を続行します。
- 8. 「了解」ボタンをクリックすると、アラームの値が保存され、ウィンドウが閉じ ます。

アラームは設定すると、ただちに有効になります。

9. 「処理」タブを選択して、実行するアクションを入力します。

ここで、それぞれのアラームについて、電子メールの送信やスクリプトの実行な どのアクションも指定できます。

- 10. 「再表示」タブを選択し、ポーリング間隔を秒数で指定します。 デフォルト値は 300 秒 (5 分) です。
- 11. 「履歴」タブを選択して、監視値を記録するログファイル情報を表示します。

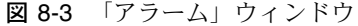

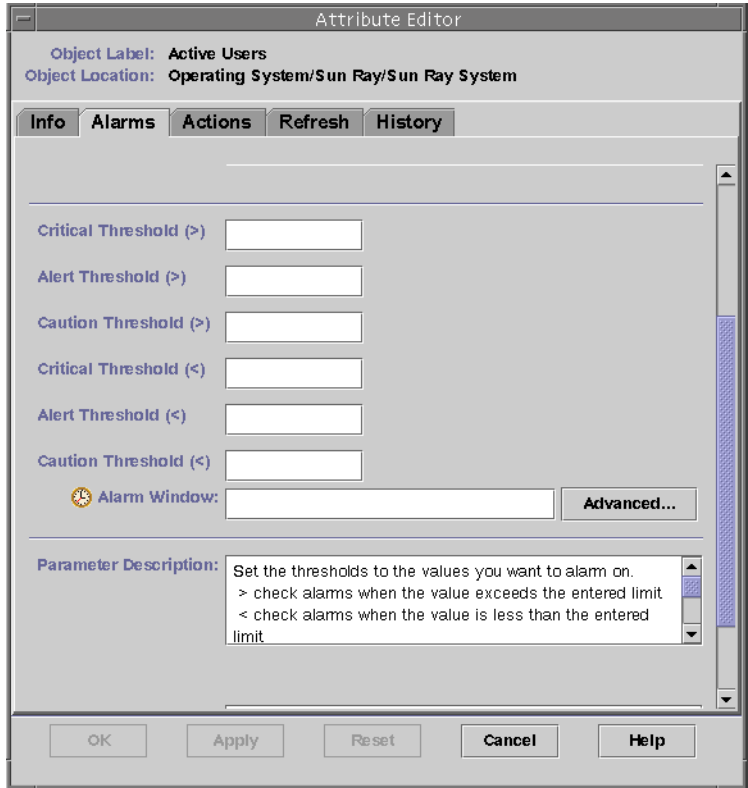

アラームがトリガーされると、重大アラームは赤色で、警告アラームは黄色で、注意 アラームは青色で表示されます (図 8-4 を参照)。

#### ▼ 監視を開始する

1. Sun Management Center ソフトウェアを起動します。

# **/opt/SUNWsymon/sbin/es-start -c &**

デフォルトドメインのウィンドウが表示されます。

- 2. Sun Management Center サーバーにログインします。
- 3. いずれかのパネルのサーバーをダブルクリックします。 サーバーの「詳細」ウィンドウが表示されます。
- 4. 左または右パネルの階層を、必要なレベルが表示されるまで展開します。

図 8-4 アラーム付き「詳細」ウィンドウ

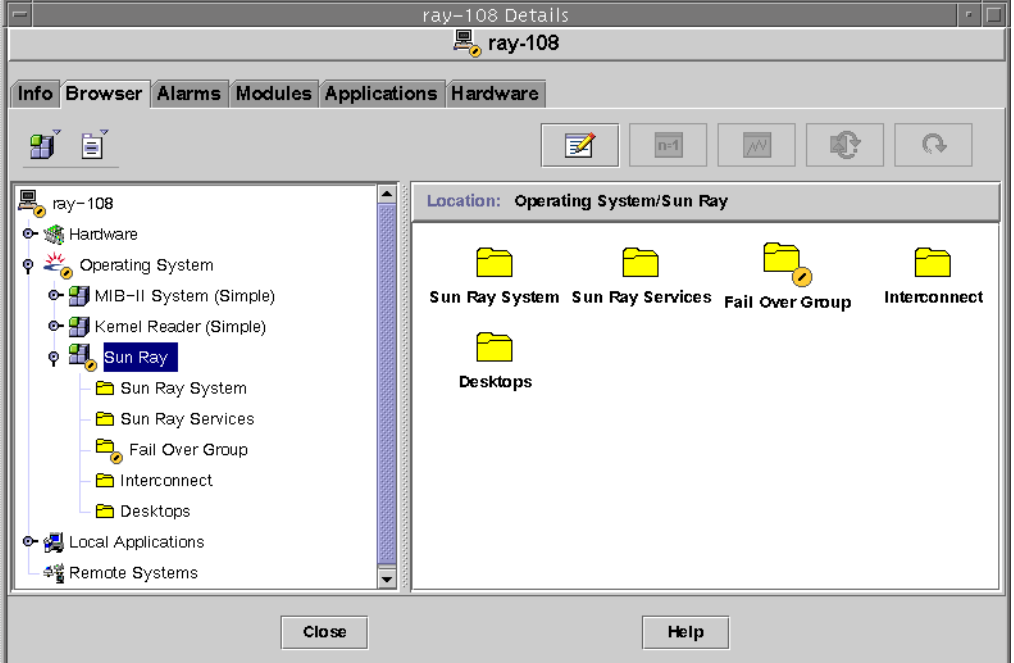

このコンソールの「詳細」ウィンドウは、システムの階層詳細を表示しています。ア ラームがトリガーされたかどうか、ただちに確認することができます。アラームの領 域とタイプは、左パネルにマーク (色付きの丸と棒) で表示されます。警告アラーム は、タイトルバーにもサーバーノード名で表示され、「オペレーティングシステム /Sun Ray」の「フェイルオーバーグループ」レベルにも表示されます。アラームア イコンが表示された領域をダブルクリックすると、右側パネルに詳細情報が表示され ます。いずれかのパネルの、色付きの丸にマウスポインタを合わせると、アラーム情 報の詳細を記述したポップアップウィンドウが表示されます。

「詳細」ウィンドウで「アラーム」タブをクリックすると、現在の全アラームの一覧 がウィンドウに表示されます。Sun Ray サービス (各デーモン) を停止すると、図 8-5 のように表示されます。

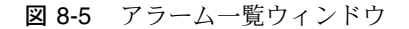

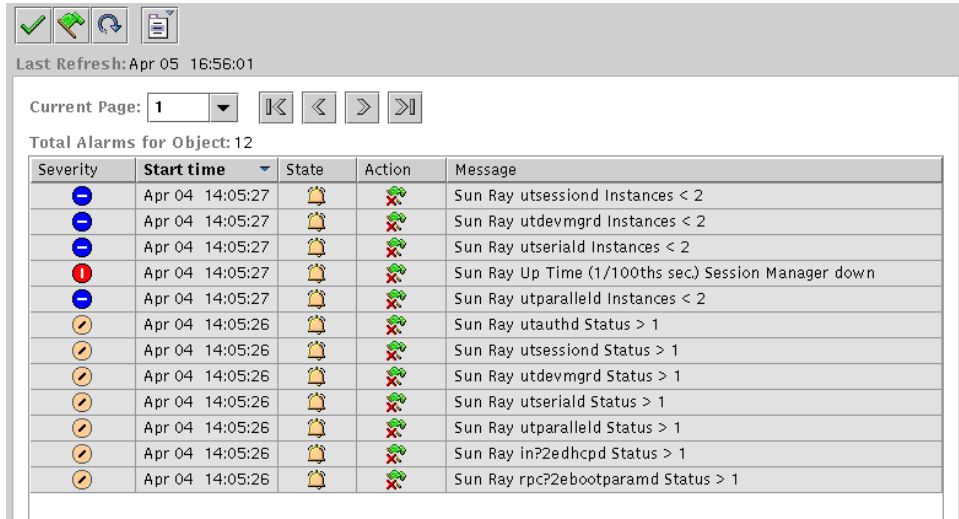

アラーム一覧ウィンドウの最上部に、現在のサーバーオブジェクトに設定されたア ラームの総数が表示されます。その下に、トリガーされた重大アラーム (赤色)、警告 アラーム (黄色)、注意アラーム (青色) が表示されます。詳細とコメントが「メッ セージ」列に表示されます。

表の一部のセルにマウスでカーソルを合わせると、「Tool Tip」ウィンドウと呼ばれる ポップアップウィンドウが表示されます。このウィンドウには、現在の状態と最終変 更日時、アラームのタイプ、その値、アラームが発生した日時または最終アラームが 消去された日時が表示されます。Tool Tip の時間は、エージェントが最後に再起動さ れた日時を示すこともあります。たとえば、Sun Ray システムパネルの「稼働時間」 (1/100 秒単位) の Tool Tip は次のように表示されます。になるでしょう

Clear. 稼動時間 (1/100 秒)OK Status changed Mar. 6, 15:23:55.

サーバーは再起動されたことを示しています。アラームは March 6 15:23:55にクリア されました。同様な情報がアクティブセッション、デスクトップ、ユーザー、および 総セッション数についてて

## <span id="page-175-0"></span>監視ガイドラインの設定

監視可能な 5 つの管理対象オブジェクトがあります。

- Sun Ray システム Sun Ray サーバーおよびロード情報を示します。
- Sun Ray のサービス Sun Ray サーバー上の各 Sun Ray デーモンを示します。
- フェイルオーバーグループループ内の全サーバーを一覧表示します。
- インターコネクト Sun Ray サーバー上の全インタフェースを一覧表示します。
- デスクトップ Sun Ray サーバーに接続された、すべての監視対象 DTU (デスク トップ) と、例外のある DTU を一覧表示します。

#### Sun Ray システムパネル

Sun Ray システムパネルには、Sun Ray システムの概要が表示されます。このウィン ドウで、サーバーとその負荷を監視する個別のアラームを設定できます。

- ▼ Sun Ray システムパネルを表示する
	- 左側パネルの Sun Ray システムアイコンをダブルクリックします。 オペレーティングシステム /Sun Ray/Sun Ray システムパネルが生成されます。

図 8-6 Sun Ray システムパネル

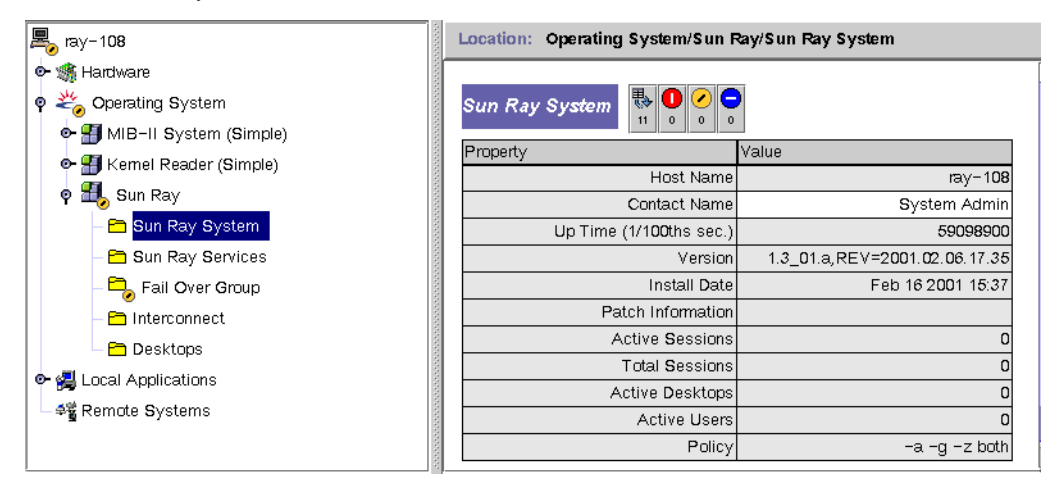

▼ Sun Ray システムパネルを再表示する

● 「再表示」ボタン (右上部の円形の矢印) をクリックします。 システムパネル全体が再表示されます。

稼働時間、セッション、DTU (デスクトップ) およびユーザー情報は、属性エディタ で設定した秒数に基づいて定期的に再表示されます。ただしコンソールは、アラーム が発生しない限り 5 分ごとに更新されるだけです。属性エディタで設定した秒数は、 どの程度の速さでアラームをトリガーするのかを変更するだけです。

ヒント – 60 未満の秒数をセットしないでください。負荷が Sun Ray サーバーのパー フォーマンスを低下させています。

このパネルでは、サーバーの状態を監視するアラームを設定します。アクティブな セッション、ユーザーまたは DTU の数、および存在する総セッション数などです。

#### ▼ アラームを設定する

- 1. アラームを設定するプロパティーの「値」セルを右クリックします。
- 2. 「属性エディタ」を選択します。
- 3. 「アラーム」タブをクリックします。
- 4. 監視する各しきい値に、値を入力します。
- 5. 「了解」をクリックします。

表 8-2 Sun Ray システムパネルのプロパティー

| プロパティー                | 値                                                                                                    |
|-----------------------|----------------------------------------------------------------------------------------------------|
| ホスト名                  | 照会されたサーバーの名前。この情報は、Sun Ray システムの選択<br>時、または手動による再表示の際に得られます。                                                                                         |
| 接続名                   | この情報は、Sun Ray システムの選択時、または手動による再表示<br>の際に得られます。                                                                                                    |
| 稼動時間 (100 分の1秒<br>単位) | Sun Ray サーバーにとって重大なすべてのデーモンのうちで最後の<br>デーモンが起動されてからの時間を100分の1秒単位で示します。<br>値が0の場合、サーバーがダウンし、アラームがトリガーされたこ<br>とを示しています。デフォルトのリフレッシュレートは、300秒<br>(5分)です。 |
| バージョン                 | Sun Ray Server Software のバージョン、作成および作成日のリス<br>ト。この情報は、Sun Ray システムの選択時、または手動による<br>再表示の際に得られます。                                                      |
| インストール日付              | Sun Ray Server Software をインストールした日付。この情報は、<br>Sun Ray システムの選択時、または手動による再表示の際に得られ<br>ます。                                                              |
| パッチ情報                 | Sun Ray 固有パッチのリスト。この情報は、Sun Ray システムの選<br>択時、または手動による再表示の際に得られます。                                                                                    |
| アクティブセッション            | スマートカードでプラグインしたログインセッション数に、スマー<br>トカードなしでログインされた DTU のセッション数を加えた数。<br>このサーバーの過負荷を監視するためにアラームを設定します。デ<br>フォルトのリフレッシュレートは、300秒(5分)です。                  |
| トータルセッション             | アクティブなセッションおよび中断されたセッションの数。デフォ<br>ルトのリフレッシュレートは、300秒(5分)です。                                                                                          |
| アクティブデス<br>クトップ       | 接続された DTU の数。デフォルトのリフレッシュレートは、300 秒<br>です。                                                                                                    |
| アクティブユーザー             | 現在アクティブなユーザーの数。擬似トークンが許可されている場<br>合(非スマートカードユーザーのポリシー設定において)、ログイン<br>プロンプトの DTU もこの数に含まれます。デフォルトのリフレッ<br>シュレートは、300秒 (5分)です。                         |
| ポリシー                  | 設定されているポリシー。この情報は、Sun Ray システムの選択時、<br>または手動による再表示の際に得られます。                                                                                          |

### Sun Ray サービスパネル

Sun Ray サービスパネルには、Sun Ray の各デーモンの状態が表示されます。たとえ ば、utauthd が実行中でない場合、すべてのユーザーセッションとの接続は切断さ れています。

Sun Ray サービスパネルでは、デフォルトのアラーム値は、各デーモンの「状態」と 「インスタンス数」に設定されています。デーモンには 2 つの機能に対応する 2 つの インタフェースを持つものがあります。1つは監視用でもう1つは対話用です。必要に 応じてそれらをリセットできます。

図 8-7 Sun Ray サービス (デーモン) パネル

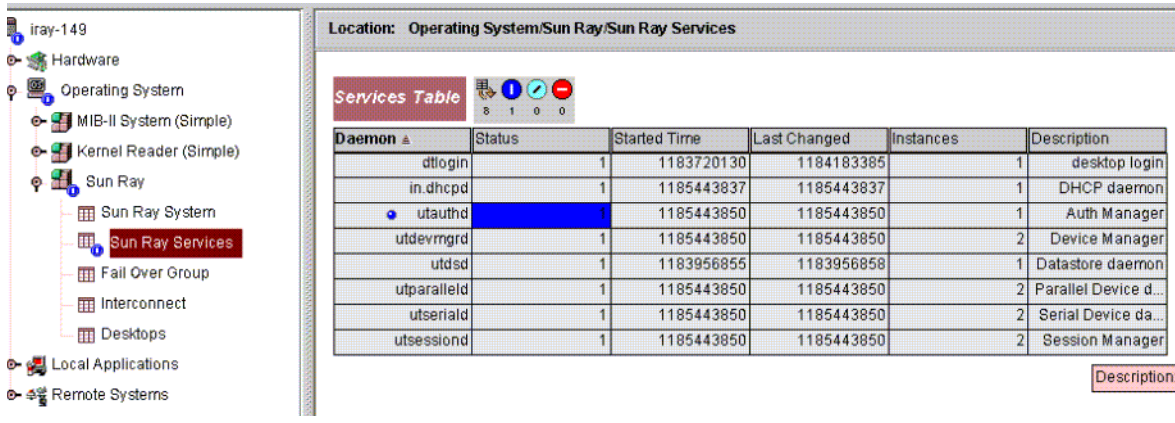

「状態」の値は、次のとおりです。

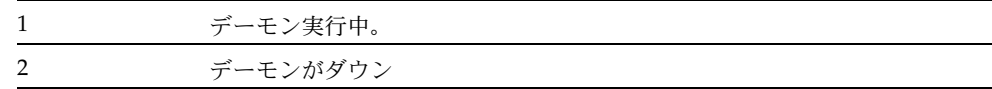

## フェイルオーバーグループパネル

フェイルオーバーグループパネルには、フェイルオーバーグループのトポグラフが 表示されます。パネルには、主サーバーと副サーバーおよびその状態が一覧表示さ れます。

#### 図 8-8 フェイルオーバーグループパネル

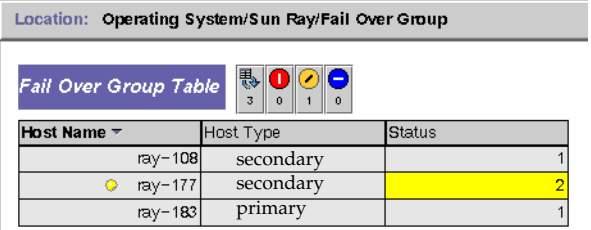

「状態」の値は、次のとおりです。

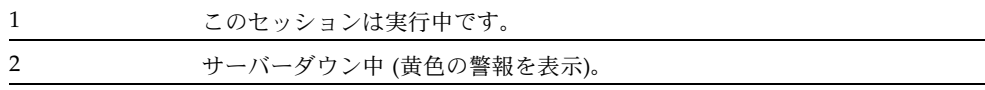

## インターコネクトパネル

インターコネクトパネルは、Sun Ray サーバーが使用可能なすべてのネットワークイ ンタフェースを一覧表示します。

#### 図 8-9 インターコネクトパネル

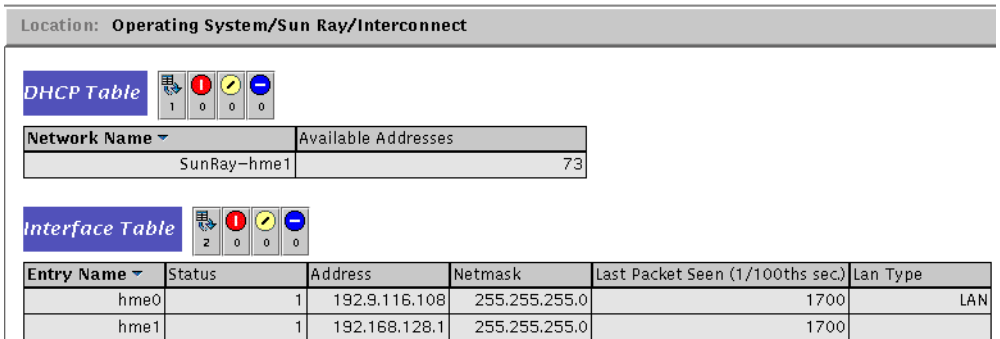

DHCP テーブルは、Sun Ray インターコネクトに使用されているインタフェースを一 覧表示します。「使用可能なアドレス」は、新規のエンドユーザーに使用可能なアドレ ス数を一覧表示します。ここで設定するアラームは、Sun Ray サーバーがユーザーに 与えるアドレス外で実行しているときに、システム管理者に通知します。
インタフェーステーブルは、Sun Ray サーバー上のすべてのインタフェースを一覧表 示します。「アドレス」はインタフェースの IP アドレスです。このアドレスは、最初 にシステムを構成した際に、ネットマスクとして入力したものです。「状態」の値は、 次のとおりです。

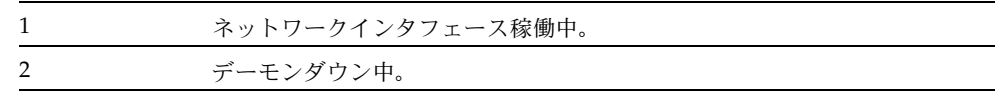

### ▼ アドレス外実行のアラームを設定する

- 1. DHCP テーブルの「使用可能なアドレス」セルを右クリックします。
- 2. 「属性エディタ」を選択します。
- 3. 「アラーム」タブをクリックします。
- 4. 残りのアドレスがいくつになったらアラームをトリガーするかを決めて、その数 を入力します。
- 5. 「了解」をクリックします。

# デスクトップパネル

デスクトップパネルでは、監視する DTU を個別に選択できます。「監視対象デスク トップ」リストに DTU を追加したり、リストから DTU を削除したりできます。 フェイルオーバーグループでは、任意のサーバーから任意のデスクトップを監視でき ます。デフォルトのポーリング時間は、300 秒 (5 分) です。「状態」の値は、次のと おりです。

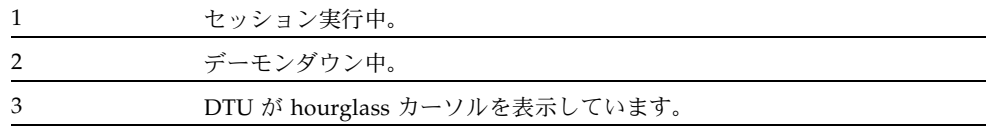

#### 図 8-10 デスクトップパネル

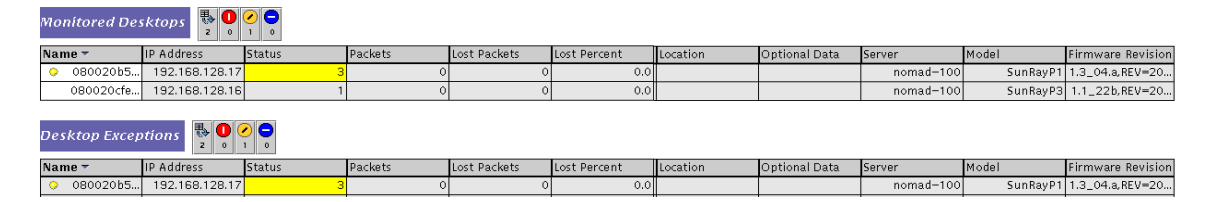

表 8-3 は、各列の情報を説明しています。

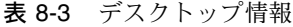

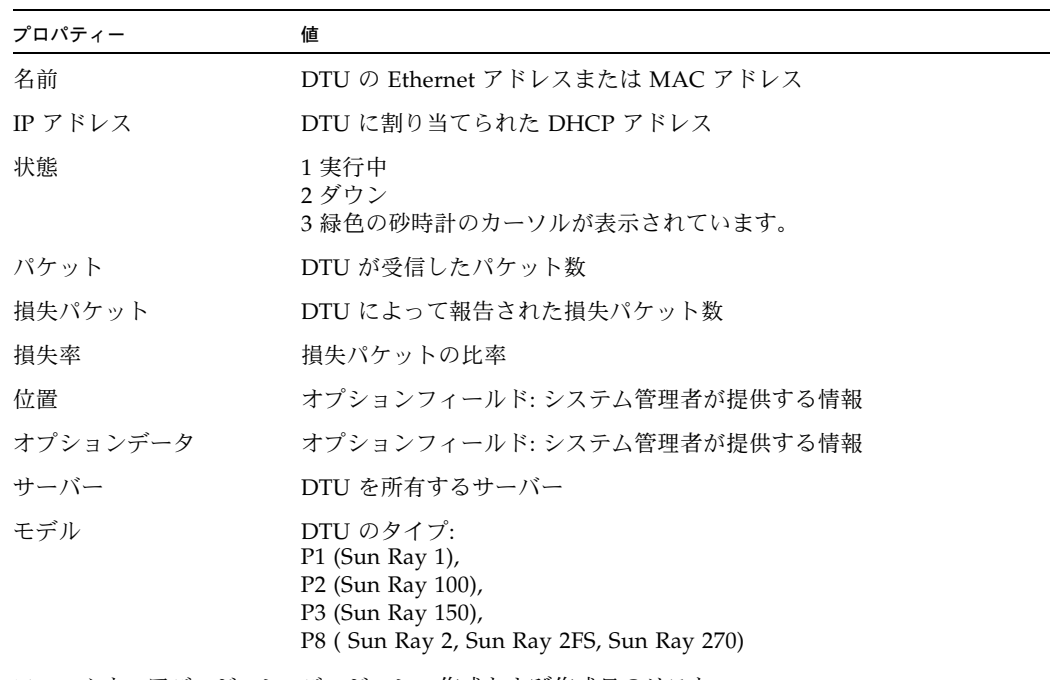

ファームウェアバージョン バージョン、作成および作成日のリスト

### ▼ 監視する DTU を追加する

- 1. 「名前」を右クリックします。 ポップアップメニューが表示されます。
- 2. 「列を追加」をクリックします。 ポップアップウィンドウが表示されます。
- 3. 「列を追加」ウィンドウで、監視する DTU の MAC アドレスを「名前」フィール ドに入力します。
- 4. 「了解」をクリックします。

## ▼ DTU を監視対象から削除する

- 1. MAC アドレスを含むセルを右クリックします。 ポップアップメニューが表示されます。
- 2. 「列を削除」をクリックします。 ポップアップウィンドウが表示されます。
- 3. ポップアップウィンドウで「はい」をクリックし、削除を確認します。 次にあげるのは、デスクトップのポーリング結果の例です。

# その他の監視プログラムの使用

システム管理者は、HP OpenView™VPO、Tivoli TMS、または CA Unicenter を使用 して Sun Ray サーバーを監視することもできます。各パッケージと Sun Management Center ソフトウェア間に相互運用性のインタフェースがあります。これらのインタ フェースは、Sun Management Center のアラームを適切に解釈するので、問題が発生 すると通知を受けることができます。これらのインタフェースにより、サーバーの状 態を表示することもできます。Hewlett-Packard 社は HP OpenView'VPO と Sun Management Center 間に必要なインタフェースを提供しています。当社は Sun Management Center と Tivoli TMS または CA Unicenter 間に必要なインタフェースを 提供しています。

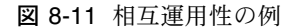

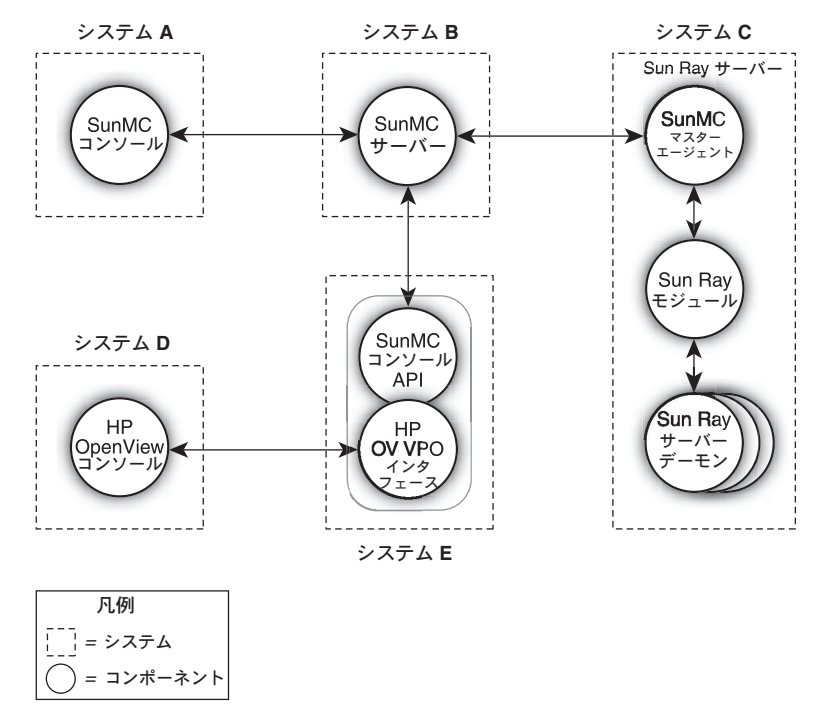

図 8-11, システム B, C, および E はいずれも Solaris SPARC または Solaris x86 シス テム。

# SunMC から Sun Ray モジュールを削除 する

utinstall スクリプトが Sun Ray Server Software をアンインストールすると、Sun Ray モジュールが自動的にアンインストールされます。Sun Management Center ソ フトウェアを手動でアンインストールする場合は、先に Sun Ray モジュールを削除 してください。

## ▼ Sun Ray モジュールを削除する

● Sun Ray サーバーでモジュールの登録を解除するには、次のコマンドを入力し ます。

# **/opt/SUNWut/sbin/utsunmc -u**

SunMC エージェントが実行中の場合は、utsunmc が Sun Management Center エージェントソフトウェアを停止し、再起動します。

● SunMC サーバーから Sun Ray モジュールを削除するには、次のコマンドを入力 します。

# **/opt/SUNWut/lib/utsunmcinstall -u**

第 9 章

# マルチヘッド管理

Sun Ray™ DTU のマルチヘッド機能により、ユーザーは主 DTU に接続されている 1 つのキーボードと 1 つのポインティングデバイスを使用して、複数のアプリケー ションを画面と呼ばれる複数のディスプレイ、つまり「ヘッド」で個別に制御でき ます。また、スプレッドシートなどの単一アプリケーションを複数の画面に表示し たり、制御したりすることもできます。システム管理者は、複数のユーザーがアク セスできるマルチヘッドグループを作成します。マルチヘッドグループは、1 つの キーボードとマウスで制御される 2 – 16 個の DTU で構成され、Sun Ray 1、Sun Ray 100、Sun Ray 150、Sun Ray 170、および Sun Ray 270 などの Sun Ray DTU を 実際に混在して含めることができます。Sun Ray 2FS 以外の各 DTU は、マルチヘッ ド X ディスプレイの X 画面を表示します。

マルチヘッド機能が正常に機能するためには、次の条件があります。

- 1. 管理モードで作業する必要があります。それから、utmhconfig および utmhadm を実行する前に utconfig を実行する必要があります。
- 2. utpolicy または管理 GUI を使用してマルチヘッドポリシーを有効にする必要が あります。
- 3. utmhconfig は必ず Sun Ray DTU から実行してください。

次のような制限事項があります。

- 1. Sun Ray 2FS は、追加構成なしに 2 つの画面にわたって 1 つのディスプレイを実 行するように設計されています。それは 2 つのディスプレイに対して 1 つのフ レームバッファーを利用して、接続された 2 つのヘッドを 1 つのマウスとキー ボードで制御される一体化した表示面として常に扱い、それ自体を X サーバーに 対して 1 つの画面として常に表示します。
- 2. H264 および VC-1 ストリームは、DTU 上のオーディオストリームとの同期が取ら れます。マルチスレッドのグループでは、オーディオストリームは主 DTU のみに ダイレクトされます。したがってオーディオ/ビデオの同期は、主 DTU 上のみで 達成されます。ビデオが副 DTU 上で表示される場合は、アプリケーションで A/V 同期を取る必要があります。
- 3. リージョナルホットデスクはマルチヘッドグループでは有効でありません。

マルチヘッドグループ

マルチヘッドグループは、キーボードやマウスなどのポインティングデバイスが接続 されている主 DTU によって制御される、関連付けられた一連の Sun Ray DTU で構 成されます。このグループは最大 16 個の DTU を含むことができ、1 つのセッション に接続されます。

XINERAMA が使用可能になっていない場合は (詳細は 168 ページの「[XINERAMA](#page-193-0)」 を参照) 、各セッションの画面ごとに個別の CDE ツールバー (個別のワークスペース 付き) が表示されます。ウィンドウを画面間で移動することはできません。ただし、 前述のように、Sun Ray 2FS DTU は、1 つのフレームバッファーに基づき、1 つの キーボードとポインティングデバイスによって制御されている、接続された 2 つの 画面を 1 つのディスプレイとして扱います。

主 DTU は、セッションに関連付けられた入力デバイスをホストします。残りの DTU は副 DTU と呼ばれ、追加のディスプレイを表示します。すべての周辺機器は 主 DTU に接続され、そのグループは主 DTU から制御されます。

マルチヘッドグループは、端末を識別するスマートカードと、utmhconfig GUI ユー ティリティーを使用して簡単に作成できます。

ただし、副 DTU が属するマルチヘッドグループを削除せずにそれらの副 DTU を切 り離すと、それらの画面は 1 つの主 DTU の画面上には表示されません。その主 DTU はまだそのマルチヘッドグループの一部であるので、切り離した副 DTU の位 置にマウスで移動すると、ポインタがなくなったように見えます。この状態を正常に 戻すには、欠落した DTU を再接続するか、utmhconfig または utmhadm コマンド を使用してそのマルチヘッドグループを削除します。または、そのマルチヘッドグ ループを削除して、欠落した DTU を交換し、代わりの DTU を組み込んだ新規のマ ルチヘッドグループを作成することもできます。

# マルチヘッド画面の構成

マルチヘッドグループでは、画面をさまざまな構成で並べられます。たとえば、2 画 面を 2 行 (2x2)、または 4 画面を 1 行 (4x1) に 4 画面のマルチヘッドグループを並べ ることができます。デフォルトでは、ユーザーがマルチヘッドグループへログインす ると、セッションは利用できるだけの数の画面を使用します。これらのディスプレイ の配置またはジオメトリは自動的に生成されます。utxconfig に -R オプションを 指定して、次の例のように自動ジオメトリを操作できます。

● 自動ジオメトリを無効にするには、ジオメトリを *columns x rows* と表す場合、次 のように入力します。

% **utxconfig -R geometry**

● 次回のログイン時に、自動ジオメトリに戻すには、次のように入力します。

% **utxconfig -R auto**

マウスポインタを 2 つの画面の境界を越えて動かすと、一方の画面から他方へ移動し ます。マルチヘッドグループのジオメトリによって、そのときに表示される画面が決 まります。

マルチヘッドグループの画面サイズは、デフォルトで主 DTU でサポートされる最大 のサイズに自動的に設定されます。主 DTU とは、そのグループ内のほかの DTU を 制御し、すべての周辺機器が接続されている DTU です。

画面サイズの自動変更を無効にするには、utxconfig に -r オプションを指定します。

● 自動変更を無効にするには、サイズを *width x height* (たとえば、1280 x 1024) と 表す場合、次のように入力します。

% **utxconfig -r dimensions**

● 次回のログイン時に、自動変更の動作に戻すには、次のように入力します。

% **utxconfig -r auto**

● セッションの複数ディスプレイを使用しないように明示的に選択するには、次の ように入力します。

% **utxconfig -m off**

注 – 明示的な画面サイズが選択されている場合、またはモニターの解像度が異なる 場合、「パニング」と呼ばれる画面の不要な動きや、表示画面領域の周りに大きな 「黒い縞」が現れる問題が生じることがあります。

# マルチヘッド画面ディスプレイ

マルチヘッド機能を使用すると、各画面の現在のセッションを示す小さなウィンドウ が表示され、簡単に識別できるように現在の画面が強調表示されます。このウィンド ウは、セッション作成時に自動的に表示されます。たとえば、図 [9-1](#page-189-0) のディスプレイ は、ユーザーが現在見ているのは 3 画面ディスプレイのうちの 2 番目の画面であるこ とを示しています。

図 9-1 マルチヘッド画面ディスプレイ

<span id="page-189-0"></span>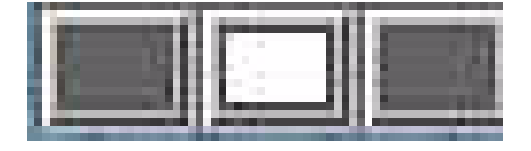

# マルチヘッド管理ツール

マルチヘッド機能の管理ツールを使用すると、現在のマルチヘッドグループを表示し たり、新規グループを作成することができます。

### ▼ コマンド行からマルチヘッドポリシーを有効にする

#### ● コマンド行インタフェースで、次のコマンドを入力します。

# **/opt/SUNWut/sbin/utpolicy -a -m -g** *your\_policy\_flags* # **/opt/SUNWut/sbin/utrestart**

これで、フェイルオーバーグループのマルチヘッドポリシーが使用可能になり、 既存のセッションを中断せずに、ローカルサーバー上で新規ポリシーによる Sun Ray Server Software の再起動が行われます。

ヒント – フェイルオーバーグループ内のすべてのサーバーで、utrestart コマンド を実行してください。

- ▼ 管理 GUI を使用してマルチスレッドポリシー有効にする Multihead Policy Using the
	- 1. 管理 GUI を起動します。
	- 2. 「詳細」タブを選択します。

### <span id="page-190-0"></span>図 9-2 有効にしたマルチヘッド機能

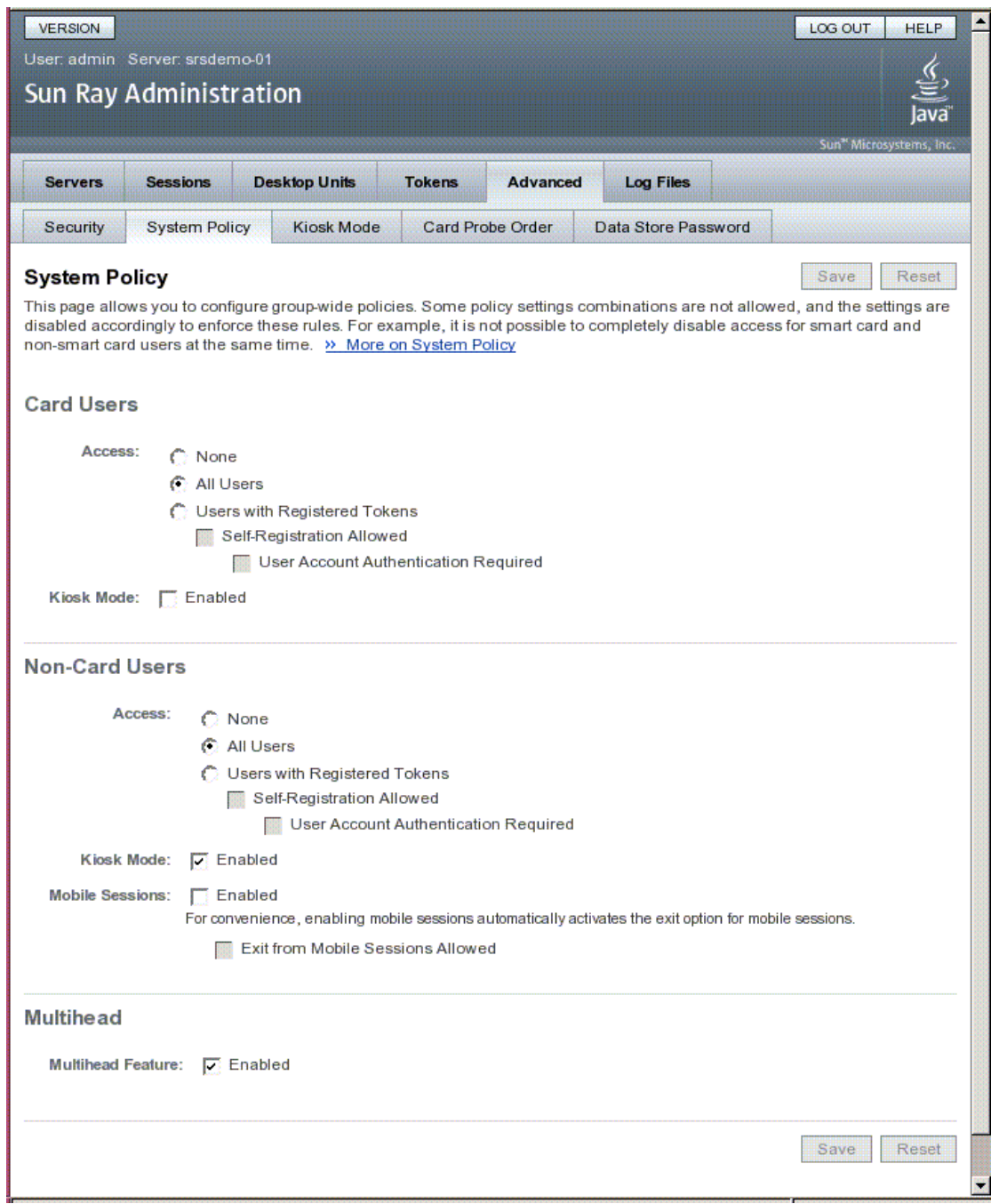

- 3. 「システムポリシー」タブを選択します (図 [9-2](#page-190-0) を参照)。
- 4. 「Multihead Feature Enabled」チェックボックスを選択 (または選択解除) します。
- 5. 「保存」ボタンをクリックします。 システムの再起動が必要な場合、アドバイザリメッセージが表示されます。

## ▼ マルチヘッドグループを新規作成する

1. コマンド行インタフェースで、次のコマンドを入力します。

# **/opt/SUNWut/sbin/utmhconfig**

- 2. 初期画面で、「新規グループ作成」をクリックします。
- utmhconfia  $\sim$   $||$   $||$ Sun Ray<sup>™</sup>  $\sum$ Sun **Multi-head Administration Group Detail** Group Name: mh01 Geometry: 3x1 **Multihead Group List Member Terminals**  $mh01$ IEEE802.0003ba8b97c7 IEEE802.0003ba8b9679 IEEE802.080020102402 **Create New Group Delete Group** Exit opyright 2000 - 2004 Sun Microsystems, Inc. All rights reserved.

図 9-3 utmhconfig GUI のマルチヘッドグループと詳細

「新規マルチヘッドグループの作成」ポップアップダイアログボックスが表示され ます。ここで入力する行と列の数は、グループの作成完了後にグループジオメト リとして表示されます。

図 9-4 「新規マルチヘッドグループの作成」ポップアップダイアログボックス

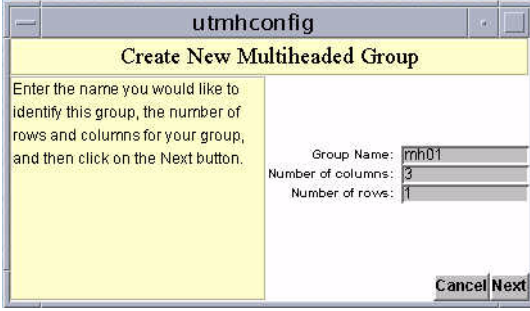

3. グループの情報を入力します。

グループの名前と、行と列の数を入力します。

4. 「次へ」ボタンをクリックします。

3 番目の画面が表示されます。

図 9-5 「新規マルチヘッドグループの作成」画面

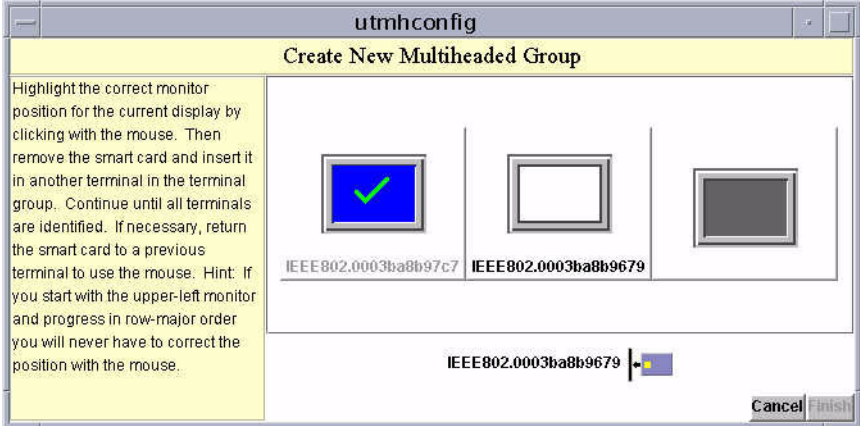

5. マルチヘッドグループ内の DTU を選択し、各 Sun Ray DTU に、グループの順序 を確立するために、順番にスマートカードを挿入します。

いままでグレー表示されていた「完了」ボタンがアクティブになります。

- utmhconfig **Create New Multiheaded Group** Press Finish to create this group IEEE802.0003ba8b97c7 IEEE802.0003ba8b9679 | IEEE802.080020102402 **Cancel Finish**
- 図 9-6 完了マルチヘッドグループリストとアクティブな「完了」ボタン

6. 「完了」ボタンをクリックします。

7. セッションを終了するか、カードを抜いて接続解除します。

# <span id="page-193-0"></span>XINERAMA

X11 に対する XINERAMA 拡張機能を使用すると、複数のモニターにまたがって表示 される大きな単一画面を作成できます。XINERAMA では、ツールバーは 1 つだけ表 示され、ウィンドウを画面の一部分からほかの部分へスムーズに移動できます。

CDE デスクトップセッションでは、構成したモニターを単一の CDE ツールバーと ワークスペースのセットで管理します。複数のモニターで 1 つの画面が構成される ので、1 つのウィンドウは複数のモニターにまたがることができます。これには、 CDE ツールバー自体も含まれます。

ヒント – XINERAMA は CPU、メモリー、ネットワーク帯域幅を多く使用する傾向 にあるため、適切なパフォーマンスを維持するには、/etc/system ファイルの shmsys:shminfo\_shmmax パラメータを *LARGEST\_NUMBER\_OF\_HEADS \* width \* height \* 4* 以上に設定してください。

ユーザーは、X 設定の変更の一部として XINERAMA を使用可能または使用不可にで きます。utxconfig コマンドは、これを個別のトークンベースで処理しますが、こ れを有効にするには、ユーザーはログオフする必要があります。

XINERAMA 機能を有効にするには、次のコマンドを使用します。

% **utxconfig -x on**

XINERAMA 機能を無効にするには、次のコマンドを使用します。

% **utxconfig -x off**

単一システムまたはフェイルオーバーグループのデフォルトとして使用可能にするに は、スーパーユーザーとして、次のコマンドを入力します。

% **utxconfig -a -x on**

注 – Xinerama セッションでは、DTU 上にある H264 および VC-1 はサポートされて いません。Xinerama セッションでは、ビデオウィンドウは 1 つの DTU から別の DTU にドラッグされるか、複数の DTU にわたる場合がありますが、H264 および VC-1 のオーディオ/ビデオの同期のサポートは主 DTU に制限されており、DTU 間 でのビデオの同期はできません。H264 および VC-1 ビデオは、Sun Ray 1 DTU で描 画される場合と同じ方法でアプリケーションによって描画されます。

# Session Groups セッショングループ

マルチヘッドグループから、マルチヘッドグループの一部ではない DTU (シングル ヘッドの DTU) にホットデスクすると、元のマルチヘッドグループで作成されたすべ ての画面を各画面に順番にパニングすることにより単一の画面または単一ヘッド上に 表示できます。これを「画面フリッピング」と呼びます。

# 認証マネージャー

TerminalGroup ポリシーモジュールは、マルチヘッドグループをサポートするため に、認証マネージャー機能を拡張します。DTU が認証マネージャーに接続したり、 または新規のスマートカードが挿入されると、TerminalGroup モジュールはデータ ベースに照会し、その DTU がマルチヘッドグループの一部かどうかを判定し、もし そうであれば、さらにそのグループの主 DTU であるか、副 DTU であるかを判定し ます。マルチヘッドグループの一部として特定されなかったときは、DTU は普通に 処理されます。

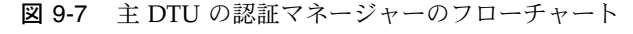

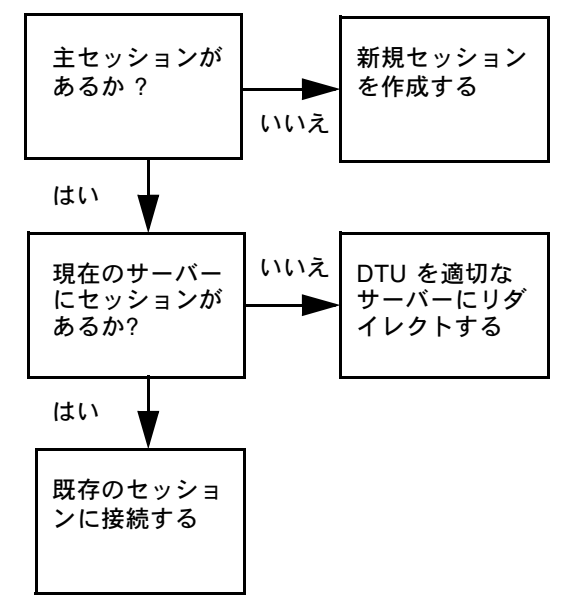

DTU がマルチヘッドグループの一部であり、主 DTU であると判定された場合は、 通常のセッション配置が行われます。現在のサーバーにセッションは存在していない が、フェイルオーバーグループ内のほかのサーバーに、その DTU やスマートカード のセッションが以前存在していた場合は、セッションが存在していたサーバーにリダ イレクトされます。どのサーバーにもセッションがないときは、セッション要求は最 小負荷のサーバーにリダイレクトされ、そこでセッションが作成されます。

DTU がマルチヘッドグループの一部でかつマルチヘッドグループの副 DTU であると 判定された場合は、TerminalGroup モジュールは、そのマルチヘッドグループの主 DTU がセッションにローカルに接続されているかどうか判定します。接続されている 場合は、その副 DTU をそのセッションにも接続できるようセッションマネージャー に許可を求めます。主 DTU がローカルに接続されていない場合は、TerminalGroup は主 DTU がそのフェイルオーバーグループ内の別のサーバー (ある場合) に接続され ているかどうか判定し、接続されている場合は、副 DTU を接続されているサーバー にリダイレクトします。

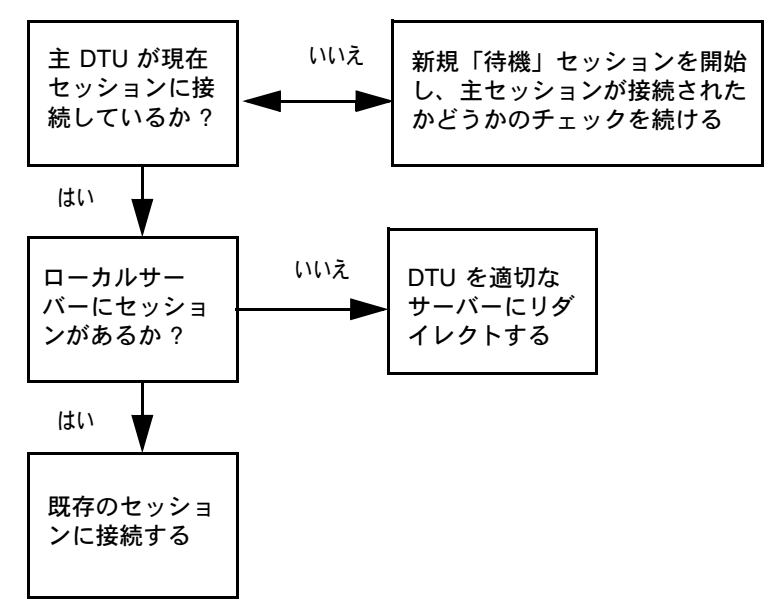

図 9-8 副 DTU の認証マネージャーのフローチャート

主 DTU がその時点でそのフェイルオーバーグループ内のどのサーバーにも接続され ていないと判定されると、「プライマリの待機」アイコンが DTU 上に表示され、主 DTU が見つかるまで以後のアクティビティーはブロックされます。その副 DTU は、 主 DTU が接続されるサーバーにリダイレクトされます。

# 第 10 章

# キオスクモード

この章では、Sun Ray サーバーのセキュリティーを侵害せずに、管理された簡単な方 法で匿名ユーザーにアクセスできるようにする、キオスクモードについて説明しま す。キオスクモードの機能の詳細は、kiosk(5) を参照してください。

Sun Ray Server Software の旧リリースでは、キオスクモードはアクセス制御モード (CAM) と呼ばれていました。

次のトピックを説明します。

- 174 [ページの「キオスクモードを使用可能にする」](#page-199-0)
- 178 [ページの「キオスクモードポリシーの優先」](#page-203-0)
- 181 [ページの「キオスクモードの環境の構築」](#page-206-0)
- 185 [ページの「セキュリティーおよびフェイルオーバーの考慮事項」](#page-210-0)

既存のCAMデータを維持し、CAM からキオスクモードへ移行する方法については、 『Sun Ray Server Software 4.1 Iインストールおよび構成ガイド』を参照してください。

- 「アクセス制御モード (CAM) プロトタイプデータの保存」
- 「アクセス制御モード (CAM) からキオスクモードへの移行」

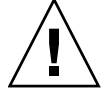

注意 – Sun Ray Server Software および NIS (ネットワーク情報サービス) は、ユー ザー名とグループを同じシステムファイル (/etc/passwd) に格納します。同じ物理 サーバーを使って Sun Ray Server Software および NIS ソフトウェアの両方をホスト する場合は、キオスクモードアプリケーションの設定時に必ず一意のユーザー名を使 用してください。両システムで同じユーザー名を使用すると、utconfig -u コマン ドにより NIS エントリが上書きされます。

# <span id="page-199-0"></span>キオスクモードを使用可能にする

キオスクモードでは、ユーザーや使用シナリオのさまざまなタイプに対するポリシー 選択に基づいて、管理者はユーザーが使用できるセッションのタイプはどれかを指定 できます。たとえば、スマートカードユーザーと非スマートカードユーザー、登録さ れているトークンのユーザーと未登録のトークンのユーザーなど、その他の特性でも 設定を別にすることができます。

キオスクモード機能は、「詳細」タブの「システムポリシー」セクションで使用可能 または使用不可にでき、スマートカードユーザー、非スマートカードユーザー、また は両方のユーザーのキオスクモードを有効にできるチェックボックスがある「キオス クモード」セクションで管理できます。個々のトークンのキオスクモードを用可能ま たは使用不可にする方法は、178 [ページの「キオスクモードポリシーの優先」](#page-203-0)で説明 します。

注 – キオスクモードを使用可能にする前に、utconfig ユーティリティーを使って キオスクモードを構成してください。

# CLI を使用してキオスクモードを使用可能にする

スーパーユーザーでログインし、認証ポリシーに対して -k 引数を指定して、 utpolicy コマンドを入力します。いくつかの例を次に示します。

注 – 次のオプションは、Sun Ray サーバーへのアクセスを決定します。 -z both/pseudo/card または -r both/pseudo/card [-s both/pseudo/card] -k both/pseudo/card オプションは、許可されたセッションの一部またはすべて がキオスクセッションであるかを決定します。

# ▼ すべてのユーザー (カードユーザーと非カードユーザー ) のキ オスクモードを有効にする

# **/opt/SUNWut/sbin/utpolicy -a -M -s both -r both -k both**

すべてのユーザーがキオスクセッションに誘導されます。

### ▼ キオスクモードでカードセッションのみを許可する

# **/opt/SUNWut/sbin/utpolicy -z card -k card**

すべてのセッションがキオスクモードであり、無効を指定しないかぎり、カードを使 用するユーザーのみが使用可能です。

### ▼ カードを使用するユーザのみのキオスクモードを有効にする

# **/opt/SUNWut/sbin/utpolicy -a -M -s both -r both -k card**

カードを使用するユーザーのみがキオスクセッションに誘導されます。

## ▼ カードを使用しないユーザーのみのキオスクモードを有効に する

# **/opt/SUNWut/sbin/utpolicy -a -M -s both -r both -k pseudo**

カードを使用しないユーザーのみがキオスクセッションに誘導されます。

## ▼ カードユーザーの通常セッションとカードを使用しないユー ザーのキオスクセッションを有効にする

# **/opt/SUNWut/sbin/utpolicy -z both -k pseudo**

カードセッションは非キオスク (通常ログイン) セッションです。非カードセッショ ンはキオスクセッションです。

# ▼ 登録されているカードの通常セッションとカードを使用しな いユーザーのキオスクセッションを有効にする

# **/opt/SUNWut/sbin/utpolicy -r card -z pseudo -k pseudo**

登録されているトークンのみに非キオスクカードセッションを許可します。非カード セッションはキオスクセッションです。

#### 第 10 章 キオスクモード **175**

## ▼ 登録されているカードのキオスクセッションと登録されている DTU の通常セッションを有効にする

# **/opt/SUNWut/sbin/utpolicy -r both -s both -k card**

カードセッションはキオスクセッションであり、非カードセッションは非キオスク (通常ログイン) セッションです。ユーザーはカードトークンと DTU を自己登録で きます。

### ▼ キオスクモードでカードセッションのみを許可する

# **/opt/SUNWut/sbin/utpolicy -z card -k card**

すべてのセッションがキオスクモードであり、無効を指定しないかぎり、カードを使 用するユーザーのみが使用可能です。

# 管理 GUI を使用してキオスクモードを使用可能に する

管理 GUI は、CLI よりも使いやすい一連の選択肢を提供します。

#### ▼ 管理 GUI を使用してキオスクモードを使用可能にする

- 1. 管理 GUI を起動します。
- 2. 「詳細」タブを選択します。
- 3. 「システムポリシー」タブを選択します (図 [10-1](#page-202-0) を参照)。
- 4. カードを使用するユーザー、カードを使用しないユーザー、または両方のユー ザーのキオスクモードを有効にするかどうかに応じて、「カードを使用するユー ザー」セクション、「カードを使用しないユーザー」セクション、または両方のセ クションの「キオスクモード」チェックボックスを選択します。
- 5. 「保存」ボタンをクリックします。
- 6. 「サーバー」タブを選択します。
- 7. サーバーの一覧から該当するサーバーを選択します。
- 8. 「完全再起動」ボタンをクリックします。

### 図 10-1 カードを使用しないユーザーに対して有効にされたキオスクモード

<span id="page-202-0"></span>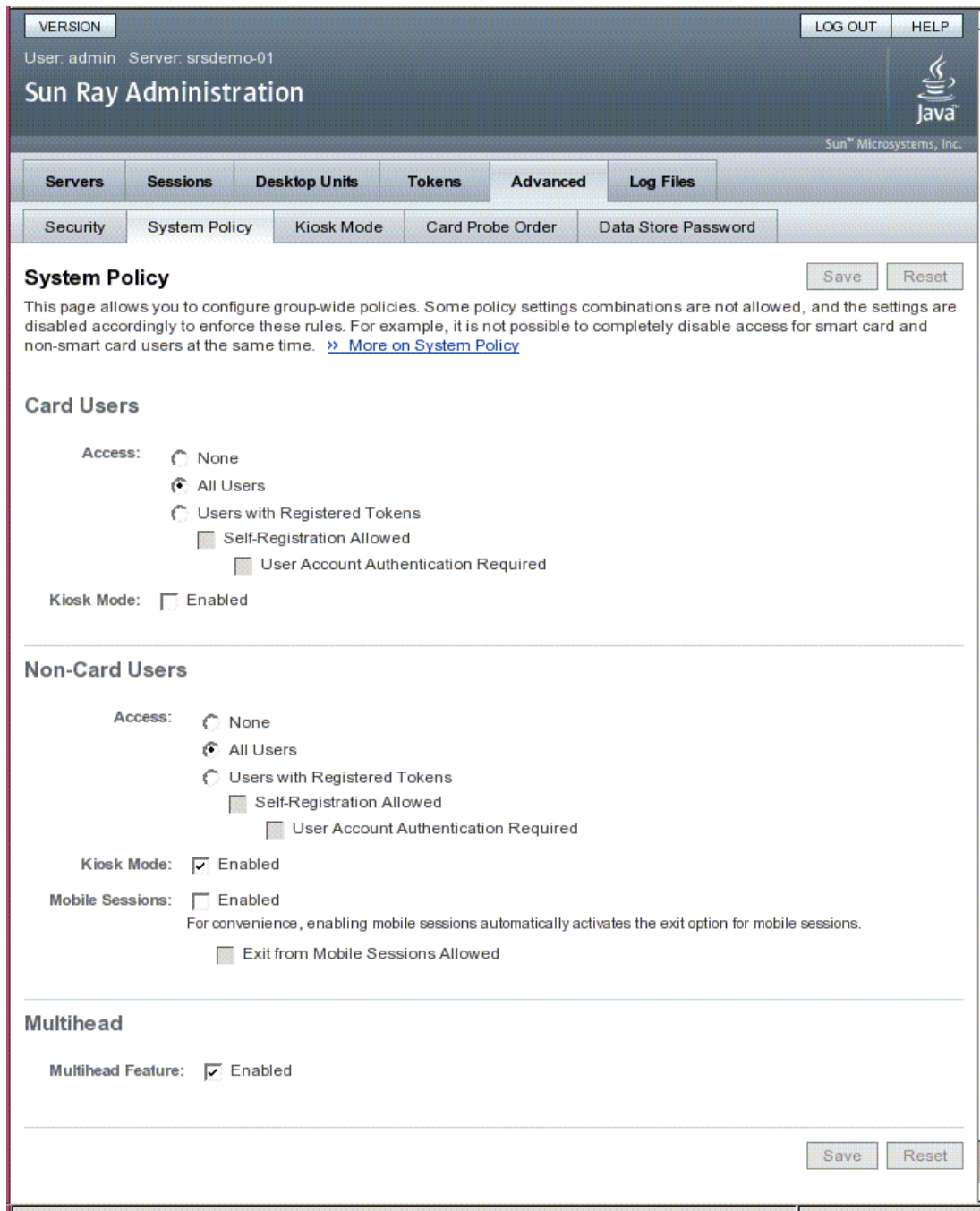

# <span id="page-203-0"></span>キオスクモードポリシーの優先

特定のスマートカードや DTU または一部のスマートカードや DTU に対して、その 他のスマートカードや DTU とは異なる認証ポリシー設定またはキオスクセッション 設定を使用することが望ましい場合があります。キオスクモードポリシーは、 utkioskoverride の CLI を使用して、または GUI を使用して優先することができ ます。デフォルトのキオスクセッション選択は、utkioskoverride の CLI を使用 して優先することができます。

キオスクモードポリシーの優先とキオスクセッションの選択についての詳細は、 utkioskoverride(1m) のマニュアルページを参照してください。

注 – キオスクセッションの選択とデフォルト以外のキオスクセッション構成の優先 は、このリリースの管理 GUI ではサポートされていません。utkioskoverride コ マンドと utkiosk コマンドを使用して、これらの機能にアクセスできます。

## ▼ CLI を使用してキオスクモードポリシーを優先する

utkioskoverride コマンドを使用して、ユーザーのスマートカードトークンまた は DTU の擬似トークンのキオスクモードポリシーを優先します。次に使用例をいく つか示します。

注 – 登録されているトークン (すでに登録されているトークン) のみにポリシー優先 が割り当てられます。

● たとえば、登録されているスマートカード MicroPayFlex.12345678 のキオス クモードポリシーに関係なく、キオスクセッションを有効にするには、次のコマン ドを使用します。

# **/opt/SUNWut/sbin/utkioskoverride -s kiosk -r \ MicroPayFlex.12345678**

● たとえば、登録されているスマートカード MicroPayFlex.12345678 のキオス クモードポリシーに関係なく、キオスクセッションを有効にするには、次のコマン ドを使用します。

```
# /opt/SUNWut/sbin/utkioskoverride -s kiosk -r \
MicroPayFlex.12345678
```
● 論理トークン user.12345678 のキオスクモードポリシーに関係なく、キオスク セッションを無効にするには、次のコマンドを使用します。

# **/opt/SUNWut/sbin/utkioskoverride -s regular -t user.12345678**

● キオスクモードポリシーに関係なく、utkiosk を使用して保存されたデフォルト 以外のキオスクセッション MySession2 を論理トークン user.12345678 に割 り当てて使用可能にするには、次のコマンドを使用します。

# **/opt/SUNWut/sbin/utkioskoverride -s kiosk -c MySession2 \ -t user.123456-78**

### ▼ 管理 GUI を使用してキオスクモードポリシーを優先する

- 1. トークンタブを選択します
- 2. トークンの一覧から該当するトークンを選択します。

このトークンは、カード所有者のスマートカードトークンまたは DTU に関連付 けられた擬似トークンです。*MAC* [アドレス](#page-282-0).ただし、Sun Ray Data Store に登録 されているトークンのみが優先されます。スマートカードトークンを登録するに は、53 [ページの「トークンを登録する」](#page-78-0)を参照してください。擬似トークンを登 録するには、54 [ページの「擬似トークンを登録する」を](#page-79-0)参照してください。

- 3. 「編集」ボタンをクリックします。
- 4. 使用可能なセッションタイプの一覧から必要なセッションタイプを選択します。 使用可能なセッションタイプは「デフォルト」、「キオスク」、および「通常」です。
	- a. キオスクモードポリシーがこのトークンに対して優先されないようにするに は、「デフォルト」を選択します。 または
	- b. キオスクモードポリシーに関係なく、このトークンに対してキオスクセッショ ンを使用するには、「キオスク」を選択します。 または
	- c. キオスクモードポリシーに関係なく、このトークンに対してキオスクセッショ ンが使用されないようにするには、「通常」を選択します。
- 5. 「了解」ボタンをクリックします。

#### 図 10-2 トークンプロパティーを編集する

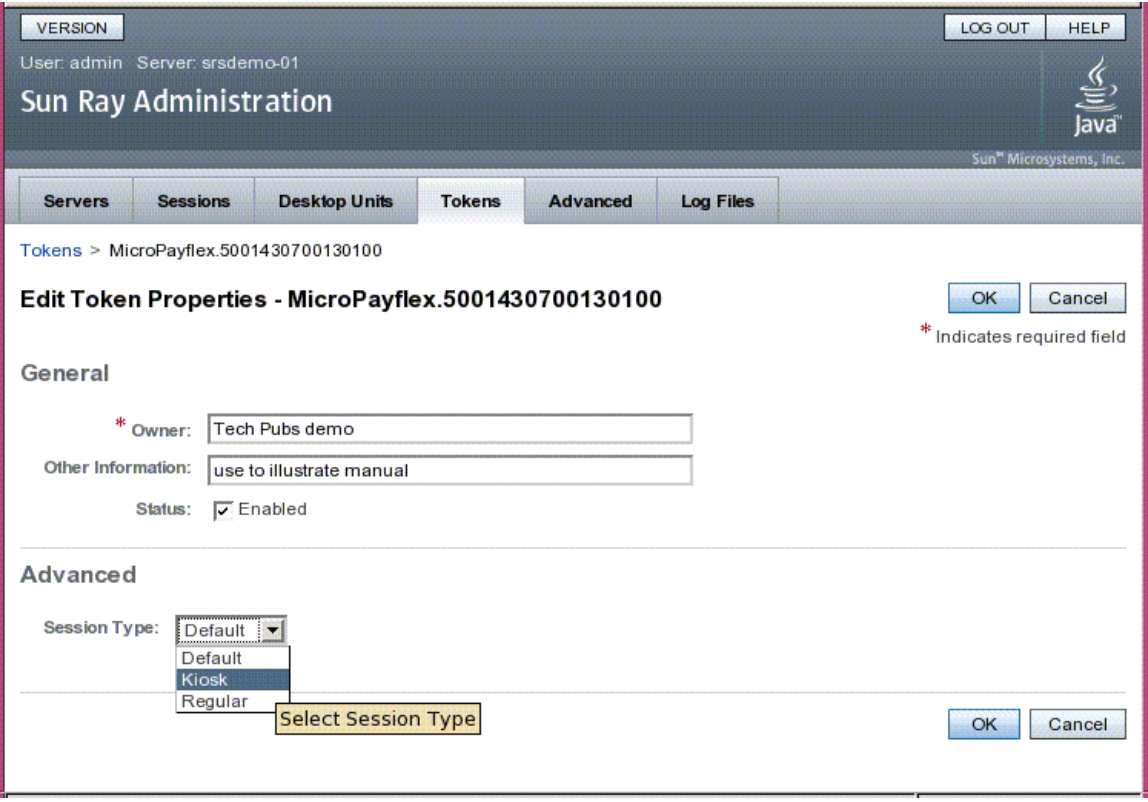

注 – トークンプロパティの編集のページは、デフォルト以外のキオスクセッション がトークンに割り当てられているかどうかを示しません。管理 GUI を使用してキオ スクセッションのタイプをトークンに割り当てる場合は、このトークンにデフォルト のキオスクセッション構成が適用されます。

# <span id="page-206-0"></span>キオスクモードの環境の構築

キオスクセッションを選択すると、そのセッションはデフォルトで起動して、キオス クモードの基本機能を提供します。一部のキオスクセッションは、この基本機能を拡 張するアプリケーションの追加をサポートします。

注 – 管理 GUI を使用して作成されたキオスクセッションとアプリケーションのデー タは、session.という名前でデフォルトのキオスクセッションとして保存されます。 デフォルト以外のキオスクセッションの構成を保存するには、utkiosk コマンドを 使用します。

## ▼ キオスクモード設定を構成する

- 1. 「詳細」タブを選択します。
- 2. 「キオスクモード」タブを選択します。
- 3. 「編集」ボタンをクリックします。

#### 図 10-3 キオスクモードを編集する

<span id="page-207-0"></span>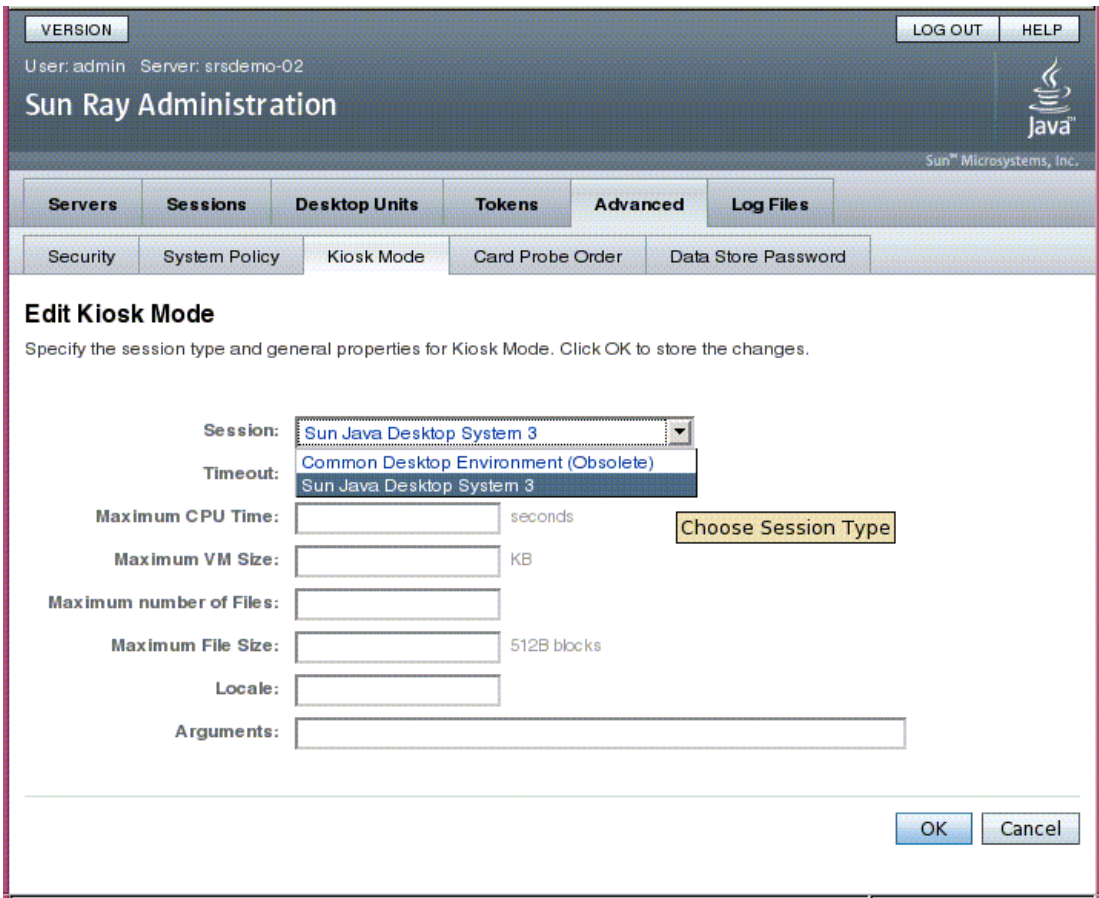

- 4. 図 [10-3](#page-207-0) に示されているようにドロップダウンリストから必要なキオスクセッショ ンを選択します。
- 5. その他の設定に適切な値を指定します。個々の設定の説明は、表 [10-1](#page-208-0) を参照して ください。
- 6. 「了解」ボタンをクリックします。

キオスクモード設定に対する変更は、変更を保存したあとに開始するキオスクセッ ションに自動的に適用されます。したがって、変更を有効にするために Sun Ray サービスを再起動する必要はありません。

<span id="page-208-0"></span>表 10-1 キオスクモード設定

| 設定        | 説明                                                                                                    |
|-----------|----------------------------------------------------------------------------------------------------|
| タイムアウト    | 切断されたセッションが終了されるまでの秒数を示します。<br>この設定に値を指定しない場合、切断されたセッションの終了は無効になります。                                                    |
| 最大 CPU 時間 | キオスクセッションのプロセスごとの CPU 最大秒数を示します。デフォルトでは、シス<br>テムデフォルトがすべてのキオスクセッションに適用されます。詳細については、<br>ulimit(1)を参照してください。              |
| 最大 VM サイズ | キオスクセッションのプロセスごとの仮想記憶の最大サイズを示します。デフォルトで<br>は、システムデフォルトがすべてのキオスクセッションに適用されます。詳細について<br>は、ulimit(1) を参照してください。            |
| 最大ファイル数   | キオスクセッションのプロセスごとのオープンファイルの最大数を示します。デフォルト<br>では、システムデフォルトがすべてのキオスクセッションに適用されます。詳細について<br>は、ulimit(1) を参照してください。          |
| 最大ファイルサイズ | キオスクセッションのプロセスごとのファイルの最大サイズを示します。デフォルトで<br>は、システムデフォルトがすべてのキオスクセッションに適用されます。詳細について<br>は、ulimit(1) を参照してください。            |
| ロケール      | キオスクセッションで使用されるロケールを示します。デフォルトでは、システムデフォ<br>ルトがすべてのキオスクセッションに適用されます。                                                    |
| 引数        | キオスクセッションの開始時にそのセッションに渡される引数のリストを示します。これ<br>はキオスクセッション固有の設定です。サポートされている引数の詳細については、選択<br>したセッションのセッション固有のマニュアルを参照してください。 |
|           |                                                                                                    |

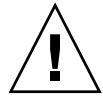

注意 – ulimit(1) 設定に対して不適当な値を選択すると、キオスクセッションが 正常に開始されなかったり、リソース不足のためにクラッシュしたりする可能性が あります。

### ▼ アプリケーションを追加する

- 1. 「詳細」タブを選択します。
- 2. 「キオスクモード」タブを選択します。 現在選択しているキオスクセッションがアプリケーションの追加をサポートして いる場合、そのページの下部に「アプリケーション」の設定があります。
- 3. 「新規」ボタンをクリックします。
	- a. 事前定義のキオスクアプリケーション記述子の 1 つを使用するには、次の手 順を実行します。
		- i. 「Predefined Descriptor」を選択します。
		- ii. ドロップダウンメニューから該当する記述子を選択します。
	- b. カスタムキオスクアプリケーション記述子を定義する
		- i. 独自のカスタムキオスクアプリケーション記述子またはシステムアプリ ケーションを使用するために「Custom Path」を選択します。
		- ii. カスタムキオスクアプリケーション記述子または実行可能ファイルのパス を入力します。

「Custom Path」が選択された場合、「Descriptor」または「Executable」を選 択することによって、パスがカスタムキオスクアプリケーション記述子を参照 しているのか、実行可能ファイルを参照しているのかを表示します。

- 4. アプリケーションに必要な「Start Mode」を選択します。
	- a. 「USER」を選択すると、メニューや起動ツールの項目などからユーザー自身 がアプリケーションを起動できます。
	- b. 「AUTO」を選択すると、キオスクセッションの開始時に自動的にアプリケー ションを起動させることができます。
	- c. 「CRITICAL」を選択すると、キオスクセッションの開始時に自動的にアプリ ケーションを起動させることができ、ユーザー自身がアプリケーションを起動 することもできて、このアプリケーションの終了時には、キオスクセッション を強制的に再起動します。
- 5. アプリケーション固有の任意の引数を入力します。

注 – 個々のキオスクセッションは、各アプリケーション起動モードと引数をそれぞ れに処理する場合があります。これらに関する正確な詳細は、選択したキオスクセッ ションのセッション固有のマニュアルを参照してください。

# <span id="page-210-0"></span>セキュリティーおよびフェイルオーバー の考慮事項

キオスクモードはシステムのログインメカニズムを省略するため、ユーザー環境に追 加したアプリケーションのセキュリティーを考慮する必要があります。多くのカスタ ムアプリケーションは組み込み型のセキュリティー機能を備えていますが、セキュリ ティー機能を備えていないアプリケーションはキオスクモードには適しません。

たとえば、xterm などのアプリケーションを追加すると、ユーザーはキオスクモー ドセッションからコマンド行インタフェースにアクセスできるようになります。これ は公共の環境では望ましくないのでお勧めできません。ただし、コールセンターにカ スタムアプリケーションを使用するのはまったく問題なく可能です。

フェイルオーバー環境では、キオスクモードの管理用設定が主サーバーから副サー バー (i.e., フェイルオーバー ) にコピーされます。キオスクモードセッションに追加 されたすべてのアプリケーション記述子および実行可能ファイルのパスが、フェイル オーバーグループのサーバー間でコピーされることを、認識しておく必要がありま す。たとえば、Mozilla アプリケーションが実行可能ファイルのパス /usr/sfw/bin/mozilla と一緒にセッションに追加された場合は、バイナリへのパ スはフェイルオーバーグループ内のすべてのサーバーが使用可能であることを認識し ておいてください。セッションおよびアプリケーションがフェイルオーバーグループ 内のすべてのサーバーで確実に使用可能になるための方法の 1 つは、フェイルオー バーグループ内のすべてのホストで使用可能な共有ネットワークディレクトリにその セッションおよびアプリケーションを置くことです。

# 第 11 章

# フェイルオーバーグループ

[フェイルオーバーグループ](#page-278-0) (FOG) 内で構成された Sun Ray サーバーは、ネットワー クやシステム障害のためにそれらのサーバーの 1 つが使用できなくなったときでも、 ユーザーに対して高レベルの可用性を保証します。この章では、フェイルオーバーグ ループの設定方法について説明します。

[リージョナルホットデスク](#page-285-0)を利用するために複数のフェイルオーバーグループを利用 する方法については、75 [ページの「ホットデスク](#page-100-0) (モバイルセッション)」を参照し てください。

次のトピックを説明します。

- 188 [ページの「概要」](#page-213-0)
- 190 ページの「IP [アドレスの設定」](#page-215-0)
- 197 [ページの「グループマネージャー」](#page-222-0)
- 199 [ページの「負荷分散」](#page-224-0)
- 199 [ページの「フェイルオーバーグループの設定」](#page-224-1)
- 202 [ページの「管理状態の表示」](#page-227-0)
- 204 [ページの「回復する上での問題点と回復手順」](#page-229-0)
- 206 [ページの「グループシグニチャーの設定」](#page-231-0)
- 207 [ページの「サーバーをオフラインにする」](#page-232-0)

<span id="page-213-0"></span>概要

フェイルオーバーグループは 2 つ以上のグループ化された Sun Ray サーバーから構 成され、Sun Ray DTU の集合に高い可用性とスケーラブルな Sun Ray サービスを提 供します。2.0 以前のリリースは、共通の専用インターコネクトを持つサーバーから 使用可能な DTU のみをサポートしていました。2.0 リリースになってこの機能が拡 張され、LAN 経由でローカルまたはリモートの Sun Ray デバイスにアクセスできる ようになりました。ただし、フェイルオーバーグループ内のサーバーは、少なくとも 1 つの共有サブネット上でマルチキャストまたはブロードキャストを使用して、互い に到達可能でなければなりません。グループ内のサーバーは、共通のグループシグニ チャーを使用して互いに認証 (または「信頼」) します。グループシグニチャーは、 グループ内のサーバー間で送信されるメッセージへの署名に使用される鍵であり、 各サーバー上で同一の構成がされている必要があります。

複数バージョンの Sun Ray Server Software を使用しているフェイルオーバーグルー プでは、最新のリリースで提供されている一部の機能を使用することができません。 ただし、フェイルオーバーグループは、Solaris 9、Solaris 10 などが混在する Solaris オペレーティング環境を実行する Sun サーバーの異機種混在グループにすることが できます。

専用インターコネクトが使用される場合、フェイルオーバーグループ内のすべての サーバーは、指定のサブネット上のすべての Sun Ray DTU との相互アクセスが可能 である必要があります。フェイルオーバー環境は、単一サーバーの Sun Ray 環境が サポートするものと同じインターコネクトトポロジをサポートしますが、スイッチは マルチキャスト対応でなければなりません。

図 [11-1](#page-214-0) に、代表的な Sun Ray フェイルオーバーグループを示します。冗長なフェイ ルオーバーグループの例については、図 [11-2](#page-215-1) を参照してください。

<span id="page-214-0"></span>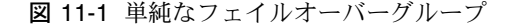

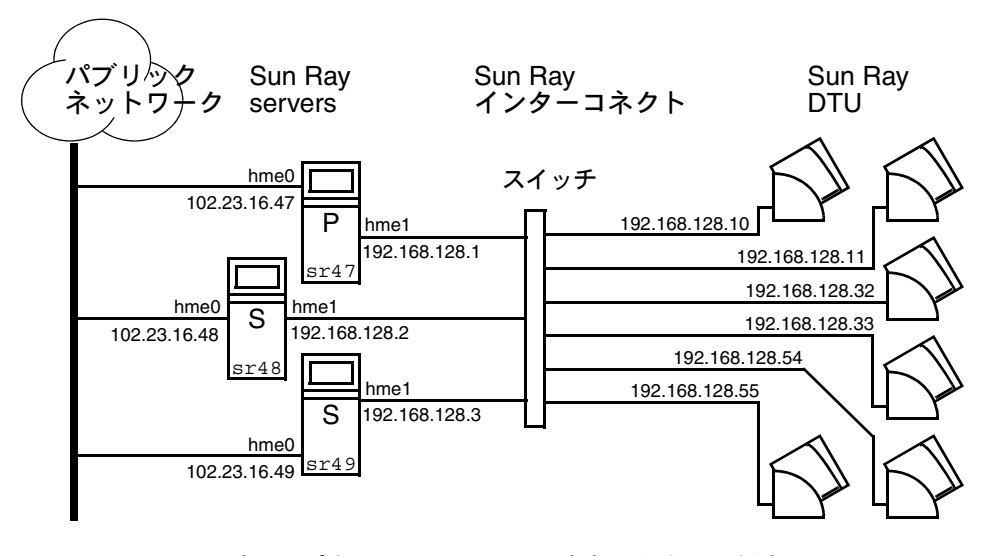

フェイルオーバーグループ内のあるサーバーに障害が発生した場合、そのサーバーに 接続していた各 Sun Ray DTU は、フェイルオーバーグループ内の別のサーバーに再 接続されます。フェイルオーバーはユーザー認証レベルで起こるので、DTU はユー ザーのトークンで既存のセッションに接続します。既存のセッションがない場合は、 DTU は負荷分散アルゴリズムに従って選択されたサーバーに接続します。このサー バーはログイン画面を表示します。ユーザーは再度ログインして新規セッションを作 成する必要があります。問題が発生したサーバーに存在していたセッションの状態は 失われます。

フェイルオーバーを実現するために必要な主なコンポーネントは次のとおりです。

■ グループマネージャー

Sun Ray サーバーが稼働できる (アクティブな) 状態かどうかを監視して、必要時 のリダイレクトを容易にするモジュール。

■ 共存する複数の Dynamic Host Configuration Protocol (DHCP) サーバー

Sun Ray DTU に IP アドレスを割り当てるように構成されたすべての DHCP サー バーには、使用可能なアドレスプールの非オーバーラップサブセットがあります。

注 – インタフェースの構成時に IP アドレスと DHCP 構成データが正しく設定され ていないと、フェイルオーバー機能は正常に動作しません。特に、Sun Ray サーバー のインターコネクト IP アドレスがほかのサーバーのインターコネクト IP アドレスと 重複使用される場合、Sun Ray 認証マネージャーで「メモリー不足」エラーが発生し ます。

図 11-2 冗長なフェイルオーバーグループ

<span id="page-215-1"></span>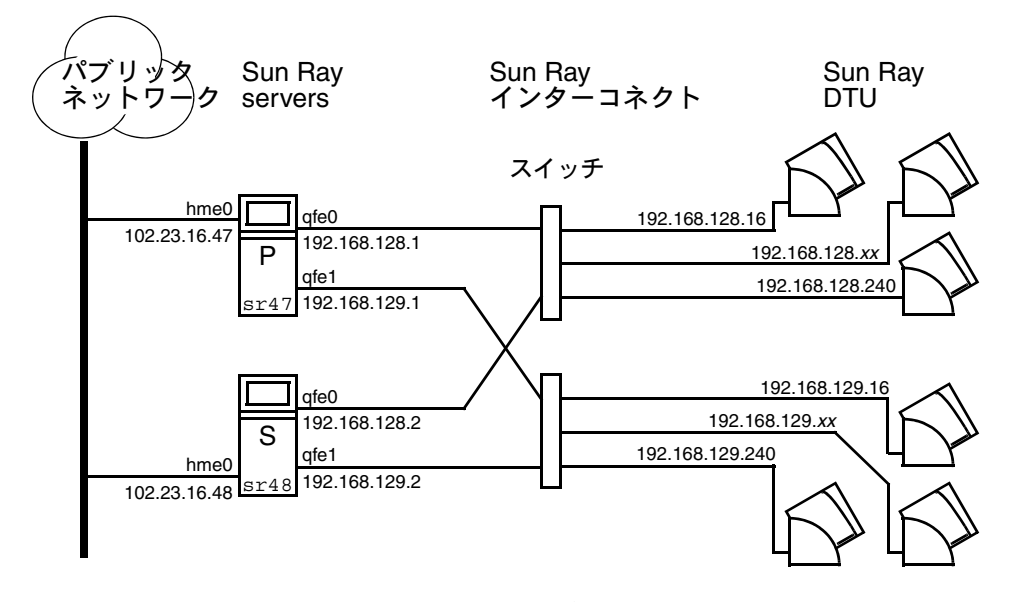

図 [11-2](#page-215-1) に示す冗長なフェイルオーバーグループでは、少数の Sun Ray DTU に最大限 のリソースが提供されます。サーバー sr47 が Sun Ray の主サーバーで、サーバー sr48 が副サーバーです。その他の副サーバー (sr49、sr50...) は示されていません。

# <span id="page-215-0"></span>IP アドレスの設定

utadm コマンドは、DHCP サーバーの設定を支援します。デフォルトの DHCP 設定 では、各インタフェースを 225 個のホストに設定し、Sun Ray インターコネクトにプ ライベートネットワークアドレスを使用します。utadm コマンドの使用方法につい ては、utadm のマニュアルページを参照してください。

IP アドレスを設定する前に、アドレス指定スキーマを決定する必要があります。次の 例で、クラス C およびクラス B のアドレスの設定について説明します。
## サーバーおよびクライアントアドレスの設定

サーバーが消失すると、通常そのサーバーの DHCP サービスと IP アドレスの割り当 ても消失することになります。したがって、Sun Ray DTU の数より多くの DHCP ア ドレスをアドレスプールに用意しておく必要があります。たとえば、サーバーが 5 台 で、DTU が 100 台の場合を考えます。1 台のサーバーに問題が発生した場合、すべ ての「孤立した」 DTU に新規の作業用アドレスを与えられるように、残りの DHCP サーバーには十分な使用可能アドレスが必要になります。

表 [11-1](#page-216-0) は、2 台のサーバー (クラス C) または 4 台のサーバー (クラス B) の障害に対 応できるように、100 台の DTU に対して 5 台のサーバーを構成する方法を説明した ものです。

<span id="page-216-0"></span>

|                                                   | クラス C (2 台のサーバー障害) |                                        | クラス B (4 台のサーバー障害) |                                       |
|---------------------------------------------------|--------------------|----------------------------------------|--------------------|---------------------------------------|
| サーバー                                              | ドレス                | インタフェースア DTU アドレス範囲                    | ドレス                | インタフェースア DTU アドレス範囲                   |
| A サー<br>バー                                        | 192.168.128.1      | $192.168.128.16 -$<br>192.168.128.49   | 192.168.128.1      | $192.168.128.16 -$<br>192.168.128.116 |
| B サー<br>バー                                        | 192.168.128.2      | $192.168.128.50 -$<br>192.168.128.83   | 192.168.129.1      | $192.168.129.16 -$<br>192.168.129.116 |
| $C$ $\mathbf{\mathbf{\mathbf{\mathbf{+}}}}$<br>バー | 192.168.128.3      | $192.168.128.84 -$<br>192.168.128.117  | 192.168.130.1      | $192.168.130.16 -$<br>192.168.130.116 |
| D サー<br>バー                                        | 192.168.128.4      | $192.168.128.118 -$<br>192.168.128.151 | 192.168.131.1      | $192.168.131.16 -$<br>192.168.131.116 |
| E サー<br>バー                                        | 192.168.128.5      | $192.168.128.152 -$<br>192.168.128.185 | 192.168.132.1      | $192.168.132.16 -$<br>192.168.132.116 |

表 11-1 5 台のサーバーを 100 台の DTU に対応させて設定する

アドレスを割り当て用の数式は次のとおりです。アドレス範囲 (AR) = DTU の数/ (サーバーの総数 – 故障サーバーの数) たとえば、2 台のサーバーが消失した場合は、 残りの各 DHCP サーバーには、100/(5-2)=34 のアドレス範囲が必要になります。

各サーバーが DTU ごとに 1 つのアドレスを持つのが理想的です。この場合クラス B ネットワークが必要になります。これらの条件を考慮してください。

- AR にサーバー総数を乗じた数が 225 「以下」の場合は、クラス C ネットワーク 用に構成します。
- AR にサーバー総数を乗じた数が 225 を「超える」場合は、クラス B ネットワー ク用に構成します。

ヒント – すべての使用可能な DHCP アドレスが割り当て済みの場合、Sun Ray DTU がアドレスを要求しても使用可能なアドレスが見つからない可能性があります。この 原因として、別の装置に複数のサーバーから IP アドレスが割り当てられていること が考えられます。この状態を避けるには、各 DHCP サーバーに、フェイルオーバー グループ内のすべての DTU を処理するのに十分な数のアドレスを割り当てます。

#### サーバーアドレス

Sun Ray インターコネクトに割り当てられるサーバー IP アドレスは、すべて一意で なければなりません。割り当てには、utadm を使用します。

Sun Ray DTU は、起動時にネットワークインタフェース上のすべてのサーバーに DHCP ブロードキャスト要求を送信します。1 台 (またはそれ以上) のサーバーが、 そのアドレス範囲から IP アドレスを割り当てて応答します。DTU は、最初に受信し た IP アドレスを受け入れて、そのアドレスで送受信するように自己設定します。

受け入れた DHCP 応答には、その応答を送信したサーバー上の認証マネージャーの IP アドレスとポート番号に関する情報も含まれています。

DTU は、そのサーバー上の 1 つの認証マネージャーへの TCP 接続の確立を試みま す。接続できなかった場合、Appliance は DHCP に類似したプロトコルを使用し、 ブロードキャストメッセージによって、それらの認証マネージャーに識別情報を提 供するよう求めます。さらに、DTU は応答を受信した順に対応を行う認証マネー ジャーに接続を試みます。

注 – ブロードキャスト機能を有効にするには、ブロードキャストアドレス (255.255.255.255) をリストの最後に入れるようにします。ブロードキャストアドレス の後ろに指定したアドレスは無視されます。ローカルサーバーがリストにない場合 は、Sun Ray DTU がそのローカルサーバーに接続されることはありません。

いずれかの認証マネージャーとの TCP 接続が確立されると、DTU はその認証マネー ジャーにそれ自体のトークンを提供します。このトークンは、その DTU を表す擬似 トークン (Appliance の一意の Ethernet アドレス) か、スマートカードです。次に、 セッションマネージャーが X ウィンドウ/X サーバーセッションを起動し、そのトー クンをそのセッションに結合します。

次に、認証マネージャーは、同じサブネット上のそのほかの認証マネージャーのすべ てに問い合わせて、そのトークンの既存のセッションに関する情報を要求します。そ れらの認証マネージャーは、そのトークンのセッションの有無と、そのトークンがそ のセッションに接続された最終日時を示す応答を返します。

問い合わせをした認証マネージャーは、最新の接続日時を持つサーバーを選択し、 DTU をそのサーバーにリダイレクトします。そのトークンのセッションが見つから ない場合は、問い合わせをした認証マネージャーは負荷が最も軽いサーバーを選択し て、そのサーバーにトークンをリダイレクトします。そのトークンの新規セッション が作成されます。

認証マネージャーは、暗黙 (スマートカード) のスイッチングと明示的なスイッチン グの両方を可能にします。明示的なスイッチングについては、197 [ページの「グルー](#page-222-0) [プマネージャー」を](#page-222-0)参照してください。

### DHCP の構成

大規模な IP ネットワークでは、DHCP サーバーによって IP アドレスと、そのネット ワークのインタフェースに関するその他の構成情報が配布されます。

### Sun Ray サーバーとその他の DHCP サーバーの共存

Sun Ray の DHCP サーバーは、その他の DHCP トラフィックから切り離されている ことを条件に、その他のサブネット上の DHCP サーバーと共存できます。このため には、ネットワーク上のすべてのルーターが DHCP 要求を中継しないように設定さ れていることを確認する必要があります。多くのルーターは、デフォルトでこの設定 になっています。

注意 – インタフェースの構成時に IP アドレスと DHCP 構成データが正しく設定さ れていないと、フェイルオーバー機能は正常に動作しません。特に、Sun Ray サー バーのインターコネクト IP アドレスをほかのサーバーのインターコネクト IP アドレ スと重複して構成した場合は、Sun Ray 認証マネージャーで「メモリー不足」エラー が発生する可能性があります。

### その他のクライアントの管理

Sun Ray サーバーに複数のインタフェース (Sun Ray インターコネクトはそのうちの 1 つ) がある場合、Sun Ray DHCP サーバーは Sun Ray インターコネクトとその他の インタフェースの両方を、相互干渉することなく管理できなくてはいけません。

### ▼ Sun Ray インタフェースを 1 つずつ持つ複数のサーバーで IP アドレスを設定する

1. Sun Ray サーバーにスーパーユーザーでログインし、シェルウィンドウを開きます。 タイプ:

# **/opt/SUNWut/sbin/utadm -a** *<*インタフェース名*>*

<インタフェース名*>* は、hme[0-9]、qfe[0-9]、ge[0-9] などの、構成する Sun Ray ネットワークインタフェース名です。このコマンドを実行するには、 スーパーユーザーとしてログインする必要があります。utadm のスクリプトは、 サブネット (この例では 128) に対するインタフェース (この例では hme1) を設定 します。

まず、次のようなデフォルト値が表示されます。

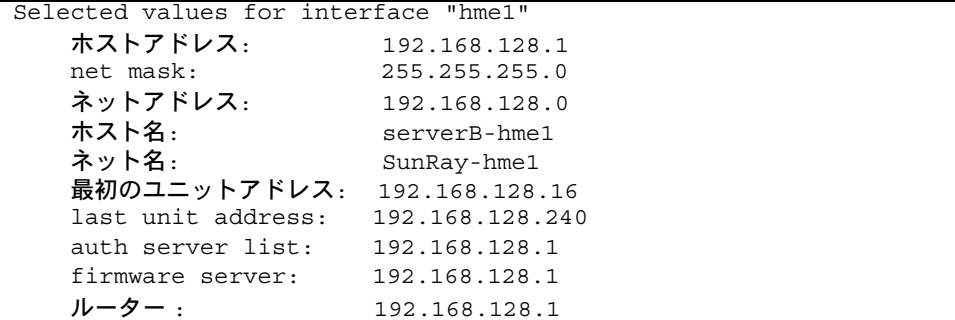

デフォルト値は、フェイルオーバーグループ内の各サーバーで同じです。いくつ かの値は、各サーバーに固有になるように変更しなければいけません。

2. デフォルト値をそのまま使用するか確認を求められたら、n を入力します。

Accept as is? ([Y]/N): **n**

3. 2 番目のサーバーの IP アドレスを固有の値に変更します (この例では 192.168.128.2)。

新しいホストアドレス: [192.168.128.1] **192.168.128.2**

4. ネットマスク、ホスト名、ネット名についてはデフォルト値をそのまま使用します。

```
new netmask:[255.255.255.0] 
新しいホスト名: [serverB-hme1]
```
5. インターコネクトに対する DTU アドレス範囲を、固有の値に変更します。次は その例です。

Do you want to offer IP addresses for this interface? [Y/N]: 新しい最初の Sun Ray アドレス: [192.168.128.16] **192.168.128.50** 割り当てる Sun Ray アドレスの数: [205] **34**

6. ファームウェアサーバーおよびルーターについては、デフォルト値をそのまま使用 します。

新しいファームウェアサーバー r: [192.168.128.2] 新しいルーター : [192.168.128.2]

utadm のスクリプトで、認証サーバーリストを指定するかどうか確認を求められ ます。

```
auth サーバーリスト: 192.168.128.1
To read auth server list from file, enter file name:
Auth server IP address (enter <CR> to end list):
If no server in the auth server list responds, should an auth server 
be located by broadcasting on the network? ([Y]/N):
```
これらのサーバーは、スペースで区切られたサーバー IP アドレスリストを含む ファイルによって指定するか、または手動でサーバーの IP アドレスを入力するこ とによって指定します。

インタフェース hme1 に対して新規に選択した値が表示されます。

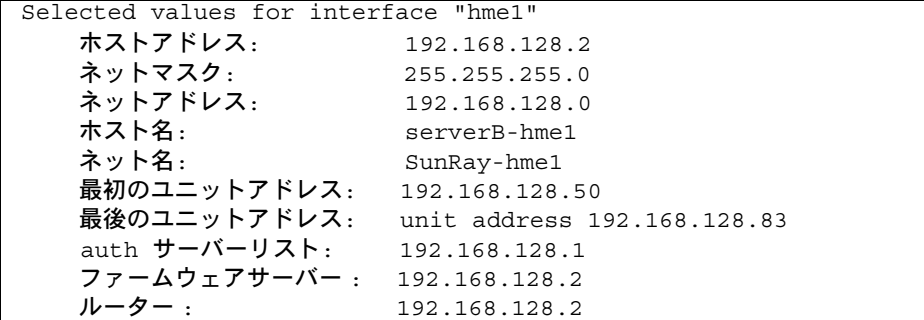

7. 表示された値でよければ y と入力して、新しい値を受け入れます。

Accept as is? ([Y]/N): **y**

8. サーバーを停止および再起動し、DTU の電源を入れ直して、ファームウェアをダ ウンロードします。

表 [11-2](#page-221-0) に、utadm コマンドで使用可能なオプションを一覧表示します。関連情報は、 utadm のマニュアルページを参照してください。

<span id="page-221-0"></span>表 11-2 使用可能なオプション

| オプション                      | 定義                                                                                                    |
|----------------------------|----------------------------------------------------------------------------------------------------|
| $-c$                       | Sun Ray インターコネクトのフレームワークを作成します。                                                                                                    |
| $-r$                       | すべての Sun Ray インターコネクトを削除します。                                                                                                    |
| -A <サブネット<br>ワーク>          | Sun Ray サブネットワークとして指定した subnetwork を構成しま<br>す。このオプションは、IP アドレスを割り当てるためだけに、または<br>Sun Ray パラメータを Sun Ray クライアントに指定するためだけに<br>DHCP サービスを構成します。また、共有サブネットワークから<br>LAN 接続サポートを自動的にオンにします。 |
| -a <インタフェー<br>ス名>          | Sun Ray インターコネクトの <インタフェース名> を追加します。                                                                                                    |
| -D <サブネット<br>ワーク>          | 構成されている Sun Ray サブネットワークから、subnetwork で指定<br>したサブネットワークを削除します。                                                                                                    |
| -d < <b>インタフ</b> ェー<br>ス名> | Sun Ray インターコネクトの <インタフェース名> を削除します。                                                                                                    |
| $-1$                       | 遠隔サブネットワークを含む、すべての Sun Ray サブネットワークの<br>現在の構成を表示します。                                                                                                    |
| -p                         | 現在の構成を表示します。                                                                                                    |
| $-f$                       | サーバーをオフラインにします。                                                                                                    |
| -n                         | サーバーをオンラインにします。                                                                                                    |
| $-x$                       | 現在の構成をマシンが読み取り可能な形式で出力します。                                                                                                    |

<span id="page-222-0"></span>グループマネージャー

各サーバーには、サーバーが使用可能かどうかを監視してリダイレクトするグループ マネージャーモジュールがあります。グループマネージャーモジュールは、認証マ ネージャーと結合されています。

ポリシーを設定する際、認証マネージャーは選択された認証モジュールを使用して 有効なトークンとアクセスするユーザーを決定します。

警告 – フェイルオーバーグループ内のすべてのサーバー上に同じポリシーが存在す るようにしてください。サーバー間でポリシーが異なる場合、望ましくない結果が生 じることがあります。

グループマネージャーは、相互に keepalive メッセージを交換することによって、 フェイルオーバーグループのトポロジマップを作成します。keepalive メッセージ は、構成されたすべてのネットワークインタフェース上で既知の UDP (通常は 7009) ポートに送信されます。keepalive メッセージには、サーバーのリスト、および各 サーバーがアクセス可能な共通のサブネットのリストを各サーバーで作成するのに十 分な情報が含まれています。また、グループマネージャーは各インタフェース経由で 各サーバーから keepalive メッセージを受信した最終日時を記憶しています。

keepalive メッセージには、サーバーに関する次の情報が含まれています。

- サーバーのホスト名
- サーバーの主 IP アドレス
- 起動してからの経過時間
- サーバーがアクセスできるすべてのインタフェースの IP 情報
- マシン情報 (CPU の個数と速度、内蔵 RAM など)
- 負荷情報 (CPU およびメモリーの使用状況、セッション数など)

注 – 最後の 2 つの項目は、負荷均衡に使用されます。199 [ページの「負荷分散」を](#page-224-0)参 照してください。

グループマネージャーが維持する情報は、主としてトークンが示された際のサーバー の選択に使用されます。サーバー情報とサブネット情報を使用して、DTU が接続可 能なサーバーを決定します。これらのサーバーは、トークンが属するセッションにつ いて問い合わせを受けたサーバーです。最後の keepalive メッセージの受信後にタ イムアウトになったサーバーは、おそらくネットワーク接続またはサーバーのどちら かが異常停止しているため、リストから削除されます。

## リダイレクト

認証時の自動リダイレクトとは別に、utselect または utswitch コマンドを使用 して、手動でリダイレクトすることもできます。

注 – サーバーの選択には、utselect GUI を使用してください。詳細は、utselect のマニュアルページを参照してください。

## グループマネージャーの設定

認証マネージャー構成ファイル、/etc/opt/SUNWut/auth.props には、実行時に グループマネージャーが使用するプロパティーが含まれています。プロパティーは次 のとおりです。

- qmport
- gmKeepAliveInterval
- enableGroupManager
- enableLoadBalancinq
- enableMulticast
- multicastTTL
- qmSiqnatureFile
- gmDebug
- gmTarget

注 – これらのプロパティーには、まれにしか変更されないデフォルト値があります。 システムの調整やデバッグを目的としたこれらの値の変更は、非常に熟練した Sun シ ステムサポート担当者の指示が得られる場合以外は行わないでください。auth.props ファイルは 1 つのフェイルオーバーグループ内のすべてのサーバーで同じでなければな らないため、プロパティーを変更する場合は、そのフェイルオーバーグループ内のすべ てのサーバーのプロパティーを変更する必要があります。

### ▼ 認証マネージャーを再起動する

プロパティーの変更は、認証マネージャーを再起動するまで有効になりません。

● スーパーユーザーでシェルウィンドウを開き、次のコマンドを入力します。

# **/opt/SUNWut/sbin/utrestart**

## <span id="page-224-0"></span>負荷分散

フェイルオーバーグループ内のサーバーが障害を惹き起こすと、残りの各サーバーの Group Manager により、障害を起こしたサーバーのセッションが残りのサーバーに 分配されます。

Group Manager は、Sun Ray DTU からトークンを受信した場合、そのトークンの既存 のセッションを所有するサーバーが存在しないと、グループ内のサーバー間で行われ る負荷に応じたセッション配置の結果に従い、各サーバーの能力 (CPU の数と速度) 、 負荷、セッション数などの因子に基づいて問題の DTU をリダイレクトします。

注 – このようにして、負荷分散は自動的に行われます。管理者は、負荷分散機能を オフにすることもできますが、不可分散ののアルゴリズムに値を割り当てるなどの変 更を加えることはできません。

### ▼ 負荷分散機能をオフにする

● auth.props ファイル内の次のパラメータを設定します。

enableLoadBalancing = false

# フェイルオーバーグループの設定

フェイルオーバーグループは、共通のポリシーを使用しサービスを共有する、複数の Sun Ray サーバーで構成されるグループです。このグループは、1 つの主サーバーと 1 つ以上の副サーバーで構成されます。このようなグループでは、グループ全体に Sun Ray 管理データを複製できるように Sun Ray データストアを構成する必要があ ります。副サーバーには、ユーザーが直接使用する機能とデータストアとしての機能 の両方を構成してください。サーバーが 4 台以上あるグループの場合、主サーバーを Sun Ray データストア専用に構成することをお勧めします。

utconfig コマンドを実行すると、最初に単一システム用のデータストアが設定さ れ、それらの Sun Ray サーバーがフェイルオーバーとして使用可能になります。次 に utreplica コマンドを実行すると、それらの Sun Ray サーバーが 1 つのフェイ ルオーバーグループとして構成されます。

Sun Management Center が現在その Sun Ray サーバーを監視している場合は、 utreplica はエージェントを自動的に再起動します。Sun Ray サーバーのログファ イルには、タイムスタンプ付きのエラーメッセージが記録されていますが、時間の同 期がとれていないと、メッセージの解析が困難になります。問題の対処方法を容易に するには、すべての副サーバーの時間を定期的に同期させる必要があります。

ヒント – rdate <主ホスト> コマンドを crontab コマンドと一緒に使用して、 副サーバーと主サーバーの同期をとることをお勧めします。

## 主サーバー

グループについての階層化した管理が、SRDS のマスターコピーが存在する主サー バー上で行われます。utreplica コマンドを使用し、主サーバーを指定してその 「管理プライマリ」状態を通知し、すべての副サーバーのホスト名を通知します。

主(プライマリ)サーバーという用語は、複製関係で「主」となることを意味し、 フェイルオーバーの順序を表すものではありません。

副サーバーの追加または削除では、サービスが主サーバーで再起動される必要があり ます。大きなフェイルオーバーグループでは、大きな負荷がさまざまなソースから主 サーバーにかかる場合があります。また、主サーバーでのユーザーアプリケーション から送られてくるプロセスに掛かりきりになるために、フェイルオーバーグループ全 体の健全性が低下することがあります。4 台以上のサーバーで構成されるフェイル オーバーグループでは、Sun Ray データストアとしてのみ動作する、Sun Ray セッ ションをホストしない専用の主サーバーが必要です。

ヒント – 副サーバーを構成する前に主サーバーを構成してください。

#### ▼ 主サーバーを指定する

● スーパーユーザーとして、主サーバーのシェルウィンドウを開き、次のコマンド を入力します。

# /opt/SUNWut/sbin/utreplica -p 副サーバー <del>1[副サ</del>ーバー 2 ...]

ここで、副サーバー *1 [*副サーバー *2...]* は、副サーバーの一意のホスト名のスペー ス区切りリストです。

#### ▼ 専用の主サーバーを指定する

専用の主サーバーは、Sun Ray データストアの役割を担うことを目的としたもの です。ただし、専用の主サーバーを指定することにより、ユーザーセッションを 妨げることなく副サーバーの追加と削除が可能になります。

● 前述のように手順に従って主サーバーを指定しますが、そのサーバーでは utadm を実行しないでください。

### 副サーバー

グループ内の副サーバーには、主サーバーの管理データの複製版が格納されます。 utreplica コマンドを使用して、各副サーバーにその「セカンダリ」状態とそのグ ループの主サーバーのホスト名を通知します。

#### ▼ 各副サーバーを指定する

● スーパーユーザーとして、副サーバーのシェルウィンドウを開き、次のコマンド を入力します。

# **/opt/SUNWut/sbin/utreplica -s** 主サーバー

ここで、「主サーバー」は、主サーバーのホスト名です。

#### ▼ 副サーバーを追加する

副サーバーを、すでに構成済みのフェイルオーバーグループに追加するには、

1. 主サーバー上で、副サーバーの追加リストを使用して utreplica -p -a コマン ドを再度実行します。

# **/opt/SUNWut/sbin/utreplica -p -a** 副サーバー *1,* 副サーバー *2,...*

2. utreplica -s *<*主サーバー *>* コマンドを、新規の副サーバー上で実行します。

# **/opt/SUNWut/sbin/utreplica -s** 主サーバー

### 複製構成の削除

- ▼ 複製構成を削除する
	- スーパーユーザーでシェルウィンドウを開き、次のコマンドを入力します。

# **/opt/SUNWut/sbin/utreplica -u**

これで複製設定が削除されます。

## 管理状態の表示

▼ 現在の SRDS 複製構成を表示する

● スーパーユーザーでシェルウィンドウを開き、次のコマンドを入力します。

# **/opt/SUNWut/sbin/utreplica -l**

この結果は、そのサーバーがスタンドアロン、プライマリ (副ホスト名付き) であるか、 セカンダリ (主ホスト名付き) であるかを示します。

## ▼ ネットワーク (フェイルオーバーグループ) の状態 を表示する

フェイルオーバーグループとは、すべて同じリリースの Sun Ray Server Software が 実行されている Sun Ray サーバー群のことで、同じインターコネクト上のすべての サーバーから、すべての Sun Ray DTU にアクセスできます。

- 1. 管理 GUI の「サーバー」タブで、サーバーの名前をクリックし「Server Details」 画面を表示します。
- 2. 「View Network Status」をクリックします。

#### 図 11-3 「Network Status」画面

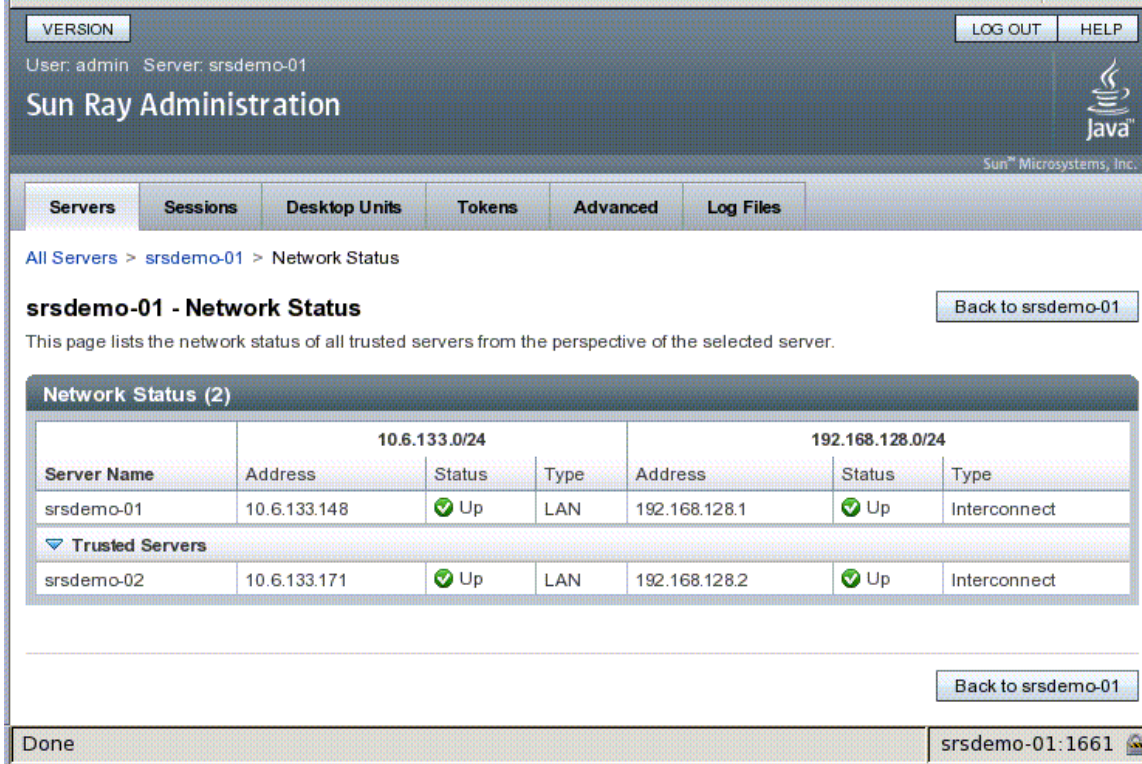

「ネットワーク状態」画面には、トラステッドサーバーについてのグループのメンバー シップとネットワーク接続性の情報が表示されます。トラステッドサーバーとは、同 じフェイルオーバーグループに属する信頼できるサーバーのことです。

注 – Sun Ray サーバーのブロードキャストは、ルーターを越えて、または Sun Ray サーバー以外は通過しません。

## 回復する上での問題点と回復手順

フェイルオーバーグループのサーバーの 1 つで問題が発生した場合は、残りのグルー プメンバーはその障害以前に存在していた管理データに基づいて動作します。この回 復手順は、その障害の重大さと、問題が主または副サーバーのどちらで発生したかに よって決まります。

注 – 主サーバーで問題が発生した場合、システムに管理上の変更を加えることはで きません。追った跡で、複製機能をうまく働かせるためには、すべての変更が主サー バー上で成功している必要があります。

### 主サーバーの回復

主サーバーの回復方法はいくつかあります。次の手順を、主サーバーだったサーバー 上で、それが 再び正常な動作に戻った後で実行します。

### ▼ 主サーバーの管理データストアを再構築する

この手順を使用して、副サーバーから主サーバー管理データストアを再構築します。 この手順では、置換サーバーに同じホスト名を使用します。

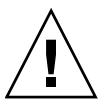

注意 – 必ず umask を適切にセットしてから、utldbmcat を実行してください。さ もないと、特権を持たないユーザーが utadmin パスワードにアクセスする可能性が あります。

1. 副サーバーの 1 つで、現在のデータストアを /tmp/store というファイルに取り 込みます。

# **/opt/SUNWut/srds/lib/utldbmcat \ /var/opt/SUNWut/srds/dbm.ut/id2entry.dbb > /tmp/store**

この結果、現在のデータストアの LDIF 形式のファイルが作成されます。

- 2. このファイルを主サーバー上の /tmp ディレクトリにファイル転送 (ftp) します。
- 3. 『Sun Ray Server Software 4.1 インストールおよび構成マニュアル』の手順に 従って Sun Ray Server Software をインストールします。

4. utinstall の実行後、サーバーをグループの主サーバーとして構成します。同じ 管理パスワードとグループシグニチャーを使用してください。

```
# utconfig
  :
```

```
# utreplica -p secondary-server1 secondary-server2 ...
```
5. データストアを含む、Sun Ray サービスを停止します。

```
# /etc/init.d/utsvc stop
# /etc/init.d/utds stop
```
6. データを復元します。

# **/opt/SUNWut/srds/lib/utldif2ldbm -c -j 10 -i /tmp/store**

この結果、主サーバーにデータが挿入され、そのデータと副サーバーとの同期が とられます。置換サーバーが主サーバーとして操作する準備が整いました。

7. Sun Ray サービスを再起動します。

# **utrestart -c**

8. (オプション) データストアにデータが挿入されていることを確認します。

# **/opt/SUNWut/sbin/utuser -l**

9. (オプション) 追加の構成手順を実行します。

### ▼ 主サーバーと副サーバーを交換する

注 – この手順は、主サーバーへの副サーバーの拡張とも呼ばれます。

1. 既存のフェイルオーバーグループから拡張するサーバーを選択し、主サーバーと して構成します。

# **utreplica -u** # **utreplica -p** *secondary-server1 secondary-server2* **...** 2. フェイルオーバーグループ内の残りの各副サーバーを再構成して、主サーバーと して使用します。

# **utreplica -u** # **utreplica -s** *new-primary-server*

これにより、副サーバーと新しい主サーバーが再同期されます。

注 – このプロセスには、データストアのサイズに応じて、時間がかかる場合があり ます。この手順の間は Sun Ray サービスがオフラインになるため、それに応じて副 サーバーの停止時間をスケジューリングします。フェイルオーバーグループ内の副 サーバーごとに、この手順を実行してください。

### 副サーバーの回復

副サーバーで問題が発生した場合は、グループの管理は続行できます。更新のログが 維持され、副サーバーが回復したときに自動的に適用されます。副サーバーを再イン ストールする必要がある場合は、『Sun Ray Server Software 4.1 インストールおよび 構成マニュアル』に説明されている手順を繰り返してください。

# グループシグニチャーの設定

フェイルオーバーの構成を選択する場合は、utconfig コマンドからグループシグニ チャーが要求されます。シグニチャーは /etc/opt/SUNWut/gmSignature ファイ ルに保存されます。グループシグニチャーはグループ内のすべてのサーバーで同じで ある必要があります。

この場所は、auth.props ファイルの gmSignatureFile プロパティーで変更でき ます。

フェイルオーバーグループが完全に機能するには、シグニチャーファイルが次の条件 を満たす必要があります。

- root アクセス権のみを持つ root によって所有されること
- 8 文字以上の長さで、そのうち 2 文字以上が英字で、1 文字以上が英字以外である こと

ヒント – セキュリティー能力を高めるには、長いパスワードを使用してください。

#### ▼ グループマネージャーのシグニチャーファイルを変更する

1. Sun Ray サーバーのスーパーユーザーとして、シェルウィンドウを開き、次のコ マンドを入力します。

# **/opt/SUNWut/sbin/utgroupsig**

シグニチャーの入力を求められます。

- 2. 2 回続けて同じシグニチャーを入力します。
- 3. グループ内の各 Sun Ray サーバーに対して、手順 1 から始まる手順を繰り返して ください。

注 – コマンドを使用すると、内部複製も正しく行われます。シグニチャーの入力に は必ずこのコマンドを使用し、ほかの方法では作成しないでください。utgroupsig も、内部複製の妥当性を保証します。

## サーバーをオフラインにする

サーバーをオフラインにすると、保守がより簡単になります。オフライン状態では、 新規セッションは作成されません。ただし、Sun Ray Server Software に影響を与え なければ、旧セッションは存在し続け、再度アクティブにすることができます。

### ▼ サーバーをオフラインにする

● コマンド行インタフェースで、次のコマンドを入力します。

# **/opt/SUNWut/sbin/utadm -f**

#### ▼ サーバーをオンラインにする

● コマンド行インタフェースで、次のコマンドを入力します。

# **/opt/SUNWut/sbin/utadm -n**

付録 A

## ユーザー設定

この付録では、ユーザーおよび管理者にとって役立つトピックを説明します。次のよ うな節があります。

- 209 [ページの「サポートされるデバイスとライブラリ」](#page-234-0)
- 210 ページの「[Sun Ray DTU](#page-235-0) の設定」
- 211 [ページの「モニター設定」](#page-236-0)
- 212 [ページの「ホットキーの設定の変更」](#page-237-0)
- 214 [ページの「ホットキー値」](#page-239-0)
- 216 ページの「Sun Ray DTU [の電源再投入」](#page-241-0)

# <span id="page-234-0"></span>サポートされるデバイスとライブラリ

Sun Ray Server Software は、Sun Ray DTU のシリアル、パラレル、または USB ポー トに接続可能な外部記憶装置とエンドユーザー周辺機器を含む、さまざまなエンド ユーザーデバイスをサポートしています。ただし、利用可能な USB デバイスの数が増 加を続けているため、そのすべてを Sun Ray DTU でテストすることは不可能です。

### サポートする外部記憶装置

Sun Ray Server Software 4.1 は、Sun Ray DTU 上でのフラッシュディスク、メモリー カードリーダー、Zip ドライブ、およびハードディスクの使用をサポートしています。 データ CD および DVD を読み取ることはできますが、書き込むことはできません。 また、フロッピードライブをサポートしていません。USB 2.0 の準拠を必要とするほと んどの装置は下位互換性があり、Sun Ray の大容量記憶装置として動作するはずです。

トラブルシューティングのヒントして参照してください。240 [ページの「](#page-265-0)USB 大容量 [記憶装置の問題の対処方法」。](#page-265-0)

# <span id="page-235-0"></span>Sun Ray DTU の設定

「Sun Ray 設定」は、ユーザーが現在ログインしている Sun Ray DTU の設定内容を、 ユーザーから確認および変更するための対話型 GUI です。

「Sun Ray 設定」 GUI は、セッションマネージャーに現在どの DTU が使用中であるか を問い合わせ、そのユニットに接続して現在の値を取得します。GUI は、セッショ ンマネージャーとの接続を保持するので、スマートカードを取り外してほかの DTU に挿入することにより、ユーザーがほかの DTU に移動する場合には、セッションマ ネージャーから GUI に通知することができます。

## ▼ 「Sun Ray 設定」の変更

1. ホットキーを押します (デフォルトでは Shift+Props)。

Sun 以外のキーボードでは、代替手段として utsettings CLI を使用できます。 いずれの場合も Sun Ray設定ウィンドウが表示されます。

図 A-1 「Sun Ray 設定」ウィンドウ

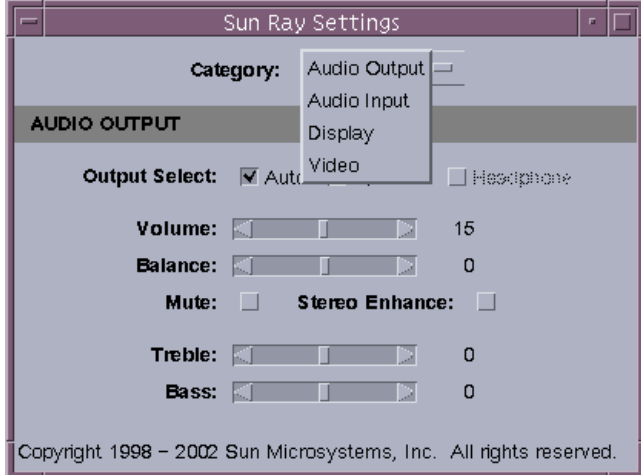

2. 「カテゴリ」プルダウンメニューから、「オーディオ出力」、「オーディオ入力」、 「ディスプレイ」、および「ビデオ」の設定にアクセスします。

3. 設定を変更するには、それぞれのスクロールバー、チェックボックス、またはプ ルダウンメニューを動かします。

DTU の更新は即座に行われます。ただし、「解像度/リフレッシュレート」の設定 だけは例外です。DTU 変更の前後に、ユーザーに確認のダイアログボックスが表 示されます。

4. ホットキーを押して、ウィンドウを閉じます。

注 – セッションごとにホットキーモードで実行される「Sun Ray 設定」のインスタ ンスは 1 つだけです。

## <span id="page-236-0"></span>モニター設定

画面解像度の設定を変更するには、utsettings を使用します。

1 つのセッション内で選択した解像度は、そのセッションが DTU に表示されている 限り有効です。ユニットが省電力モードに移行した場合、またはユニットの電源を再 投入した場合も、セッションは維持されます。ただし、utsettings で選択された 解像度設定は、*utsettings* が実行されている DTU にのみ適用されます。

ユーザーがほかの DTU に移動するとき、解像度設定はユーザに伴って新しい DTU に移動することはありません。ただし、設定は、ユーザーがホットデスクで戻った場 合に使用できるよう、元の DTU 上でユーザーのセッションの間有効です。

セッションがパーソナルモバイルトークン (スマートカードまたは NSCM 資格) に関 連付けられている場合、utsettings で選択したタイミングは固定されます。ユー ザーがこの設定を確定すると、タイミングは保持され、該当 DTU の以後のパーソナ ルモバイルトークンセッションで再利用されます。

また、管理者は utresadm コマンドを使って次の操作を行うことができます。

- 特定の DTU に特定のトークンが挿入された場合に適用するモニタータイミングを 設定する。
- 挿入されたトークンとは関係なく、特定の DTU に適用する特定のモニタータイミ ングを設定する。
- DTU に挿入されたトークンとは関係なく、すべての DTU に提供する特定のモニ タータイミングを設定する。

設定の衝突を解決するときは、より具体的な構成規則が優先的に適用されます。つまり、 特定の DTU に挿入された不特定のトークンよりも、特定の *DTU* に挿入された特定の トークンの構成記録が優先します。また、不特定の *DTU* に挿入された不特定のトー クンよりも、特定の *DTU* に挿入された不特定のトークンの構成記録が優先します。

詳細は、utsettings および utresadm のマニュアルページを参照してください。

#### 付録 A ユーザー設定 **211**

# Sun 以外のキーボードの設定

Sun USB キーボード以外をご使用の客様は、代替キーシーケンスを使用してボry-ムやリセットなどのコントロールにアクセスできます。キーの組み合わせを使用しま す。Ctrl-Pause-<*x*>, この場合の <*x*> は、表 [A-1](#page-237-1) の一覧にあるキーの 1 つです。

<span id="page-237-1"></span>表 A-1 Sun 以外のキーボードでの代替キーシーケンス

| コード | 意味                                  |
|-----|-------------------------------------|
| A   | ソフトリセット (Sun キーボードでの Ctrl-Moon と同じ) |
| N   | ステータスの表示 (3 つのオーディオキー)              |
| 右矢印 | 音量をアップ (→)                          |
| 左矢印 | 音量をダウン (←)                          |
| 下矢印 | ミュート/ミュート解除                         |
| V   | モデルと MAC アドレス, ファームウェアバージョンの表示      |

## <span id="page-237-0"></span>ホットキーの設定の変更

ホットキーは、さまざまな Sun Ray ユーティリティーに対して構成できます。ホッ トキーの範囲を次に示します。

- システム全体のデフォルト設定
- ユーザーのデフォルト設定
- システム全体の必須の設定

これらのカスタマイズレベルをサポートするために、ユーティリティーは起動時に 表 [A-2](#page-238-0) の属性ファイルをこの表の順に検索します。

<span id="page-238-0"></span>表 A-2 Sun Ray 設定の属性ファイル

| ファイル                                              | 適用範囲 | 説明                                                                                                    |
|---------------------------------------------------|------|----------------------------------------------------------------------------------------------------|
| /etc/opt/SUNWut/utslaunch_defaults.properties     | システム | このファイルには有用なデフォルト<br>属性が入っています。ここに指定し<br>た属性は、アプリケーション自体に<br>組み込まれているデフォルト値に優<br>先します。                       |
| \$HOME/.utslaunch.properties                      |      | ユーザー このファイルにはアプリケーション<br>やサイト全体のデフォルトより優先<br>されるユーザー指定の値が入ってい<br>ます。                                        |
| /etc/opt/SUNWut/utslaunch mandatory.properties 必須 |      | このファイルにはユーザーが取り消<br>すことができないサイト全体の必須<br>の設定が入っています。これらの属<br>性は、アプリケーション、サイト全<br>体、およびユーザーのデフォルト値<br>に優先します。 |

サイトのすべての DTU で標準のホットキーを使用する必須のポリシーを定める場合 は、システム全体の必須のデフォルトファイルを使用して、標準のホットキーを指定 します。これによりユーザーが固有のホットキーを指定することを防ぎます。

これらの属性ファイルのホットキーエントリの形式は、次のとおりです。

*<utility\_name>*.hotkey=*value*

*utility\_name>* には、utsettings や utdetach などのユーティリティー名を指定し、 *value* には、サポートされている修飾キー (Ctrl、Shift、Alt、Meta) を任意の順序 で 1 つ以上指定したあとに、有効な X の keysym 名を指定します。値を表 [A-3](#page-238-1) に示し ます。

<span id="page-238-1"></span>表 A-3 ホットキーの値

| 値の例                | 説明                                            |
|--------------------|-----------------------------------------------|
| Shift+Props        | 設定 GUI を呼び出します。                               |
| $Stop+S$           | ポップアップ GUI を呼び出します。                           |
| Ctrl+Alt+Backspace | このキーシーケンスを2回押すと、セッションを強制終了します。                |
| $Ctrl+Allt+Del$    | このキーシーケンスを2回押すと、Xサーバーを制御しているプロセ<br>スを強制終了します。 |

表 A-3 ホットキーの値 (続き)

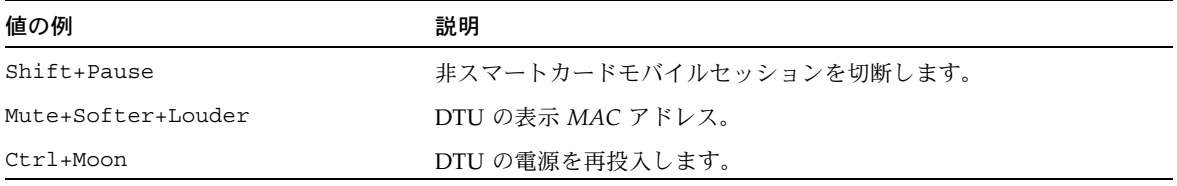

## <span id="page-239-0"></span>ホットキー値

### ▼ 「設定」GUI のホットキーを変更する

デフォルトのホットキーとして Shift Props を使用しない場合は、システム全体の デフォルトファイルを使用して、ファンクションキーを指定します。ユーザーデフォ ルトファイルで希望のキー値を指定することもできます。

サーバーのすべてのユーザーの「設定」GUI を変更するには、次の手順に従います。

1. スーパーユーザーでログインし、テキストエディタで /etc/opt/SUNWut/utslaunch defaults.properties ファイルを開きます。

ヒント – 強制的に変更を加える場合は、次のファイルに格納されている値を変更し てください。/etc/opt/SUNWut/utslaunch\_mandatory.properties file.

2. utdetach ユーティリティーの元のホットキー入力を探し、その定義文の先頭に 「#」を付けます。

「#」を付けることにより、最初のホットキー属性がコメント化されます。

**#** utdetach.hotkey=Shift Pause

3. 最初の定義文の後ろに、新しいホットキー属性を入力します。たとえば、次のよう に入力します。

**utsettings.hotkey=Shift F8**

4. utslaunch defaults.properties ファイルを保存します。

新しいホットキーは次のユーザーがログインすると使用できるようになります。 次にログインするユーザーは、新しいホットキーを使用して Sun Ray 設定画面を 表示します。ホットキーの変更前にすでにログインしていたユーザーは、以前の 値を使用します。

▼ NSCM セッションの切断に使用するホットキーを 変更する

注 – この手順は、手順 3 を除いて、「設定」GUI のホットキーの変更手順と同じです。

- 1. スーパーユーザーでログインし、テキストエディタで /etc/opt/SUNWut/utslaunch\_defaults.properties ファイルを開きます。
- 2. utsettings ユーティリティーの元のホットキー入力を探し、その定義文の先頭に 「#」を付けてコメントアウトします。

**#** utsettings.hotkey=Shift SunProps

3. 最初の定義文の後ろに、新しいホットキー属性を入力します。たとえば、次のよ うに入力します。

**utdetach.hotkey=Alt F9**

### ▼ 単独ユーザーに対しホットキー設定を変更する

1. ユーザーのホームディレクトリに、.utslaunch.properties というファイル を作成します。

注 – ユーザーがこのファイルを所有し読み取り可能であることを確認します。

2. ホットキー用の値を指定した行を .utslaunch.properties ファイルに追加し ます。次はその例です。

**utsettings.hotkey=Shift F8**

- 3. .utslaunch.properties ファイルを保存します。
- 4. 一度ログアウトしてからログインし直し、新しいホットキーを有効にします。

注 – ほかのホットキーも同様の方法で変更できます。

## <span id="page-241-0"></span>Sun Ray DTU の電源再投入

- ▼ Sun Ray DTU の電源を再投入する
	- 雷源コードを外してから、再び接続します。

## ▼ ソフトリセットを実行する

● キーシーケンス Ctrl-Power を使用します。Sun Type 6 または Type 7 キーボー ドの右上端にある電源キーには三日月アイコンがあり、ソフトリセットのキー シーケンスは、多くの場合 Ctrl-Moon とされます。

## ▼ ハングした セッションを終了する

● キーシーケンス Ctrl-Alt-Backspace を 2 回押します。

これで Xserver プロセスが終了され、現在のセッションの親プロセスに別のセッ ションを起動するよう警告されます。

## 付録 B

# 問題の対処方法と調整のヒント

この付録は、次の節で構成されています。

- 218 [ページの「](#page-243-0)OSD とは」
- 237 [ページの「認証マネージャーのエラー」](#page-262-0)
- 240 ページの「USB [大容量記憶装置の問題の対処方法」](#page-265-1)
- 241 [ページの「オーディオ」](#page-266-0)
- 243 [ページの「マルチヘッドビデオ」](#page-268-0)
- 243 [ページの「パフォーマンス調整」](#page-268-1)
- 248 ページの「[Sun Management Center](#page-273-0) の障害追跡」

注 – Sun Ray Server Software のパッチに関する最新情報は、下記を参照してくださ い。http://www.sun.com/software/sunray/patches.xml Solaris は、オペ レーティング環境のパッチです。他のソフトウェアのパッチについては、次を参照し てください。http://access1.sun.comhttp://access1.sun.com

## <span id="page-243-0"></span>OSD とは

Sun Ray Server Software では、大型の OSD (on-screen display) を使用して問題を視 覚的に捉えることができるようになりました。Sun Ray DTU およびその現在の状態 に関する重要な情報が画面に表示されます。

## OSD アイコンのトポグラフ

旧バージョンの Sun Ray Server Software および DTU ファームウェアに付属していた 元の OSD は、大きなアイコンに置き換えられて同じ情報が読みやすくなっています。 最新のファームウェアを使用していることを確認することをお勧めします。34 [ページ](#page-59-0) [の「ファームウェアバージョンの管理」](#page-59-0)を参照してください。OSD アイコンの新旧ど ちらのセットも、特定の時間における現在の接続状態に基づいたもので合成されます。 元の OSD の例を次の図の左に示し、新しい OSD の同等または類似した例を右に示し ます。

図 B-1 古い OSD アイコン (左) と新しい OSD アイコン (右) のレイアウト

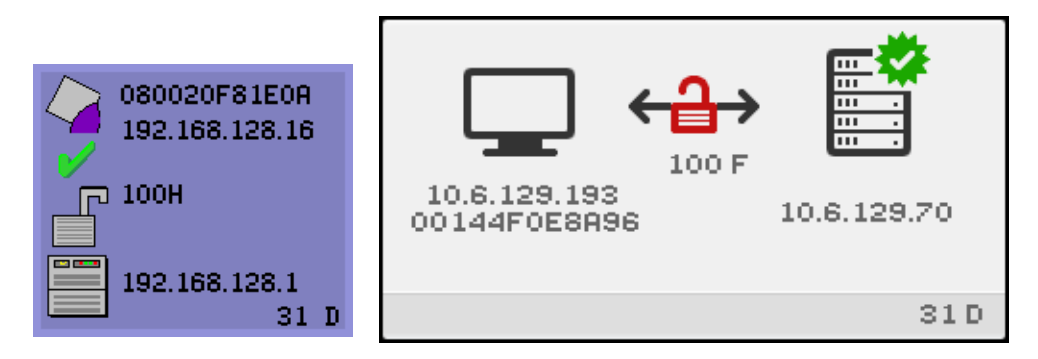

OSD アイコンには次の情報が表示されます。

- Ethernet アドレス
- 現在 DTU に割り当てられている IP アドレス
- Sun Ray サーバーの現在の接続状態
- **認証サーバーの IP アドレス**
- アイコンコードと DHCP の状態

問題の特定を容易にするため、OSD アイコンには数値アイコンコードのあとにアル ファベットの DHCP 状態コードが表示されます。数値による OSD メッセージコー ドの意味については表 [B-1](#page-244-0) を、アルファベットの DHCP 状態コードの意味について は表 [B-2](#page-245-0) を、またファームウェアダウンロードのエラーコードについては表 [B-4](#page-246-0) を 参照してください。必要に応じて暗号および認証情報も表示されます。

Sun Ray DTU は IP アドレスが一つのみであればプライベートインターコネクトまた は LAN 環境で動作しますが、DTU が Sun Ray サーバーのサブネットから数ホップ 離れている場合などの複雑な LAN 操作には、追加の基本パラメータおよび Sun Ray 固有のベンダーオプションが必要です。

OSD アイコンのメッセージとコードを次の表に示します。

<span id="page-244-0"></span>表 B-1 アイコンメッセージ

| アイコン 意味<br>コード |                                                                                         |
|----------------|-----------------------------------------------------------------------------------------|
| 1              | Sun Ray DTU が起動し、Ethernet リンクを待機中です。                                                    |
| 2              | Sun Ray DTU が新規ファームウェアをダウンロード中です。                                                       |
| 3              | Sun Ray DTU が新規ファームウェアをフラッシュメモリーに保存中です。                                                 |
| 4              | 新規ファームウェアのダウンロードまたは保存に失敗しました。                                                           |
| 5              | Sun Ray に接続しているセッションは存在しません。                                                            |
| 6              | サーバーが Sun Ray へのアクセスを拒否しています。                                                           |
| 7              | スマートカードへのローカルピンエントリが失敗しました。                                                             |
| 8              | ローカルスマートカードのピンエントリモードになっています。                                                           |
| 9              | USB バスが過電流状態です。デバイス全体が過剰な電流を消費しています。電源ハブの使用を検討し<br>てください。                               |
| 11             | サーバーが Sun Ray DTU によって認証され、グラフィックおよびキーボードのネットワーク接続が<br>暗号化されています。                       |
| 12             | Sun Ray DTU はサーバーの認証に失敗しましたが、グラフィックおよびキーボードのネットワーク接<br>続を暗号化中です。                        |
| 13             | サーバーが認証されましたが、Sun Ray とサーバーの間のネットワーク接続が暗号化されていません。                                      |
| 14             | サーバーの認証に失敗し、グラフィックおよびキーボードのネットワーク接続も暗号化されていません。                                         |
| 15             | サーバーが認証またはネットワーク接続の暗号化を拒否したか、処理に失敗したため、Sun Ray DTU<br>はサーバーとの通信を拒否しています。                |
| 16             | Sun Ray USB バスが高速デバイスからの要求の処理で一時的にビジーな状態であり、そのためキー<br>ボードまたはマウスがユーザー入力に応答していない可能性があります。 |
| 21             | Sun Ray DTU が起動し、DHCP IP アドレスとパラメータの割り当てを待機中です。                                         |
| 22             | Sun Ray DTU が起動し、Sun Ray サーバーへの初期接続を待機中です。                                              |

#### 表 B-1 アイコンメッセージ (続き)

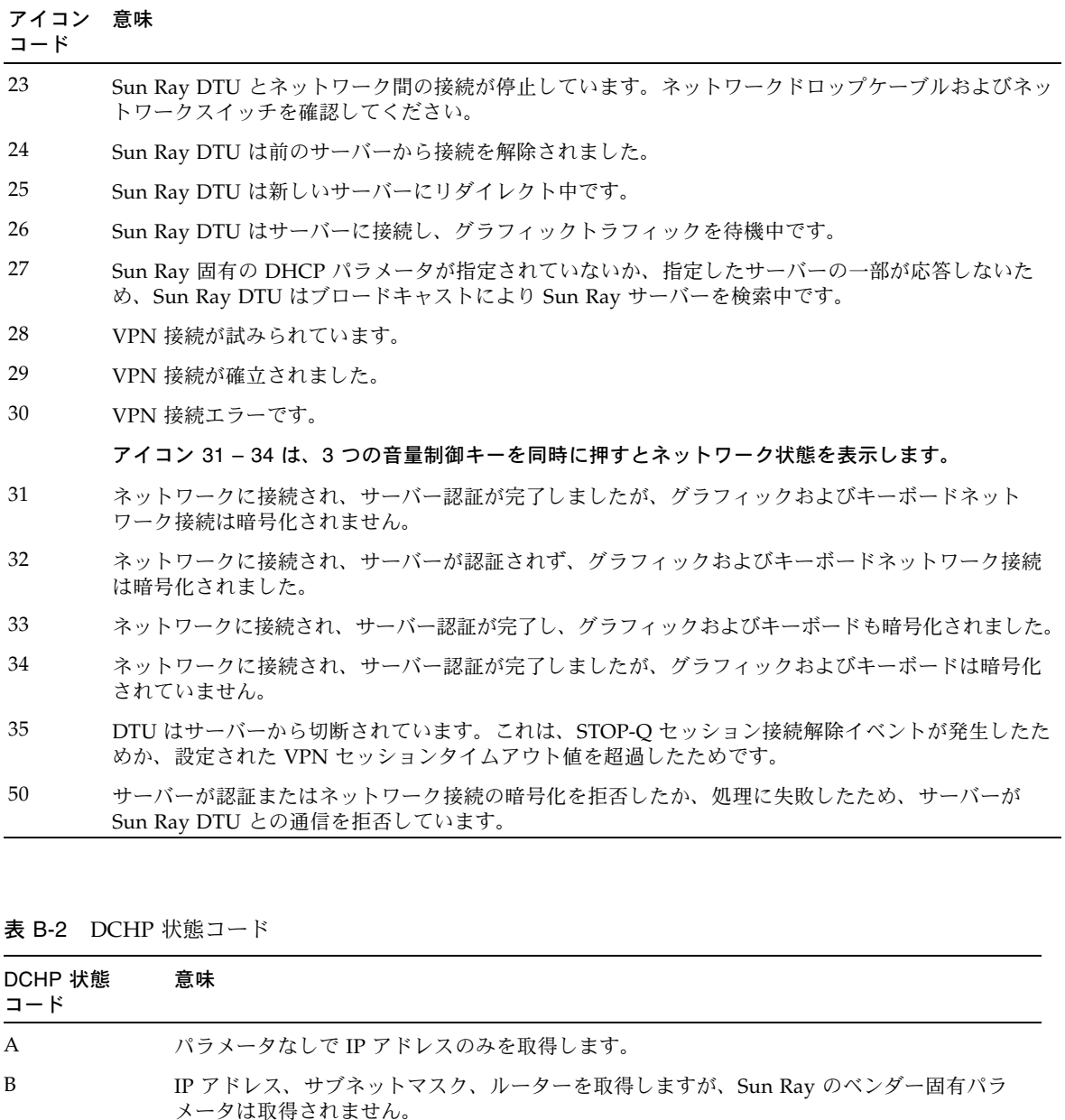

<span id="page-245-0"></span>C IP アドレスと Sun Ray のベンダー固有パラメータを取得しますが、サブネットマスクとルー ターは取得されません。

D すべてのパラメータを取得します。

表 B-2 DCHP 状態コード (続き)

| DCHP 状態<br>$  \kappa$ | 意味                                        |
|-----------------------|-------------------------------------------|
|                       | コード E、F、H、および I は OSD アイコン 28 によってのみ有効です。 |
| E                     | VPN フェーズ 1 IKE が開始しました。                   |
| F                     | VPN フェーズ 1 IKE が完了しています。                  |
| H                     | VPN フェーズ 2 が開始しました。                       |
|                       | VPN フェーズ 2 が完了しています。                      |

表 B-3 電源 LED

| DTU のハードウェア状態                        | 対処方法                                                                       |
|--------------------------------------|----------------------------------------------------------------------------|
| オフ                                   | DTU が接続されていることを確認します。DTU を交換します。DTU を交換<br>します。                            |
| オレンジ色                                | ハードウェア障害。DTU を交換します。                                                       |
| 点滅                                   | PROM が破損しています。ファームウェアのダウンロードが正しく設定され<br>て有効になっていることを確認し、次に DTU の電源を再投入します。 |
| スマートカードを取り外しても<br>カードリーダー LED はオンの状態 | カードリーダーのハードウェアに問題があります。DTU を交換します。                                         |

<span id="page-246-0"></span>表 B-4 ファームウェアダウンロードのエラーコードとメッセージ

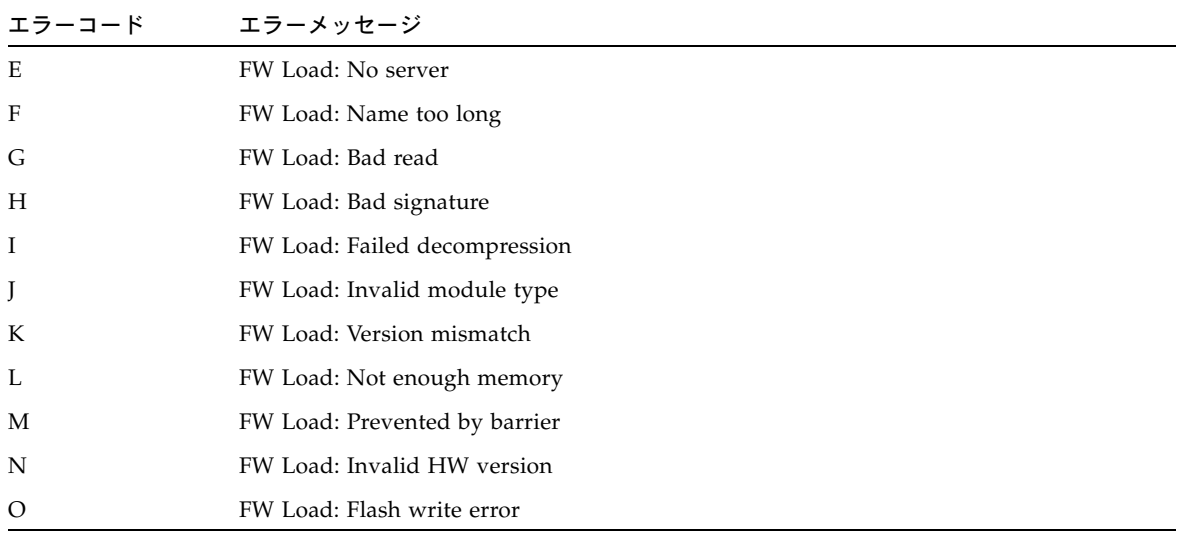

## Sun Ray デスクトップユニットの起動

最初に表示されるのは次のアイコンです。

#### 図 B-2 DTU 起動の OSD

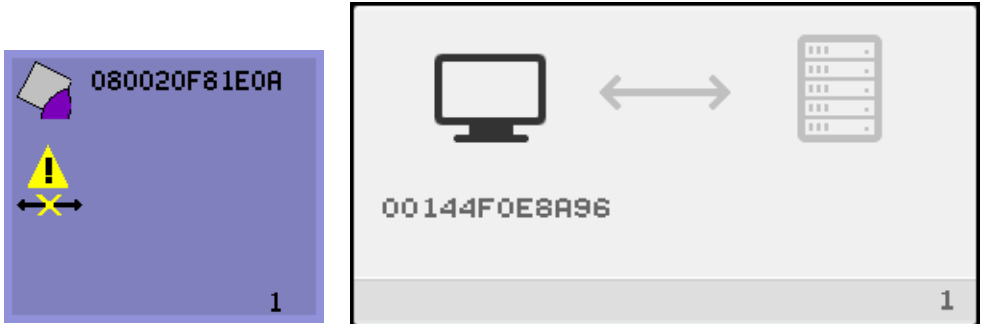

このアイコンは、DTU の電源投入時自己診断にはパスしたが、Ethernet 信号が検出 されていないことを示します。このアイコンは、通常の起動フェーズの一部として表 示され、通常は数秒間表示されるだけです。

### ▼ このアイコンが 10 秒以上表示された場合

1. Ethernet ケーブルが DTU に正しく差し込まれ、他方の端がハブ、スイッチ、ま たはネットワークコンセントに接続されていることを確認します。

スイッチまたはハブのリンクライトは、接続が有効であることを示します。

2. DTU がハブまたはスイッチ経由で接続されている場合、ハブまたはスイッチの電 源が投入され設定が正しいことを確認します。

Sun Ray DTU のネットワーク接続が確認されると、この OSD が表示されます。

図 B-3 ネットワーク接続の確認

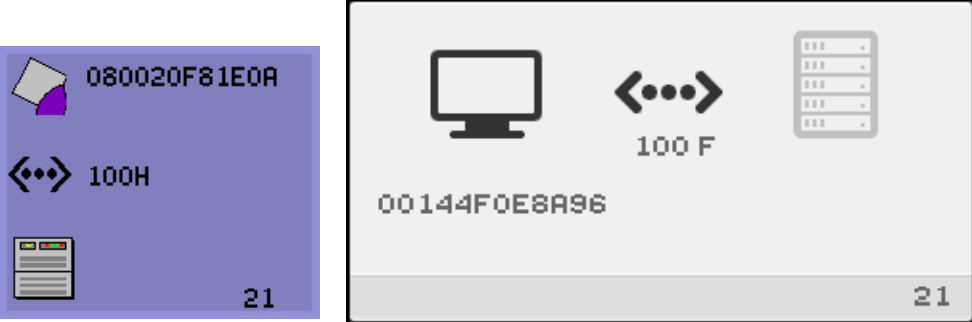

このアイコンは、DTU が Ethernet キャリアを検出したが、DHCP から初期パラメー タまたは IP アドレスをまだ受け取っていないことを示します。このアイコンは、通 常の起動フェーズの一部として表示され、通常は数秒間表示されるだけです。

#### ▼ このアイコンが 10 秒以上表示された場合

- 1. DHCP サーバーが正しく設定されていて、正常に起動し、クライアントに割り当 てる IP アドレスが不足していないことを確認します。
- 2. DHCP サーバーのネットワークパラメータが正しく構成されていることを確認し ます。

DHCP サーバーに IP アドレスが割り当てられると、アイコンが更新されてユニット の IP アドレスが表示されます。応答が不十分な場合、Sun Ray DTU は DHCP inform 要求を発行して Sun Ray のベンダー固有パラメータを取得します。DHCP から取得した IP アドレスのみでも起動処理は続行されますが、通常はパラメータを 追加した方が適切に機能します。

ここで、Sun Ray サーバーが LAN 上で動作するように構成されているか、専用イン ターコネクトで動作するように構成されているかに応じて、OSD 21A または 21B が 表示される場合があります。

Code 21 A は、DTU が IP アドレスを取得し、DHCP inform によりほかのパラメー タに応答するのを待機中であることを示しています。

Code 21 B は、DTU が IP アドレスと IP ルーターを取得し、DHCP inform により Sun Ray のベンダー固有オプションを待機中であることを示しています。

注 – LAN 配置で 21 A または 21 B と DTU IP アドレスが表示された場合、Sun Ray DTU は DHCP\_INFORM で Sun Ray 固有パラメータを取得中です。

#### ▼ 対処方法

- 1. Sun Ray 以外の DHCP サービスを使用した LAN 構成で bootp プロキシエー ジェントが存在しない場合、DHCP サーバーと Sun Ray ベンダータグを確認し ます。
- 2. ルーティング構成の場合、Sun Ray DTU のサブネットの bootp プロキシエー ジェントが正しく構成されていること、およびフェイルオーバーグループ内の Sun Ray サーバーの 1 つを参照していることを確認します。
- 3. ルーティングされないプライベートインターコネクト構成の場合、Sun Ray サー バーが DHCP サーバーの機能も果たします。ここでは DHCP サービスが正しく 構成されていることを確認します。

DHCP が完了すると、Sun Ray DTU は Sun Ray サーバーおよび Sun Ray サーバー 上で動作する認証マネージャーへの接続を試みます。

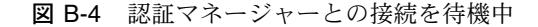

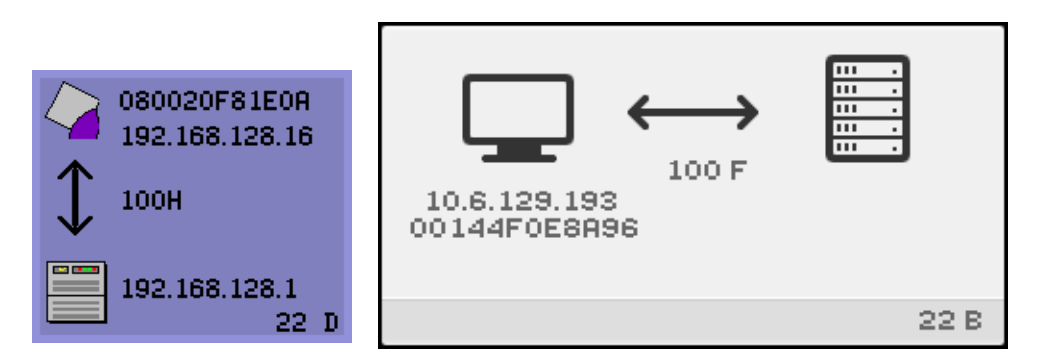

このアイコンは、DTU が DHCP から初期パラメータを受け取ったが、Sun Ray 認 証マネージャーにはまだ接続されていないことを示します。このアイコンは、通常の 起動フェーズの一部として表示され、通常は数秒間表示されるだけです。

- ▼ アイコンが数秒以上表示された場合、またはアイコンの表示 後も DTU のリセットが繰り返される場合
	- 1. Sun Ray サーバー上で、認証マネージャーを含む Sun Ray サービスが起動し動作 していることを確認します。

LAN 構成またはその他のルーティング環境の場合、次の手順に従います。

2. 認証マネージャーが DTU に割り当てられた IP アドレスに接続可能な状態になっ ていることを確認します。

3. DTU が受信したルーティング情報が正しいことを確認します。

#### 4. DTU の IP アドレスに対する utquery を実行します。

utquery コマンドは、特定の Sun Ray DTU が取得したパラメータを表示します。 utquery を実行しても *AuthSrvr* パラメータが表示されない場合、Sun Ray パラメー タの DHCP サーバーに接続できなかったか、構成に問題がある可能性があります。 *DHCPServer* および *INFORMServer* の値に問題がないことを確認してください。値に 問題がある場合は、bootp リレー構成および DHCP サーバー構成のネットワークパ ラメータおよび Sun Ray パラメータを確認します。これらのパラメータの詳細は、 utquery のマニュアルページを参照してください。

Solaris サーバーの DHCP を再起動するには、スーパーユーザーとして次のコマンド を入力します。

# **/etc/init.d/dhcp stop** # **/etc/init.d/dhcp start**

図 B-5 リダイレクト OSD

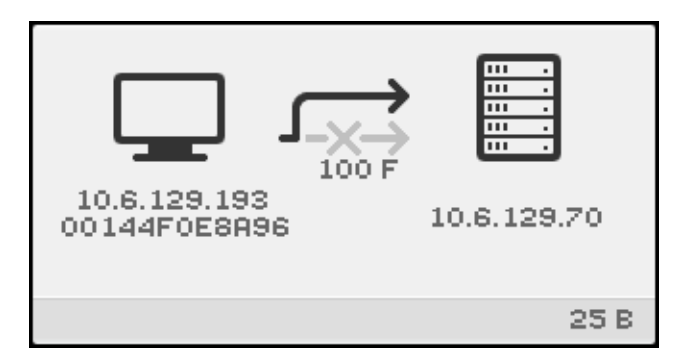

この OSD は、Sun Ray DTU が新しいサーバーにリダイレクト中であることを示しま す。これは、負荷分散などの何らかの原因が発生した場合に表示されます。

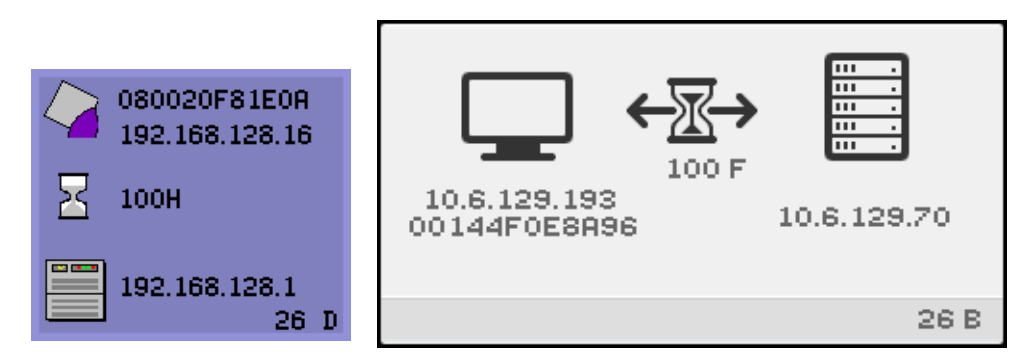

この OSD は Sun Ray DTU の状態変化を示します。長時間表示されている場合は、 X Window サーバーが動作していない可能性があります。

現在の待機アイコンは白い "X" カーソルで示されます。旧リリースでは、待機アイ コンは緑とかげカーソルで示されていました。

ヒント – 構成ファイルが壊れている可能性がある場合は、49 ページの「構成ファイ ルの完全性を確認する」『Sun Ray Server Software 4.1 インストールおよび構成マ ニュアル』の を参照してください。

## デフォルトセッションタイプのための待機アイコ ンカーソル

この節では、通常の dtlogin セッションに適用される事柄について説明します。

Xnewt サーバーは dtlogin デーモンにより間接的に起動します。この Xsun サー バー起動のプロセスの中で、dtlogin デーモンは次の 2 つの構成ファイルを読み込 みます。

- /etc/dt/config/Xservers
- /etc/dt/confiq/Xconfiq

何回か再試行しても Xsun プロセスが起動しない場合、dtlogin デーモンは起動を あきらめます。この問題は、通常、dtlogin デーモンのバージョンが古いか、 dtlogin デーモンのための構成ファイルにその原因があります。

dtlogin デーモンは、Solaris オペレーティング環境の一部ですが、Sun Ray Server Software が開発される以前から存在します。Sun Ray 管理モデルには dtlogin デー モンが新しい方式で使用されているため、dtlogin デーモンのバグが問題となる場 合があります。このため、dtlogin デーモンのこのようなバグを解決するための パッチが利用できるようになっています。
#### ▼ ハングしたセッションを特定する

● スーパーユーザーとして、次のように入力します。

# **/opt/SUNWut/sbin/utdesktop -l -w**

### ▼ ハングしたセッションを終了する

● スーパーユーザーとして、次のように入力します。

# **/opt/SUNWut/sbin/utsession -k -t** *token*

#### ▼ 対処方法

- 1. メッセージファイル /var/opt/SUNWut/log/messages をチェックして、バー ジョン番号を確認します。
- 2. 必要があれば、utadm -l で修正します。

図 B-7 バスがビジー

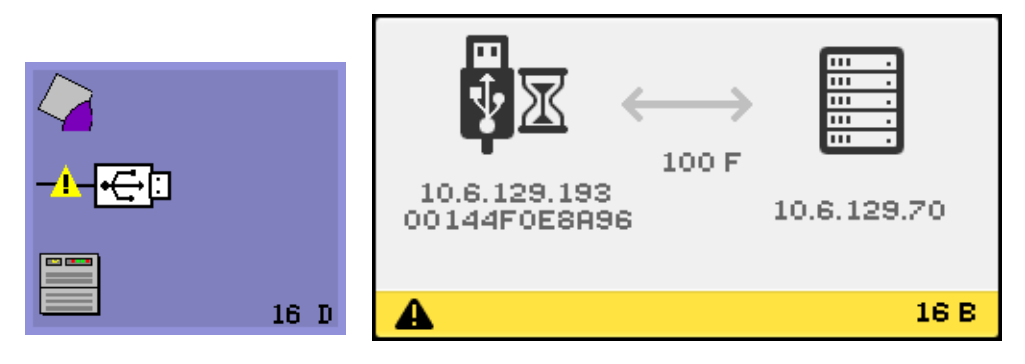

このアイコンは、Sun Ray USB バスが高速デバイスからの要求の処理で一時的にビ ジーな状態であり、そのためキーボードまたはマウスがユーザー入力に応答していな い可能性があることを示します。

このアイコンは、通常、普通以上に実行時間の長い印刷ジョブの実行時にのみ表示さ れ、ジョブが完了すると消えます。これは通知 OSD です。印刷ジョブを強制終了す るために対処が必要な場合以外、特定の対処は必要ありません。

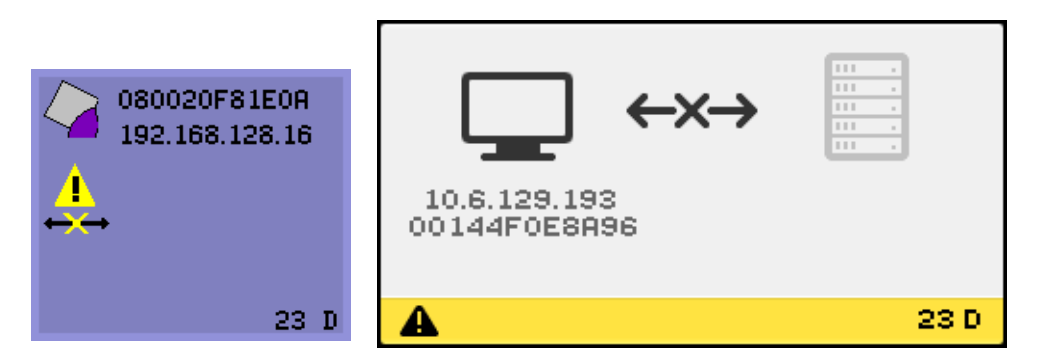

このアイコンは、DTU の Ethernet アドレスと IP アドレスは認識されているが、 Ethernet 信号が失われていることを示します。このアイコンは、DTU が正常に起 動され、IP アドレスを取得してから、その Ethernet 信号が失われたあとに表示さ れます。

### ▼ 対処方法

- 1. Ethernet ケーブルが DTU の背面に正しく差し込まれ、他方の端が、スイッチ、 またはネットワークコンセントに正しく接続されていることを確認します。
- 2. DTU がハブまたはスイッチ経由で接続されている場合は、ハブまたはスイッチの 電源が投入され設定が正しいことを確認します。

図 B-9 Ethernet アドレス

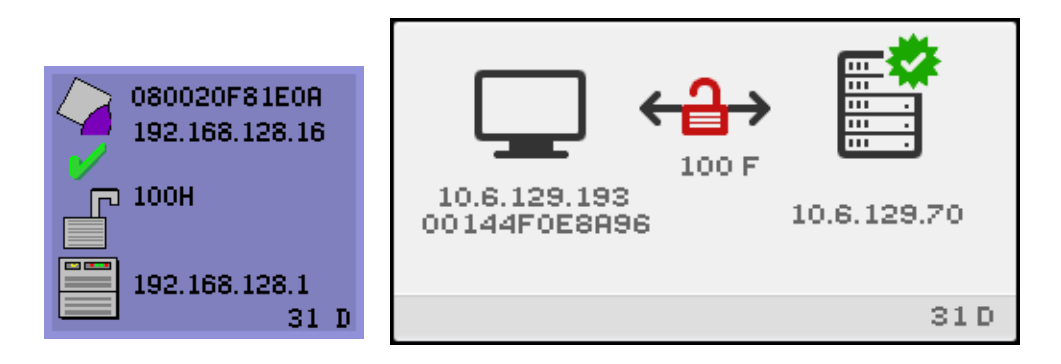

この OSD には Ethernet アドレス、現在割り当てられている IP アドレス、現在接続 しているサーバー、暗号化状態、DHCP 状態、およびリンク速度とモードが表示さ れます。10 は 10 Mbps、100 は 100 Mbps を表します。F は全二重、H は半二重を表 します。現在の情報の OSD を表示するには、3 つの音量制御キーを同時に押します。

ヒント – Sun 以外のキーボードを使用している場合は、Ethernet ケーブルを外して 接続し直してください。

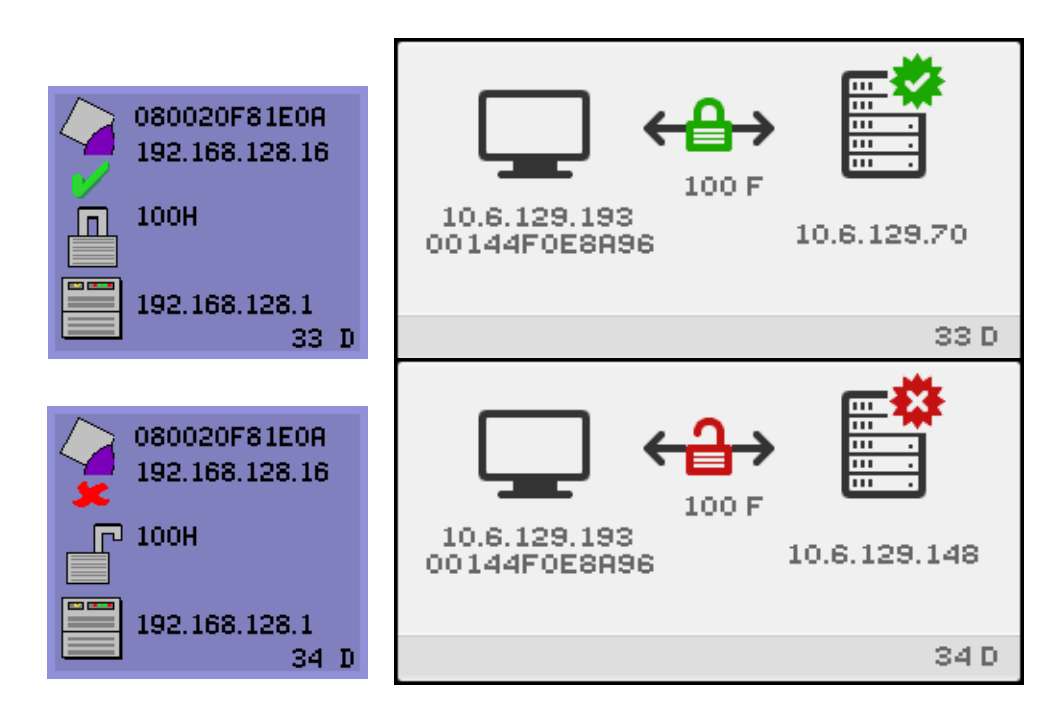

図 B-10 さまざまな暗号化状態および認証状態の Ethernet アドレス OSD

### セッション接続の失敗

危険性のあるセキュリティー違反の場合、次のアイコンが表示されます。

図 B-11 Session Refused by DTU

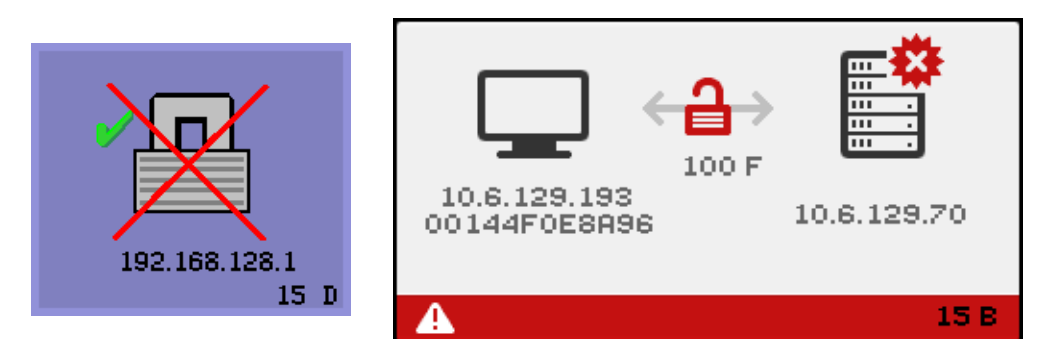

アイコン 15D は、Sun Ray サーバーの有効性が確認できないため、クライアントが サーバーへの接続を拒否していることを示します。このエラーは、不明な Sun Ray サーバーがメッセージを傍受した場合にのみ発生します。この場合、有効な Sun Ray サーバーがエミュレートされます。これはセッションのセキュリティー違反です。

番号 50 を表示する同様のアイコンは、クライアントがサーバーのセキュリティー要 件を満たしていないため、サーバーがクライアントへのセッション提供を拒否してい ることを示します。

#### ▼ 対処方法

1. DTU のファームウェアバージョンを確認してください。

このエラーは、バージョン 2.0 より古いファームウェアでサーバーをハードセ キュリティーモードに構成した場合に発生することがあります。

2. ファームウェアをアップグレードする。

または、サイトをハードセキュリティーモードで構成する必要があるかどうかを 確認します。ハードセキュリティーモードで構成する必要がなければ、セッショ ンをソフトセキュリティーモードで構成します。

DTU がサーバーを検索するためにブロードキャストしていて、サーバーが応答しな い場合または Sun Ray 固有の DHCP パラメータが正しく指定されていない場合に、 次のアイコンが表示されます。

図 B-12 DHCP ブロードキャストの失敗

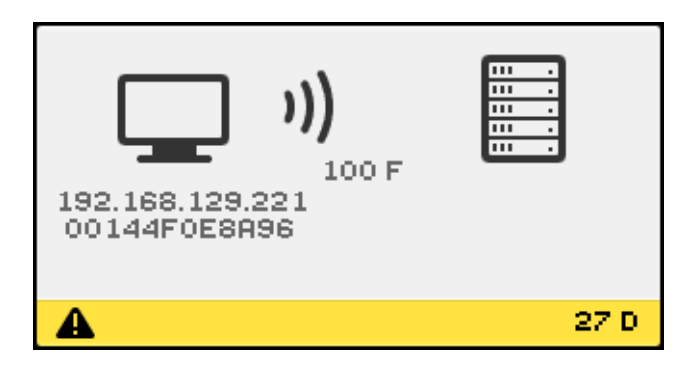

DTU が VPN 接続を確立しようとしている間、次のアイコンが表示されます。

図 B-13 VPN 接続の確立中

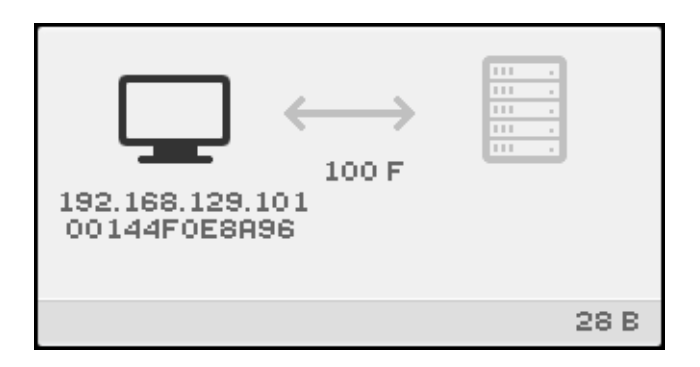

VPN 接続が確立されると、次のアイコンが表示されます。

図 B-14 VPN 接続の確立

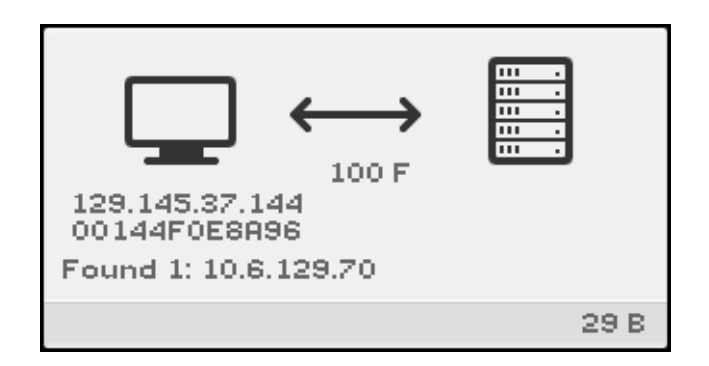

## ファームウェアダウンロードの診断

ファームウェアダウンロードのエラーが発生すると、OSD アイコン 4 (図 [B-15](#page-257-0) を参 照) が該当するエラーコードおよび説明のテキスト文字列を表示します。表 [B-4](#page-246-0) に、 これらのエラーコードを一覧表示します。

注 – これらのエラーメッセージは各言語対応版の Sun Ray Server Software でも英語 で表示されます。

<span id="page-257-0"></span>図 B-15 OSD アイコン 4 が示すファームウェアダウンロードのエラーメッセージ

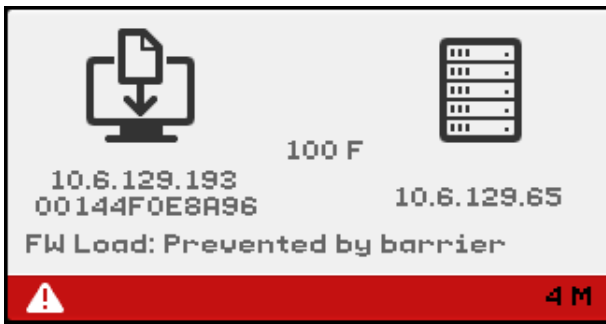

### ファームウェアのダウンロードの OSD

次の OSD は、新しいファームウェアが Sun Ray サーバーから DTU にダウンロード されるときに表示される標準的なアイコンです。

図 B-16 進行中のファームウェアのダウンロード

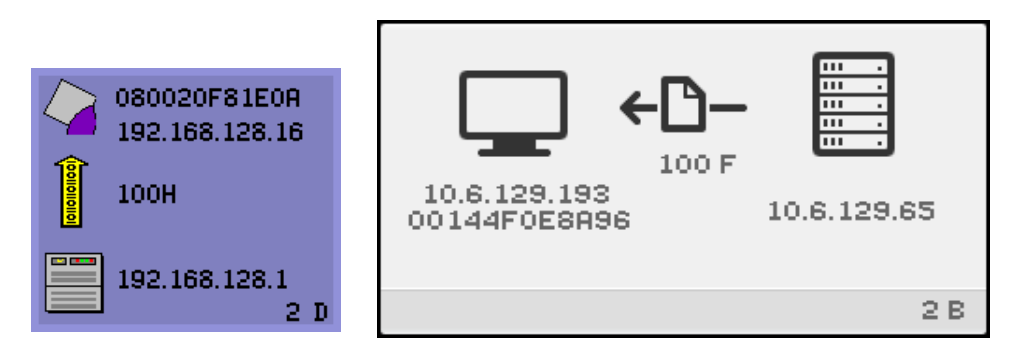

このアイコンは、DTU が現在 Sun Ray サーバーから新しいフラッシュ PROM ソフ トウェアをダウンロードしていることを示します。

▼ 対処方法

1. ダウンロードが完了するまで待機します。

新しい PROM ソフトウェアのダウンロードと保存は、通常 1 分以内で終わりま す。ダウンロードを中断した場合は、DTU を次に起動したときに新しい PROM ソフトウェアをダウンロードする必要があります。

ファームウェアのダウンロードが失敗すると、次の syslog メッセージが表示され、 SRSS 4.1 ファームウェアを使用している Sun Ray DTU が自動的に旧バージョンの ファームウェアをダウンロードするのを防ぐためにバリアレベルが設定されたことを 通知します。

Firmware upgrade/downgrade not allowed! Barrier is 310 Firmware level is 0

2. /var/opt/SUNWut/log/messages をチェックして、構成に間違いがないこと を確認します。

図 B-17 PROM ソフトウェアを保存中

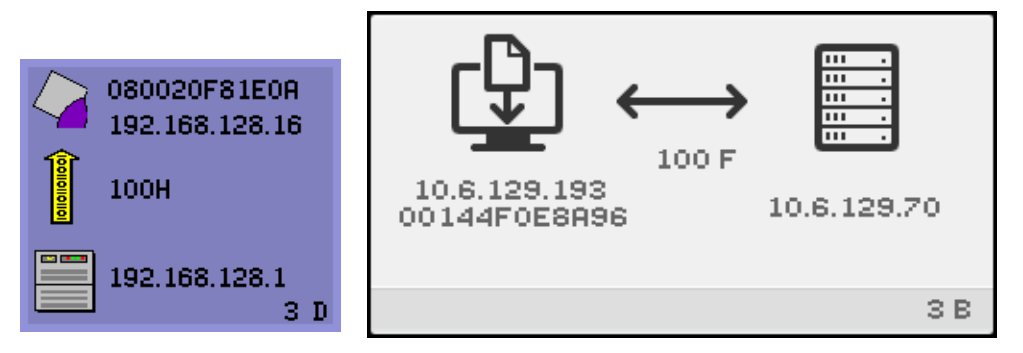

このアイコンは、DTU では Sun Ray サーバーから新しい PROM ソフトウェアのダ ウンロードが完了し、DTU の PROM に保存していることを示します。

#### ▼ 対処方法

● ダウンロードが完了するまで待機します。

新しい PROM ソフトウェアのダウンロードと保存は、通常 1 分以内で終わりま す。ダウンロードを中断した場合は、DTU を次に起動したときに新しい PROM ソフトウェアをダウンロードする必要があります。

図 B-18 ファームウェアのダウンロードに失敗する

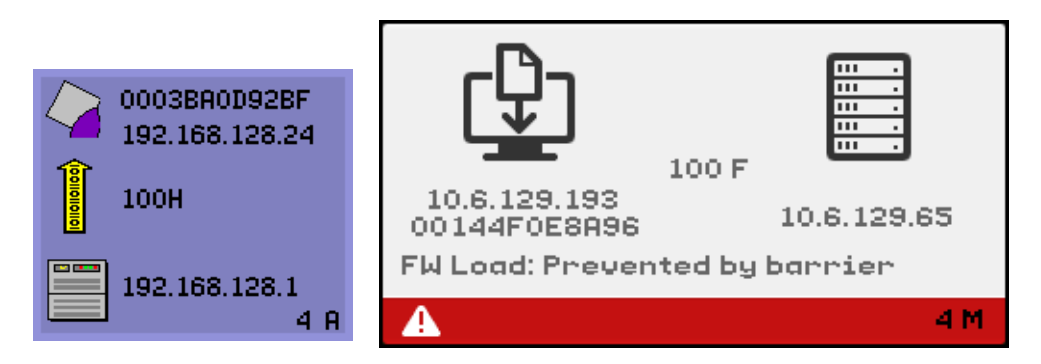

このアイコンは、DTU が新規ファームウェアのダウンロードに失敗したことを示し ます。OSD 4 では、このアイコンに示されているようなエラーコードテキストが含ま れます。

## トークンリーダーアイコン

サイトのポリシーにより擬似セッションが許可されていない場合、トークンリーダー として構成されている DTU にログインダイアログボックスではなくカード読み取り アイコンが表示されます。

注 – トークンリーダーは、旧リリースではカードリーダーと呼ばれていました。ス マートカードトークン自体は、カード上に組み込まれた、つまりはプリントされた集 積回路ですが、ユーザーがカードを挿入したときに読み取られるトークン上のデータ を指します。実際には、カードリーダーとトークンリーダーの用語は同義的に使用さ れます。

#### 図 B-19 カードリーダーの OSD

#### 図 B-20 カード読み込みエラー OSD

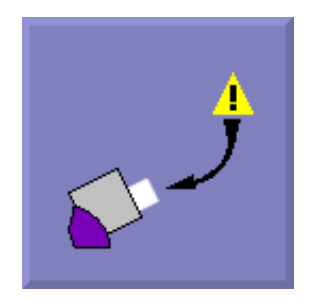

このアイコンは、カード読み込みエラー OSD アイコンは、次のいずれかの原因に よって、ファームウェアがカードを読み込めないことを示します。

- DTU で実行しているファームウェアが古い。
- カードの接点が汚れているか、カードリーダー上の接点が汚れているか、あるい はカードが正しく挿入されていない。
- カードに異常がある。
- ファームウェアが読み込めるように設定されていないタイプのカードである。
- この種類のカードに対する設定にエラーがある。

### ▼ 対処方法

1. ファームウェアをアップグレードする。

2. カードを交換する。

図 B-21 カード挿入プロンプト OSD

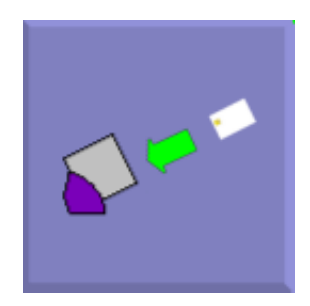

現在の認証ポリシーによって、カードでのアクセスだけに制限されている場合、この OSD アイコンが表示され、ユーザーにカードを挿入するように促します。

#### 図 B-22 アクセス拒否 OSD

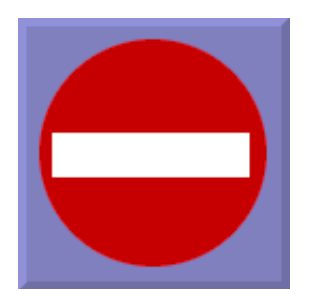

このアイコンは、提示されたトークンに対して現在の認証ポリシーがアクセスを拒否 する場合にアクセス拒否 OSD アイコンが表示されることを示します。たとえば、無 効になったカードが DTU に挿入されるとこのアイコンが表示されます。

Sun Ray 管理モデルには 7 つのユーザーセッションタイプがあります。

- デフォルト 正常ユーザーログイン
- 登録 ユーザーによる自己登録
- キオスク 匿名ユーザーによる操作
- カード挿入 ユーザーのスマートカードの挿入要求
- カードエラー 認識できないスマートカードタイプ
- エントリなし スマートカードのトークンがブロックされている
- セッションの拒否 サーバーは、セキュリティ要件を満たしていない DTU にセッ ションへのアクセス権を与えるのを拒否します。

最初の 3 つのセッションタイプでは、通常のプロセスでログインができます。問題が ある場合は、次の点を確認してください。

■ Sun Ray サーバーの構成ファイル

注意 – Sun Ray Server Software は一部のシステム構成ファイルを変更します。多く の場合、変更点は SRSS 固有のコメントで示されています。これらの変更内容を変更 しないでください。

- ローカルで変更された任意の Xserver 起動ファイル
- dtlogin の状態

最後の 4 つのセッションタイプでは Sun Ray DTU にアイコンが表示されますが、ロ グインのプロセスはありません。このアイコンは、ログイン前に操作をしなければな らないことを示しています。ユーザーがスマートカードをいったん取り出し、その直 後に再度挿入した場合は、アイコンはモニターから消えますが、セッション待機 OSD は表示されたままとなります。

最後の 4 つのセッションタイプと OSD は異常による警告ではありません。ユーザー は次の手順を実行してください。

- 認知されたスマートカードを正しい方向に挿入します。
- Sun Ray 管理者にアクセス許可を求めます。
- Sun Ray 管理者に正しいファームウェアのダウンロードを求めます。

# 認証マネージャーのエラー

認証マネージャーのエラーは次のエラーログに記録されます。

- インストールログ:
	- /var/adm/log
	- /var/opt/SUNWut/log
- 一般ログファイル:
	- /var/opt/SUNWut/srds/loq
	- /var/opt/SUNWut/srds/replog

ログメッセージの標準形式は次のとおりです。

タイムスタンプ スレッド名 メッセージクラス メッセージ 次はその例です。

May 7 15:01:57 e47c utauthd: [ID 293833 user.info] Worker3 NOTICE: SESSION\_OK pseudo.080020f8a5ee

メッセージ構成要素は、次のように定義されます。

■ タイムスタンプは次の形式です。

年 *.* 月 *.* 日 時*:*分*:*秒

■ スレッド名

複数の種類のスレッドがあります。DTU の認証、アクセスコントロール、セッ ションの監視を行うスレッドが最も一般的です。これらのスレッドには、 "Worker#" (# は番号) という名前が付きます。接続が終了すると、Worker# ス レッド名は再度使用されます。他に次のスレッドがあります。

- SessionManager# Worker# スレッドに代わって utsessiond と通信します。
- AdminJobQ スレッドに対する安全性を確保するために、ライブラリのラップ を目的として実装内で使用されます。
- CallBack# utload などのアプリケーションと通信します。
- WatchID 接続からデータまたは端末のポーリングを行います。
- Terminator 端末のセッションを削除します。
- Group Manager メイングループマネージャーのスレッド。
- message class

同じスレッド名を持つメッセージには関連性があります。ただし、Worker# ス レッドによって、DTU が切断され、メモリーから接続情報がパージされた場合を 除きます。Worker# DESTROY メッセージのあとで、その Worker# スレッド名を 再使用しても、過去に使用されたスレッド名とは関連性はありません (つまり、ス レッド名が再使用されます)。

- CLIENT ERROR-DTU の予期しない動作を示します。DTU が再起動された場 合は、これらのメッセージは通常の操作中に生成されます。
- CONFIG ERROR-システム構成エラーを示します。このエラーが検出される と、認証マネージャーは終了します。
- NOTICE 通常のイベントを記録します。
- UNEXPECTED 通常の操作では予期されていなかったが、通常は致命的ではな いイベントまたは状況を記録します。これらのエラーの中には、Sun Ray 製品 開発チームに報告する必要があるものもあります。
- DEBUG 特にこれを有効にした場合に限り発生します。開発者の便宜を図るも のです。デバッグメッセージでは、セッション ID を出力することができます。 ただし、適切な安全性を確保するために、セッション ID は公開しないでくだ さい。

| エラークラス メッセージ |                                          | 説明                                                   |
|--------------|------------------------------------------|------------------------------------------------------|
| CLIENT ERROR | Exception  : cannot send<br>keepAliveInf | DTU に対する Keep alive メッセージの送<br>信中にエラーが発生しました。        |
|              | keepAlive timeout                        | DTU は割り当てられた時間内に応答でき<br>ませんでした。このセッションは切断さ<br>れています。 |
|              | duplicate key:                           | DTU は認証プロトコルを正しく実装して<br>いません。                        |

表 B-5 エラーメッセージの例

| エラークラス            | メッセージ                                                     | 説明                                                                                |
|-------------------|-----------------------------------------------------------|-----------------------------------------------------------------------------------|
|                   | invalid key:                                              | DTU は認証プロトコルを正しく実装して<br>いません。                                                     |
|                   | CONFIG ERROR attempt to instantiate CallBack 2nd<br>time. | プログラムエラーです。                                                                       |
|                   | AuthModule.load                                           | 構成モジュールの読み込み中に問題が発<br>生しました。                                                      |
|                   | Cannot find module                                        | プログラムまたはインストールのエラー<br>です。                                                         |
| NOTICE            | "discarding response: " + param                           | DTU の応答を受信する制御アプリケー<br>ションがありません。                                                 |
|                   | "NOT_CLAIMED PARAMETERS: " + param                        | トークンはどの認証モジュールにも取り<br>込まれませんでした。                                                  |
|                   | authentication module(s) loaded.                          | 認証モジュールが読み込まれたことの通<br>知です。                                                        |
|                   | $\ldots$ DISCONNECT $\ldots$                              | 切断の通常の通知です。                                                                       |
| <b>UNEXPECTED</b> | "CallBack: malformed command"                             | utload または utidle などのユーザー<br>アプリケーションの構文が不正です。                                    |
|                   | $\ldots/$ read/0:" + ie                                   | プログラムエラーの可能性があります。                                                                |
|                   | $\ldots/$ $\ldots$ read/1: $\ldots$ Exception $\ldots$    | DTU からのメッセージの読み込み中にエ<br>ラーが発生しました。                                                |
|                   | $\ldots/$ protocolError:                                  | このメッセージで、さまざまなプロトコ<br>ル違反が報告されます。utauthd によっ<br>て DTU が強制的にリセットされるときに<br>も表示されます。 |

表 B-5 エラーメッセージの例 (続き)

# USB 大容量記憶装置の問題の対処方法

Sun Ray DTU の USB 大容量記憶装置で最もよく発生する問題について、次の項で説 明します。

### デバイスノードが作成されない

一部のタイプの大容量記憶装置は Sun Ray でサポートされていません。ログファイ ル /var/opt/SUNWut/log/utstoraged.log で、デバイスノードが作成されな かった理由を調べてください。

### デバイスが自動的にマウントされない

記憶メディアに OS で認識可能なファイルシステムがないと、自動的にマウントされ ません。エラーメッセージが /var/opt/SUNWut/log/utmountd.log に記憶され ます。

## デバイスが自動的にマウント解除されない

デバイスが接続されていないか、ユーザーのセッションが DTU から切断された場合、 ユーザーがそのマウントポイントへの参照を開いていた場合を除いて、その DTU の すべてのマウントポイントが自動的にマウント解除されます。参照を開いていた場合 は、マウントポイントが無効になります。無効になったマウントポイントは、管理者 が手動でマウント解除するか、システムが再起動されるまで残ります。

無効になったマウントポイントを検出するには、次のコマンドを入力します。

# **utdiskadm -s**

注 – umount コマンドを実行する前に、マウントポイントへの参照をすべて閉じるか、 マウントポイントを参照するすべてのプロセスを終了します。

オーディオ

ユーザーが Sun Ray DTU にログインするたびに、そのセッションに対する \$AUDIODEV 環境変数がスクリプトによって自動的に割り当てられます。セッションごとに 1 つの utaudio プロセスが割り当てられます。詳細はutaudio(1) およびaudio(7i)コマ ンドのマニュアルページを参照してください。

## オーディオデバイスのエミュレーション

エミュレートされたオーディオデバイスは、ホットデスク処理中にユーザーのセッ ションを継続します。デバイス名は、\$AUDIODEV 環境変数に示され、Sun システム のオーディオプログラム間で透過的に解釈されます。デバイスノードは、 /tmp/SUNWut/dev/utaudio ディレクトリに作成されます。このディレクトリツ リーは、起動時にすべて再作成されます。

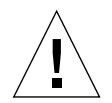

注意 – /tmp/SUNWut/dev/utaudio ディレクトリは削除しないでください。この ディレクトリを削除すると、utaudio セッションを使用する既存のユーザーがその オーディオ擬似デバイスノードを使用できなくなります。

アプリケーションが /dev/audio を使用している場合は、Sun Ray Server Software がオーディオ信号に対して再度適切な経路を指定します。

## オーディオの動作不良

オーディオ機能が正常に動作しない場合は、次の手順に従います。

1. オーディオが動作しているかどうかを確認するには、DTU で次のコマンドを実行 します。

% **cat <***audio file***>/\$AUDIODEV**

2. utsettings を起動します。

% **utsetting**

3. ヘッドホンまたはスピーカーなどのオーディオ出力が正しく選択されていること を確認します。

#### 4. 音量を確認します。

#### 5. ミュートが選択されていないことを確認します。

アプリケーションの中には、出力に /dev/audio を使用するようハード的にコー ディングされているものがあります。Sun Ray には、この動作を修正するために使用 できるリダイレクトライブラリがあります。

#### ▼ リダイレクトライブラリを有効にする

1. オーディオプレイヤを起動したシェルまたはラッパーで、環境変数 LD\_PRELOAD を libc\_ut.so に設定します。

# **setenv LD\_PRELOAD libc\_ut.so**

2. アプリケーションを再起動します。

# PDA の同期に関する問題

Sun Ray DTU 上での PDASync の実行に問題がある場合は、次の手順に従います。

1. 最新の Java Communications API (javax.comm api version 3 以降) を次のサイ トから入手します。

http://java.sun.com/products/javacomm/

2. 使用している USB – シリアルアダプタがサポートされていることを確認します。 サポートされている USB デバイスの一覧については、次の URL を参照してくだ さい。

http://www.sun.com/io\_technologies/sunray/usb/

3. 同期の設定を変更するアイコンをクリックします。

Palm のクレードルが接続されているポートを選択します。

4. 「了解」をクリックします。

ヒント – ポートが「シリアルポート」ドロップダウンメニューに正しく表示されな い場合は、アプリケーションを終了し、デバイスを抜き直してから、アプリケーショ ンを再起動します。

設定方法については、71 [ページの「](#page-96-0)PDA の同期」を参照してください。

# マルチヘッドビデオ

H264 および VC-1 ストリームと DTU 上のオーディオストリームとの同期がとられ ます。sマルチヘッドグッループでは、オーディオストリームが主 DTU に対してのみ にダイレクトされます。したがって、オーディオとビデオの同期は、主 DTU 上のみ で取られます。副 DTU でビデオを表示するときには、アプリケーションで A/V の 同期を取る必要があります。

# パフォーマンス調整

高度な 3-D 画像シミュレーションなどのアプリケーションは実行速度が遅くなる場合 があります。ダブルバッファリングを採用した擬似ステレオビューアや 8 ビット画像 に使用される高周波数の動的カラーテーブルなどのその他アプリケーションでは、期 待どおりの結果が得られません。アンチエイリアシングをオフにすると、画面リソー シを節約できます。

## アプリケーション

Web ブラウザーや StarOffice または PC 相互運用ツール (Citrix や Sun Secure Global Desktop (SGD)など) のユーザーの対話型アプリケーションを Sun Ray サーバー上に 置くと、ネットワークの負荷が減り、パフォーマンスが向上します。これにより、ア プリケーションから Sun Ray の X サーバーへのコマンド送信が高速になります。

DGA や openGL の代わりに共有メモリーを使用するように構成することが可能なア プリケーションでは、通常は、共有メモリーを使用した方がパフォーマンスが向上し ます。

### パフォーマンスが悪い場合

Sun Ray サーバーのパフォーマンスが悪い、または過度のディスクスワップが発生す る場合は、Sun Ray サーバーにシステム資源が不足していることを示しています。こ の状態では、ユーザー セッションに対して X Window サーバーを起動するために十 分な仮想記憶が確保できなくなっています。

この状況を解決するには、メモリーを増設するか、あるいはスワップパーティション のサイズを増やす必要があります。その他の原因としては、ネットワーク負荷または パケットロスが大きいということが考えられます。まれなケースとして、ケーブルや スイッチ機器に障害がある可能性もあります。

#### 1. 過度のスワップが発生しているかどうかを調べるには、vmstat 5 を実行します。

#### # **vmstat 5**

過度なスワップが発生している場合、システムのサイズが小さすぎるか、過剰に 使用されています。

- 2. ネットワーク接続が 100F であることを確認します。
- 3. utcapture でネットワーク応答時間とパケットロスを評価します。

応答時間とパケットロスが増加すると、パフォーマンスは低下します。

### JDS のチューニング

デスクトップのパフォーマンスのチューニングに役立ちヒントとしては、たとえばソ リッドバックドロップとワイヤフレームのウィンドウムーブの使用が考えられます。 参考記事が Java Desktop System のドキュメンテーションにあります。たとえば、次 を参照してください。docs.sun.com/app/docs/doc/817-5099 Gnome のチュー ニングについてのヒントは、次を参照してください。

http://www.sun.com/bigadmin/content/submitted/gnome\_on\_solaris.html http://www.sun.com/bigadmin/jsp/descFile.jsp?url=descAll/gnome\_performance\_s

### スクリーンセーバーによるシステム資源の消費

グラフィックに凝った多くのスクリーンセーバープログラムは、大量の CPU、メモ リー、およびネットワーク帯域を消費します。過度なリソース消費を避けるには、 Sun Ray サーバーでそのようなプログラムを無効にします。

#### ▼ Solaris システムでスクリーンセーバーハックを無効にする

● スクリーンセーバーハックが含まれるパッケージを削除します。

# **pkgrm SUNWxscreensaver-hacks**

● SUNWxscreensaver-hacks-gl パッケージをインストールしてあるマシンでは、 次の pkgrm コマンドを使用して それらを削除します。:

# **pkgrm SUNWxscreensaver-hacks-gl**

注 – 最初に gl (グラフィックライブラリ) を削除する必要がある場合があります。

## ネットワークスイッチ

サーバー側の接続の速度を 1 Gbps に設定すると Sun Ray DTU と うまく動作しない ネットワークスイッチがあります。DTU は 100 Mbps で動作するため、そのようなス イッチは一定量のデータをバッファーに蓄える必要があります。それは、データが X Window サーバーから周期的なバーストとして送信されからです。この現象は、 Xserver サーバーからの平均データ速度が 100 Mbps を優に下回る場合でも起こり得ま す。Xserver は、一定の許容量をのデータを [チックの](#page-286-0)間隔で送信するようにプログラ ムされています。元の実装では、毎秒 50 回のチックがあり、Xserver は Sun Ray に よって与えられた一定の許容速度で送信することができます。たとえば、DTU が 40 Mbps の送信が可能な場合、それは毎秒 5 MB のバーストで 1/50 秒ごとにデータを送 信すろことになります。つまりサーバーは、チックごとに 100KB のデータを 1 Gbps の速度で送信できることになります。Tこれによって 100 KB 近辺のスイッチにキュー のビルドアップが起こることになり、さらにそれによって次の 1/50 秒間にわたって ビルドアップしたデータが 100 Mbps の速度でドレインアウトすることになります。

この問題を緩和するためにとるべき最初の対策は、毎秒のチック数を毎秒 50 から 100 に殖やすことです。上記の例では、Xserver が 20 ms ごとに 100 KB ではなく、 10 ms ごとに 50 KB のデータを送信することになります。このたいさくにより、事態 はかなり改善されますが、根本的な解決にはなりません。毎秒 100 チックが選択され たのは、それが Solaris と Linux でのタイマーの通常のレゾリューションに対応して いたからです。

さらにこの状況を改善するには、毎秒のチック数をさらに増やす必要がありますが、 それはベースになるシステムのタイマーレゾリューションも増やした場合にのみ効果 があります。Solarisでは、次の行を/etc/systemファイルに追加してリブートを行 うことで田対策が講じられています。

set hires tick =  $1$ 

この設定は、システムのタイマーレゾリューションを毎秒 1000 チックに増やします。 4.1 Xserver コードで、システムの設定に応じてチック数を設定します。したがって hires tickで設定した場合 Xserver のチック数は毎秒 1000 になります。その結果、 上記の例では Xserver が 1 ms のチックごとに 5 KB のデータを送ればよいことにな ります。この変更でスイッチで必要になるバッファリング量が減少し、Sun Rays の 動作が改善されるはずです。

### マルチヘッドディスプレイ

マルチヘッドディスプレイについての詳細は、161 [ページの「マルチヘッド管理」](#page-186-0) を参照してください。

注 – Sun Ray 2FS は、追加構成なしに 2 つの画面にわたって 1 つのディスプレイを 実行するように設計されています。Sun Ray は、シングルフレームのバッファーを 2 つのディスプレイに使用して、装着された 2 つのヘッドを常に一体化して扱い、 統合されたディスプレイ面を単一のマウスとキーボードで制御します。Sun Ray で は、常にディスプレイ自体がが Xserverに対して単一の画面として提示されます。

### モニターがデフォルト解像度 (640 x 480) に設定 される場合

まず、明確な問題を解消します。

- モニターが古い
- ケーブルに問題がある
- Sun Ray DTU の起動時にモニター電源がオフになっている

Sun Ray DTU では、モニターから DDC データを読み取ることができない場合、解像 度をデフォルトの 640 x 480 ピクセルに設定します。

#### ▼ 画面解像度を修正またはリセットする

- 1. ケーブルを交換する
- 2. モニターの電源をオンにしてから Sun Ray DTU を再起動する
- 3. モニターを交換する
- 4. utresadm を使って、固定ディスプレイ設定でデフォルト設定を上書きする

## ディスプレイに古いアイコン (下にダッシュが付い た砂時計) が表示される場合

古いアイコンがディスプレイに表示される場合、DTU のファームウェアがアップグ レードされていないか、ファームウェアに障害があります。

- 1. ファームウェアを SRSS 4.1 にアップグレードします。
- 2. ファームウェアのアップグレード手順に従います。『Sun Ray Server Software 4.1 インストールおよび構成マニュアル』を参照してください。

## ポートが現在別のアプリケーショにより所有され ています。

このメッセージが表示された場合、次の手順に従って修正してください。

- 1. 最新の Java Communications API (javax.comm API version 2.0.2 以降) をダウン ロードします。
- 2. 使用している USB-シリアルアダプタがサポートされていることを確認します。

サポートされる USB デバイスの一覧については、次の URL を参照してください。

http://www.sun.com/io\_technologies/sunray/usb/

- 3. 同期の設定を変更するアイコンをクリックし、該当のポート (Palm のクレードル を接続するポート) を選択して、「OK」をクリックします。
- 4. ポートが「シリアルポート」ドロップダウンメニューに正しく表示されない場合 は、アプリケーションを終了し、デバイスをホットプラグします。
- 5. アプリケーションを再起動します。

### 設計のヒント

- オフスクリーンメモリーに描画した大領域のデータを画面にコピーしないように します。このような操作を行うと、Sun Ray のパフォーマンスが低下します。
- GXcopy モードは、一般に最も高速な描画モードです。
- 大型の画像を表示する場合は、なるべく共有メモリーのピクセルマップを使用し ます。
- 不透明な点描パターンの方が透明な点描パターンより高速です。
- 不透明な(画像)テキストの方がその他のテキストより高速です。

# Sun Management Center の障害追跡

通常、すべてのソフトウェアをインストールすると、Sun Ray を監視するエージェン トが自動的に起動します。

## Sun Ray オブジェクトが存在しない場合

Sun Ray サーバーに Sun Management Center のエージェントコンポーネントがイン ストールされているのに、「詳細」ウィンドウにその Sun Ray サーバーノードの Sun Ray オブジェクトが表示されない場合は、Sun Ray モジュールをロードします。

### ▼ Sun Ray モジュールをロードする

#### 1. 「モジュール」タブをクリックします。

Sun Ray モジュールが一覧表示された場所に注意してください (一覧表示されてい なければ、249 ページの「Sun Ray [モジュールが存在しない場合」を](#page-274-0)参照)。モ ジュールをロードするには、そのモジュールが「モジュールの読み込み状態」の一 覧に表示されていなければなりません。さらに、モジュールをロードし、使用可能 にしてください。

図 B-23 モジュールパネル

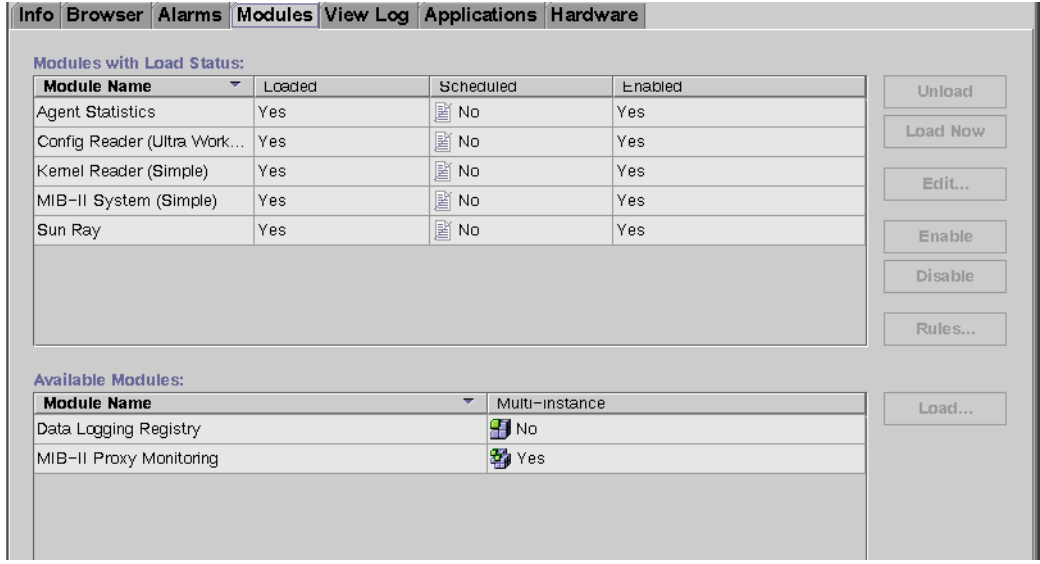

- 2. Sun Ray モジュールが表示されているときは、そのモジュールを強調表示して 「読み込み」ボタンをクリックします。 これで、モジュールがロードされ、「モジュールの読み込み状態」の一覧に表示さ
- 3. Sun Ray モジュールが使用不可になっているときは、そのモジュールを強調表示 して「使用可能」ボタンをクリックします。

これでモジュールが使用可能になります。

4. 「詳細」ウィンドウに戻ります。

れます。

「詳細」ウィンドウに Sun Ray サーバーノードの Sun Ray オブジェクトが表示さ れます。

## <span id="page-274-0"></span>Sun Ray モジュールが存在しない場合

Sun Ray サーバーノードの「詳細」ウィンドウの「モジュール」タブをクリックして も Sun Ray モジュールが表示されない場合は、その Sun Ray モジュールをアクティ ブにします。

### ▼ Sun Ray モジュールをアクティブにする

1. 次のコマンドを入力して、モジュールを登録します。

# /**opt/SUNWut/sbin/utsunmc**

このコマンドにより、Sun Management Center にモジュールが追加され、アク ティブなエージェントがあれば、そのエージェントを再起動します。

#### 2. 次のメッセージが表示された場合は、手順 3 および 4 を実行します。

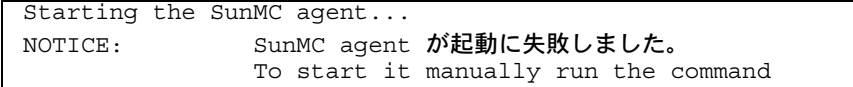

3. エージェントが実行中かどうか確認します。

#### # **ps -ef |grep agent**

Sun Management Center エージェントが実行中の場合は、少し待って「詳細」 ウィンドウを再度チェックします。

4. エージェントが実行されていない場合は、次のコマンドを使用してエージェント を再起動します。

# **/opt/SUNWsymon/sbin/es-start -a**

# 用語集

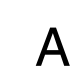

- AAC 先進的音響符号化 (Advanced Audio Coding)。比較的低いビットレートで比較 的高品質な配信が可能な、「劣化を伴う」圧縮形式。
- <span id="page-276-1"></span><span id="page-276-0"></span>エイリアストークン 「エイリアストークン」では、カード所有者が複数の物理トークンによって同じ Sun Ray セッションにアクセスできる。たとえば、ユーザーが 1 台で 2 台の役 を果たすスマートカードを必要とする場合に役立つ。
	- ALP Sun Appliance Link Protocol。Sun Ray サーバーと DTU 間で通信を行うための、 ネットワークプロトコル群。
	- AMGH 自動マルチグループホットデスク。「[リージョナルホットデスク](#page-285-0)」を参照してく ださい。
		- AH 認証ヘッダー (Authentication headers)。IPSec 実装の一部として使用される。
	- 認証ポリシー 認証マネージャーが、選択された認証モジュールを使用して、どのトークンが 有効であるか、どのユーザーがトークン所有者としてシステムおよびセッショ ンへのアクセス権を持つかを決定する。
	- 認証トークン セッションへのアクセスを許可または拒否するために、すべてのトークンが認証 マネージャによって使用されるが、通常この用語は、ユーザーのスマートカード トークンを指す[。トークン](#page-287-0)

# B

- <span id="page-277-0"></span>バックプレーン帯域幅 スイッチファブリックと呼ばれることも多い。スイッチのバックプレーンとは、 入力ポートから出力ポートまでデータが流れるパイプのこと。バックプレーン帯 域幅は、通常はスイッチ内の全ポート間で使用可能な総帯域幅を指す。
	- バリア機能 バリア機能でバリアレベルを設定すると、クライアントが現行バージョンより 古いバージョンのファームウェアをダウンロードするのを防ぐことができる。 バリア機能のシンボル BarrierLevel は、Sun Ray Server Software 2.0 以降が 動作する各 Sun Ray サーバーの DHCP テーブルにデフォルトで定義される。
		- bpp ビット/ピクセル。

## $\mathsf C$

- CABAC コンテキスト適応型 2 値算術符号化 (Context-adaptive binary arithmetic coding)。 H.264/MPEG-4 AVC ビデオのエンコーディングで使用される、「劣化のない」 エントロピー符号化方式。
	- CAM アクセス制御モード[。キオスクモードと](#page-281-0)も呼ばれる。SRSS 4.0 の時点で、CAM モジュールが書き直された Kiosk モジュールに置き換えられている。
- <span id="page-277-1"></span>カードリーダー 「[トークンリーダー](#page-287-1)」を参照してください。
	- カテゴリ 5 LAN で最も一般的に使用されている配線のタイプ。音声およびデータの両方に 有効で (最大 100 MHz)、cat5 とも呼ばれる。
- クライアントサーバー ネットワークサービスとそのサービスのユーザープロセス (プログラム) を表す 一般的な用語。
	- コーデック デジタル データ ストリームまたは信号をエンコーディングまたはデコーディン グできるデバイスまたはプログラム。
	- コールドリスタート 「コールドリスタート」ボタンを押すと、Sun Ray サービスの再起動の前に特定 のサーバー上ですべてのセッションが終了する。「*[restart](#page-285-1)*」を参照してください。
- カットスルースイッチ このスイッチは、MAC アドレスを読み取るとすぐに出力ポートへ着信フレーム の転送を開始し、同時に残りのフレームの受信を続ける。

# D

- DHCP Dynamic Host Configuration Protocol。DHCP は、要求に応じて自動的に IP アドレスと初期パラメータを DTU に配布する手段。
- ドメイン OS を起動し、ほかのボードとは独立して実行可能な個別のシステムとして動作 する 1 つ以上のシステムボード。
	- DTU Sun Ray デスクトップユニットは、以前はデスクトップターミナル装置と呼ば れていた。The は、Sun Ray thin クライアント、Sun Ray ultra-thin クライア ント、および Sun Ray 仮想ディスプレイ端末も指す。

### E

- ESP カプセル化セキュリティーペイロード (Encapsulating Security Payloads)。 *[IPSec](#page-281-1)* の一部として使用される。
- <span id="page-278-2"></span>Ethernet IEEE 802.3 規格群によって定義されている物理レベルおよびリンクレベルの通信 機構。
- Ethernet アドレス コンピュータシステムやインタフェースボードを製造したとき、それらのハー ドウェアに割り当てられる一意のアドレス。「*MAC* [アドレス」](#page-282-0)を参照してくだ さい。
- Ethernet スイッチ 入力ポートから出力ポートにパケットをリダイレクトする装置。Sun Ray イン ターコネクトファブリックの 1 コンポーネントとして使用可能。

## F

- <span id="page-278-1"></span>フェイルオーバー 障害の発生したサーバーから、正常に機能しているサーバーに、自動的にプロ セスを転送する処理。
- <span id="page-278-0"></span>フェイルオーバーグ ループ ネットワークまたはシステムの障害時にもサービスが継続するように構成され た 2 台以上の Sun Ray サーバー。FOG または HA ([高可用性](#page-279-0)) と略されること がある。この用語 [高可用性](#page-279-0) は、この種の構成のメリットを表す。また[、フェイ](#page-278-0) [ルオーバーグループ](#page-278-0) は機能を指す。

#### フィリングステー

- ション 古いバージョンのファームウェアを使用しているサーバーに接続したために DTU のクライアントファームウェアがダウングレードした場合は、フィリングステー ションに接続して新しいファームウェアをダウンロードする必要がある。フィリ ングステーションには Sun Ray サービス用に構成された私設ネットワーク、また は DHCP サーバーとして Sun Ray DHCP サーバーのみを使用している共有ネット ワークを使用する。
- ファームウェアバリア 「[バリア機能」](#page-277-0)を参照してください。
	- FOG 「[フェイルオーバーグループ」](#page-278-0)を参照してください。
		- fps フレーム数/毎秒
	- フレームバッファー ビデオディスプレイを駆動するビデオ出力装置。「[仮想フレームバッファー](#page-288-0)」を 参照してください。
		- FTP File Transfer Protocol (ファイル転送プロトコル)。ホスト間のファイル転送に使 用されるインターネットプロトコルやプログラムの名前。

### G

GEM ギガビット Ethernet。

グループ全体 フェイルオーバーグループ全体。

## H

- H.264 広範なビットレートおよび解像度のために MPEG および VCEG によって開発 された、ビデオ圧縮のための規格。MPEG-4 AVC (高度ビデオ符号化、 Advanced Video Coding) および MPEG-4 Part 10 とも呼ばれる。
	- HA 高可用性Sun Ray HA グループは従来 [フェイルオーバーグループ](#page-278-0) と呼ばれて きた。
- <span id="page-279-1"></span>ヘッド 画面、ディスプレイ、またはモニターを意味する口語的な用語。特に、「マルチ ヘッド機能」のように、複数を同じキーボードとマウスに接続して使う場合に 使用する。
- <span id="page-279-0"></span>高可用性 [「フェイルオーバー](#page-278-1)」を参照してください。この用語 [高可用性](#page-279-0) は、この種の構成 のメリットを表す。また[、フェイルオーバーグループ](#page-278-0) は機能を指す。
- ホットデスク ユーザーがスマートカードを取り出して、同じサーバーグループ内の他の DTU に挿入すると、ユーザーのセッションがユーザーとともに移動する。これに よって、ユーザーは使用しているウィンドウ環境とアプリケーションに複数の DTU から瞬時にアクセスすることができる。
	- ホットキー 画面を表示するための事前に定義されたキー。Sun Ray DTU では、ホットキー を使用して「設定」画面を表示する。
- ホットプラグ可能 電源が投入されているシステムに、ハードウェアコンポーネントを挿入したり、 取り外したりできること。Sun Ray DTU に接続されている USB デバイスは ホットプラグが有効。

# I

- アイドルセッション Sun Ray サーバー上で実行されているが、ユーザー (スマートカードトークンま たは擬似トークンによって識別された) がログインしていないセッション。
	- IKE インターネットのキー交換 (Internet Key Exchange)。*[IPSec](#page-281-1)* のコンポーネント。

#### <span id="page-280-0"></span>インターコネクトファブ

リック Sun Ray サーバーのネットワークインタフェースカードと Sun Ray DTU を接 続するためのすべてのケーブルおよびスイッチ。

#### インターネット

(internet) 1 つの大きな仮想ネットワークとなるように、ルーターによって相互接続され たネットワーク。

#### インターネット

- (Internet) ("I" が大文字であることに注意) 全国規模のバックボーンネット (MILNET、 NSFNET、および CREN など)、および世界中のさまざまな地域ネットワーク およびローカルキャンパスネットワークで構成される世界最大のインターネッ ト。サービスの共有および通信を行う共通のプロトコルを使用して、さまざま なコンピュータを接続する、ネットワークの世界規模の集合体。
- イントラネット 外部のインターネットで提供されるサービスと同様のサービスを、組織内部で 提供するネットワーク。インターネットに接続されている必要はない。
	- IP アドレス ネットワーク上で、各ホストまたはその他のハードウェアシステムを識別する一 意の番号。IP アドレスは、ピリオドで区切られた 4 つの整数で構成される。各 10 進数の整数は、0 – 255 (たとえば、129.144.0.0)。
- <span id="page-281-1"></span>IP アドレスのリース 永続的にではなく特定の時間だけコンピュータシステムに IP アドレスを割り当 てること。IP アドレスのリースは、DHCP (Dynamic Host Configuration Protcol) によって管理される。Sun Ray DTU の IP アドレスは、割り当てられ たアドレスである。
	- IPSec インターネットプロトコル (セキュリティー ) セットのプロトコルは、認証ヘッ ダー (*[AH](#page-276-0)*) およびカプセル化セキュリティーペイロード (*[ESP](#page-278-2)*) を通じてパケッ トをエンコードすることによって、また、キー交換のメカニズム (*[IKE](#page-280-0)*) を提供 することによって、IP 通信を安全にするを追求している。

# K

<span id="page-281-0"></span>キオスクモード 匿名のユーザーアカウントで、UNIX ログインなしでセッションを実行する機 能。キオスクセッションは、事前構成された、通常は制限されているソフト ウェア環境を提供する。以前のバージョンの SRSS バージョン 4.0 では、キオス クモードという用語は*[CAM](#page-277-1)*と同じ意味で使用されていた。SRSS バージョン 4.0 以降、このモジュールは完全に書き換えられ、正式にキオスクモードと呼ばれ ている。SRSS 3.1 以前では、CAM という用語は実装のことを指している。

# L

- LAN ローカルエリアネットワーク。接続用のハードウェアおよびソフトウェアを通 じて互いに通信することが可能な、きわめて近接したコンピュータシステムの グループ。
- レイヤー 2 データリンク層。OSI (Open Standards Interconnection) モデルは、全体で 7 つ の層で構成される。第 2 層は、ネットワーク、クライアント、サーバー間の通 信回線を操作するプロシージャーとプロトコルに関連している。また、メッ セージエラーの検出と訂正も行う。
- ローカルホスト アプリケーションソフトウェアが実行している CPU またはコンピュータ。
- ローカルサーバー クライアントから見て最も近い LAN のサーバー。
	- ログイン コンピュータシステムにアクセスするプロセス。
	- ログイン名 コンピュータシステムがユーザーを識別する名前。

# M

- <span id="page-282-0"></span>MAC アドレス Media Access Control。MAC アドレスとは、製造されたときに、各 LAN イン タフェースカード (NIC) にプログラムされている 48 ビットの数値のこと。 LAN パケットには、宛先と送信元の MAC 名が含まれる。LAN パケットは、 パケットのフィルタリング、処理、および転送を行うブリッジによって使用さ れる。8:0:20:9e:51:cf が MAC アドレスの例である。「Ethernet アドレス」 も参照。
- <span id="page-282-1"></span>管理対象オブジェクト Sun Management Center ソフトウェアによって監視されるオブジェクト。
	- モバイルトークン モバイルセッションが有効な場合、ユーザーはスマートカードなしに異なる場所 から既存のセッションにログインできる。その場合、ユーザー名がそのセッショ ンに関連付けられる。この種[の擬似トークンが](#page-284-0)モバイルトークンと呼ばれる。
		- 可動性 Sun Ray Server Software 用に、サーバーグループ内でユーザーの DTU 間移動 を有効にするセッションのプロパティー。Sun Ray システム上で可動性を有効 にするには、スマートカードまたはその他の識別機構が必要である。
		- モジュール 認証モジュールは、サイトごとに選択が可能なさまざまな認証ポリシーを実行 するために使用される。
			- MPPC Microsoft Point-to-Point Compression プロトコル。
				- MTU 最大伝送単位 (Maximum Transmission Unit)。ネットワークで伝送可能な最大 パケットのバイト数を指定するために使用される。
		- マルチキャスト フェイルオーバー環境で、Sun Ray サーバーが Sun Ray ネットワークインタ フェースを通して相互に通信することを可能にするプロセス。
			- マルチヘッド 「[ヘッド」](#page-279-1)を参照してください。
				- 多重化 1 つの通信回線で複数チャネルを伝送する処理。

### N

- NAT 「[ネットワークアドレス変換」](#page-283-0)を参照してください。
- 名前空間 指定する ID が一意でなければならない名前のセット。
- ネットワーク 技術的には、さまざまなコンピュータを接続して相互通信を可能にするハード ウェアのこと。簡単に言えば、そのように接続されたシステム。

ネットワークアドレス ネットワークを指定するために使用される IP アドレス。

<span id="page-283-0"></span>ネットワークアドレス

変換 NAT (Network address Translation)。ネットワークアドレス変換には、複数の マシンが (ここでは Sun Ray DTU) 1 つの IP アドレスを共有できるようにする ために、ポート番号のマッピングが一般的に必要となる。

#### ネットワークインタ

フェース ネットワーク上のコンピュータシステムへのアクセスポイント。各インタ フェースは物理デバイスに関連付けられているが、物理デバイスには複数の ネットワークインタフェースを設定できる。

#### ネットワークインタ

- フェースカード NIC。ネットワークデバイスにワークステーションまたはサーバーをリンクさ せるハードウェア。
- ネットワーク応答時間 ネットワーク上を移動する情報に関連する応答時間。音声、ビデオ表示、およ びマルチメディアアプリケーションなどの対話型アプリケーションでは、この 応答時間は重要である。
	- ネットワークマスク 与えられたインターネットプロトコルアドレスから、ローカルサブネットアド レスとその他の部分を区別するためにソフトウェアによって使用される数値。 クラス C ネットワーク用のネットワークマスクの例は 255.255.255.0 。

#### ネットワークプロトコル

- スタック プロトコルのネットワーク群。スタックと呼ばれる階層構造になっている。 TCP/IP は、Sun Ray プロトコルスタックの例。
	- NIC ネットワークインタフェースカード。

#### <span id="page-283-1"></span>非スマートカード可動性

(non-smart card

- mobility) スマートカードに依存しない Sun Ray DTU 上のモバイルセッション。非ス マートカード可動性には[擬似トークンを](#page-284-0)許可するポリシーが必要。
	- NSCM 「非スマートカード可動性 *[\(non-smart card mobility\)](#page-283-1)*」を参照してください。

# O

OSD On-screen display。Sun Ray DTU では、OSD アイコンを使用して、起動や接 続に問題が発生した可能性があることをユーザーに警告する。

## P

- PAM プラグイン可能認証モジュール (Pluggable Authentication Module)。使用可 能なユーザー認証サービスの柔軟な選択をシステム管理者に提供する、動的に ロード可能なオブジェクトのセット。
- PAM セッション すべての PAM 項目、データなどに関連する単一の PAM 処理および実行時 状態。
	- パッチ コンピュータシステム上でソフトウェアの正常な実行を妨げる、既存のファイ ルおよびディレクトリの更新と置換を行う、ファイルとディレクトリの集合。 パッチソフトウェアは、特定のパッケージ形式で入手し、修正が必要なパッ ケージが存在する場合にだけインストールする。
	- PCM パルス符号変調。
	- ポリシー 「[認証ポリシー](#page-276-1)」を参照してください。
- ポップアップ GUI Sun Ray DTU の構成パラメータの入力を接続したキーボードから行えるメ カニズム。
	- ポート (1) コンピュータシステムの内部および外部にデータを渡す場所。(2) 1 つの宛 先ホストに対する複数同時接続を識別するために、インターネットトランス ポートプロトコルによって使用される抽象化。
	- POST パワーオン自己テスト (電源投入時自己テスト)

#### 電源再投入 (power

cycling) 電源コードを使用した DTU の再起動。

- <span id="page-284-0"></span>擬似セッション スマートカードトークンではな[く擬似トークンに](#page-284-0)関連付けられている Sun Ray セッション。
	- 擬似トークン スマートカードなしに Sun Ray セッションにアクセスしているユーザーは、 擬似トークンと呼ばれる DTU に組み込まれているタイプと MAC アドレスに よって識別される。[「トークン」](#page-287-0)を参照してください。

# R

- RDP Microsoft Remote Desktop Protocol。
- <span id="page-285-0"></span>リージョナルホッ
	- トデスク 最初は自動マルチグループホットデスク (Automatic Multigroup Hotdesking, AMGH) と呼ばれた。この SRSS の機能により、ユーザーは、以前のバージョ ンの SRSS よりも広範なドメインで、および物理的な長距離を越えて自分の セッションにアクセスすることができる。管理者は、複数のフェイルオーバー グループ内のサーバーの拡張リストにユーザーセッションをマッピングする方 法を定義することによって、この機能を有効にする。
		- RHA (Remote Hotdesk Authentication) 。リモートホッとデスク認証、ユーザーが既存 のセッションに再接続 できるようになるためには SRSS 認証を必要とするセキュ リティ強化策。RHA は、認証なしの無記名アクセス用に設計されたキオスク セッションには適合しない。RHA ポリシーは GUI の checkbox または utpolicy コマンドでで管理できます。
		- restart Sun Ray サービスの再起動は、utrestart コマンドによって、または GUI の 「ウォームリスタート」ボタンや「コールドリスタート」ボタンによって行え る。コールドリスタートではすべての Sun Ray セッションが終了するが、 ウォームリスタートでは終了しない。

# <span id="page-285-1"></span>S

- 画面フリッピング もともとマルチヘッドグループごとに作成された DTU 上の画面を、シングル ヘッドごとに個別に表示する機能。
	- サーバー 1 つまたは複数のクライアントにコンピューティングサービスやコンピュー ティングリソースを提供するコンピュータシステム。
	- サービス Sun Ray Server Software の利用を目的として Sun Ray DTU に直接接続できる すべてのアプリケーション。オーディオ、ビデオ、X サーバー (Xservers)、そ の他のマシンへのアクセス、および DTU のデバイス制御などのアプリケー ションを利用できる。
	- セッション 認証トークンに関連付けられる一連のサービス。スマートカードに組み込まれ たトークンにセッションが関連付けられる場合もある。「[トークン](#page-287-0)」を参照して ください。
- セッションの可動性 ユーザーのログイン ID またはスマートカードに組み込まれたトークンの「移動」 を可能にするセッションの機能。
- スマートカード 一般的に、計算能力を持ったマイクロプロセッサ内蔵のプラスティックカード。 Sun Ray セッションの開始と接続に使用できるスマートカードには、カードタ イプと ID などの識別子が記入されている。スマートとカードトークンは、Sun Ray 管理者か、管理者がそれを選択した場合はユーザーによって Sun Ray デー タストアに登録されます。
- <span id="page-286-1"></span>スマートカードトー クン スマートカードに含まれる認証トークン。[「トークン」](#page-287-0)を参照してください。

SNMP ネットワーク管理プロトコル

- スパニングツリー スパニングツリープロトコルは、ブリッジによる冗長トポロジの割り当てと、 LAN におけるパケットループの除去を可能にするインテリジェントなアルゴリ ズム。
- <span id="page-286-2"></span>蓄積交換スイッチ このスイッチは、着信フレーム全体をバッファーに読み込んで格納し、エラー チェックを行い、MAC アドレスを読み取って調べたあと、完全なフレームを 出力ポートへ転送する。
	- サブネット 大きな論理ネットワークを分割することによって形成される小さな物理ネット ワークのこと。サブネットに分割することによって、経路制御を簡略化できる。
		- SUNWut Sun Ray thin クライアントの初期の型に対する命名規則では、Sun Microsystems の銘柄記号 (SUNW) と Unix 端末を表す文字「ut」が使用された。同様に、Sun Ray 固有のコマンドも文字「ut」から始まる。

# T

- TCP/IP Transmission Control Protocol/Internet Protocol (TCP/IP)。さまざまなハード ウェアアーキテクチャーとオペレーティングシステムのコンピュータ間で相互 接続されたネットワーク上で通信を行うためのネットワークプロトコル。
- <span id="page-286-0"></span>thin クライアント コンピューティング能力や大容量メモリーなどのコンピュータサーバーの資源 に遠隔アクセスするクライアント。Sun Ray DTU は、コンピューティング能力 や記憶装置のすべてをサーバーに依存する。
	- チック 何らかのネットワークイベント以来の時間々隔。SRSS の初期のバージョンで は、1 チックは 1/50 秒と定義されている。これは現在、1/100 秒と定義され、 それが通常の *[SNMP](#page-286-1)* の規約になっている。
	- タイムアウト値 DTU が認証マネージャーと通信できる最大許容時間。
- <span id="page-287-0"></span>トークン Sun Ray システムでは、システムおよびセッションへのアクセスを許可または 拒否するために認証マネージャーが使用するトークンを、各ユーザーが提示す る必要がある。トークンはタイプと ID から成っている。スマートカードを使 用する場合、そのスマートカードのタイプと ID がトークンとして使用される。 スマートカードが使用されなかった場合、DTU に組み込まれているタイプと ID (装置の Ethernet または MAC アドレス) が[擬似トークン](#page-284-0)として代わりに使 用される。モバイルセッションが有効な場合、ユーザーはスマートカードなし に異なる場所から既存のセッションにログインできる。その場合、ユーザー名 がそのセッションに関連付けられる。モバイルセッションで使用される擬似 トークン[はモバイルトークン](#page-282-1)と呼ばれる。ユーザーが複数の物理トークンで同 じセッションにアクセスできるようにするために、「エイリアストークン」も作 成できる。
- <span id="page-287-1"></span>トークンリーダー スマートカードの読み取りとその識別子を返すための専用の Sun Ray DTU は、カード所有者 (すなわち、ユーザー ) に関連付けられる。

#### トラステッドサーバー

(信頼できるサーバー ) 同一のフェイルオーバーグループ に属するサーバーは、相互に「信頼できる」。

l I

- URI Uniform Resource Identifier。World Wide Web 上のオブジェクトを参照する、 すべての種類の名前とアドレスを指す一般用語。
- URL Uniform Resource Locator。World Wide Web (WWW) 上の任意のデータへのテ キスト参照を記述するための標準。URL の構文は、 protocol://host/localinfo。protocol には、オブジェクトのフェッチ に使用するプロトコル (HTTP や FTP など) を指定する。host には、ホストの インターネット名を指定し、そのホスト上でその名前を検索する。localinfo には、リモートホスト上のプロトコルハンドラに渡される文字列 (多くの場合は ファイル名) を指定する。
- USB ユニバーサルシリアルバス (Universal Serial Bus)。
- ユーザー名 コンピュータシステムが特定のユーザーを識別するために使用する名前。UNIX では、アルファベット (a – z と A – Z)、数字 (0 – 9)、ハイフン (-)、下線 (\_) な どで構成される最大 8 文字のテキスト文字列である。たとえば、*jpmorgan*、 *jp\_morg*、*jpm-888* など。ユーザー名は英字で始める必要がある。
- ユーザーセッション Sun Ray サーバー上で実行されていて、ユーザー (スマートカードトークンまた は擬似トークンによって識別) がログインしているセッション。
	- ut... 「*[SUNWut](#page-286-2)*」を参照してください。
## V

- VC-1 SMPTE 421M ビデオコーデック規格の情報名。現在はブルーレイディスクと Windows Media Video 9 でサポートされている規格。
- 仮想デスクトップ 仮想デスクトップインフラストラクチャ内で実行および管理される、デスク トップインスタンスを含んだ仮想マシン。通常は *[RDP](#page-285-0)* によりアクセスされる Windows XP または Vista デスクトップ。

#### 仮想フレームバッ

- ファー ユーザーのディスプレイの現在の状態を格納するための Sun Ray サーバー上の メモリー領域。
- VLAN 仮想ローカルエリアネットワーク (Virtual Local Area Network)。
- VPN 仮想プライベートネットワーク.

## W

WAN 広域ネットワーク.

- ワームリスタート 「*[restart](#page-285-1)*」を参照してください。
	- WMA Microsoft 社によって開発された、Windows Media オーディオデータの圧縮 ファイル形式およびコーデック。
	- ワークグループ 近接した場所で共同作業に携わるユーザーのグループ。Sun Ray サーバーに接 続されている Sun Ray DTU のセットによって、ワークグループにコンピュー ティングサービスが提供される。

Y

- Xnewt Solaris 上の Sun Ray Server Software 4.1 およびそれ以降用の新しいデフォルト の Xserve。
- Xserver X ウィンドウシステムで、ビットマップ表示装置を制御するプロセス。クライ アントアプリケーションからの要求で動作する。Sun Ray Server Software に は、SRSS の旧バージョンでデフォルトの Xserver だった Xsun と、SRSS 4.1 以 降でデフォルトの Xserverになる Xnewt の 2 種類のXserverが含まれている。 Xnewt により、最新のマルチメディア機能が利用できる。

YUV 画像または一連の画像を格納するための、シンプルで劣化のないメカニズム。

# 索引

### 記号

.parms [ファイル](#page-150-0), 125

### 数字

100 Mbps [の基本タイプ](#page-37-0), 12 16 [進数値](#page-145-0), 120

### A

[Admin GUI, 60](#page-85-0) [AdminJobQ, 238](#page-263-0) [AltAuth, 97,](#page-122-0) [118,](#page-143-0) [126](#page-151-0) [AMGH, 84](#page-109-0) [ARCFOUR, 91](#page-116-0) [AUDIODEV](#page-266-0) 環境変数, 241 [AuthPort, 117](#page-142-0) [AuthSrvr, 7,](#page-32-0) [97,](#page-122-1) [117,](#page-142-1) [225](#page-250-0)

### B

[BarrierLevel, 118](#page-143-1) [BOOTP](#page-123-0) 転送, 98 [BYTES SENT, 39](#page-64-0)

### C

[C, 31](#page-56-0) [CA Unicenter](#page-183-0) による監視, 158 [CallBack#, 238](#page-263-1) CDE [ツールバー](#page-187-0), 162, [168](#page-193-0) [Cisco IOS Executive, 98](#page-123-1) Cisco IOS [ベースのルーター](#page-141-0), 116 Cisco [ルーター](#page-148-0), 123 [Citrix, 243](#page-268-0) [CLIENT\\_ERROR, 238](#page-263-2) [CONFIG\\_ERROR, 238](#page-263-3) [crontab, 200](#page-225-0) [Ctrl-Moon, 216](#page-241-0) [Ctrl-Power, 216](#page-241-1)

### D

DCHP [状態コード](#page-245-0), 220 [DEBUG, 238](#page-263-4) [desktopID, 40](#page-65-0) [DHCP, 31,](#page-56-1) [80,](#page-105-0) [98,](#page-123-2) [189,](#page-214-0) [190,](#page-215-0) [193,](#page-218-0) [220,](#page-245-1) [224](#page-249-0) DHCP [オプション](#page-146-0), 121 DHCP [オプション](#page-141-1) 49, 116 DHCP [オプション](#page-150-1) 66, 125 DHCP [クライアントクラス](#page-144-0), 119 DHCP [サーバー](#page-214-1), 189, [193](#page-218-1) DHCP [リレーエージェント](#page-123-3), 98, [110](#page-135-0) DHCP [構成データ](#page-56-2), 31, [80,](#page-105-1) [189,](#page-214-2) [193](#page-218-2) [DHCPACK, 120,](#page-145-1) [121](#page-146-1) [DHCPDISCOVER, 98](#page-123-4) [DHCPINFORM, 98,](#page-123-5) [120](#page-145-2) [DHCPServer, 225](#page-250-1) [dhtadm -R, 31](#page-56-3) [DNS, 125](#page-150-2) [DNS](#page-150-3) 検索, 125 [DSA, 92](#page-117-0) [dtlogin, 6,](#page-31-0) [226](#page-251-0)

[dtlogin](#page-101-0) 画面, 76 DTU [のハードウェア状態](#page-246-0), 221 DTU [の初期化](#page-121-0), 96 [Dynamic Host Configuration Protocol \(DHCP\), 4](#page-29-0)

### E

[e, 189](#page-214-3) [enableGroupManager, 198](#page-223-0) [enableLoadBalancing, 198](#page-223-1) [enableMulticast, 198](#page-223-2)

#### F

[FWSrvr, 118,](#page-143-2) [121](#page-146-2) FWSrvr [ベンダーオプション](#page-151-1), 126

### G

[GDM, 6](#page-31-1) [gmDebug, 198](#page-223-3) [gmKeepAliveInterval, 198](#page-223-4) [gmport, 198](#page-223-5) [gmSignature, 206](#page-231-0) [gmSignatureFile, 198](#page-223-6) [gmTarget, 198](#page-223-7) GNOME [ディスプレイマネージャー](#page-31-2), 6 [GXcopy, 247](#page-272-0)

#### H

[hires\\_tick, 246](#page-271-0)

### I

[IEEE802.MACID](#page-89-0) ディレクトリ, 64 [ifname, 104](#page-129-0) [INFORMServer, 225](#page-250-2) [Intf, 118](#page-143-3) [IOS, 116](#page-141-2)

#### K

[keepalive, 197,](#page-222-0) [238](#page-263-5) keepalive [メッセージ](#page-222-1), 197

#### L

[LATENCY, 39](#page-64-1) [LDIF, 204](#page-229-0)

[LD\\_PRELOAD, 242](#page-267-0) [LD\\_PRELOAD](#page-267-0)環境変数, 242 LED 信号[, 221](#page-246-1) [libusb, 72](#page-97-0) [LogAppl, 117,](#page-142-2) [118](#page-143-4) [LogHost, 117,](#page-142-3) [118](#page-143-5) [LogKern, 117,](#page-142-4) [118](#page-143-6) [LogNet, 117,](#page-142-5) [118](#page-143-7) [LogUSB, 117,](#page-142-6) [118](#page-143-8) [LogVid, 117,](#page-142-7) [118](#page-143-9)

### M

[man-in-the-middle, 92](#page-117-1) [man-in-the-middle attack, 92](#page-117-2) [message\\_class, 238](#page-263-6) [MTU, 123](#page-148-1) [multicastTTL, 198](#page-223-8)

### N

[NAT, 4](#page-29-1) [Netscape, 243](#page-268-1) [NewTBW, 117](#page-142-8) [NewTDispIndx, 118](#page-143-10) [NewTFlags, 118](#page-143-11) [NewTVer, 117,](#page-142-9) [118](#page-143-12) [NewTVer](#page-150-4) 値, 125 [NOTICE, 238](#page-263-7) NSC [モバイルセッション](#page-108-0), 83 NSCM [セッション](#page-101-1), 76

### O

[openGL, 243](#page-268-2) [OSD, 219](#page-244-0) [OSD](#page-243-0) とは, 218

### P

PDA [の同期化](#page-96-0), 71 [PDASync, 242](#page-267-1) [PERCENT LOSS, 39](#page-64-2) [persistent, 21](#page-46-0) [persistent settings \(monitor\), 21](#page-46-1) [POST, 5](#page-30-0) [PROM, 34](#page-59-0)

PROM [バージョン管理](#page-59-1), 34 [ps, 10](#page-35-0)

### Q

[QuickLogin, 76](#page-101-2)

### R

[rdate, 200](#page-225-1) [Registered, 8](#page-33-0) [restart, 164](#page-189-0) [RHA, 9,](#page-34-0) [19,](#page-44-0) [56,](#page-81-0) [87,](#page-112-0) [89](#page-114-0)

### S

[SessionManager#, 238](#page-263-8) [SNMP, 143](#page-168-0) [SRDS, 11](#page-36-0) [StarSuite, 243](#page-268-3) [StartSession, 7](#page-32-1) [Sun Ray Appliance, 2,](#page-27-0) [3](#page-28-0) [Sun Ray DTU \(Appliance\), 39](#page-64-3) Sun Ray [サーバー](#page-27-1), 2, [39](#page-64-4) Sun Ray [サービス](#page-167-0), 142 Sun Ray [システム](#page-167-1), 142, [150,](#page-175-0) [151](#page-176-0) Sun Ray [データストアデーモン](#page-60-0), 35 Sun Ray[デーモン](#page-178-0), 153 [Sun Secure Global Desktop, 243](#page-268-4) Sun [データストア](#page-45-0), 20 [SunMC, 142](#page-167-2) [sunray-config-servers, 126](#page-151-2) [SUNW.NewT.SUNW, 118,](#page-143-13) [119](#page-144-1) [SUNWsynom, 144](#page-169-0) [syslog, 233](#page-258-0)

### T

[TCP, 192](#page-217-0) [TerminalGroup](#page-195-0) ポリシー, 170 [TERMINALID, 39](#page-64-5) [Terminator, 238](#page-263-9) [TFTP, 121](#page-146-3) [tftpboot, 125](#page-150-5) [threads, 238](#page-263-10) [TIMESTAMPM, 39](#page-64-6) [Tivoli TMS, 158](#page-183-1)

「Tool Tip[」ウィンドウ](#page-174-0), 149 [TOTAL LOSS, 39](#page-64-7) [TOTAL PACKET, 39](#page-64-8)

### U

[UNEXPECTED, 238](#page-263-11) [USB, 64](#page-89-1) [utaction, 18](#page-43-0) [utadm, 18,](#page-43-1) [31,](#page-56-4) [190,](#page-215-1) [196](#page-221-0) [utadm -A, 110](#page-135-1) [utadm -L, 110](#page-135-2) [utadm -](#page-58-0) r, 33 [utadminuser, 18](#page-43-2) [utamghadm, 86,](#page-111-0) [88](#page-113-0) [utaudio, 241](#page-266-1) [utauthd, 239](#page-264-0) [utcapture, 18,](#page-43-3) [39,](#page-64-9) [122](#page-147-0) [utcard, 19,](#page-44-1) [35](#page-60-1) [utconfig, 19,](#page-44-2) [161,](#page-186-0) [199,](#page-224-0) [206](#page-231-1) [utcrypto, 19,](#page-44-3) [92](#page-117-3) [utdesktop, 19](#page-44-4) [utdetach, 19,](#page-44-5) [78,](#page-103-0) [213](#page-238-0) [utdevadm, 29](#page-54-0) [utdiskadm, 19](#page-44-6) utdsd [デーモン](#page-60-2), 35 [utdssync, 19](#page-44-7) [uteject, 19](#page-44-8) [utfwadm, 19,](#page-44-9) [34](#page-59-2) [utfwload, 19](#page-44-10) [utfwsync, 19](#page-44-11) [utgmtarget, 19](#page-44-12) [utgroupsig, 20,](#page-45-1) [207](#page-232-0) [utgstatus, 20](#page-45-2) [utidle, 239](#page-264-1) [utinstall, 20](#page-45-3) [utkiosk, 20](#page-45-4) [utload, 239](#page-264-2) [utmhadm, 20,](#page-45-5) [161](#page-186-1) [utmhconfig, 20,](#page-45-6) [161,](#page-186-2) [162](#page-187-1) [utmount, 20](#page-45-7) [utpolicy, 20,](#page-45-8) [83](#page-108-1) [utpreserve, 20](#page-45-9) [utpw, 20](#page-45-10)

[utquery, 20,](#page-45-11) [122,](#page-147-1) [225](#page-250-3) [utreader, 20](#page-45-12) [utreplica, 20,](#page-45-13) [200](#page-225-2) [utresadm, 21,](#page-46-2) [211](#page-236-0) [utresdef, 21](#page-46-3) [utrestart, 21,](#page-46-4) [164](#page-189-1) [utrestart -c, 26](#page-51-0) [utselect, 21,](#page-46-5) [23,](#page-48-0) [66,](#page-91-0) [198](#page-223-9) [utsession, 21](#page-46-6) [utsessiond, 10,](#page-35-1) [238](#page-263-12) [utset, 21](#page-46-7) [utsetting, 211,](#page-236-1) [213,](#page-238-1) [215](#page-240-0) [utsettings, 21](#page-46-8) [utslaunch.properties](#page-104-0) ファイル, 79 [utsunmc, 21,](#page-46-9) [159](#page-184-0) [utsunmcinstall, 21,](#page-46-10) [159](#page-184-1) [utswitch, 21,](#page-46-11) [23,](#page-48-1) [25,](#page-50-0) [66](#page-91-1) [utumount, 21](#page-46-12) [utuser, 21,](#page-46-13) [38](#page-63-0) [utwall, 22,](#page-47-0) [81,](#page-106-0) [83](#page-108-2) [utwho, 22](#page-47-1) [utxconfig, 22](#page-47-2)

#### V

[V, 20](#page-45-14) [VLAN, 13](#page-38-0) [VPN, 132,](#page-157-0) [135,](#page-160-0) [220](#page-245-2) VPN [のタイムアウト](#page-157-1), 132, [135](#page-160-1)

#### W

[WAN, 1,](#page-26-0) [119](#page-144-2) [WatchID, 238](#page-263-13)

### X

[X, 226](#page-251-1) X Window [ディスプレイマネージャー](#page-122-2), 97, [116,](#page-141-3) [118](#page-143-14) X [カーソル](#page-251-2), 226 [Xconfig, 226](#page-251-3) [XINERAMA, 162,](#page-187-2) [168](#page-193-1) [Xnewt, 10,](#page-35-2) [22,](#page-47-3) [226](#page-251-4) [Xservers, 226](#page-251-5) [Xsun, 10,](#page-35-3) [22,](#page-47-4) [226](#page-251-4)

#### あ

[アイコンコード](#page-244-1), 219 [アイコンメッセージ](#page-244-2), 219 [アイドル](#page-157-2), 132 [アップストリームのみ](#page-117-4), 92 [アップデートとアップグレード](#page-59-3), 34 [アップリンクポート](#page-37-1), 12 [アドレス割り当ての計算式](#page-216-0), 191 [アラーム](#page-167-3), 142 [アラームの設定](#page-176-1), 151 [アルゴリズム](#page-116-1), 91

#### い

[印刷](#page-91-2), 66 [インターコネクト](#page-37-2), 12, [91](#page-116-2) [インターコネクト](#page-56-5) IP アドレス, 31, [80,](#page-105-2) [189,](#page-214-4) [193](#page-218-3) [インターコネクトパネル](#page-179-0), 154 [インタフェースの削除](#page-57-0), 32 [インタフェースの追加](#page-56-6), 31

### え

[エージェント](#page-168-1), 143 [エスケープトークン](#page-105-3), 80 [緑とかげ](#page-251-6), 226 [緑とかげアイコン](#page-251-7), 226 [緑とかげカーソル](#page-251-8), 226 [エントリ](#page-238-2), 213

### お

[オブジェクトを作成する](#page-169-1), 144 [オプション](#page-122-3) 49, 97, [116](#page-141-1) [オプション](#page-151-3) 66, 126 [オプションコード](#page-146-0), 121 [オフにする](#page-224-1), 199 主 Appliance [のフローチャート](#page-195-1), 170, [171](#page-196-0) [主サーバー](#page-224-2), 199, [200,](#page-225-3) [204](#page-229-1)

### か

外部[, 209](#page-234-0) [回復手順](#page-229-2), 204 [仮想フレームバッファー](#page-29-2), 4 [カプセル化された](#page-145-3), 120 [カプセル化されたオプション](#page-145-4), 120 [画面ディスプレイ](#page-188-0), 163 [画面フリッピング](#page-194-0), 169 監視[, 148](#page-173-0) [監視環境の設定](#page-169-2), 144 [監視機能](#page-168-2), 143 [管理](#page-56-7), 31 [管理者のパスワードの変更](#page-85-0), 60 [管理状態](#page-227-0), 202 [管理対象オブジェクト](#page-167-4), 142 [管理ツール](#page-106-1), 81, [164](#page-189-2) [管理ツールからの有効化](#page-106-2), 81 [管理ツールでポリシーをオンにする](#page-189-3), 164 [管理パスワード](#page-45-15), 20

#### き

[キーの組み合わせ](#page-104-1), 79 [キオスク](#page-208-0), 183 [機能を高める](#page-37-3), 12 共有[, 106,](#page-131-0) [107,](#page-132-0) [109](#page-134-0) [共有メモリー](#page-268-5), 243

### く

[グループ](#page-167-5), 142, [162,](#page-187-3) [170,](#page-195-2) [187](#page-212-0) [グループシグニチャー](#page-45-16), 20 [グループの設定](#page-224-3), 199 [グループマネージャー](#page-222-2), 197 [グループマネージャーモジュール](#page-214-5), 189, [197](#page-222-3)

#### け

[検査](#page-66-0), 41 [現在の属性の表示](#page-74-0), 49 [健全性監視モジュール](#page-168-3), 143

### こ

[構成する](#page-112-1), 87 [構成の表示](#page-57-1), 32 [光ファイバ](#page-37-4), 12 [コマンド行からの有効化](#page-108-3), 83 [コマンド行からポリシーをオンにする](#page-189-4), 164 [コンソール](#page-168-4), 143 [コンポーネント](#page-167-6), 142

#### さ

[サーバー](#page-117-5), 92 [サーバー](#page-217-1) IP アドレス, 192 [サーバーアドレス](#page-217-2), 192 [サーバーとスイッチ間の帯域幅](#page-37-5), 12 [サーバーをオフラインにする](#page-232-1), 207 [再起動](#page-223-10), 198 [最大転送単位](#page-148-2)(MTU), 123 [サイト全体の設定の変更](#page-239-0), 214 削除[, 159](#page-184-2) [削除されました](#page-117-6), 92, [93](#page-118-0) [削除して除外](#page-182-0), 157 [削除、複製](#page-227-1), 202 作成[, 142](#page-167-7) [サポートする](#page-234-1), 209

#### し

[自己登録方式](#page-33-1), 8, [83](#page-108-4) 重複[, 31,](#page-56-8) [80,](#page-105-4) [189,](#page-214-6) [193](#page-218-4) [重複した](#page-56-9) IP アドレス, 31, [80,](#page-105-5) [189,](#page-214-7) [193](#page-218-5) [周辺機器](#page-234-2), 209 [冗長なフェイルオーバーグループ](#page-215-2), 190 [障害追跡用にアクティブにする](#page-274-0), 249 [「詳細」ウィンドウ](#page-173-1), 148 [状態コード](#page-245-3), 220 [小容量](#page-37-6), 12 [ショートカット](#page-104-2), 79 [シリアル](#page-88-0), 63 [シリアル周辺機器](#page-88-1), 63 [新規グループの作成](#page-191-0), 166

### す

[スタック](#page-110-0), 85 [スプーフィング](#page-117-7), 92 [スレッド名](#page-262-0), 237

#### せ

[セキュリティー](#page-117-8), 92, [93,](#page-118-1) [94](#page-119-0) [セキュリティー状態](#page-119-1), 94 [セキュリティー保護あり](#page-117-9)/なし, 92 [セッション](#page-33-2), 8, [92,](#page-117-10) [94](#page-119-2) [セッションタイプ](#page-261-0), 236 [セッションのタイムアウト](#page-157-3), 132 [セッションマネージャー](#page-28-1), 3, [8](#page-33-3) [セッションマネージャーとの対話](#page-33-4), 8 [セッション変更](#page-91-3), 66 [接続された~への印刷](#page-94-0), 69 設定[, 70,](#page-95-0) [145,](#page-170-0) [206](#page-231-2) [設定の変更](#page-240-1), 215 専用[, 100](#page-125-0) [専用インターコネクト](#page-125-1), 100

### そ

[双方向](#page-117-11), 92 [双方向の暗号](#page-117-12), 92 [属性エディタ](#page-176-2), 151 その[, 189](#page-214-3) [ソフト](#page-117-13), 92 [ソフトウェア](#page-30-1), 5 [ソフトウェアデーモン](#page-167-8), 142 [ソフトセキュリティーモード](#page-117-14), 92

### た

[大容量](#page-37-7), 12 [大容量記憶装置](#page-234-3), 209 [ダウンストリームのみ](#page-117-15), 92 脱落[, 120](#page-145-5) [単一のデスクトップの属性の編集](#page-74-1), 49 [単純なフェイルオーバーグループ](#page-214-8), 189

### ち

[中央登録方式](#page-33-5), 8 [直接接続された共有サブネット](#page-125-2), 100, [106,](#page-131-1) [107,](#page-132-1) [109](#page-134-1) [直接接続された専用インターコネクト](#page-129-1), 104

### つ [追加して監視](#page-182-1), 157

[追加モジュール](#page-168-5), 143

### て

[低帯域幅の配備](#page-26-1), 1, [119](#page-144-3) [ディレクトリ](#page-89-2), 64 [データストア](#page-36-0), 11, [35,](#page-60-3) [199](#page-224-4) [データ要素](#page-64-10), 39 [デーモン](#page-178-1), 153 [デスクトップ](#page-180-0), 155 [デバイスディレクトリ](#page-89-3), 64 電源 [LED, 221](#page-246-2) [電源再投入](#page-241-2), 216

### と

[ドメインネームサービス](#page-150-6), 125

### な

[内部データベース](#page-224-5), 199

### に

[認証](#page-117-16), 92 [認証マネージャー](#page-31-3), 6, [39,](#page-64-11) [170,](#page-195-3) [192,](#page-217-3) [197](#page-222-4) [認証マネージャープロパティーの使用](#page-223-11), 198

#### ね

値[, 146,](#page-171-0) [213](#page-238-3) [ネットワークインタフェース](#page-38-1), 13

### の

[ノード](#page-89-4), 64 [ノードの所有権](#page-91-4), 66

#### は

[ハード](#page-117-17), 92 [ハードセキュリティーモード](#page-117-18), 92 [パケット](#page-145-6), 120 [パニング](#page-188-1), 163 [パラメータに達した時の通知](#page-167-9), 142 [パラレル](#page-88-2), 63 [パラレル周辺機器](#page-88-2), 63

### ひ

非 [PostScript, 71](#page-96-1) [必要な主要コンポーネント](#page-214-9), 189 [ビデオ](#page-158-0), 133 [ビデオのタイムアウト](#page-158-1), 133 表示[, 150](#page-175-1)

### ふ

[ファームウェア](#page-258-1), 233 [ファームウェアのダウンロード](#page-257-0), 232 [ファームウェアモジュール](#page-30-2), 5 [フェイルオーバーグループ](#page-39-0), 14, [189](#page-214-8) [フェイルオーバーの構成](#page-218-6), 193 [負荷分散](#page-224-6), 199 [副サーバー](#page-224-7), 199, [201](#page-226-0) [複製構成の削除](#page-227-2), 202 [再び有効にする](#page-115-0), 90 [部門](#page-38-2), 13 [古い~の削除](#page-51-1), 26 [フレームバッファー](#page-29-3), 4 [プロセス監視](#page-168-6), 143

### へ

[~へのログイン](#page-102-0), 77 [への配置](#page-136-0), 111 [変更](#page-34-1), 9, [60,](#page-85-1) [210](#page-235-0) [ベンダー固有](#page-142-10), 117 [ベンダー固有オプション](#page-144-4), 119 [ベンダー固有の](#page-142-10) DHCP オプション, 117

### ほ

[ホットキー](#page-237-0), 212 [ホットキー、キーの組み合わせ](#page-104-3), 79 [ホットデスク](#page-91-5), 66, [75,](#page-100-0) [169,](#page-194-1) [241](#page-266-2) [ホットデスク処理](#page-100-1), 75 [ポリシー](#page-31-4), 6

### ま

[マルチヘッドグループ](#page-187-4), 162 [マルチヘッドグループに対するホットデスク](#page-194-2), 169 [マルチヘッド機能](#page-186-3), 161

### す

無効[, 240](#page-265-0) [無効にする](#page-114-1), 89

### め

[メモリー不足](#page-56-10), 31, [80,](#page-105-6) [189,](#page-214-10) [193](#page-218-7) [メモリー不足エラー](#page-56-11), 31, [80,](#page-105-7) [189,](#page-214-11) [193](#page-218-8)

### も

[擬似トークン](#page-105-3), 80 [モジュール](#page-31-5), 6 [モバイルセッションの切断](#page-103-1), 78 [問題の対処方法](#page-273-0), 248

### ゆ

[ユーザーを妨げない](#page-37-8), 12

#### り

[リージョナル](#page-109-1), 84 [リージョナルホットデスク](#page-109-2), 84 [リダイレクト](#page-48-2), 23, [198](#page-223-12) [リモートサブネット](#page-136-1), 111 [リモート共有サブネット](#page-126-0), 101 [リンク](#page-90-0), 65

### ろ

[ロード](#page-273-1), 248 [ログイン画面](#page-31-6), 6